Register your product and get support at **73x3 series** www.philips.com/TVsupport

คูมือผูใช

43PUS73x3 50PUS73x3 55PUS73x3

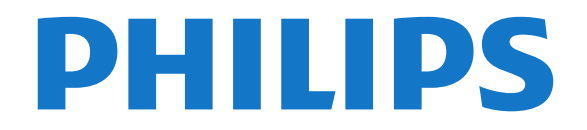

# **สารบัญ**

## **[1 สิ่งใหมๆ ที่จะนำเสนอ](#page-3-0)** *[4](#page-3-0)*

- [1.1 หนาแรกและชอง](#page-3-1) *[4](#page-3-1)*
- [1.2 แอปและคอลเลคชัน Philips TV](#page-3-2) *[4](#page-3-2)*

#### **[2 การตั้งคา](#page-4-0)** *[5](#page-4-0)*

- [2.1 การอานเพื่อความปลอดภัย](#page-4-1) *[5](#page-4-1)*
- [2.2 แทนวางทีวีและการติดตั้งบนผนัง](#page-4-2) *[5](#page-4-2)*
- [2.3 เคล็ดลับในการจัดวาง](#page-4-3) *[5](#page-4-3)*
- [2.4 สายไฟ](#page-4-4) *[5](#page-4-4)*
- [2.5 สายเสาอากาศ](#page-5-0) *[6](#page-5-0)*
- [2.6 จานดาวเทียม](#page-5-1) *[6](#page-5-1)*

#### **[3 รีโมทคอนโทรล](#page-6-0)** *[7](#page-6-0)*

- 
- [3.1 ภาพรวมปุม](#page-6-1) *[7](#page-6-1)* [3.2 จับคูรีโมทคอนโทรลของคุณกับทีว](#page-7-0)ี *[8](#page-7-0)*
- [3.3 การคนหาดวยเสียง](#page-7-1) *[8](#page-7-1)*
- [3.4 แปนพิมพ](#page-8-0) *[9](#page-8-0)*
- **3.5เซนเซอรุ์ IR** *[9](#page-8-1)*
- [3.6 แบตเตอร](#page-8-2)ี่ *[9](#page-8-2)* [3.7 การทำความสะอาด](#page-9-0)*[10](#page-9-0)*

#### **[4 การเปดและปด](#page-10-0)***[11](#page-10-0)*

- [4.1 เปดหรือสแตนดบาย](#page-10-1)*[11](#page-10-1)*
- [4.2 ปุมตางๆ บนทีวี](#page-10-2)*[11](#page-10-2)*

#### **[5 ชอง](#page-11-0)***[12](#page-11-0)*

- 5.1ติดตั้งช่อง *[12](#page-11-1)*
- [5.2 รายการชอง](#page-11-2)*[12](#page-11-2)*
- [5.3 การจัดเรียงรายการชอง](#page-11-3)*[12](#page-11-3)*
- [5.4 การดูชอง](#page-11-4)*[12](#page-11-4)* [5.5 ชองโปรด](#page-14-0)*[15](#page-14-0)*
- [5.6 ขอความ / เทเลเท็กซ](#page-15-0)*[16](#page-15-0)*
- [5.7 อินเตอรแอคทีฟทีวี](#page-16-0)*[17](#page-16-0)*

#### **[6 การติดตั้งชองสถาน](#page-17-0)ี***[18](#page-17-0)*

- [6.1 การติดตั้งดาวเทียม](#page-17-1)*[18](#page-17-1)*
- [6.2 การติดตั้งเสาอากาศ](#page-19-0)*[20](#page-19-0)*
- [6.3 การคัดลอกรายการสถาน](#page-22-0)ี*[23](#page-22-0)*

#### **[7 เชื่อมตออุปกรณ](#page-24-0)***[25](#page-24-0)*

[7.1 เกี่ยวกับการเชื่อมตอ](#page-24-1)*[25](#page-24-1)* [7.2 CAM พรอมสมารทการด - CI+](#page-25-0)*[26](#page-25-0)* [7.3 ระบบโฮมเธียเตอร - HTS](#page-26-0)*[27](#page-26-0)* [7.4 สมารทโฟนและแท็บเล็ต](#page-26-1)*[27](#page-26-1)* [7.5 เครื่องเลน Blu-ray Disc](#page-26-2)*[27](#page-26-2)* [7.6 เครื่องเลน DVD](#page-26-3)*[27](#page-26-3)* [7.7 Bluetooth](#page-27-0)*[28](#page-27-0)* [7.8 หูฟง](#page-27-1)*[28](#page-27-1)* [7.9 เครื่องเลนเกม](#page-27-2)*[28](#page-27-2)* [7.10 ฮารดไดรฟ USB](#page-28-0)*[29](#page-28-0)* [7.11 แปนพิมพ USB](#page-29-0)*[30](#page-29-0)* [7.12 แฟลชไดรฟ USB](#page-29-1)*[30](#page-29-1)* **7.13กล้องถ่ายรูป** [31](#page-30-0) [7.14 กลองวิดีโอ](#page-30-1)*[31](#page-30-1)* [7.15 คอมพิวเตอร](#page-30-2)*[31](#page-30-2)*

#### **[8 เชื่อมตอ Android TV ของคุณ](#page-31-0)***[32](#page-31-0)*

- [8.1 เครือขายและอินเตอรเน็ต](#page-31-1)*[32](#page-31-1)*
- [8.2 Google Account](#page-32-0)*[33](#page-32-0)*
- [8.3 หนาแรก](#page-33-0)*[34](#page-33-0)*
- [8.4 แอปคอลเลคชัน Philips TV](#page-34-0)*[35](#page-34-0)*

#### **[9 แอปพลิเคชัน](#page-35-0)***[36](#page-35-0)*

- [9.1 เกี่ยวกับแอปพลิเคชัน](#page-35-1)*[36](#page-35-1)*
- [9.2 Google Play](#page-35-2)*[36](#page-35-2)*
- [9.3 เริ่มหรือหยุดแอปพลิเคชัน](#page-36-0)*[37](#page-36-0)* [9.4 ล็อคแอปพลิเคชัน](#page-36-1)*[37](#page-36-1)*
- [9.5 แอปพลิเคชัน, หนวยความจำที่ใชได](#page-37-0)*[38](#page-37-0)*

[9.6 พื้นที่จัดเก็บ](#page-37-1)*[38](#page-37-1)*

#### **[10 อินเตอรเน็ต](#page-39-0)***[40](#page-39-0)*

- $10.1$ เริ่มใช้อินเตอร์เน็ต  $40$
- [10.2 ตัวเลือกเกี่ยวกับอินเตอรเน็ต](#page-39-2)*[40](#page-39-2)*

#### **[11 เมนูทีวี](#page-40-0)***[41](#page-40-0)*

- [11.1 เกี่ยวกับเมนูทีวี](#page-40-1)*[41](#page-40-1)*
- [11.2 เปดเมนูทีว](#page-40-2)ี*[41](#page-40-2)*

#### **[12 ไอคอนอุปกรณ](#page-41-0)***[42](#page-41-0)*

- [12.1 เปลี่ยนไปยังอุปกรณ](#page-41-1)*[42](#page-41-1)*
- [12.2 ตัวเลือกสำหรับสัญญาณเขาจากทีว](#page-41-2)ี*[42](#page-41-2)*
- [12.3 ชื่อและประเภทของอุปกรณ](#page-41-3)*[42](#page-41-3)*
- [12.4 สแกนการเชื่อมตออีกครั้ง](#page-41-4)*[42](#page-41-4)*

#### **[13 เครือขาย](#page-42-0)***[43](#page-42-0)*

- [13.1 เครือขาย](#page-42-1)*[43](#page-42-1)*
- [13.2 Bluetooth](#page-42-2)*[43](#page-42-2)*

#### **[14 การตั้งคา](#page-43-0)***[44](#page-43-0)*

- [14.1 ภาพ](#page-43-1)*[44](#page-43-1)*
- [14.2 เสียง](#page-46-0)*[47](#page-46-0)*
- [14.3 การตั้งคา Ambilight](#page-47-0)*[48](#page-47-0)*
- [14.4 การตั้งคา Eco](#page-48-0)*[49](#page-48-0)*
- [14.5 การตั้งคาทั่วไป](#page-49-0)*[50](#page-49-0)*
- [14.6 การตั้งคานาฬิกา ภูมิภาค และภาษา](#page-51-0)*[52](#page-51-0)*
- [14.7 การตั้งคา Android](#page-51-1)*[52](#page-51-1)* [14.8 การตั้งคาการเขาใชทั่วไป](#page-51-2)*[52](#page-51-2)*
- [14.9 การตั้งคาล็อค](#page-52-0)*[53](#page-52-0)*

#### **[15 วิดีโอ, ภาพถาย และเพลง](#page-53-0)***[54](#page-53-0)*

- [15.1 จากคอมพิวเตอรหรือ NAS](#page-53-1)*[54](#page-53-1)*
- [15.2 เมนูโปรด](#page-53-2)*[54](#page-53-2)*
- [15.3 เมนูยอดนิยมและเมนูที่เลนลาสุด](#page-53-3)*[54](#page-53-3)*
- [15.4 จากการเชื่อมตอ USB](#page-53-4)*[54](#page-53-4)*
- [15.5 เลนวิดีโอของคุณ](#page-53-5)*[54](#page-53-5)*
- [15.6 ดูภาพถายของคุณ](#page-54-0)*[55](#page-54-0)* [15.7 เลนเพลงของคุณ](#page-55-0)*[56](#page-55-0)*

#### **[16 TV Guide \(คูมือทีวี\)](#page-57-0)***[58](#page-57-0)*

- **16.1สิงที่คุณต้องมี** [58](#page-57-1)
- [16.2 ขอมูลคูมือทีวี](#page-57-2)*[58](#page-57-2)*
- [16.3 การใชคูมือทีวี](#page-57-3)*[58](#page-57-3)*

#### **[17 การบันทึกและหยุดทีวีชั่วคราว](#page-59-0)***[60](#page-59-0)*

- [17.1 การบันทึก](#page-59-1)*[60](#page-59-1)*
- [17.2 หยุด TV ชั่วคราว](#page-60-0)*[61](#page-60-0)*

#### **[18 สมารทโฟนและแท็บเล็ต](#page-62-0)***[63](#page-62-0)*

- [18.1 Philips TV Remote App](#page-62-1)*[63](#page-62-1)*
- [18.2 Google Cast](#page-62-2)*[63](#page-62-2)*
- [18.3 Airplay](#page-62-3)*[63](#page-62-3)*
- [18.4 MHL](#page-62-4)*[63](#page-62-4)*

#### **[19 เกม](#page-63-0)***[64](#page-63-0)*

- [19.1 สิ่งที่คุณตองมี](#page-63-1)*[64](#page-63-1)*
- [19.2 เกมแพด](#page-63-2)*[64](#page-63-2)*
- [19.3 การเลนเกม](#page-63-3)*[64](#page-63-3)*

#### **[20 Ambilight](#page-64-0)***[65](#page-64-0)*

- [20.1 สไตลของ Ambilight](#page-64-1)*[65](#page-64-1)*
- [20.2 ปด Ambilight](#page-64-2)*[65](#page-64-2)*
- [20.3 การตั้งคา Ambilight](#page-64-3)*[65](#page-64-3)*
- [20.4 โหมด Lounge Light](#page-65-0)*[66](#page-65-0)*

#### **[21 ตัวเลือกยอดนิยม](#page-66-0)***[67](#page-66-0)*

- [21.1 เกี่ยวกับตัวเลือกยอดนิยม](#page-66-1)*[67](#page-66-1)*
- [21.2 บนทีวีของคุณแลวตอนน](#page-66-2)ี้*[67](#page-66-2)*

[21.3 ทีวีที่คุณตองการ](#page-66-3)*[67](#page-66-3)* [21.4 วิดีโอที่คุณตองการ](#page-67-0)*[68](#page-67-0)*

**[22 Netflix](#page-68-0)***[69](#page-68-0)*

#### **[23 Alexa](#page-69-0)***[70](#page-69-0)*

[23.1 เกี่ยวกับ Alexa](#page-69-1)*[70](#page-69-1)* [23.2 การใช Alexa](#page-69-2)*[70](#page-69-2)*

#### **[24 ซอฟตแวร](#page-70-0)***[71](#page-70-0)*

- **24.1อัพเดตซอฟต์แวร์** [71](#page-70-1)
- [24.2 เวอรชันซอฟตแวร](#page-70-2)*[71](#page-70-2)*
- [24.3 อัพเดตซอฟตแวรอัตโนมัติ](#page-70-3)*[71](#page-70-3)*
- [24.4 ซอฟตแวรโอเพนซอรส](#page-71-0)*[72](#page-71-0)*
- [24.5 การอนุญาตใหใชสิทธิโอเพนซอรส](#page-71-1)*[72](#page-71-1)*
- [24.6 ประกาศ](#page-71-2)*[72](#page-71-2)*

#### **[25 ขอมูลจำเพาะผลิตภัณฑ](#page-72-0)***[73](#page-72-0)*

[25.1 ดานสิ่งแวดลอม](#page-72-1)*[73](#page-72-1)* [25.2 กำลังไฟ](#page-72-2)*[73](#page-72-2)* [25.3 ระบบปฏิบัติการ](#page-72-3)*[73](#page-72-3)* [25.4 การรับสัญญาณ](#page-73-0)*[74](#page-73-0)* [25.5 ประเภทการแสดงผล](#page-73-1)*[74](#page-73-1)* [25.6 ความละเอียดอินพุตของจอแสดงผล](#page-73-2)*[74](#page-73-2)* [25.7 การเชื่อมตอ](#page-73-3)*[74](#page-73-3)* [25.8 ขนาดและน้ำหนัก](#page-73-4)*[74](#page-73-4)* [25.9 เสียง](#page-74-0)*[75](#page-74-0)* [25.10 มัลติมีเดีย](#page-74-1)*[75](#page-74-1)*

#### **[26 วิธีใชและความชวยเหลือ](#page-75-0)***[76](#page-75-0)*

- [26.1 ลงทะเบียนทีวี](#page-75-1)*[76](#page-75-1)*
- [26.2 การใชวิธีใช](#page-75-2)*[76](#page-75-2)*
- [26.3 การแกปญหา](#page-75-3)*[76](#page-75-3)* **26.4วิธีใช้ออนไลน์** [78](#page-77-0)
- [26.5 การสนับสนุนและซอมแซม](#page-77-1)*[78](#page-77-1)*

#### **[27 ความปลอดภัยและการดูแลรักษา](#page-78-0)***[79](#page-78-0)*

- [27.1 ปลอดภัย](#page-78-1)*[79](#page-78-1)*
- [27.2 การดูแลรักษาจอภาพ](#page-79-0)*[80](#page-79-0)*

## **[28 เงื่อนไขการใช](#page-80-0)***[81](#page-80-0)*

[28.1 เงื่อนไขการใช - ทีวี](#page-80-1)*[81](#page-80-1)* [28.2 เงื่อนไขการใช - Smart TV](#page-80-2)*[81](#page-80-2)* [28.3 เงื่อนไขการใช - คอลเลคชัน Philips TV](#page-80-3)*[81](#page-80-3)*

#### **[29 ลิขสิทธิ์](#page-81-0)***[82](#page-81-0)*

- [29.1 MHL](#page-81-1)*[82](#page-81-1)*
- [29.2 HDMI](#page-81-2)*[82](#page-81-2)*
- [29.3 Dolby Audio](#page-81-3)*[82](#page-81-3)*
- [29.4 DTS-HD Premium Sound ™](#page-81-4)*[82](#page-81-4)*
- [29.5 Wi-Fi Alliance](#page-81-5)*[82](#page-81-5)*
- [29.6 Kensington](#page-81-6)*[82](#page-81-6)*
- [29.7 เครื่องหมายการคาอื่น](#page-81-7)*[82](#page-81-7)*
- **[30 ขอความปฏิเสธความรับผิดชอบเกี่ยวกับการบ](#page-83-0) [ริการและ/หรือซอฟตแวรที่เสนอขายโดยบุคคลอื](#page-83-0)่ [น](#page-83-0)***[84](#page-83-0)*

**[ดัชนี](#page-84-0)***[85](#page-84-0)*

# <span id="page-3-0"></span>1 **สิ่งใหมๆ ที่จะนำเสนอ**

## <span id="page-3-1"></span> $\overline{1.1}$

# **หนาแรกและชอง**

## **ตัวเริ่มตนหนาแรกใหม**

กด **HOME** บนรีโมทคอนโทรลเพื่อรับหนาจอ Android Home ใหม่ของคุณ จากนั้นคุณสามารถเลือกได้ว่าจะรับชมอะไร โดยเรียกดูตัวเลือกความบันเทิงจากแอปและทีวีสด หนาแรกของ คุณมีชองที่ใหคุณพบเนื้อหาที่ยอดเยี่ยมจากแอปโปรดของคุณ คุ ณยังสามารถเพิ่มชองเพิ่มเติมหรือคนหาแอปใหมเพื่อรับเนื้อหาเ พิ่มเติมได

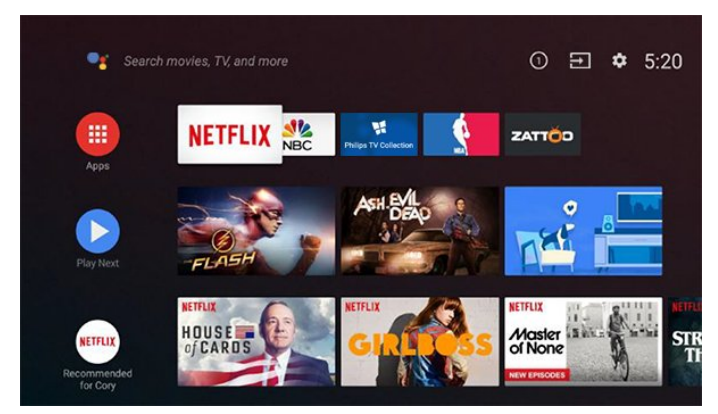

#### **ชอง "Play Next"**

คุณทราบไดตลอดวาจะรับชมอะไรตอไปจากชอง **Play Next** ้บนหน้าแรก เริ่มรับชมได้ต่อจากครั้งก่อนและรับการแจ้้งเตือนเกี่ ยวกับตอนใหมในชอง **Play Next**

ึกดปุ่มเลือกค้างไว้บนภาพยนตร์หรือรายการทีวีเพื่อเพิ่มลงในช่อง **Play Next** ไดโดยตรง

#### **การเขาถึงการตั้งคาจากหนาหลัก**

คุณเขาถึงเมนู**การตั้งคาทั้งหมด**ไดจากไอคอนที่มุมขวาบน คุณยังจะพบเมนู**การตั้งคาความถี่**และเมนูที่ใชบอยอื่นๆ ในเมนู Philips TV ซึ่งเปดไดจากรีโมทคอนโทรลโดยตรง

#### **แถบระบบบนหนาแรก**

แถบระบบที่ด้านบนสุดของหน้าแรกมีคุณสมบัติต่อไปนี้<br> - ปุ่มค้นหา: เพื่อเปิดการค้นหาด้วย Google<br>ผ่านการป้อนข้อมูลด้วยเสียงหรือข้อความ

- 
- ่ แหล่งข้อมูลขาเข้า: เพื่อเปิดรายการแหล่งข้อมูลขาเข้าและสลั<br>บไปยังอปกรณ์ที่เชื่อมต่อใดๆ

- การแจ้งเตือน: เพื่อส่งข้อความให้คุณเกี่ยวกับระบบ Smart TV<br>- การตั้งค่า:

<span id="page-3-2"></span>เพื่อเข้าถึงเมนูการตั้งค่าทั้งหมดและปรับแต่งการตั้งค่าทีวี<br> - นาฬิกา: เพื่อระบนาฬิกาของระบบ

## $\overline{12}$ **แอปและคอลเลคชัน Philips TV**

## **แอปพลิเคชันโปรดในแถวแรก**

คุณจะหาแอปเพิ่มเติมไดในหนาแอปซึ่งเปดไดโดยการคลิกที่ไอ คอนแอปที่ดานซายสุดของแถว**แอป** คุณยังเพิ่มแอปเปนรายการโปรดไดจากหนาแอป

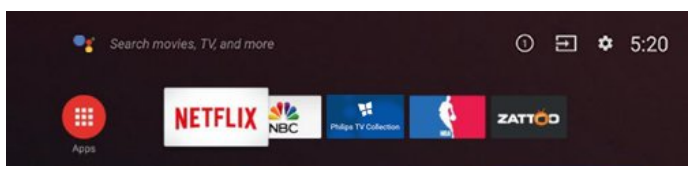

#### **คอลเลคชัน Philips TV**

แอปพรีเมียมทั้งหมดของคุณพรอมใชงานในแอปคอลเลคชัน Philips TV เปดแอปโดยใชแบนเนอรในแถว**แอป** แอปคอลเลคชัน Philips TV ยังมีรายการแนะนำสำหรับแอปและอื่นๆ ดวย

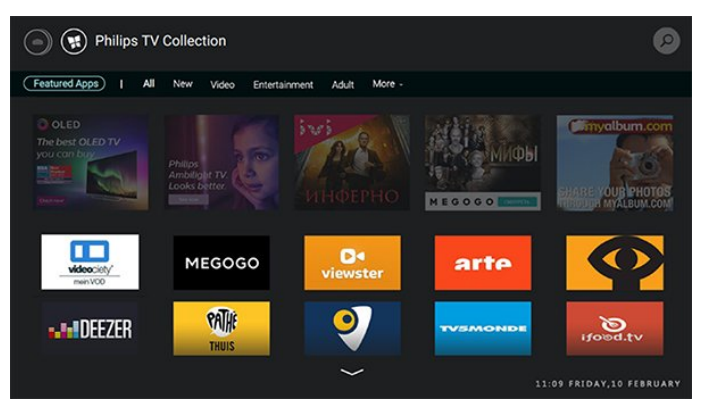

# <span id="page-4-0"></span>2 **การตั้งคา**

## <span id="page-4-1"></span> $\overline{2.1}$ **การอานเพื่อความปลอดภัย**

้อ่านดำแนะนำด้านดวามปลอดภัยก่อนที่จะใช้ทีวี

<span id="page-4-3"></span>ในการอานคำแนะนำ ใน **วิธีใช** ใหกดปุมสี  **คำหลัก** และคนหา **คำแนะนำดานความปลอดภัย**

## <span id="page-4-2"></span>2.2**แทนวางทีวีและการติดตั้งบนผ นัง**

# **แทนวางทีวี**

คุณสามารถดูคำแนะนำสำหรับการติดตั้งแทนวางทีวีในคูมือเริ่มต นไช้งานอย่างย่อที่มาพร้อมกับทีวี ในกรณีที่คู่มือหาย คุณสามารถดาวนโหลดคูมือไดจาก [www.philips.com](http://www.philips.com)

ใชเลขที่ประเภทผลิ ตภัณฑของทีวีเพื่อคนหา **คูมือเริ่มตนใชงานอยางยอ** ที่จะดาวนโหลด

# **การติดตั้งบนผนัง**

ทีวีของคุณรองรับตัวยึดสำหรับติดผนังที่ไดมาตรฐาน VESA (แยกจำหนาย) ใชรหัส VESA ตอไปนี้เมื่อซื้อตัวยึดติดผนัง . .

<span id="page-4-4"></span>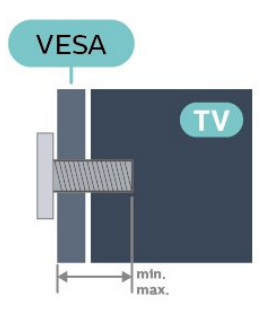

• 43PUS73x3

**VESA MIS-F 200x200, M6 (ต่ำสุด: 10 มม. สูงสุด:12 มม.)**

• 50PUS73x3

**VESA MIS-F 200x200, M6 (ต่ำสุด: 10 มม. สูงสุด:15 มม.)** • 55PUS73x3

**VESA MIS-F 300x200, M6 (ต่ำสุด: 10 มม. สูงสุด:15 มม.)**

### **การเตรียม**

ตรวจสอบวาสกรูโลหะที่จะติดตั้งทีวีกับตัวยึดสำหรับติดผนังที่ไดม าตรฐาน VESA เขาไปในปลอกเกลียวของทีวีประมาณ 10 มม.

## **ขอควรระวัง**

การติดตั้งทีวีบนผนังตองใชทักษะความเชี่ยวชาญเฉพาะ และตองดำเนินการโดยชางผูชำนาญการเทานั้น การติดตั้งทีวีบน ผนังตองไดมาตรฐานความปลอดภัยตามน้ำหนักของทีวี โปรดอานขอควรระวังเพื่อความปลอดภัยกอนติดตั้งทีวี TP Vision Europe B.V.

้ จะไม่รับผิดชอบต่อการติดตั้งที่ไม่ถูกต้องหรือการติดตั้งใด ๆ ที่ทำให้เกิดอบัติเหตุหรือการบาดเจ็บ

## 2.3 **เคล็ดลับในการจัดวาง**

- จัดวางทีวีในบริเวณที่ไมมีแสงตกกระทบบนหนาจอโดยตรง • ปรับสภาพแสงภายในห้องแบบสลัวจะให้เอฟเฟกต์ Ambilight ที่ดีที่สุด
- ระยะหางที่เหมาะสมในการดูทีวีคือ ระยะหาง 2 ถึง 5 เทาของขนาดหนาจอแนวทแยง เมื่อคุณนั่งชม ีตาของคุณควรอยู่ระดับกึ่งกลางของหน้าจอ
- เมื่อติดตั้งที่ผนัง โปรดจัดวางทีวีให้ห่างจากผนังไม่เกิน 15 ซม.

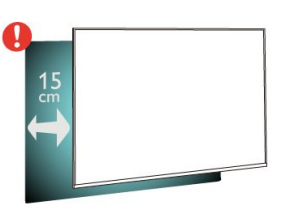

#### **หมายเหตุ**:

โปรดวางทีวีให้ห่างจากอปกรณ์ที่ทำให้เกิดฝุ่นละอองอย่างเช่นเต า เราแนะนำใหกำจัดฝุนละอองเปนประจำเพื่อไมใหฝุนละอองเ ขาไปภายในทีวี

## $\overline{2.4}$ ้<sup>∡+</sup><br>สายไฟ

- เสียบสายไฟกับชองตอ **POWER** ที่ดานหลังของทีวี
- ตรวจสอบใหแนใจวาเสียบสายไฟเขากับชองตอแนนดีแลว
- ทรวงสอบให้แน่ใจว่าสามารถเข้าใช้ปลั๊กไฟที่เต้ารับบนผนังได้
- ตลอดเวลา
- ············<br>• เมื่อคุณถอดปลั๊กไฟ ห้ามดึงที่สายไฟ

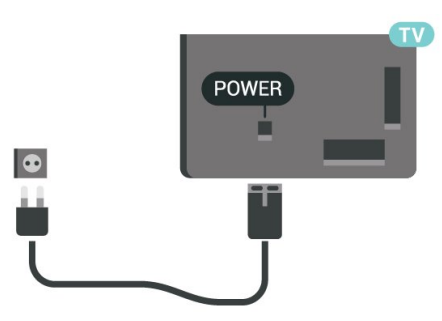

แมวาทีวีรุนนี้จะมีการสิ้นเปลืองพลังงานต่ำเมื่ออยูในโหมดสแตน ดบาย ใหถอดสายพาวเวอรเพื่อประหยัดพลังงาน หากคุณไมใชทีวีเปนระยะเวลานาน

สำหรับขอมูลเพิ่มเติม ใน **วิธีใช** ใหกดปุมสี **คำหลัก** และคนหา

## <span id="page-5-0"></span> $\overline{2.5}$ **สายเสาอากาศ**

เสียบปลั๊กเสาอากาศเขากับชอง **เสาอากาศ**ที่ดานหลังของทีวีใหแนน

คุณสามารถเชื่อมตอเสาอากาศของคุณเองหรือเชื่อมตอกับสัญญ าณเสาอากาศจากระบบกระจายสัญญาณเสาอากาศ ใชชองตอเสาอากาศ RF IEC Coax 75 โอหม

ใช้การเชื่อมต่อเสาอากาศนี้สำหรับสัญญาณอินพุต DVB-T และ DVB-C

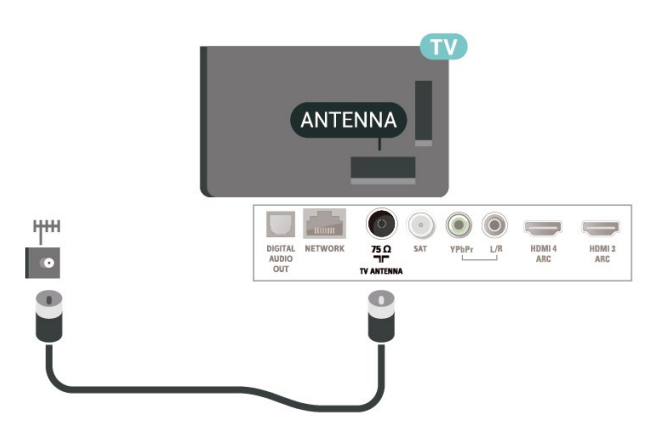

### <span id="page-5-1"></span> $\overline{2.6}$ **จานดาวเทียม**

เสียบขั้วตอดาวเทียม F-type เขากับการเชื่อมตอดาวเทียม **SAT** ที่ดานหลังของทีวี

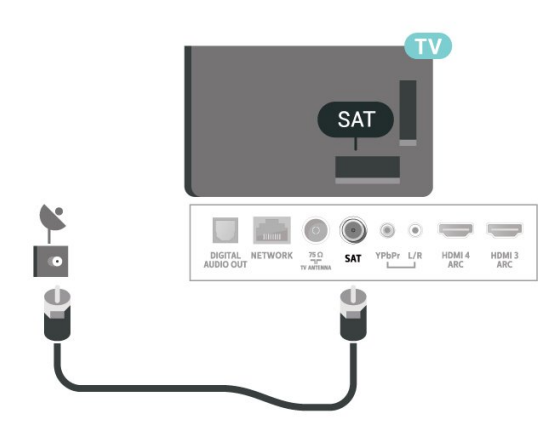

# <span id="page-6-0"></span>3 **รีโมทคอนโทรล**

## <span id="page-6-1"></span> $\overline{3.1}$ **ภาพรวมปุม**

# **สวนบน**

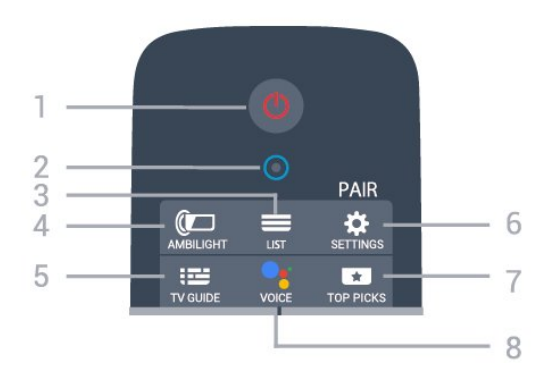

**1** - **สแตนดบาย** / **เปด** เพื่อเปดทีวีหรือกลับไปที่โหมดสแตนดบาย

**2** - **VOICE** ไมโครโฟน

 $3 - \equiv$  **LIST** เพื่อเปิดหรือปิดรายการช่อง

**4** - **AMBILIGHT** เพื่อเลือกสไตลของ Ambilight

**5** -  **TV GUIDE** เพื่อเปดหรือปดคูมือทีวี

**6** - **SETTINGS** • เพื่อเปดเมนูการตั้งคาดวน

• เพื่อจับคูรีโมทคอนโทรลกับทีวี

#### **7** -  **TOP PICKS**

เพื่อเปดเมนูดวยโปรแกรมที่แนะนำ, Video on Demand (วิดีโอเชา) หรือทีวีออนไลน (Catch Up TV) หากพร้อมไข้งาน

**8** -  **Google Assistant™** เพื่อเปด Google Assistant™

**กลาง**

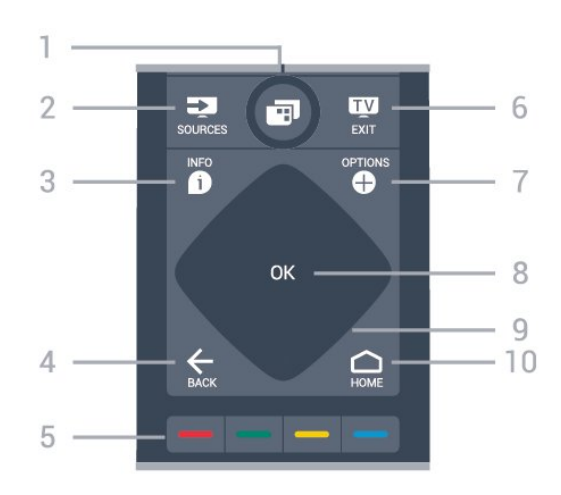

**1** - **เมนูทีวี** เพื่อเปดเมนูทีวีดวยฟงกชันทีวีทั่วไป

**2** - **SOURCES** เพื่อเปดหรือปดเมนูแหลงสัญญาณ

**3** -  **INFO** เพื่อเปดหรือปดรายละเอียดของโปรแกรม

 $4 - \leftarrow$ **BACK** 

• เพื่อเปลี่ยนกลับไปยังชองกอนหนาที่คุณเลือก

• หากต้องการกลับไปยังเมนูก่อนหน้า

**5** - **ปุมสี** เลือกตัวเลือกไดโดยตรง

**6** -  **EXIT** เพื่อกลับไปยังการดูทีวี

**7** -  **OPTIONS** เพื่อเปดหรือปดเมนูตัวเลือก

**8** - **ปุม** OK เพื่อยืนยันการเลือกหรือการตั้งคา

**9** - **ลูกศร** / **ปุม**นำทาง เพื่อเลื่อนขึ้น ลง ซาย หรือขวา

**10 - △ HOME** เพื่อเปดเมนูหนาหลัก

## **ดานลาง**

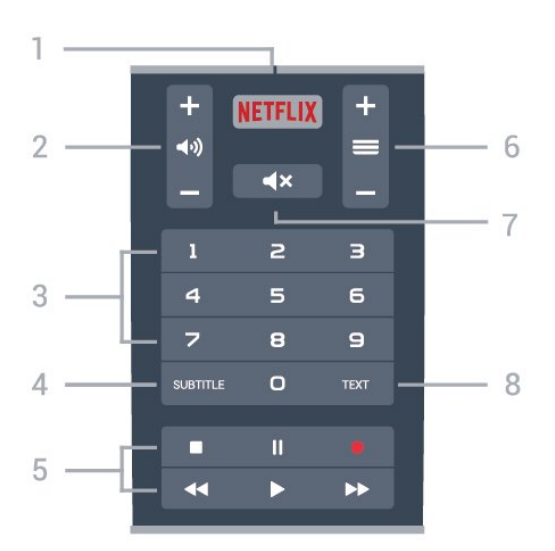

#### **1** เพื่อเปดแอป Netflix โดยตรง -

**2 - ระดับเสียง** เพื่อปรับระดับเสียง

**3** - ปุมตัวเลข เพื่อเลือกชองโดยตรง

**4** - **SUBTITLE** เพื่อเปดหรือปดคำบรรยาย หรือเปดขณะปดเสียง

#### **5** - **เลนยอนหลังและบันทึก**

- เล่น ► เพื่อเล่นย้อนหลัง
- หยุดเลนชั่วคราว เพื่อหยุดเลนยอนหลังชั่วคราว
- หยุด เพื่อหยุดเล่นย้อนหลัง
- กรอกลับ เพื่อกรอกลับ
- กรอไปขางหนา เพื่อกรอไปขางหนา
- บันทึก เพื่อเริ่มบันทึก

#### **6** -  **ชอง**

เพื่อเปลี่ยนไปยังชองถัดไปหรือกอนหนาในรายการชอง ้าที่ระธาชีวิต รับรัชน์ที่ เริ่มเริ่มกัน เมื่อเข้ามีการเขียน<br>เพื่อเปิดหน้าถัดไปหรือก่อนหน้าในข้อความ/เทเลเท็กซ์

<span id="page-7-1"></span>**7** -  **ปดเสียง** เพื่อปดหรือเปดเสียงอีกครั้ง

**8** - **TEXT** เพื่อเปดหรือปดขอความ/เทเลเท็กซ

## <span id="page-7-0"></span>3.2**จับคูรีโมทคอนโทรลของคุณกั บทีวี**

รีโมทคอนโทรลนี้จะใชทั้ง Bluetooth และ IR (อินฟราเรด) ในการสงคำสั่งไปยังทีวี

• คุณสามารถใชรีโมทคอนโทรลนี้ผาน IR (อินฟราเรด) สำหรับการใชงานสวนใหญ

• ในการใช้งานขั้นสูง เช่น ัการค้นหาด้วยเสียง

และแปนพิมพรีโมทคอนโทรล คุณจำเปนตองจับคู (เชื่อมตอ) ทีวีกับรีโมทคอนโทรล

เมื่อคุณเริ่มการติดตั้งทีวีครั้งแรก

ทีวีจะแนะนำใหคุณกดปุม **PAIR**คางไว และเมื่อทำเชนนี้ จะถือวาการจับคูเสร็จสิ้น

หมายเหตุ:

ี่ 1 - เมื่อรีโมทคอนโทรลเข้าสู่โหมดจับคู่ส**ำเร็จแล้ว วงแหวน**ไฟ LED แสดงสถานะสีฟารอบๆ ไมโครโฟนที่ดานหนาของรีโมทคอนโทรลจะเริ่มกะพริบ **2 -** ตองใหรีโมทคอนโทรลอยูใกลกับทีวี (ภายในระยะหาง 1 เมตร) ระหวางการจับคูเพื่อใหมั่นใจวาจะจับคูสำเร็จ 3 - หากทีวีไม่เปิดฟิลด์การควบคุมด้วยเสียงเมื่อกด **•:** แปลวาการจับคูไมสำเร็จ

**4 -** 

ขอแนะนำใหรอจนกวาทีวีเริ่มตนอยางสมบูรณและเปดกระบวนก ำรพื้นหลังทั้งหมดก่อนที่จะเข้าโหมดจับคู่ เนื่องจากข้อความแจ้งเ ตือนที่มีคำแนะนำเพิ่มเติมอาจปรากฏขึ้นชาเกินไป จึงสงผลเสียตอขั้นตอนการจับคู

## **การจับคูหรือการจับคูอีกครั้ง**

หากการจับคูกับรีโมทคอนโทรลขาดหาย คุณสามารถจับคูทีวีกับรีโมทคอนโทรลอีกครั้งได

คุณสามารถกดปุม **PAIR** คางไว (ประมาณ 3 วินาที) เพื่อจับคู

#### หรือไปที่ **การตั้งคา** > **ไรสายและเครือขาย** > **รีโมทคอนโทรล** > **จับคูรีโมทคอนโทรล** จากนั้นทำตามคำแนะนำบนหนาจอ

จะมีขอความปรากฏขึ้นเมื่อการจับคูเสร็จ

## **ซอฟตแวรรีโมทคอนโทรล**

#### **การตั้งคา** > **ไรสายและเครือขาย** > **รีโมทคอนโทรล** > **ขอมูลซอฟตแวรปจจุบัน**

เมื่อจับคูรีโมทคอนโทรลแลว คุณสามารถตรวจสอบเวอรชันซอฟ ตแวรปจจุบันของรีโมทคอนโทรลได

#### **การตั้งคา** > **ไรสายและเครือขาย** > **รีโมทคอนโทรล** > **อัปเดตซอฟตแวรรีโมทคอนโทรล**

ตรวจสอบซอฟต์แวร์รีโมทคอนโทรลที่พร้อมใช้งานเพื่ออัพเดต

## 3.3 **การคนหาดวยเสียง**

คุณสามารถคนหาวิดีโอ เพลง หรือสิ่งใดก็ไดบนอินเตอรเน็ตเพียงแคใชเสียงของคุณ คุณสามารถพูดใสไมโครโฟนบนรีโมทคอนโทรล

คุณจำเปนตองจับคูรีโมทคอนโทรลเขากับทีวีกอนใชการคนหาดว ยเสียง

หากต้องการใช้เสียง...

**1 -** กดปุม **VOICE** บนรีโมทคอนโทรลคางไว ไฟสีน้ำเงินบนรีโม ทคอนโทรลจะสวางขึ้นและฟลดการคนหาจะเปด ไมโครโฟนจะพรอมใชงาน

**2 -** พูดสิ่งที่คุณตองการคนหาดวยการออกเสียงที่ชัดเจน

โดยสามารถพูดได้เป็นเวลา 10 วินาทีก่อนที่ไมโครโฟนจะปิดลง<br>อาจใช้เวลาสักครู่เพื่อให้ผลลัพธ์ปรากฏขึ้น

**3 -** ในรายการของผลการคนหา

คุณสามารถเลือกรายการที่คุณตองการ

**ตั้งคาภาษาที่คุณตองการใชกับการโตตอบดวยเสียง**

#### **การตั้งคา** > **การตั้งคา Android** > **การกำหนดคา** > **เสียงพูด**

## <span id="page-8-0"></span> $\overline{34}$ **แปนพิมพ**

## **ภาพรวม**

ภาพรวมของแปนพิมพ Qwerty/Azerty\*

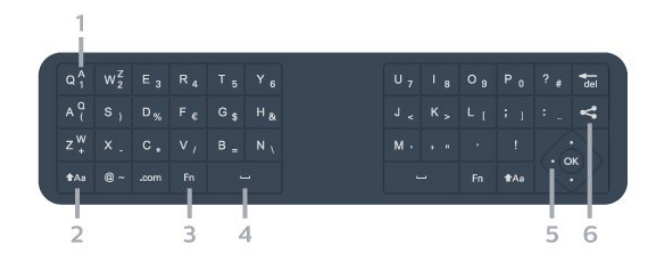

#### **1** - **ตัวอักษร Azerty**

ตำแหนงของตัวอักษรหากตั้งคาแบบแปนพิมพเปน Azerty

**2** -  **Shift** ใชเพื่อพิมพตัวอักษรตัวพิมพใหญ

**3** - **ปุม** Fn ใชเพื่อพิมพตัวเลขหรือเครื่องหมายวรรคตอน

<span id="page-8-1"></span>**4** -  **สเปซบาร**

**5** - **การนาวิเกต** และ **OK**

## **6** - **แบงปนสิ่งนี้**

ใชเพื่อแบงปนสิ่งที่คุณกำลังรับชมในขณะนี้ทางออนไลน

**หมายเหตุ**: คุณจำเปนตองจับคูรีโมทคอนโทรลเขากับทีวีกอนใช แปนพิมพรีโมทคอนโทรล

## **การเขียนขอความ**

<span id="page-8-2"></span>ดวยแปนพิมพที่อยูดานหลังรีโมทคอนโทรล คุณจะสามารถปอนขอความใดๆ ก้๊ได้ลงในฟิลด์ข้อความบนหน้าจ่อ

ในการเขียนข้อดวาม

- **1** เลือกฟลดขอความหากยังไมไดเลือก **2 -** หันดานแปนพิมพรีโมทคอนโทรลขึ้นเพื่อเปดใชงานปุมตางๆ บนแปนพิมพ ถือรีโมทคอนโทรลดวยสองมือและพิมพดวยนิ้วหัวแ ม่มือทั้งสองข้าง
- **3** ในการซอนแปนพิมพบนหนาจอ ใหกด **BACK** กด **OK** เพื่อยืนยันขอความ

#### **แปนพิมพบนหนาจอ**

หากคุณใชแปนพิมพบนหนาจอเพื่อปอนขอความ คุณสามารถกำ หนดคาการจัดวางแปนพิมพใหเปนการจัดวางที่คุณคุนเคย

ในการเปดการตั้งคาเหลานี้…

กด **HOME** แลวเลือก **การตั้งคาและกด OK 5 -** เลือก **การตั้งคา Android** แลวกด **OK**

**6 -** เลือก**การกำหนดคาอุปกรณ** > **แปนพิมพ** แลวกด **OK**

- **7** เลือก **การตั้งคา Gboard** > **ภาษา** และกด **OK** คุณสามารถตั้งคาการจัดวางแปนพิมพภาษาของคุณไดที่นี่
- **8** กด **BACK** เพื่อปดเมนูและยอนกลับหนึ่งขั้นตอน
- ระยะที่ดีที่สุดในการใช้ริโมทคอนโทรลเพื่อสั่งการทีวีคือน้อยกว่า
	-
- 5 ม.<br>• เมื่อใช้แป้นพิมพ์บนรีโมทคอนโทรล
- ควรถือรีโมทคอนโทรลโดยทำมุมนอยกวา 50 องศา
- อยาบังแสง IR จากรีโมทคอนโทรล

## **Qwerty และ Azerty**

ผังมาตรฐานของแปนพิมพรีโมทคอนโทรลคือ Qwerty

#### **แปนพิมพ Azerty**

คุณสามารถตั้งคาแปนพิมพรีโมทคอนโทรลเปน Azerty ทั้งนิขินอยู่กับภูมิภาคของคุณ ไดยตัวอักษร Azerty จะแสดงที่ดานบนขวาของปุมที่เกี่ยวของ

ในการตั้งค่าแบบแป้นพิมพ์เป็น Azerty…

- **1** กด **HOME** แลวเลือก **การตั้งคาและกด OK**
- **2** เลือก **ภูมิภาคและภาษา** แลวกด (ขวา) เพื่อเขาสูเมนู
- **3** เลือก **แปมพิมพรีโมทคอนโทรล** และกด **OK**
- **4** เลือก **Qwerty** หรือ **Azerty** แลวกด **OK**
- **5** กด (ซาย) ซ้ำๆ หากจำเปน เพื่อปดเมนู

## $\overline{3.5}$ **เซนเซอร IR**

ทีวีสามารถรับคำสั่งจากรีโมทคอนโทรลที่ใช IR (อินฟราเรด) ในการสงคำสั่งได หากคุณใชรีโมทคอนโทรลในลักษณะดังกลาว โปรดตรวจสอบใหแนใจเสมอวาคุณไดชี้รีโมทคอนโทรลหา เซนเซอรอินฟราเรด ที่บริเวณดานหนาของทีวี

### **คำเตือน**

อยาวางวัตถุใดๆ ไวหนาเซนเซอร IR ของทีวี เพราะจะเปนการบังสัญญาณ IR

## 3.6**แบตเตอรี่**

หากทีวีไมตอบสนองตอการกดปุมบนรีโมทคอนโทรล แสดงวาแบตเตอรี่อาจหมด

หากตองการเปลี่ยนแบตเตอรี่ ใหเปดฝาชองใสแบตเตอรี่ที่ดานแปนพิมพของรีโมทคอนโทรล

**1 -** ใชเหรียญขนาดเล็ก หรือวัตถุขนาดเล็กอื่นๆ ที่ไมมีคม และกดปุมเปดฝารูปทรงสี่เหลี่ยมเพื่อเปดฝาครอบแบตเตอรี่ **2**

**-** เปลี่ยนแบตเตอรี่

เกาออกและใสแบตเตอรี่ชนิด **AA-LR6-1.5V** ใหมจำนวน 2 ก้อน ตรวจสอบให้แน่ใจว่ามีการใส่ถูกต้องตามตำแหน่งขั้ว + และ

- **3 -** 

ใสฝาครอบแบตเตอรี่ใหเขาที่และเลื่อนกลับจนกระทั่งมีเสียงคลิก

• ถอดแบตเตอรี่ออกหากไมใชรีโมทคอนโทรลเปนเวลานาน • ทิ้งแบตเตอรี่เกาของคุณอยางปลอดภัยตามขอกำหนดเมื่อหมดอ ายุการไข้งาน

## <span id="page-9-0"></span> $\overline{3.7}$ **การทำความสะอาด**

รีโมทคอนโทรลทำดวยวัสดุเคลือบผิวที่ทนตอการขีดขวน

ในการทำความสะอาดรีโมทคอนโทรล ใหใชผานุมหมาดๆ ห้ามไข้สาร เช่น แอลกอฮอล์ สารเคมี หรือน้ำยาทำความสะอาดภายในบาน ทำความสะอาดรีโมทคอนโทรล

# <span id="page-10-0"></span>4 **การเปดและปด**

## <span id="page-10-1"></span> $\overline{41}$ **เปดหรือสแตนดบาย**

ตรวจสอบวาทีวีเชื่อมตออยูกับแหลงจายไฟ AC หลัก เชื่อมตอสายไฟที่แถมมาใหเขากับชองตอไฟ **AC ขาเขา** ที่ดานหลังทีวี ไฟสถานะที่อยูดานลางทีวีจะสวางขึ้น

#### **เปด**

กด บนรีโมทคอนโทรลเพื่อเปดทีวี อีกวิธีหนึ่งคือ กดปุม  **HOME** คุณยังสามารถกดปุมบนจอยสติ๊กที่ดานหลังทีวี เพื่อเปดทีวีในกรณีที่คุณหารีโมทคอนโทรลไมพบ หรือแบตเตอรี่หมด

## **เปลี่ยนเปนโหมดสแตนดบาย**

่ ในการเปลี่ยนทีวีไปเป็นโหมดสแตนด์บาย ให้กด O บนรีโมทคอนโทรล คุณยังสามารถกดปุมจอยสติ๊กขนาดเล็กที่ดานหลังทีวี

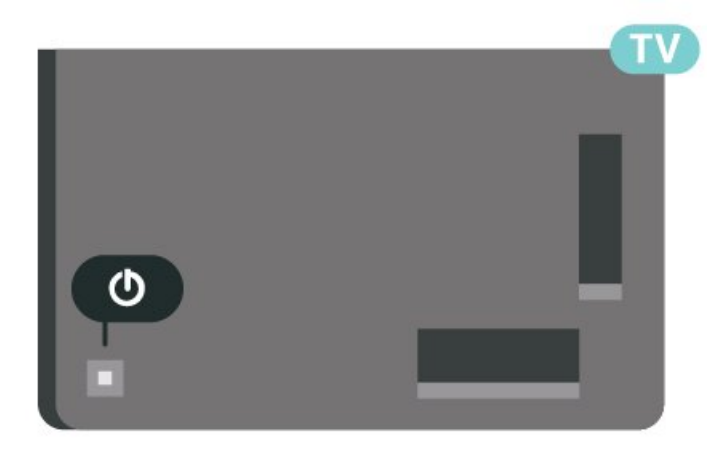

ในโหมดสแตนด์บาย

ทีวีจะยังคงตออยูกับแหลงจายไฟหลักแตใชพลังงานนอยมาก

หากตองการปดทีวีอยางสมบูรณใหถอดปลั๊กไฟออก เมื่อถอดปลั๊กไฟออกแลวใหดึงปลั๊กไฟเสมอ อยาดึงสายไฟ ตรวจสอบไห้แน่ไจว่าคุณสามารถเข้าถึงปลักไฟ สายไฟ และเตารับไดตลอดเวลา

# <span id="page-10-2"></span> $\overline{42}$ **ปุมตางๆ บนทีวี**

หากคุณทำรีโมทคอนโทรลหายหรือแบตเตอรี่หมด คุณก็ยังคงสามารถใชงานทีวีแบบพื้นฐานได

ในการเปดเมนูพื้นฐาน…

**1 -** เมื่อทีวีเปดอยู ใหกดปุมจอยสติ๊กที่ดานหลังทีวีเพื่อเรียกเมนูพื้นฐาน **2 -** กดซายหรือขวาเพื่อเลือก **ระดับเสียง**, **ชอง** หรือ **แหลงสัญญาณ** เลือก **การสาธิต** เพื่อเริ่มเลนภาพยนตรตัวอยาง **3**

**-** 

กดขึ้นหรือลงเพื่อปรับระดับเสียงหรือจูนไปยังชองถัดไปหรือกอน หนา กดขึ้นหรือลงเพื่อเลื่อนไปมาระหวางรายการแหลงสัญญาณ รวมถึงการเลือกอุปกรณรับสัญญาณ กดปุมจอยสติ๊กเพื่อเริ่มเลนภาพยนตรตัวอยาง **4 -** เมนูจะหายไปโดยอัตโนมัติ

ในการเปลี่ยนทีวีเข้าสู่โหมดสูแตนด์บาย ใหเลือก แลวกดปุมจอยสติ๊ก

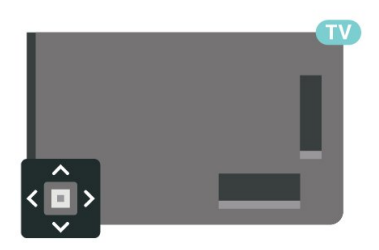

# <span id="page-11-0"></span> $\overline{5}$ **ชอง**

## <span id="page-11-1"></span> $\overline{5.1}$ **ติดตั้งชอง**

สำหรับขอมูลเพิ่มเติม ใน **วิธีใช** ใหกดปุมสี  **คำหลัก** และคนหา **ชอง, การติดตั้งเสาอากาศ** หรือ **ชอง, การติดตั้งเคเบิล**

## <span id="page-11-2"></span> $\overline{52}$ **รายการชอง**

# **เกี่ยวกับรายการชอง**

หลังการติดตั้งชอง ชองทั้งหมดจะปรากฏขึ้นในรายการชอง ้าวรับการกับการระบบ บุระการกับการระบบ บุระการกับการ<br>จะแสดงช่องพร้อมชื่อและโลโก้ถ้ามีข้อมูลดังกล่าว

เมื่อเลือกรายการช่องไว้ ไห้กดลูกศร  $\boldsymbol{\gamma}$  (ขึ้น) หรือ  $\boldsymbol{\mathsf{v}}$  (ลง) เพื่อเลือกชอง แลวกด **OK** เพื่อดูชองที่เลือก คุณสามาร ถจูนหาช่องในรายการดังกล่าวได้เมื่อใช้ปุ่ม $\equiv$  + หรือ $\equiv$  –

## **ไอคอนชอง**

หลังจากอัปเดตรายชื่อช่องอัตโนมัติแล้ว ชองใหมที่ระบบพบจะถูกทำเครื่องหมาย (ดาว) หากคุณล็อคช่อง ช่องดังกล่าวจะถูกทำเครื่องหมาย � (ล็อค)

#### <span id="page-11-3"></span>**สถานีวิทยุ**

หากมีการกระจายเสียงระบบดิจิตอล สถานีวิทยุดิจิตอลจะถูกติดตั้งระหวางการติดตั้ง การเปลี่ยนชองวิทยุทำเชนเดียวกับการเปลี่ยนชองทีวี โดยปกติการติดตั้งชองเคเบิล (DVB-C) จะวางตำแหนงสถานีวิทยุจากหมายเลขชอง 1001 เปนตนไป

ทีวีนี้สามารถรับ DVB มาตรฐานของทีวีดิจิตอลได ทีวีอาจทำงานไดไมปกติกับผูใหบริการทีวีดิจิตอลบางราย ซึ่งไมไดปฏิบัติตามขอกำหนดมาตรฐานอยางครบถวนทั้งหมด

# **เปดรายการชอง**

ถัดจากรายการที่มีชองทั้งหมด คุณสามารถเลือกรายการโปรดตัวใดตัวหนึ่งที่คุณสรางขึ้น

ในการเปดรายการชองในปจจุบัน…

- **1** กด เพื่อเปลี่ยนเปนทีวี
- **2** กด **OK** เพื่อเปด รายการสถานี
- **3** กด **BACK** เพื่อปดรายการชอง

ในการเลือกหนึ่งในรายการช่อง…

- **1** ขณะเปดรายการชองบนหนาจอ ใหกด **OPTIONS**
- <span id="page-11-4"></span>**2 -** เลือก **เลือกรายการชอง** แลวกด **OK**
- **3** ในเมนูรายการ ใหเลือกหนึ่งในชองที่มี แลวกด **OK**

หรือ คุณสามารถเลือกชื่อรายการที่ดานบนของรายการชอง แลวกด **OK** เพื่อเปดเมนูรายการ

# **คนหาชอง**

คุณสามารถคนหาชองที่คุณตองการในชองที่มีในรายการจำนวนม าก

ทีวีสามารถค้นหาช่องภายในหนึ่งใน 2 รายการช่องหลัก ได้แก่ รายการชองเสาอากาศหรือเคเบิล

ในการด้นหาช่อง…

- **1** กด
- **2** กด **OK** เพื่อเปด รายการสถานี
- **3** กด **OPTIONS**
- **4** เลือก **เลือกรายการชอง** แลวกด **OK**
- **5 -** เลือก **กรองชองเสาอากาศ** หรือ
- **กรองชองเคเบิล** แลวกด **OK**

**6 -** เลือก **คนหาชอง** แลวกด **OK** เพื่อเปดฟลดขอความ คุณสามารถใชแปนพิมพรีโมทคอนโทรล (หากมี) หรือแปนพิมพบนหนาจอเพื่อปอนขอความ **7 -** ปอนหมายเลข ชื่อ หรือบางสวนของชื่อ แลวเลือก **ใช** แลวกด **OK** ทีวีจะคนหาชองที่มีชื่อตรงกันในรายการที่คุณเลือก

ผลุการค้นหาจะอยู่ในรายการ รายการช่อง -ดูชื่อของรายการที่ดานบน ผลการคนหาจะหายไปเมื่อคุณไดเลือกรายการชองอื่น หรือปิดรายการที่มีผลการค้นหา

## 5.3 **การจัดเรียงรายการชอง**

คุณสามารถทำการจัดเรียงรายการชองทั้งหมดได คุณสามารถตั้งรายการชองเพื่อใหแสดงเฉพาะชองทีวี สำหรับชองเสาอากาศ / เคเบิล คุณสามารถตั้งรายการใหแสดง Free-to-Air หรือ ชองที่มีสัญญาณรบกวน

ในการตั้งตัวกรองในรายการที่มีช่องทั้งหมด…

**1 -** กด

- **2** กด **OK** เพื่อเปด รายการสถานี
- **3** กด **OPTIONS**
- **4** เลือก **เลือกรายการชอง** แลวกด **OK 5**
	-

**-** เลือก **ฟลเตอรชองเสาอากาศ** หรือ

**ฟิลเตอร์ช่องเคเบิล** ตามรายการที่คุณต้องการกรอง แล้วกด **OK**

**6 -** ในเมนู **ตัวเลือก**

เลือกตัวกรองที่คุณตองการแลวกด **OK** เพื่อเปดใชงาน ชื่อของตั วกรองปรากฏเป็นส่วนหนึ่งของชื่อรายการช่องด้านบนรายการช่อ ง

**7 -** กด (ซาย) เพื่อกลับไปหนึ่งขั้น หรือกด เพื่อปดเมนู

## $\overline{5.4}$ **การดูชอง**

## **จูนหาชอง**

ี หากต้องการเริ่มดูทีวีช่องต่างๆ ให้กด **ญา** ทีวีจะจูนไปยังชองทีวีที่คุณดูลาสุด

#### **การเปลี่ยนชอง**

หากต้องการเปลี่ยนช่อง ให้กด $\equiv$  + หรือ  $\equiv$  – หากคุณรูหมายเลขชอง ใหพิมพดวยปุมตัวเลข กด **OK** หลังจากปอนหมายเลขแลวเพื่อเปลี่ยนไปยังชองนั้นทันที

หากมีขอมูลจากอินเตอรเน็ต ทีวีจะแสดงชื่อโปรแกรมปจจุบันและรายละเอียด ตามดวยชื่อของโปรแกรมถัดไปและรายละเอียด

#### **ชองกอนหนา**

หากต้องการสลับกลับไปยังช่องที่จูนไว้ก่อนหน้า ใหกด **BACK**

คุณสามารถจูนชองตางๆ จาก**รายการชอง**ไดอีกดวย

## **การล็อคชอง**

#### **การล็อคและปลดล็อคชอง**

ู่ในการป้องกันไม่ให้เด็กดูช่องใดช่องหนึ่ง คุณสามารถล็อคช่องได้ ในการดูชองที่ล็อค คุณตองใสรหัส PIN **ระบบปองกันเด็ก** 4 หลักกอน ทั้งนี้

้ คุณไม่สามารถล็อคโปรแกรมจากอปกรณ์ที่เชื่อมต่อได้

ในการล็อคช่อง…

**1 -** กด **2 -** กด **OK** เพื่อเปด รายการสถานี ถาจำเปน ใหเปลี่ยนรายการชอง **3 -** เลือกชองที่คุณตองการล็อค **4 -** กด **OPTIONS** แลวเลือก **ล็อคชอง** แลวกด **OK 5 -** ใสรหัส PIN 4 หลัก ถาทีวีถาม ข่องที่ล็อคจะกำกับด้วยเครื่องหมายกุญแจ **a** (ล็อค) **6 -** กด (ซาย) เพื่อยอนกลับไปหนึ่งขั้นตอน หรือกด **BACK** เพื่อปดเมนู

เพื่อปลดล็อคช่อง…

**1 -** กด **2 -** กด **OK** เพื่อเปด รายการสถานี ถาจำเปน ใหเปลี่ยนรายการชอง **3 -** เลือกชองที่คุณตองการปลดล็อค **4 -** กด **OPTIONS** แลวเลือก **ปลดล็อคชอง** แลวกด **OK 5 -** ใสรหัส PIN 4 หลัก ถาทีวีถาม **6 -** กด (ซาย) เพื่อยอนกลับไปหนึ่งขั้นตอน หรือกด **BACK** เพื่อปดเมนู

ถ้าคุณล็อค หรือปลุดล๊อคช่องในรายการช่อง คุณต้องใส่รหัส PIN เพียงครั้งเดียวเทานั้น จนกวาคุณจะปดรายการชอง

สำหรับขอมูลเพิ่มเติม ใน **วิธีใช** ใหกดปุมสี  **คำหลัก** และคนหา **ระบบปองกันเด็ก** เพื่อดูขอมูลเพิ่มเติม

#### **การจัดอันดับของผูปกครอง**

หากตองการปองกันไมใหเด็กดูโปรแกรมที่ไมเหมาะกับอายุ คุณสามารถใช ระดับอายุ ได

ชองดิจิตอลอาจมีการกำหนดระดับอายุสำหรับโปรแกรม เมื่อระดั บอายุของโปรแกรมเทากับหรือมากกวาอายุที่คุณตั้งไวสำหรับลูก ๆ ของคุณ โปรแกรมจะถูกล็อค ในการดูโปรแกรมที่ล็อคไว คุณตองปอนรหัส **การจัดอันดับของผูปกครอง** กอน

ในการตั้งระดับอายุ…

**1 -** เลือก **การตั้งคา > ระบบปองกันเด็ก** > **การจัดอันดับของผูปกครอง** และกด **OK 2 -** ปอนรหัสปองกันเด็กที่เปนตัวเลข 4 หลัก หากคุณยังไมไดตั้งรหัส ใหคลิก **ตั้งรหัส** ใน **ระบบปองกันเด็ก** ปอนรหัสปองกันเด็กที่เปนตัวเลข 4 หลักและยืนยัน ถึงตอนนี้คุณก็สามารถตั้งระดับอายุได **3 -** กลับไปยัง **การจัดอันดับของผูปกครอง** ใหคลิกที่อายุและกด **OK 4 -** กด (ซาย) ซ้ำๆ หากจำเปน เพื่อปดเมนู

ในการปดระดับอายุของผูปกครอง ใหเลือก **ไมมี** อยางไรก็ตาม ในบางประเทศ คณจะต้องตั้งระดับอาย

สำหรับสถานีถายทอด/ผูใหบริการบางราย ทีวีจะล็อคเฉพาะโปรแ ึกรมที่มีระดับอายุสูงเท่านั้น ทั้งนี้จะมีการตั้งระดับอายุของผู้ปกคร องสำหรับทุกชอง

# **ตัวเลือกชอง**

#### **เปดตัวเลือก**

ขณะที่ดูชอง คุณสามารถตั้งคาตัวเลือกบางอยางได

จะมีตัวเลือกบางตัวที่พรอมใชงาน ทั้งนี้ขึ้นอยูกับประเภทชองที่คุณกำลังดู (อะนาล็อกหรือดิจิตอล) หรือขึ้นอยู่กับการตั้งค่าทีวีที่คุณตั้งไว้

ในการเปดเมนูตัวเลือก…

**1 -** ขณะดูชอง ใหกด  **OPTIONS**

**2 -** กด **OPTIONS** อีกครั้งเพื่อปด

#### **คำบรรยาย**

#### **เปด**

การถายทอดสัญญาณดิจิตอลจะมีคำบรรยายสำหรับโปรแกรมตาง ๆ

ในการแสดงคำบรรยาย

กด **OPTIONS** และเลือก **คำบรรยาย**

คุณสามารถ **เปด** หรือ **ปด** คำบรรยายได หรือ คุณสามารถเลือก **อัตโนมัติ**

### **อัตโนมัติ**

ถาขอมูลภาษาเปนสวนหนึ่งของการถายทอดรายการทีวีดิจิตอล และรายการที่ถายทอดไมมีในภาษาของคุณ (ตั้งภาษาที่ทีวี) ทีวีจะ ี สามารถแสดงบทบรรยายโดยอัตโนมัติในหนึ่งในภาษาที่คุณต้องก ำร หนึ่งในภาษาบทบรรยายนี้ต้องเป็นส่วนของการถ่ายทอด

คุณสามารถเล ือกภาษาบทบรรยายที่คุณตองการใน **ภาษาคำบรรยาย**

#### **บทบรรยายจากขอความ**

หากคุณจูนช่องอะนาล็อก คุณจะต้องทำให้บทบรรยายพร้อมใช้งา นสำหรับแตละชองดวยตนเอง

- **1** เปลี่ยนไปที่ชองและกด **TEXT** เพื่อเปดขอความ
- **2** ใสหมายเลขหนาสำหรับคำบรรยาย โดยปกติจะเปน **888**
- **3** กด **TEXT** อีกครั้งเพื่อปดขอความ

#### หากคุณเลือก **เปด**

 ไวในเมนูคำบรรยายขณะที่ดูชองสัญญาณอนาล็อกนี้ คำบรรยายจะปรากฏขึ้นในกรณีที่มี

หากตองการทราบวาชองเปนแบบอะนาล็อกหรือดิจิตอล ใหเปลี่ยนไปที่ชองและเปด **ขอมูล** ใน **OPTIONS**

#### **ภาษาคำบรรยาย**

#### **ภาษาคำบรรยายที่ตองการ**

ชองดิจิตอลสามารถแสดงภาษาบทบรรยายสำหรับโปรแกรมไดส องถึงสามภาษา คุณตั้งคาภาษาบทบรรยายหลักและรองได หากมีบทบรรยายในหนึ่งภาษาเหลานี้ ทีวีจะทำการแสดงบทบรรยายที่คุณเลือก

ในการตั้งคาภาษาบทบรรยายหลักและรอง...

- **1** ไปที่ การตั้งค่า > **ภูมิภาคและภาษา** แลวกด **OK**
- **2** เลือก **ภาษา** > **คำบรรยายหลัก** หรือ **คำบรรยายรอง**
- **3** เลือกภาษาที่คุณตองการ แลวกด **OK**

**4 -** กด (ซาย) เพื่อยอนกลับไปหนึ่งขั้นตอน หรือกด **BACK** เพื่อปดเมนู

#### **เลือกภาษาคำบรรยาย**

หากไมมีบทบรรยายในภาษาที่ตองการ คุณสามารถเลือกบทบรรยายภาษาอื่นไดในกรณีที่มี ถาไมมีภาษาคำบรรยาย คุณจะไมสามารถเลือกตัวเลือกนี้

ในการเลือกภาษาบทบรรยายเมื่อไมมีภาษาที่คุณตองการ…

#### **1 -** กด **OPTIONS**

**2**

**-** เลือก **ภาษาคำบรรยาย**แลวเลือกภาษาหนึ่งเปนคำบรรยายชั่วคราว

#### **ภาษาเสียงพากย**

#### **ภาษาเสียงพากยที่ตองการ**

รายการทีวีดิจิตอลุสามารถให้ภาษาเสียงพากย์ต่างๆ (ภาษาพูด) สำหรับรายการหนึ่งๆ คุณสามารถตั้งคาภาษาเสียงหลักและรองได หากมีเสียงในหนึ่งภาษาเหลานี้อยู ทีวีจะเปลี่ยนไปใชเสียงนี้

ในการตั้งภาษาเสียงพากยหลักและรอง...

- **1** ไปที่ การตั้งค่า > **ภูมิภาคและภาษา** แลวกด **OK**
- **2** เลือก **ภาษา** > **เสียงหลัก** หรือ **เสียงรอง**
- **3** เลือกภาษาที่คุณตองการ แลวกด **OK**
- **4** กด (ซาย) เพื่อยอนกลับไปหนึ่งขั้นตอน

หรือกด **BACK** เพื่อปดเมนู

#### **เลือกภาษาเสียงพากย**

หากไมมีเสียงในภาษาที่ตองการ คุณสามารถเลือกบทบรรยายภาษาอื่นไดในกรณีที่มี ถ้าไม่มีภาษาเสียงพากย์ คุณจะไม่สามารถเลือกตัวเลือกนี้

ในการเลือกภาษาบทบรรยายเมื่อไมมีภาษาที่คุณตองการ…

#### **1 -** กด **OPTIONS**

- **2**
- เลือก **ภาษาเสียงพากย**แล้วเลือกหนึ่งภาษาเป็นเสียงพากย์ทั่วคราว

#### **Common Interface**

ถ้าคุณติดตั้ง CAM ในหนึ่งในช่อง Common Interface คุณจะสามารถดูขอมูล CAM และผูใหบริการ หรือทำการตั้งคาที่เกี่ยวกับ CAM

การดูขอมูล CAM…

- **1** กด **SOURCES**
- **2** คลิกประเภทชองที่คุณกำลังใช CAM

อยูสำหรับ**รับชมรายการทีวี**

- **3** กด  **OPTIONS** และเลือก **อินเตอรเฟซทั่วไป**
- 4 เลือกช่อง Common Interface แล้วกด **>** (ขวา)
- **5** เลือกผูใหบริการทีวีของ CAM แลวกด **OK**
- หนาจอตอไปนี้จะมาจากผูใหบริการรายการทีวี

#### **HbbTV ในชองนี้**

หากต้องการหลีกเลี่ยงการเข้าใช้หน้า HbbTV เป็นบางช่อง ี คุณสามารถบล็อกหน้า HbbTV เฉพาะช่องนี้ได้

#### **เปด HbbTV**

เลือก **การตั้งคา** > **การตั้งคาทั่วไป** > **ขั้นสูง** > **การตั้งคา HbbTV** > **HbbTV** > **เปด**

#### **ขอมูลโปรแกรม**

#### **ดูรายละเอียดโปรแกรม**

หากต้องการดูรายละเอียดของโปรแกรมที่เลือก…

- **1** จูนไปที่ชอง
- **2** กด **OPTIONS**
- เลือก **รายละเอียดของโปรแกรม** แลวกด **OK 3 -** ในการปดหนาจอนี้ ใหกด **OK**

นอกจากนี้คุณอาจกด  **INFO\***

เพื่อเขาถึงขอมูลของโปรแกรมในตอนนี้และโปรแกรมถัดไป ใน**รายละเอียดโปรแกรม** ใหกดปุมสี  **SCHEDULED**

#### **เพื่อเขาไปยังรายการตั้งเวลาการบันทึกหรือกด (ขวา) ซ้ำๆ เพื่อเขาไปที่ คูมือทีวี**

\*หากมีปุม **INFO** บนรีโมทคอนโทรลของคุณ

## **โมโน / สเตอริโอ**

คุณสามารถเปลี่ยนเสียงของชองอะนาล็อกใหเปนโนโน หรือสเตอริโอ

การเปลี่ยนเปนโมโน หรือสเตอริโอ…

- **1** จูนหาชองอะนาล็อก
- **2** กด **OPTIONS**, เลือก **โมโน/สเตอริโอ** แลวกด (ขวา)

**3 -** เลือก **โมโน** หรือ **สเตอริโอ** แลวกด **OK**

**4 -** กด (ซาย) เพื่อยอนกลับไปหนึ่งขั้นตอน หรือกด **BACK** เพื่อปดเมนู

# **การเรียงลำดับชองใหม**

คุณสามารถเปลี่ยนลำดับของชองใน **รายการโปรด** เทานั้น (จัดลำดับใหม)

การเปลี่ยนลำดับช่อง…

**1 -** เปด **รายการโปรด** ที่คุณตองการจัดลำดับใหม **2 -** กด  **OPTIONS** เลือก **เรียงลำดับชอง** แลวกด **OK 3 -** ใน **รายการโปรด** ใหเลือกชองที่คุณตองการจัดลำดับใหม ี แล้วกด **OK 4 -** ปุม (ขึ้น) หรือ (ลง) จะเลื่อนชองไปไวในตำแหนงที่คุณตองการ **5 -** กด **OK** เพื่อยืนยันตำแหนงใหม **6 -** คุณสามารถจัดลำดับชองใหมดวยวิธีนี้จนกวาคุณจะปด

**รายการโปรด** ดวยปุม **BACK**

## <span id="page-14-0"></span>5.5์ชื่องโปรด

# **เกี่ยวกับชองโปรด**

ในรายการชองโปรด คุณสามารถรวบรวมชองที่คุณชอบ

คุณสามารถสรางรายการชองโปรดที่ตางกัน 4 รายการเพื่อการเปลี่ยนชองดวยรีโมทอยางงายดาย คุณสามารถตั้งชื่อแตละรายการโปรดได คุณสามารถจัดลำดับชองไดในรายการโปรดเทานั้น

เมื่อเลือกรายการช่องโปรดไว้ ให้กดลูกศร  $\boldsymbol{\mathsf{\sim}}$  (ขึ้น) หรือ  $\boldsymbol{\mathsf{\mathsf{\sim}}}$  (ลง) เพื่อเลือกชอง แลวกด **OK** เพื่อดูชองที่เลือก ี คุณสามารถจูนไปยังช่องในรายการดังกล่าวได้โดยใช้ปุ่ม **เธา** หรือ เทานั้น

# **การสรางรายการโปรด**

ในการสรางรายการชองโปรด…

- **1** กด เพื่อเปลี่ยนเปนทีวี
- **2** กด **OK** เพื่อเปด รายการสถานี
- **3** กด **OPTIONS**
- **4** เลือก **สรางรายการโปรด** แลวกด **OK**
- **5** ในรายการที่ดานซาย

ใหเลือกชองที่คุณตองการใหเปนชองโปรด แลวกด **OK** ้<br>\* ช่องจะเข้ามาอยู่ในรายการที่ด้านขวาตามลำดับที่คุณเพิ่มเข้ามา เพื่อเลิกทำ ใหเลือกชองจากรายการที่ดานซาย แลวกด **OK** อีกครั้ง

- **6** ถาจำเปน คุณสามารถทำการเลือก
- และเพิ่มชองเปนชองโปรด
- **7** เพื่อเสร็จสิ้นการเพิ่มชอง ใหกด **BACK**

ทีวีจะขอใหคุณเปลี่ยนชื่อ **รายการโปรด** คุณสามารถใชแปนพิมพบนหนาจอ

- **1** ใชแปนพิมพบนหนาจอเพื่อลบชื่อปจจุบันและปอนชื่อใหม
- **2** เมื่อคุณทำเสร็จ ใหเลือก **ปด** แลวกด **OK**

ทีวีจะเปลี่ยนเปน **รายการโปรด** ที่สรางใหม

คุณสามารถเพิ่มชองจำนวนหนึ่งไดในคราวเดียว หรือเริ่ม **รายการโปรด** ดวยการทำสำเนารายการชองทั้งหมด แลวลบชองที่คุณไมตองการ

ชองใน **รายการโปรด** จะถูกกำหนดหมายเลขใหม

## **การเพิ่มชวงของชอง**

เพื่อเพิ่มชวงของชองที่ตอเนื่องกันลงใน **รายการโปรด** ในครั้งเดียว คุณสามารถใช **เลือกชวง**

การเพิ่มช่วงของช่อง…

- **1** เปด **รายการโปรด** ที่คุณตองการเพิ่มชวงของชอง
- **2** กด **OPTIONS** เลือก **เลือกชวง** แลวกด**OK**
- **3** ที่รายการดานซาย ใหเลือกชองแรกของชวงที่คุณตองการเพิ่ม แลวกด **OK**
- **4** กด (ลง) เพื่อเลือกชองสุดทายของชวงที่คุณตองการเพิ่ม ชองจะถูกทำเครื่องหมายที่ดานซาย
- **5** กด **OK** เพื่อเพิ่มชวงของชองนี้ แลวกดยืนยัน

คุณยังสามารถเริ่มสราง **รายการโปรด** จาก **เลือกชวง** อีกดวย

# **เปลี่ยนชื่อรายการโปรด**

คุณสามารถเปลี่ยนชื่อ **รายการโปรด** ไดเทานั้น

การเปลี่ยนชื่อ **รายการโปรด**…

- **1** เปด **รายการโปรด** ที่คุณตองการเปลี่ยนชื่อ
- **2** กด **OPTIONS**

เลือก **เปลี่ยนชื่อรายการโปรด** แลวกด **OK**

- **3** ใชแปนพิมพบนหนาจอเพื่อลบชื่อปจจุบันและปอนชื่อใหม
- **4** เมื่อคุณทำเสร็จ ใหเลือก **ปด** แลวกด **OK**
- **5** กด **BACK** เพื่อปดรายการชอง

# **การลบรายการโปรด**

คุณสามารถลบ **รายการโปรด** ไดเทานั้น

การลบ **รายการโปรด**…

**1 -** เปด **รายการโปรด** ที่คุณตองการลบ

**2 - กด + OPTIONS** 

แลวเลือก **ลบรายการโปรด** แลวกด **OK**

**3 -** ยืนยันเพื่อลบรายการ

**4 -** กด **BACK** เพื่อปดรายการชอง

# **การเรียงลำดับชองใหม**

คุณสามารถเปลี่ยนลำดับของชองใน **รายการโปรด** เทานั้น (จัดลำดับใหม)

การเปลี่ยนลำดับช่อง…

- **1** เปด **รายการโปรด** ที่คุณตองการจัดลำดับใหม
- **2** กด  **OPTIONS** เลือก **เรียงลำดับชอง** แลวกด **OK**

**3 -** ใน **รายการโปรด**

เลือกชองที่คุณตองการจัดลำดับใหมแลวกด **OK**

**4 -** ปุม (ขึ้น) หรือ (ลง)

จะเลื่อนชองไปไวในตำแหนงที่คุณตองการ

**5 -** กด **OK** เพื่อยืนยันตำแหนงใหม

**6 -** คุณสามารถจัดลำดับชองใหมดวยวิธีนี้จนกวาคุณจะปด

**รายการโปรด** ดวยปุม **BACK**

# **รายการโปรดบนคูมือทีวี**

คุณสามารถเชื่อมคูมือทีวีกับรายการโปรดของคุณได

- **1** ในขณะรับชมทีวี กดคางที่ปุม **> เลือกรายการชอง**
- **2** เลือก **รายการโปรด** แลวกด **OK**
- **3** กด  **TV GUIDE** เพื่อเปดคูมือทีวี

คุณอาจดูชื่อรายการทีวีปจจุบันและตารางเวลาออกอากาศของชอ งที่คุณชื่นชอบไดในคูมือทีวี 3 ชองแรกที่มีคนรับชมมากที่สุดจาก รายการเริ่มตนของสถานีออกอากาศจะถูกเพิ่มถัดจากชองโปรดเ ้พื่อให้คุณได้ชมตัวอย่าง คุณต้องเพิ่มช่องเหล่านี้ลงในรายการโปร ดเพื่อเปดใชงานการทำงาน (ดูเพิ่มเติมในสวน "คูมือทีวี")

ในคูมือทีวีแตละหนาจะมีตาราง "คุณทราบหรือไม" แทรกอยูในรายการชองโปรด "คุณทราบหรือไม " คือชองที่ใหคำแนะนำที่เปนประโยชนตอการใชงานทีวีของคุณ

## <span id="page-15-0"></span>5.6 **ขอความ / เทเลเท็กซ**

# **หนาขอความ**

หากตองการเปดขอความ/เทเลเท็กซขณะที่คุณดูชองทีวี ใหกด **TEXT** ในการปดขอความ ใหกด **TEXT** อีกครั้ง

### **การเลือกหนาขอความ**

หากต้องการเลือกหน้า . . .

- **1** ปอนหมายเลขหนาดวยปุมตัวเลข
- **2** ใชปุมลูกศรในการเลื่อนดู

**3 -** กดปุมสีเพื่อเลือกรหัสสีตามดานลางของจอภาพ

#### **หนาขอความยอย**

หมายเลขหนาขอความอาจจะมีอีกหลายหนายอยได หมายเลขหนายอยจะปรากฏขึ้นบนแถบถัดจากหมายเลขหนาหลัก หากต้องการเลือกหน้าย่อย ใีห้กด  $\boldsymbol\zeta$  หรือ  $\boldsymbol\zeta$ 

#### **T.O.P. หนาขอความ**

บางสถานีถายทอดนำเสนอขอความแบบ T.O.P. ้<br>- หากต้องการเปิด T.O.P. ในหน้าข้อความภายในข้อความ ให้กด **OPTIONS** และเลือก **T.O.P. ภาพรวม**

#### **การคนหาขอความ**

คุณสามารถเลือกคำและสแกนหาคำดังกลาวที่มีทั้งหมด

- **1** เปดหนาขอความและกด **OK**
- **2** เลือกคำหรือตัวเลขดวยปุมลูกศร
- **3** กด **OK** อีกครั้ง

เพื่อขามไปยังคำหรือตัวเลขนี้ในตำแหนงถัดไปทันที

- **4** กด **OK** อีกครั้ง เพื่อขามไปยังตำแหนงที่อยูถัดไป
- 5 หากต้องการหยุดการค้นหา ให้กด  $\overline{\mathbf{\lambda}}$  (ขึ้น)

จนกวาจะไมไดเลือกคำใดๆ

#### **ขอความจากอุปกรณเชื่อมตอ**

อุปกรณ์บางชนิดที่รับช่องทีวีก็อาจจะมีข้อความได้ ้หากต้องการเปิดข้อความจากอุปกรณ์ที่เชื่อมต่อ . .

- **1** กด **SOURCES** เลือกอุปกรณ และกด **OK**
- **2** ในระหวางที่ดูชองบนอุปกรณ ใหกด  **OPTIONS** เลือก
- **แสดงปุมอุปกรณ** และเลือกปุม และกด **OK**

**3 -** กด **BACK** เพื่อซอนปุมอุปกรณ

**4 -** ในการปดขอความ ใหกด **BACK** อีกครั้ง

### **ขอความดิจิตอล (เฉพาะสหราชอาณาจักรเทานั้น)**

สถานีถายทอดดิจิตอลบางสถานีจะมีขอความดิจิตอลโดยเฉพาะห รือบริการอินเตอรแอกทีฟบนชองทีวีดิจิตอล ้ซึ่งรวมถึงข้อความปกติ โดยใช้ปุ่มหมายเลข ปุ่มสี และปุ่มลูกศร เพื่อเลือกและเลื่อนดู

หากตองการปดขอความดิจิตอล ใหกด **BACK**

\* คุณจะสามารถดูเทเลเท็กซไดก็ตอเมื่อติดตั้งชองโดยตรงบนอุป กรณรับสัญญาณภายในของทีวีและตั้งคาเปนโหมดทีวีเทานั้น ้<br>หากใช้กล่องรับสัญญาณ คุณจะดูเทเลเท็กซ์ผ่านทีวีไม่ได้ ในกรณีดังกล่าว จะใช้เทเลเท็กซ์ของกล่องรับสัญญาณแทน

# **ตัวเลือกขอความ**

ในขอความ/เทเลเท็กซ ใหกด **OPTIONS** เพื่อเลือกตัวเลือกตอไปนี้…

- **หยุดหนา/ยกเลิกการหยุดหนา**
- เพื่อหยุดการหมุนเวียนของหนายอยโดยอัตโนมัติ
- **สองจอภาพ/เต็มหนาจอ**
- เพื่อแสดงชองทีวีและขอความควบคูกันไป
- **T.O.P. โดยรวม**
- หากต้องการเปิด T.O.P. ข้อความ
- **ขยาย/มุมมองปกติ**
- เพื่อขยายหนาขอความเพื่อใหอานไดสะดวกยิ่งขึ้น
- **เปดเผย**

้ เพื่อยกเลิกการซ่อนข้อมูลในหน้าที่ซ่อนไว้ • **วงรอบของหนายอย** หากต้องการวนดหน้าย่อยเมื่อมีหน้าย่อย • **ภาษา** เพื่อเปลี่ยนกลุ่มตัวอักษรที่ข้อความใช้ในการแสดงอย่างถูกต้อง • **เทเลเท็กซ 2.5** เพื่อเปดใชงานขอความ 2.5 เพื่อใหสีจำนวนมากกวาและใหภาพกราฟกที่ดีกวา

# **ตั้งคาขอความ**

#### **ภาษาขอความ**

การถายทอดสัญญาณทีวีดิจิตอลบางประเภทมีขอความภาษาตาง ๆ มากมาย

หากตองการตั้งภาษาหลักและรองของขอความ . . .

**1 -** เลือก **การตั้งคา** > **ภูมิภาคและภาษา** แลวกด (ขวา) เพื่อเขาสูเมนู

**2 -** เลือก **ภาษา** > **เทเลเท็กซหลัก** หรือ **เทเลเท็กซรอง** และกด **OK 3 -** เลือกภาษาขอความที่ตองการ **4 -** กด (ซาย) ซ้ำๆ หากจำเปน เพื่อปดเมนู

**เทเลเท็กซ 2.5**

#### หากมี เทเลเท็กซ์ 2.5

้จะให้สีจำนวนมากกว่าและให้ภาพกราฟิกที่ดีกว่า เทเลเท็กซ์ 2.5 จะถูกเปดใชงานตามการตั้งคามาตรฐานจากโรงงาน หากต้องการปิดใช้งานเทเลเท็กซ์ 2 5๊

#### **1 -** กด **TEXT**

**2 -** เมื่อขอความ/เทเลเท็กซปรากฏบนหนาจอ ใหกด **OPTIONS**

**3 -** เลือก **เทเลเท็กซ 2.5** > **ปด** แลวกด **OK**

**4 -** กด (ซาย) ซ้ำๆ หากจำเปน เพื่อปดเมนู

## <span id="page-16-0"></span>5.7 **อินเตอรแอคทีฟทีวี**

# **เกี่ยวกับ iTV**

ดวยอินเตอรแอคทีฟทีวี สถานีถายทอดดิจิตอลบางสถานีผนวกโป ้รแกรมทีวีปกติเข้ากับหน้าข้อมูลหรือความบันเทิง ในบางหน้า คุณสามารถตอบสนองกับโปรแกรมหรือการโหวต ทำการเลือกซื้อ แบบออนไลนหรือชำระเงินสำหรับโปรแกรมแบบ Video-On-Demand ได

#### **HbbTV, MHEG, . . .**

สถานีถายทอดใชระบบทีวีอินเตอรแอคทีฟตางๆ: HbbTV (Hybrid Broadcast Broadband TV) หรือ iTV (Interactive TV - MHEG) ในบางครั้ง

อินเตอรแอคทีฟทีวีจะถูกเรียกวาขอความดิจิตอลหรือปุมสีแดง (Red Button) โดยแตละระบบจะแตกตางกันอยางชัดเจน

เขาชมเว็บไซตอินเตอรเน็ตของสถานีถายทอดสำหรับขอมูลเพิ่มเ ติม

# **สิ่งที่คุณตองมี**

้อินเตอร์แอคทีฟทีวีจะมีอยู่ในช่องทีวีดิจิตอลเท่านั้น เพื่อให้คุณ<sup>8</sup>ได้ เพลิดเพลินกับคุณประโยชนของอินเตอรแอคทีฟทีวีอยางเต็มที่ คุณจำเปนตองเชื่อมตออินเตอรเน็ตแบบความเร็วสูง (บรอดแบนด) เขากับทีวี

#### **HbbTV**

หากช่องทีวีมีหน้า HbbTV คุณต้องเปิด HbbTV ในการตั้งคาทีวีกอนเพื่อใหดูหนานี้ได

 การตั้งคา > การตั้งคาทั่วไป > ขั้นสูง > การตั้งคา HbbTV >  $H$ h $T$ V > เปิด

# $\sqrt[n]{\mathbf{a}^2 + \mathbf{b}}$  iTV

#### **การเปดหนา iTV**

ชองสวนใหญที่นำเสนอ HbbTV หรือ iTV จะเชิญชวนใหคุณกดปุมสี (แดง) หรือปุม **OK** เพื่อเปดโปรแกรมอินเตอรแอคทีฟ

#### **การเลื่อนดูหนา iTV**

คุณสามารถใชปุมลูกศรและปุมสี ปุมหมายเลขและปุม **BACK** เพื่อไปยังหนา iTV ์ คุณอาจใช้ปุ่ม ▶ (เล่น) ॥ (หยุดชั่วคราว) และ ■ (หยุด) เพื่อดูวิดีโอภายในหนา iTV

#### **ขอความดิจิตอล (เฉพาะสหราชอาณาจักรเทานั้น)**

ในการเปดขอความดิจิตอล ใหกด **TEXT** ในการปดขอความ ใหกด  **BACK** อีกครั้ง

#### **การปดหนา iTV**

หน้า iTV ส่วนใหญ่จะบอกคุณว่าปุ่มใดที่ใช้ในการปิด หากต้องการบังคับให้หน้า iTV ปิด ใหเปลี่ยนไปยังชองทีวีถัดไปแลวกด **BACK**

# <span id="page-17-0"></span>6 **การติดตั้งชองสถานี**

## <span id="page-17-1"></span>6.1**การติดตั้งดาวเทียม**

# **เกี่ยวกับการติดตั้งดาวเทียม**

#### **ดาวเทียมสูงสุด 4 ดวง**

คุณสามารถติดตั้งดาวเทียมไดสูงสุด 4 ดวง (4 LNB) บนทีวีเครื่องนี้ เลือกจำนวนดาวเทียมที่ตองการติดตั้งที่ถูกตองเมื่อเริ่มการติดตั้ง ซึ่งจะชวยใหการติดตั้งรวดเร็วขึ้น

#### **Unicable**

คุณสามารถใชระบบ Uicable ในการเชื่อมตอจานเสาอากาศเขากับทีวีได คุณสามารถเลือก Unicable สำหรับดาวเทียม 1 หรือ 2 ดวงเมื่อเริ่มการติดตั้ง

#### **MDU - Multi-Dwelling-Unit**

อุปกรณรับสัญญาณดาวเทียมในตัวของรองรับ MDU บนดาวเทียม Astra และ Digiturk บนดาวเทียม Eutelsat ทั้งนี้ ไมรองรับ MDU บน Türksat

# **เริ่มการติดตั้ง**

ตรวจสอบใหแนใจวาคุณเชื่อมตอจานดาวเทียมอยางถูกตอง และปรับแนวอยางสมบูรณกอนที่คุณจะเริ่มการติดตั้ง

ในการเริ่มการติดตั้งดาวเทียม...

**1 - เลือก <del>Ω</del> การตั้งค่า > ช่อง > การติดตั้งดาวเทียม** แลวกด **OK** ปอนรหัส PIN ของคุณ หากจำเป็น

**2 -** เลือก **คนหาดาวเทียม** แลวกด **OK**

**3 -** เลือก **คนหา** แลวกด **OK** ทีวีจะคนหาดาวเทียม

**4 -** เลือก **ติดตั้ง** แลวกด **OK**

ทีวีแสดงการตั้งคาการติดตั้งดาวเทียมในปจจุบัน หากคุณตองการเปลี่ยนแปลงการตั้งคานี้ ใหเลือก **การตั้งคา** หากคุณไมตองการเปลี่ยนแปลงการตั้งคานี้ ใหเลือก **คนหา** ไปที่ขั้นตอนที่ **5**

### **5 -** ใน **ระบบการติดตั้ง**

ใหเลือกจำนวนดาวเทียมที่ตองการติดตั้ง หรือเลือกรายการใดรายการหนึ่งในระบบ Unicable เมื่อคุณเลือก Unicable คุณสามารถเลือกหมายเลขชวงกลุมผูใชและปอนความ ถี่ชวงกลุมผูใชสำหรับอุปกรณรับสัญญาณแตละตัว ในบางประเทศ คุณสามารถปรับการตั้งคา LNB ไดดวย **การตั้งคาเพิ่มเติม**

**6**

**-** ทีวีจะคนหาดาวเทียมที่พรอมใชงานกับการปรับแตงจานเสาอากา ์ ศของคุณ ซึ่งอาจใช้เวลาสองสามนาที หากพบดาวเทียม จะปรากฏชื่อและความแรงของการรับสัญญาณบนหนาจอ **7 -** เมื่อทีวีพบดาวเทียมที่คุณตองการ ใหเลือก **ติดตั้ง 8 -** หากดาวเทียมมี **แพ็คเกจชอง**

ทีวีจะแสดงแพ็คเกจที่มีสำหรับดาวเทียมนั้น เลือกแพคเกจที่คุณตองการ บางแพ็คจะมีการเสนอการติดตั้ง **ดวน** หรือ **สมบูรณ** สำหรับชองที่มี ใหเลือกอยางใดอยางหนึ่ง เลือกหนึ่งตัวเลือกหรือตัวเลือกอื่นๆ ทีวีจะติดตั้งชองดาวเทียมและสถานีวิทยุ **9 -** ในการจัดเก็บการตั้งคาดาวเทียมและติดตั้งชองและสถานีวิทยุ ใหคลิก **เสร็จสิ้น**

# **การตั้งคาการติดตั้งดาวเทียม**

การตั้งคาการติดตั้งดาวเทียมจะกำหนดไวลวงหนาตามแตละประ เทศ การตั้งคาเหลานี้จะกำหนดวิธีใหทีวีคนหาและติดตั้งดาวเทียม และชองทีวี คุณสามารถเปลี่ยนการตั้งคาเหลานี้ไดเสมอ

ในการเปลี่ยนการตั้งคาการติดตั้งดาวเทียม…

- **1** เริ่มการติดตั้งดาวเทียม
- 2 บนหน้าจอที่คุณสามารถเริ่มค้นหาดาวเทียม
- ใหเลือก **การตั้งคา** แลวกด **OK**

**3 -** เลือกจำนวนดาวเทียมที่คุณตองการติดตั้ง หรือเลือกหนึ่งในระบบ Unicable เมื่อคุณเลือก Unicable คุณสาม ารถเลือกหมายเลขชวงกลุมผูใชและปอนความถี่ชวงกลุมผูใชสำ หรับอุปกรณรับสัญญาณแตละตัว

**4 -** เมื่อคุณทำเสร็จ ใหเลือก **ถัดไป** แลวกด **OK**

**5 -** บนเมนูการตั้งคา

- ใหกดปุมสี  **เสร็จ**
- เพื่อกลับไปยังหนาจอเพื่อเริ่มคนหาดาวเทียม

#### **ทรานสปอนเดอรสูตนทางและ LNB**

ในบางประเทศ คุณสามารถปรับการตั้งคาผูเชี่ยวชาญสำหรับทรา ้<br>นสปอนเดอร์สู่ต้นทางและ LNB แต่ละตัว ใช้หรือเปลี่ยนการตั้งค่ าเหลานี้เมื่อการติดตั้งตามปกติลมเหลวเทานั้น หากคุณมีอุปกรณดาวเทียมไมตรงตามมาตรฐาน คุณสามารถใชการตั้งคาเหลานี้เพื่อลบลางการตั้งคามาตรฐาน ์ผู้ให้บริการบางรายอาจให้ค่าช่องรับส่งสัญญาณหรือ LNB ซึ่งคุณสามารถปอนไดที่นี่

## **CAM ดาวเทียม**

หากคุณใช CAM – Coitional Access Module พรอม Smart Card ในการดูชองดาวเทียม เราขอแนะนำใหดำเนินการติดตั้งดาวเทียมดวยการเสียบ CAM เขาไปในทีวี

CAM สวนใหญจะใชในการถอดรหัสชอง

CAM รุนลาสุด (CI+ 1.3 พรอมโพรไฟลผูใหบริการ) สามารถติดตั้งชองดาวเทียมไดเองบนทีวี CAM จะเชิญใหคุณติดตั้งดาวเทียมและชองได CAM เหลานี้ไมเพียงติดตั้งและกวนสัญญาณชองเทานั้น แต่ยังดำเนินการอัพเดตช่องปกติด้วัย

# **แพ็คเกจชอง**

ผูใหบริการดาวเทียมอาจมีแพ็คเกจชองที่รวมชองฟรีตางๆ (ออกอากาศฟรี) และมีการเรียงลำดับที่เหมาะกับประเทศ ดาวเทียมบางดวงจะมีแพ็คเกจการสมัครสมาชิก ้ซึ่งรายการช่องต่างๆ ที่คุณต้องจ่ายเงิน

หากคุณเลือกแพ็คเกจการสมัครสมาชิก ทีวีจะใหคุณเลือกการติดตั้งอยางรวดเร็วหรือเต็มรูปแบบ เลือก **เร็ว** t เพื่อติดตั้งชองสำหรับแพ็คเกจเทานั้น หรือเลือก **ทั้งหมด** เพื่อติดตั้งแพ็คเกจและชองอื่นๆ ทั้งหมดที่มีดวย เราขอแนะนำใหใชการติดตั้งดวนสำหรับแพ็คเกจ การสมัครสมาชิก หากคุณมีดาวเทียมเพิ่มเติมที่ไมไดเปนสวนหนึ่ งของแพ็คเกจการสมัครสมาชิกของคุณ เราขอแนะนำใหใชการติดตั้งแบบสมบูรณ ชองที่ติดตั้งทั้งหมดจะอยูในรายการสถานี ทั้งหมด

# **การตั้งคา Unicable**

#### **ระบบ Unicable**

คุณสามารถใชระบบ Single Cable, MDU หรือระบบ Unicable\* ์ ในการเชื่อมต่อจานเสาอากาศกับทีวี ระบบ Single Cable จะใช้เค เบิลหนึ่งสายในการเชื่อมตอจานดาวเทียมกับอุปกรณรับสัญญาณ ดาวเทียมทั้งหมดในระบบ โดยทั่วไปแลว ระบบ Single Cable จะใช้ในอาคารอพาร์ทเมนต์ หากคุณใช้ระบบ Unicable ทีวีจะขอ ใหคุณกำหนดหมายเลขชวงกลุมผูใชและความถี่ที่เกี่ยวของในระ หวางการติดตั้ง คุณสามารถติดตั้งดาวเทียม 1 หรือ 2 ตัวที่มี Unicable บนทีวีเครื่องนี้

หากคุณพบว่ามีช่องที่หายไปหลังการติดตั้ง Unicable อาจมีการติดตั้งอื่นบนระบบ Unicable ในเวลาเดียวกัน ให้ติดตั้งซ้ำเพื่อติดตั้งช่องที่หายไป

 $\,^*$  หมายเหตุ: รองรับระบบ Unicable EN 50494 เท่านั้น

#### **หมายเลขชวงกลุมผูใช**

ในระบบ Unicable อุปกรณรับสัญญาณดาวเทียมที่เชื่อมตอแตละ ละตัวตองมีการกำหนดตัวเลข (เชน 0, 1, 2 หรือ 3 เปนตน)

คุณสามารถคนหาชวงกลุมผูใชที่มีและหมายเลขของอุปกรณบน กลองสวิตช Unicable บางครั้งอาจเรียกชวงกลุมผูใชสั้นๆ วา UB มีกล่องสวิตช์ Unicable ที่มีช่วงกลุ่มผู้ใช้ 4 หรื่อ 8 คน หากคุณเลือก Unicable ในการตั้งคา ทีวีจะขอใหคุณกำหนดหมาย เลขชวงกลุมผูใชเฉพาะสำหรับอุปกรณรับสัญญาณดาวเทียมในตั ้ว ทั้งนี้อุปกรณ์รับสัญญาณดาวเทียมจะมีหมายเลขช่วงกลุ่มผู้ใช้เ หมือนกับอุปกรณรับสัญญาณดาวเทียมอื่นในระบบ Unicable ไมได

#### **ชวงความถี่ของกลุมผูใช**

.ถัดจากหมายเลขช่วงกลุ่มผู้ใช้เฉพาะแล้ว อุปกรณ์รับสัญญาณดา<br>วุเทียมในตัวยังต้องการความถี่ของหมายเลขช่วงกล่มผ้ใช้ที่เลือก ี่ ซึ่งความถี่เหล่านี้ส่วนใหญ่จะแสดงถัดจากหมายเลขช่วงกลุ่มผู้ใช้ บนกล่องสวิตช์ Unicable

## **อัพเดตชองดวยตนเอง**

คุณสามารถเริ่มการอัพเดตชองดวยตนเองไดทุกเมื่อ

ในการเริ่มการอัพเดตชองดวยตนเอง…

- **1** เลือก **การตั้งคา** > **ชอง** >
- **การติดตั้งดาวเทียม** แลวกด **OK 2 -** เลือก **คนหาชอง** แลวกด **OK**
- **3** เลือก **อัพเดตชอง** และกด **OK** ทีวีจะเริ่มอัพเดต
- การอัพเดตอาจใชเวลาสองถึงสามนาที
- **4** ปฏิบัติตามคำแนะนำบนหนาจอ
- การอัพเดตอาจใชเวลาสองถึงสามนาที
- **5** เลือก **เสร็จ** แลวกด **OK**

# **เพิ่มดาวเทียม**

คุณสามารถเพิ่มดาวเทียมเพิ่มเติมในการติดตั้งดาวเทียมปจจุบัน ทั้งนี้ ดาวเทียมและชองตางๆ ที่ติดตั้งจะยังคงไมเปลี่ยนแปลง ผูใ หบริการสัญญาณดาวเทียมบางรายจะไมอนุญาตใหเพิ่มดาวเทียม

ดาวเทียมเพิ่มเติมควรจะปรากฏเปนดาวเทียมเสริม ซึ่งไมใชการสมัครสมาชิกดาวเทียมหลัก หรือไมใชดาวเทียมหลักที่จะใชแพ็คเกจชองของดาวเทียมนั้นๆ โดยทั่วไป คุณจะเพิ่มดาวเทียมดวงที่ 4 เมื่อคุณติดตั้งดาวเทียมแล้ว 3 ดวง หากคุณติดตั้งดาวเทียม 4 ดวง<br>คุณต้องพิจารุณาลบดาวเทียมออกไปหนึ่งดวงก่อนจึงจะสามารถเ ์ พิมดาวเทียมใหม่ได้

### **ตั้งคา**

หากปัจจุบันคุณติดตั้งดาวเทียมไว้ 1 หรือ 2 ดวง การตั้งคาการติดตั้งปจจุบันอาจไมอนุญาตใหเพิ่มดาวเทียมเสริม ้หากคุณต้องการเปลี่ยนการตั้งค่าการติ๊ดตั้ง ้ คุณต้องทำการติดตั้งดาวเทียมซ้ำ คุณไม่สามารถใช้ ี่ **เพิ่มดาวเทียม** ได้หากต้องมีการเปลี่ยนการตั้งค่า

ในการเพิ่มดาวเทียม...

- **1** เลือก **การตั้งคา** > **ชอง** >
- **การติดตั้งดาวเทียม** แลวกด **OK**
- **2** เลือก **คนหาดาวเทียม** และกด **OK**
- **3**
- เลือก **เพิ่มดาวเทียม** และกด **OK** ดาวเทียมปจจุบันจะปรากฏ
- **4** เลือก **คนหา** และกด **OK** ทีวีจะคนหาดาวเทียมใหม
- **5** หากทีวีพบดาวเทียมหนึ่งดวงหรือมากกวา
- ใหเลือก **ติดตั้ง** แลวกด **OK** ทีวีจะติดตั้งชองดาวเทียมที่พบ
- **6** เลือก **เสร็จ** แลวกด **OK** เพื่อจัดเก็บชองและสถานีวิทยุ

## **ลบดาวเทียม**

คุณสามารถลบดาวเทียมหนึ่งดวงหรือมากกวาออกจากการติดตั้งด าวเทียมปจจุบัน ซึ่งจะลบดาวเทียมและชองของดาวเทียมนั้นๆ ผูใ หบริการสัญญาณดาวเทียมบางรายจะไมอนุญาตใหลบดาวเทียม

ในการลบดาวเทียม…

- **1** เลือก **การตั้งคา** > **ชอง** >
- **การติดตั้งดาวเทียม** แลวกด **OK**
- **2** เลือก **คนหาดาวเทียม** และกด **OK**
- **3** เลือก **ลบดาวเทียม** และกด **OK** ดาวเทียมปจจุบันจะปรากฏ

**4 -** เลือกดาวเทียม

แลวกด **OK** เพื่อทำเครื่องหมายหรือเลิกทำเครื่องหมายใหลบออก **5 -** กด (ซาย) ซ้ำๆ หากจำเปน เพื่อปดเมนู

# **การติดตั้งดวยตนเอง**

#### การติดตั้งดวยตนเองเปนการใชงานสำหรับผูใชที่มีความชำนาญ

คุณสามารถใชการติดตั้งดวยตนเองเพื่อเพิ่มชองใหมจากทรานสป อนเดอรดาวเทียมอยางรวดเร็ว

คุณตองทราบความถี่และโพลาไรเซชันของทรานสปอนเดอร ทีวีจะติดตั้งชองของทรานสปอนเดอรนั้นทั้งหมด หากติดตั้งทรานสปอนเดอรกอนแลว

ชองทั้งหมดทั้งเกาและใหมจะยายไปที่ทายรายการสถานีทั้งหมด คุณไมสามารถใชการติดตั้งดวยตนเองไดหากตองการเปลี่ยนจำน วนดาวเทียม หากจำเปน คุณตองทำการติดตั้งใหเสร็จสิ้นดวย ติดตั้งดาวเทียม

ในการติดตั้งทรานสปอนเดอร…

**1 -** เลือก **การตั้งคา** > **ชอง** >

**การติดตั้งดาวเทียม** แลวกด **OK 2 -** เลือก **ติดตั้งดวยตนเอง** แลวกด (ขวา) เพื่อเขาสูเมนู

**3 -** หากคุณติดตั้งดาวเทียมไวมากกวา 1 ดวง ใหเลือก **LNB** ทิคุณต้องการเพิ่มช่อง

**4 -** ตั้งคา **โพลาไรเซชัน** ที่ตองการ หากคุณตั้งคา

#### **โหมดการจัดอันดับสัญลักษณ** เปน **กำหนดเอง** คุณสามารถปอนการ

จัดอันดับสัญลักษณใน **การจัดอันดับสัญลักษณ** ดวยตนเอง **5 -** กดลูกศร (ขึ้น) หรือ (ลง) เพื่อปรับความถี่ และเลือก **เสร็จ 6 -** เลือก **คนหา** แลวกด **OK** ความแรงของสัญญาณจะแสดงบนหนาจอ **7 -** หากคุณตองการจัดเก็บชองของชองรับสงสัญญาณใหม ใหเลือก **จัดเก็บ** แลวกด **OK**

**8 -** กด (ซาย) ซ้ำๆ หากจำเปน เพื่อปดเมนู

# **ทรานสปอนเดอรสูตนทางและ LNB**

ในบางประเทศ คุณสามารถปรับการตั้งคาผูเชี่ยวชาญสำหรับทรา ้นสปอนเดอร์สู่ต้นทางและ LNB แต่ละตัว ใช้หรือเปลี่ยนการตั้งค่ าเหลานี้เมื่อการติดตั้งตามปกติลมเหลวเทานั้น หากคุณมีอุปกรณ์ดาวเทียมไม่ตรงตามมาตรฐาน ้คุณสามารถใช้การตั้งค่าเหล่านี้เพื่อลบล้างกา๊รตั้งค่ามาตรฐาน ่ผู้ให้บริการบางรายอาจให้ค่าช่องรับส่งสัญญาณหรือ LNB ซึ่งคุณสามารถปอนไดที่นี่

#### <span id="page-19-0"></span>**LNB Power**

ตามคาเริ่มตน จะมีการตั้งคา LNB Power เปนอัตโนมัติ

### **22 kHz Tone**

ตามคาเริ่มตน จะมีการตั้งคาโทนเปนอัตโนมัติ

## **ความถี่ LO ต่ำ/ ความถี่ LO สูง**

ความถี่อุปกรณกำเนิดสัญญาณภายในจะตั้งคาไวเปนคามาตรฐา

น ปรับคาในกรณีที่อุปกรณพิเศษตองใชคาที่แตกตางออกไปเทานั้น

# **ปญหา**

#### **ทีวีไมพบดาวเทียมที่ฉันตองการ หรือติดตั้งดาวเทียมดวงเดียวกันสองครั้ง**

• ตรวจสอบให้แน่ใจว่าตั้งค่าจำนวนดาวเทียมที่ถูกต้องในการตั้งค่า ้ แล้วเมื่อเริ่มการติดตั้ง คุณสามารถตั้งค่าทีวีให้คั่นหาดาวเทียมหนึ่ง สอง หรือ 3/4 ดวง

## **LNB แบบหัวคูไมพบดาวเทียมดวงที่สอง**

• หากทีวีพบดาวเทียมดวงที่หนึ่งแตไมพบดาวเทียมดวงที่สอง ใหหมุนจานสักสองสามองศา

ปรับแนวจานใหไดสัญญาณที่แรงที่สุดบนดาวเทียมดวงแรก ตรวจ สอบตัวแสดงความแรงของสัญญาณดาวเทียมดวงแรกบนหนาจอ เมื่อตั้งดาวเทียมดวงแรกที่สัญญาณที่แรงที่สุดแลว ใหเลือก คนหาอีกครั้ง เพื่อคนหาดาวเทียมดวงที่สอง

• ตรวจสอบใหแนใจวาการตั้งคาเปน ดาวเทียมสองดวง

## **การเปลี่ยนการตั้งคาการติดตั้งไมไดชวยแกปญหา**

• การตั้งค่า ดาวเทียม และชองทั้งหมดจะจัดเก็บเมื่อสิ้นสุดการติดตั้งเทานั้น

## **ชองดาวเทียมทั้งหมดหายไป**

• หากคุณใช้ระบบ Unicable ให้แน่ใจว่าคุณกำหนดหมายูเลขช่วง กลุมผูใชสองหมายเลขสำหรับอุปกรณรับสัญญาณในตัวทั้งสองใ นการตั้งคา Unicable

อาจเปนไปไดวาอุปกรณรับสัญญาณดาวเทียมอื่นในระบบ Unicable ของคุณกำลังใชหมายเลขชวงกลุมผูใชเดียวกัน

## **ชองดาวเทียมบางชองหายไปจากรายการชอง**

• หากช่องบางช่องหายไปหรือย้ายที่ อาจเกิดจากสถานีถ่ายทอดเป ลี่ยนตำแหนงชองรับสงสัญญาณของชองเหลานี้ หากตองการเรียกคืนตำแหนงชองในรายการสถานี คุณสามารถลองอัพเดตแพ็คเกจช่อง

## **ฉันไมสามารถลบดาวเทียมออก**

• แพ็คเกจการสมัครสมาชิกจะไมอนุญาตใหลบดาวเทียมออก หากตองการลบดาวเทียม

คุณตองทำการติดตั้งอีกครั้งและเลือกแพ็คเกจอื่น

## **ในบางครั้ง การรับสัญญาณดาวเทียมไมชัดเจน**

• ตรวจสอบวาไดติดตั้งจานดาวเทียมอยางมั่นคงแลว

- เนื่องจากกระแสลมแรงอาจทำใหจานเคลื่อนตำแหนงได
- หิมะและฝนอาจทำใหประสิทธิภาพการรับสัญญาณลดลง

## 6.2**การติดตั้งเสาอากาศ**

## **อัพเดตชอง**

## **อัพเดตชองอัตโนมัติ**

หากคุณรับชองดิจิตอล คุณสามารถตั้งคาทีวีใหอัพเดตชองเหลานี้ไดโดยอัตโนมัติ

ทีวีจะอัพเดตชองและจัดเก็บชองใหมวันละครั้งในเวลา 7.00 น. ช องใหมจะจัดเก็บไวในรายการสถานีและจะกำกับดวยเครื่องหมาย  $\,$   $\,$  \* ช่องที่ไม่มีสัญญาณจะถูกลบออก ทีวีจะต้องอยู่ในโหมดสแตน ดบายเพื่ออัพเดตชองอัตโนมัติ คุณสามารถปด การอัพเดตชองอัตโนมัติได

ในการปดการอัพเดตอัตโนมัติ…

#### **1 -** เลือก **การตั้งคา** > **ชอง** > **การติดตั้งเสาอากาศ/เคเบิล** หรือ**การติดตั้งเสาอากาศ** แลวกด **OK**

- **2** ปอนรหัส PIN ของคุณ หากจำเปน
- **3** เลือก **อัพเดตชองอัตโนมัติ** แลวกด **OK**
- **4** เลือก **ปด** แลวกด **OK**

้<br>5 - กด **<** (ซ้าย) เพื่อกลับไปหนึ่งขั้น หรือกด ← BACK เพื่อปดเมนู

เมื่อพบช่องใหม่ หรือหากอัพเดตหรือลบช่อง จะมีขอความปรากฏเมื่อทีวีเริ่มทำงาน ในการหลีกเลี่ยงการแสดงขอความหลังจากการอัพเดตทุกชอง คุณสามารถปดได

ในการปดขอความ...

#### **1 -** เลือก **การตั้งคา** > **ชอง** > **การติดตั้งเสาอากาศ/เคเบิล** หรือ**การติดตั้งเสาอากาศ** แลวกด **OK**

- **2** ปอนรหัส PIN ของคุณ หากจำเปน
- **3** เลือก **ขอความการอัพเดตชอง** แลวกด **OK**

**4 -** เลือก **ปด** แลวกด **OK**

**5 -** กด (ซาย) เพื่อกลับไปหนึ่งขั้น หรือกด BACK เพื่อปดเมนู

ในบางประเทศ การอัพเดตชองอัตโนมัติจะเกิดขึ้นในระหวางการดูทีวี หรือชวงเวลาที่ทีวีอยูในโหมดสแตนดบาย

**อัพเดตชองดวยตนเอง**

คุณสามารถเริ่มการอัพเดตชองดวยตนเองไดทุกเมื่อ

ในการเริ่มการอัพเดตช่องด้วยตนเอง

#### **1 -** เลือก **การตั้งคา** > **ชอง** > **การติดตั้งเสาอากาศ/เคเบิล** หรือ**การติดตั้งเสาอากาศ** แลวกด **OK**

- **2** ปอนรหัส PIN ของคุณ หากจำเปน
- **3** เลือก **คนหาชอง** แลวกด **OK**
- **4** เลือก **เริ่ม** และกด **OK**
- **5** เลือก **อัพเดตชองดิจิตอล** เลือก **ถัดไป** แลวกด **OK**

**6 -** เลือก **เริ่ม** และกด **OK** เพื่ออัพเดตชองดิจิตอล

ซึ่งอาจใชเวลาสองสามนาที

**7 -** กด (ซาย) เพื่อกลับไปหนึ่งขั้น หรือกด BACK เพื่อปดเมนู

# **ติดตั้งชองอีกครั้ง**

## **ติดตั้งชองทั้งหมดอีกครั้ง**

คุณสามารถติดตั้งชองทั้งหมดไดอีกครั้ง โดยไมเปลี่ยนแปลงการตั้งคาทีวีอื่นๆ ทั้งหมด หากมีการตั้งรหัส PIN คุณจะตองใสรหัสนี้กอนจึงจะติดตั้งชองอีกครั้งได ในการติดตั้งช่องอีกครั้ง…

- **1** เลือก **การตั้งคา** > **ชอง** > **การติดตั้งเสาอากาศ/เคเบิล หรือการติดตั้งเสาอากาศ** แลวกด **OK 2 -** ปอนรหัส PIN ของคุณ หากจำเปน **3 -** เลือก **คนหาชอง** แลวกด **OK 4 -** เลือก **เริ่ม** แลวกด **OK 5 -** เลือก **ติดตั้งชองอีกครั้ง** เลือก **ถัดไป** แลวกด **OK 6 -** เลือกประเทศที่คุณอยูในขณะนี้ แลวกด **OK 7 -** เลือก **ถัดไป** แลวกด **OK 8 -** เลือกประเภทการติดตั้งที่คุณตองการ **เสาอากาศ (DVB-T)** หรือ **เคเบิล (DVB-C)** แลวกด **OK 7 -** เลือก **ถัดไป** แลวกด **OK 10 -** เลือกประเภทชองที่คุณตองการ
	- คือ
	- **ชองดิจิตอลและชองอะ**

## **นาล็อก** หรือ **ชองดิจิตอลเทานั้น** แลวกด **OK**

**7 -** เลือก **ถัดไป** แลวกด **OK 12 -** เลือก **เริ่ม** และกด **OK** เพื่ออัพเดตชองดิจิตอล ซึ่งอาจใชเวลาสองสามนาที

**13 -** กด (ซาย) เพื่อกลับไปหนึ่งขั้น หรือกด BACK เพื่อปดเมนู

### **ติดตั้งทีวีใหม**

คุณสามารถทำการติดตั้งทีวีแบบสมบูรณอีกครั้ง ทีวีจะไดรับการติดตั้งใหมอยางสมบูรณ

ในการทำการติดตั้งทีวีแบบสมบูรณ์อีกครั้ง…

- **1** เลือก **การตั้งคา** > **การตั้งคาทั่วไป** > **ตั้งทีวีใหม** และกด **OK**
- **2** ปอนรหัส PIN ของคุณ หากจำเปน
- **3** เลือก **ใช** แลวกด **OK** เพื่อยืนยัน
- **4** ทีวีจะติดตั้งใหมอีกครั้งจนเสร็จสมบูรณ
- การตั้งคาทั้งหมดจะถูกรีเซ็ต และชองที่ติดตั้งจะเปลี่ยนไป การติดตั้งอาจใชเวลาสองถึงสามนาที

**5 -** กด (ซาย) เพื่อกลับไปหนึ่งขั้น หรือกด BACK เพื่อปดเมนู

# **การตั้งคา DVB**

#### **การรับสัญญาณ DVB-T หรือ DVB-C**

ในระหว่างการค้นหาช่อง ก่อนที่คุณจะค้นหาช่อง ซึ่งคุณเลือกเสาอากาศ (DVB-T) หรือเคเบิล (DVB-C) ไว เสาอากาศ DVB-T จะคนหาชองอะนาล็อกภาคพื้นดินและชอง DVB-T/T2 ดิจิตอล เคเบิล DVB-C จะคนหาชองอะนาล็อกและดิจิตอลจากผูใหบริการเคเบิล DVB-C

## **การติดตั้งชอง DVB-C**

เพื่องายตอการใชงาน การตั้งคา DVB-C ทั้งหมดจะตั้งคาเปนอัตโนมัติ หากผู้ให้บริการ DVB-C ให้ค่า DVB-C เฉพาะ เช่น การจัดอันดับสัญลักษณหรือความถี่ ใหปอนเมื่อทีวีขอคาเหลานี้ระหวางการติดตั้ง

## ้หมายเลขช่องที่ขัดแย้ง

ในบางประเทศ ชองทีวีที่แตกตางกัน (ผูออกอากาศ) อาจมีการใชหมายเลขชองเดียวกัน ในระหวางที่ทำการติดตั้ง ้ที่วิจะแสดงรายการหมายเลขช่องที่ขัดแย้ง คุณจะต้องเลือกช่องที วีที่คุณตองการติดตั้งบนหมายเลขชองที่มีชองทีวีมากกวาหนึ่งชอง

#### **รูปแบบความถี่เครือขาย**

หากคุณตองการใชวิธี **สแกนดวน** แบบรวดเร็วใน **สแกนความถี่** เพื่อคนหาชองตางๆ ใหเลือก **อัตโนมัติ** ี่ ทีวีจะใช้ค่า 1 ของความถี่เครือข่ายที่กำหนดไว้ล่วงหน้า (หรือ HC - homing channel)

ตามที่ใชโดยผูใหบริการเคเบิลสวนใหญในประเทศของคุณ

หากคุณได้รับค่าความถี่เครือข่าย เฉพาะสำหรับใช้ค้นหาช่อง ใหเลือก **กำหนดเอง**

#### **ความถี่เครือขาย**

เมื่อ **รูปแบบความถี่เครือขาย** ถูกตั้งคาเปน **กำหนดเอง** คุณ จะสามารถปอนคาความถี่เครือขายที่คุณไดรับจากผูใหบริการเคเ ้บิลได้ที่นี่ หากต้องการป้อนค่าดังกล่าว ให้ใช้ปุ่มตัวเลข

#### **สแกนความถี่**

เลือกวิธีการในการคนหาชอง คุณสามารถเลือกวิธี **สแกนดวน** ้ที่รวดเร็วขึ้น และใช้การตั้งค่าที่กำหนดไว้ล่วงหน้าซึ่งผู้ให้บริการเ คเบิลสวนใหญในประเทศของคุณใช

หากจากการดำเนินการนี้ พบวาไมมีชองติดตั้งอยู หรือหากบางชองหายไป คุณสามารถเลือกวิธี **สแกนสมบูรณแบบ** ที่ครอบคลุมได วิธีการนี้จะใช้เวลามากขึ้นในการค้นหาและติดตั้งช่อง

#### **ขนาดขั้นความถี่**

ทีวีคนหาชองเปนขั้นชวงละ **8MHz**

หากพบวา ไมมีชองติดตั้งอยู หรือหากบางชองหายไป คุณสามารถคนหาไดแบบชวงสั้นลงเปนชวงละ **1MHz** การคนหาทีละชวง 1 MHz ้จะใช้เวลานานขึ้นในการค้นหาและติดตั้งช่อง

#### **ชองดิจิตอล**

หากคณทราบว่า ผูใหบริการเคเบิลของคุณไมมีการนำเสนอชองดิจิตอล ้คุณสามารถข้ามการค้นหาช่องดิจิตอลไปได้

#### **ชองอะนาล็อก**

หากคณทราบว่า

ผูใหบริการเคเบิลของคุณไมมีการนำเสนอชองอะนาล็อก ้คุณสามารถข้ามการค้นหาช่องอะนาล็อกไปได้

#### **ฟรี / มีสัญญาณรบกวน**

หากคุณสมัครเปนสมาชิกและมี CAM - Conditional Access Module สำหรับบริการโทรทัศนแบบตองเสียคาธรรมเนียม ใหเลือก **ฟรีและมีสัญญาณรบกวน** หากคุณไมไดสมัครเปนส มาชิกชองหรือบริการโทรทัศนแบบตองเสียคาธรรมเนียม คุณสามารถเลือก **เฉพาะชองฟรีเทานั้น**

สำหรับขอมูลเพิ่มเติม ใน **วิธีใช** ใหกดปุมสี  **คำหลัก** และคนหา **CAM, Conditional Access Module**

## **คุณภาพการรับ**

คุณสามารถตรวจสอบคุณภาพและระดับของสัญญาณชองดิจิตอ ลได หากคุณมีเสาอากาศของคุณเอง คุณสามารถจัดตำแหนงเสา อากาศเพื่อปรับปรุงการรับสัญญาณได

ในการตรวจสอบคุณภาพการรับสัญญาณช่องดิจิตอล...

- **1** จูนไปที่ชอง
- **2** เลือก **การตั้งคา** > **ชอง** >

**การติดตั้งเสาอากาศ/เคเบิล** หรือ **การติดตั้งเสาอากาศ** แลวกด **OK** ปอนรหัส PIN ของคุณ หากจำเปน

- **3** เลือก **ดิจิตอล: การทดสอบการรับสัญญาณ** แลวกด **OK 4**
- เลือก **คนหา** แลวกด **OK** ความถี่ดิจิตอลจะแสดงสำหรับชองนี้ **5 -** เลือก **คนหา** อีกครั้ง

#### แลวกด **OK**

 ตรวจสอบคุณภาพสัญญาณของความถี่นี้ ผลการทดสอบจะแสดง บนหนาจอ คุณสามารถเปลี่ยนตำแหนงเสาอากาศ หรือตรวจสอบ การเชื่อมตอเพื่ออาจชวยปรับปรุงการรับสัญญาณได **6**

**-** คุณยังสามารถเปลี่ยนความถี่ไดดวยตัวเอง เลือกตัวเลขความถี่ทีล ะตัว แล้วใช้ปุ่ม  $\boldsymbol{\mathsf{\sim}}$  (ขึ้น) หรือ  $\boldsymbol{\mathsf{\sim}}$  (ลง) เพื่อเปลี่ยนค่า เลือก **คนหา** แลวกด **OK** เพื่อทดสอบการรับสัญญาณอีกครั้ง **7 -** กด (ซาย) ซ้ำๆ หากจำเปน เพื่อปดเมนู

# **การติดตั้งดวยตนเอง**

สามารถติดตั้งชองทีวีอะนาล็อกดวยตนเองในแบบทีละชอง ในการติดตั้งช่องอะนาล็อกด้วยตนเอง...

**1 -** เลือก **การตั้งคา** > **ชอง** >

**การติดตั้งเสาอากาศ/เคเบิล** หรือ **การติดตั้งเสาอากาศ** แลวกด **OK** ปอนรหัส PIN ของคุณ หากจำเปน **2 -** เลือก **อะนาล็อก: ติดตั้งดวยตนเอง** แลวกด **OK**

#### **ระบบ**

หากตองการตั้งคาระบบทีวี ใหเลือก**ระบบ** เลือกประเทศของคุณหรือตำแหนงบนโลกที่คุณอยูในขณะนี้แลว กด **OK**

#### **คนหาชอง**

ในการคนหาชอง ใหเลือก **คนหาชอง** แลวกด **OK** คุณสามารถปอนความถี่ดวยตัวเองเพื่อคนหาชอง หรือปล่อยให้ทีวีค้นหา กด > (ขวา) เพื่อเลือก **คนหา** แลวกด **OK**เพื่อค้นหาช่องโดยอัตโนมัติ ช่องที่พบจะแสดงบนหน้าจอ และหากการรับสัญญาณไมดี ใหกด **คนหา** อีกครั้ง หากคุณตองการจัดเก็บชองที่พบ ใหเลือก **เสร็จ** และกด **OK**

#### • **จัดเก็บ**

คุณสามารถจัดเก็บชองบนหมายเลขชองปจจุบันหรือเปนหมายเล ขชองใหม

#### เลือก **จัดเก็บชองปจจุบัน** หรือ **จัดเก็บเปนชองใหม** แลวกด **OK**

หมายเลขชองใหมจะแสดงขึ้นครูหนึ่ง

คุณสามารถทำซ้ำขั้นตอนเหลานี้จนกวาคุณจะพบชองทีวีอะนาล็ อกที่มีทั้งหมด

## <span id="page-22-0"></span>6.3 **การคัดลอกรายการสถานี**

# **ขอมูลเบื้องตน**

คัดลอกรายการสถานี เหมาะสำหรับตัวแทนจำหนายและผูใชที่มีความชำนาญ

ดวยคัดลอกรายการสถานี

คุณสามารถคัดลอกชองที่ติดตั้งไวจากทีวีเครื่องหนึ่งไปยังทีวี Philips อีกเครื่องหนึ่งที่อยู่ไนช่วงรุ่นเดียวกันได้ ด้วย คัดลอกรายการสถานี

์<br>คุณจะสามารถหลีกเลี่ยงการค้นหาช่องที่ต้องใช้เวลานานได้ โดยการอัพโหลดรายการสถานีที่กำหนดไวลวงหนาบนทีวี ใชแฟลชไดรฟ USB ที่มีพื้นที่อยางนอย 1 GB

### **เงื่อนไข**

- ทีวีทั้งสองตองเปนรุนจากปเดียวกัน
- ทีวีทั้งสองเครื่องจะตองมีประเภทฮารดแวรที่เหมือนกัน ตรวจสอ
- บประเภทฮารดแวรบนแผนปายประเภททีวีที่ดานหลังของทีวี
- ทีวีทั้งสองเครื่องตองมีเวอรชันซอฟตแวรที่ใชงานรวมกันได

#### **เวอรชันชองในปจจุบัน**

ในการตรวจสอบเวอรชันปจจุบันของรายการชอง…

**1 -** เลือก **การตั้งคา** > **ชอง** เลือก **คัดลอกรายการสถานี** เลือก **เวอรชันปจจุบัน** แลวกด **OK 2 -** กด **OK** เพื่อปด

#### **เวอรชันซอฟตแวรปจจุบัน**

ในการตรวจสอบเวอรชันปจจุบันของซอฟตแวรทีวี…

#### **1 -** เลือก **การตั้งคา** >

**อัพเดตซอฟตแวร** แลวกด (ขวา) เพื่อเขาสูเมนู **2 -** เลือก **ขอมูลซอฟตแวรปจจุบัน** แลวกด **OK**

**3 -** เวอรชัน บันทึกรีลีส และวันที่สรางจะแสดงขึ้น นอกจากนี้

หมายเลข ESN ของ Netflix จะแสดงขึ้นดวย หากมี

**4 -** กด (ซาย) ซ้ำๆ หากจำเปน เพื่อปดเมนู

## ์ ดัดลอกรายการ**ช่อ**ง

ในการคัดลอกรายการสถานี…

- **1** เปดทีวี ทีวีเครื่องนี้ควรมีการติดตั้งชอง
- **2** เสียบแฟลชไดรฟ USB
- **3** เลือก **การตั้งคา** > **ชอง**
- > **คัดลอกรายการชอง** แลวกด **OK**
- **4** เลือก **คัดลอกไปยัง USB** แลวกด **OK**

คุณอาจไดรับการขอใหปอนรหัส PIN

ปองกันเด็กเพื่อคัดลอกรายการสถานี

- **5** เมื่อเสร็จสิ้นการคัดลอก ใหถอดแฟลชไดรฟ USB
- **6** กด (ซาย) ซ้ำๆ หากจำเปน เพื่อปดเมนู

คุณสามารถอัพโหลดรายการชองที่คัดลอกไวไปที่ทีวี Philips เครื่องอื่น

## **เวอรชันรายการสถานี**

ตรวจสอบเวอร์ชันปัจจบันของรายการช่อง...

- **1** เลือก **การตั้งคา** > **ชอง** แลวกด (ขวา) เพื่อเขาสูเมนู
- **2** เลือก **เลือกรายการชอง** และเลือก **เวอรชันปจจุบัน** แลวกด **OK**
- **3** กด (ซาย) ซ้ำๆ หากจำเปน เพื่อปดเมนู

# ้อัพโหลดรายการช่อง

## **หากไมตองการติดตั้งทีวี**

ขึ้นอยูกับวาทีวีของคุณมีการติดตั้งไวแลวหรือยัง คุณจะตองใชวิธีการที่แตกตางกันในการอัพโหลดรายการสถานี

## **ไปยังทีวีที่ยังไมมีการติดตั้ง**

**1 -** เสียบปลั๊กไฟเพื่อเริ่มการติดตั้งและเลือกภาษาและประเทศ คุณสามารถขามการคนหาชอง สิ้นสุดการติดตั้ง

- **2** เสียบแฟลชไดรฟ USB ที่มีรายการสถานีของทีวีเครื่องอื่น
- **3** หากตองการเริ่มตนการอัพโหลดรายชื่อชอง
- ใหเลือก **การตั้งคา** > **ชอง**
- > **คัดลอกรายการชอง** > **คัดลอกไปยังทีวี** แลวกด **OK** ปอนรหัส PIN ของคุณ หากจำเปน
- **4**

**-** ทีวีจะแจงเตือนหากรายการสถานีคัดลอกไปที่ทีวีเสร็จสมบูรณแล ว ให้ถอดแฟลชไดรฟ์ USB

## **ในการติดตั้งทีวี**

ขึ้นอยูกับวาทีวีของคุณมีการติดตั้งไวแลวหรือยัง คุณจะตองใชวิธีการที่แตกตางกันในการอัพโหลดรายการสถานี

## **ไปที่ทีวีที่ไดรับการติดตั้งแลว**

**1 -** ตรวจสอบการตั้งคาประเทศของทีวี (ในการตรวจสอบการตั้งคานี้ โปรดดูเนื้อหาในสวน ติดตั้งชองทั้งหมดอีกครั้ง เริ่มขั้นตอนนี้จนกวาคุณจะไปถึงการตั้งคาประเทศ กด **BACK** เพื่อยกเลิกการติดตั้ง) หากประเทศของคุณถูกตองใหทำตามขั้นตอนที่ 2 ตอ หากประเทศ ไม่ถูกต้อง คุณต้องเริ่มการติดตั้งใหม่อีกครั้ง ดูเนื้อหาในสวน ติดตั้งชองทั้งหมดอีกครั้ง และเริ่มการติดตั้ง เลือกประเทศที่ถูกตองและขามการคนหาชอง ้สิ้นสุดการติดตั้ง เมื่อเสร็จสิ้น ให้ดำเนินการขั้นตอนที่ 2 ต่อ **2 -** เสียบแฟลชไดรฟ USB ที่มีรายการสถานีของทีวีเครื่องอื่น **3 -** หากตองการเริ่มตนการอัพโหลดรายชื่อชอง ใหเลือก **การตั้งคา** > **ชอง** > **คัดลอกรายการชอง** > **คัดลอกไปยังทีวี** แลวกด **OK** ปอนรหัส PIN ของคุณ หากจำเปน

#### **4**

- ทีวีจะแจงเตือนหากรายการสถานีคัดลอกไปที่ทีวีเสร็จสมบูรณแล
- ว ใหถอดแฟลชไดรฟ USB

# <span id="page-24-0"></span>7 **เชื่อมตออุปกรณ**

## <span id="page-24-1"></span> $\overline{7.1}$ **เกี่ยวกับการเชื่อมตอ**

# **คูมือการเชื่อมตอ**

เชื่อมตออุปกรณกับทีวีดวยการเชื่อมตอคุณภาพสูงที่สุดเสมอ นอกจากนี้ ใหใชสายเคเบิลคุณภาพดีเพื่อการถายโอนภาพและเสี ยงที่ยอดเยี่ยม

เมื่อเชื่อมตออุปกรณ ทีวีจะแยกแยะประเภทของอุปกรณและตั้ง ่ ชื่อประเภทที่ถูกต้องของอุปกรณ์แต่ละเครื่อง คุณสามารถเปลี่ยน ี่ ชื่อประเภทได้หากต้องการ

หากตั้งค่าชื่อประเภทที่ถูกต้องของอุปกรณ์แล้ว ทีวีจะเปลี่ยนไปยั งการตั้งทีวีที่เหมาะสมโดยอัตโนมัติเมื่อคุณเปลี่ยนไปเปนอุปกร ณนี้ในเมนูแหลงสัญญาณ

# **พอรตเสาอากาศ**

หากคุณมีกลองรับสัญญาณ (เครื่องรับสัญญาณดิจิตอล) หรือเครื่องบันทึก

ใหเชื่อมตอสายเคเบิลเสาอากาศเพื่อรันสัญญาณเสาอากาศ ผ่านกล่องรับสัญญาณและ/หรือเครื่องบันทึ๊กก่อนเข้าสู่ทีวี ดวยวิธีนี้ เสาอากาศและกลองรับสัญญาณจะสามารถสงชองสัญ ญาณเสริมที่อาจมีใหกับเครื่องบันทึกเพื่อทำการบันทึกได

## **พอรต HDMI**

#### **คุณภาพ HDMI**

การเชื่อมตอ HDMI ใหคุณภาพของภาพและเสียงที่ดีที่สุด สายเคเบิล HDMI

หนึ่งสายสามารถใชไดทั้งสัญญาณภาพและเสียง ใชสายเคเบิล HDMI สำหรับสัญญาณทีวี

สำหรับการถายโอนที่ใหสัญญาณคุณภาพดีที่สุด ใหใชสายเคเบิล High speed HDMI และใชสายเคเบิล HDMI ที่ยาวไมเกิน 5 ม.

ี หากอุปกรณ์ที่เชื่อมต่อกับ HDMI ทำงานอย่างไม่ถูกต้อง ใหตรวจสอบวาการตั้งคา **HDMI Ultra HD** แบบอื่นสามารถแกปญหานี้ไดหรือไม ใน วิธีใช ใหกดปุมสี  **คำหลัก** และคนหา **HDMI Ultra HD**

#### **การปองกันการคัดลอก**

พอร์ต HDMI รองรับ HDCP 2.2 (High-bandwidth Digital Contents Protection) HDCP เปนสัญญาณปองกันการคัดลอกที่ ป้องกันการคัดลอกข้อมูลจากแผ่นดิสก์ DVD หรือแผ่นดิสก์ Bluray หรือเรียกวา DRM (Digital Rights Managament)

### **HDMI ARC**

การเชื่อมตอ HDMI ทั้งหมดบนทีวีจะมี **HDMI ARC** (Audio Return Channel)

หากอุปกรณ ซึ่งโดยสวนใหญคือระบบโฮมเธียเตอร (HTS) มีการเชื่อมต่อ HDMI ARC ด้ัวย ให้เชื่อมต่อกับการเชื่อมต่อ HDMI ใดก็ไดบนทีวีเครื่องนี้ ดวยการเชื่อมตอ HDMI ARC คุณไ มจำเปนตองเชื่อมตอสายเคเบิลเสียงเพิ่มเติมสำหรับสงสัญญาณเ สียงของภาพทีวีไปยัง HTS การเชื่อมตอ HDMI ARC จะมีสัญญาณทั้งสอง

ี คุณสามารถใช้การเชื่อมต่อ HDMI ใดๆ บนทีวีเครื่องนี้ในการเชื่อมตอ HTS ได แต ARC ้จะมีให้ใช้งานสำหรับอุปกรณ์/การเชื่อมต่อได้เพียงครั้งละเครื่อง

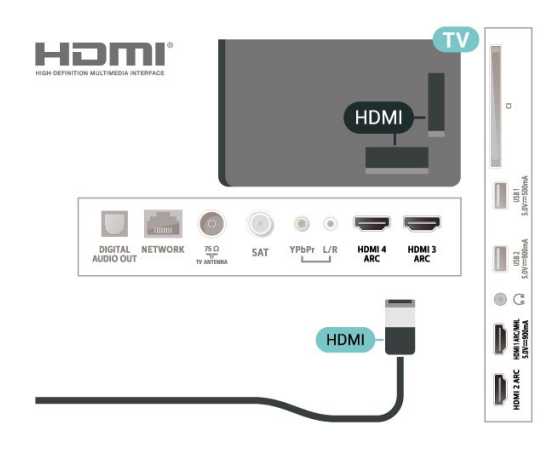

#### **HDMI MHL**

#### ดวย **HDMI MHL**

คุณจะสามารถสงสิ่งที่คุณเห็นในสมารทโฟนหรือแท็บเล็ต Android ของคุณไปยังหนาจอทีวี

การเชื่อมตอ **HDMI 1** บนทีวีนี้ ไดรวม **MHL 2.0** (Mobile High-Definition Link) <sup>ไ</sup>ว้ด้วย

การเชื่อมตอดวยสายนี้ใหเสถียรภาพและแบนดวิธที่ดีเยี่ยม, ความหนวงแฝงต่ำ ไมมีการรบกวนจากคลื่นไรสาย และใหเสียงคุณภาพดี นอกจากนั้น การเชื่อมตอ MHL จะชวยชารจแบตเตอรี่ใหสมารทโฟน หรือแท็บเล็ตของคุณ แมจะเชื่อมตออุปกรณมือถือของคุณ อุปกรณของคุณจะไมไดรับ การชารจถาทีวีอยูในโหมดสแตนดบาย

เตือนตัวคุณเองวาสายเคเบิล MHL ใดที่เหมาะสมกับอุปกรณมือถือของคุณ โดยเฉพาะ ชองตอ HDMI สำหรับทีวีที่อยูดานหนึ่ง ประเภทชองตอที่คุณใชตอกับสมารทโฟนหรือแท็บเล็ตของคุณ

MHL, Mobile High-Definition Link และโลโก MHL เปนเครื่องหมายการคาหรือเครื่องหมายการคาจดทะเบียนของ MHL, LLC

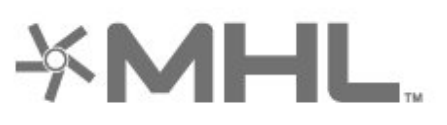

#### **HDMI CEC - EasyLink**

การเชื่อมตอ HDMI ใหคุณภาพของภาพและเสียงที่ดีที่สุด สายเคเบิล HDMI หนึ่งสายสามารถใช้ได้ทั้งสัญญาณภาพและเสียง ใช้สาย HDMI สำหรับสัญญาณทีวีความละเอียดสูง (HD) สำหรับการถายโอนที่ใหสัญญาณคุณภาพดีที่สุด ใหใชสายเคเบิล High speed HDMI และใชสายเคเบิล HDMI ที่ยาวไมเกิน 5 ม.

เชื่อมต่ออุปกรณ์ที่ใช้ร่วมกับ HDMI CEC ได้เข้ากับทีวีของคุณ คุณสามารถควบคุมอุปกรณนั้นไดดวยรีโมทคอนโทรลทีวี

EasyLink HDMI CEC จะต้องเปิดอยู่บนทีวีและอุปกรณ์ที่เชื่อมต่อ

**เปด EasyLink**

**การตั้งคา** > การตั้งคาทั่วไป > EasyLink > EasyLink > เปด

#### **ควบคุมอุปกรณที่ใชรวมกับ HDMI CEC ไดดวยรีโมทคอนโทรลทีวี**

 $\bm{\mathop \star}$  **การตั้งค่า >**<br>การตั้งค่าทั่วไป > EasyLink > EasyLink รีโมทคอนโทรล > เปิด

#### **หมายเหตุ**:

• EasyLink ที่เชื่อมตอ โดย EasyLink อาจใชงานไมไดกับอุปกรณจากยี่หออื่น • ฟงกชันการทำงานของ HDMI CEC ้มีหลากหลายชื่อในแบรนด์ต่างๆ กัน ตัวอย่างเช่น: ยกตัวอย่างเช่น Anynet, Aquos Link, Bravia Theatre Sync, Kuro Link, Simplink ู้และ Viera Link โดยอาจไม่สามารถใช้ร่วมกับ EasyLink ไดทุกแบรนด ชื่อแบรนด HDMI CEC ตัวอยางนี้เปนทรัพยสินของเจาของรายนั้นๆ

#### <span id="page-25-0"></span> $\overline{72}$

# **CAM พรอมสมารทการด - CI+**

#### **CI+**

้ทีวีเครื่องนี้สามารถใช้งาน CI+ **Conditional** Access ได้

ดวย CI+ คุณสามารถดูรายการทีวี HD แบบพรีเมียม เชน ภาพยนตรและกีฬา

จากผูใหบริการรายการทีวีแบบดิจิตอลในภูมิภาคของคุณได โปรแ กรมเหล่านี้ได้รับการเข้ารหัสโดยผู้ดำเนินรายการโทรทัศน์และถ ้อดรหัสด้วยโมดล CI+ แบบจ่ายเงินล่วงหน้า ผูประกอบการโทรทัศนระบบดิจิทัลมีโมดูล CI + (Conditional

Access Module - CAM) และบัตรสมารทการดที่ไดรับเมื่อคุณสมั ครสมาชิกโปรแกรมพิเศษของผูประกอบการดังกลาว รายการเหลานี้จะมีการปองกันการคัดลอกในระดับสูง

ติดต่อผู้ให้บริการรายการทีวีแบบดิจิตอลสำหรับข้อมูลเพิ่มเติมเกี่ย ้วกับข้อกำหนดและเงื้อนไข

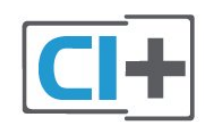

# **สมารทการด**

ผูใหบริการรายการทีวีแบบดิจิตอลจะใหโมดูล CI+ (Conditional Access Module - CAM) พร้อมด้วยสมาร์ทการ์ด เมื่อคุณสมัครเปนสมาชิกรายการทีวีแบบพรีเมียม

เสียบสมารทการดเขาไปในโมดูล CAM ดูคำแนะนำที่คุณไดรับจากผูใหบริการ

ในการเสียบ CAM เขาไปในทีวี…

**1 -** ดูขอมูลเกี่ยวกับวิธีการเสียบ CAM ที่ถูกตอง การเสียบอยางไมถูกวิธีอาจทำให CAM และทีวีชำรุดได **2 -** ขณะที่ดูที่ดานหลังของทีวี โดยที่ดานหนาของ CAM หันเขาหาตัวคุณ ใหคุณคอยๆ เสียบ CAM เขาไปในชองเสียบ **COMMON INTERFACE 3 -** กด CAM เขาไปใหลึกที่สุด แลวปลอยทิ้งไวในชองเสียบ

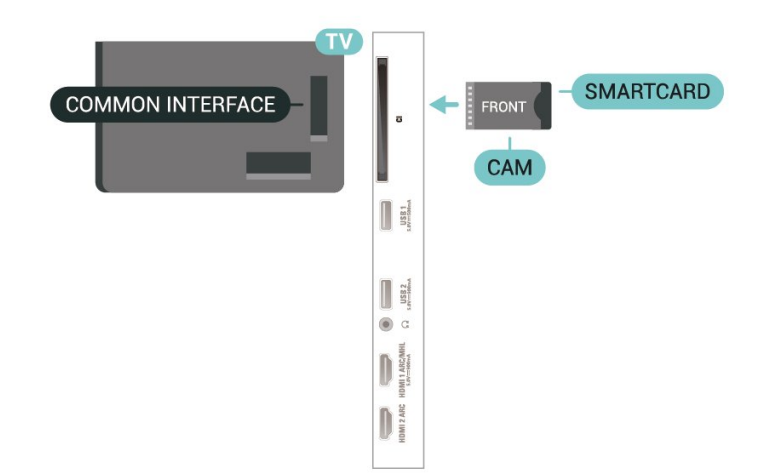

เมื่อคุณเปิดทีวี อาจต้องใช้เวลาในการเปิดใช้งาน CAM สักสองสามนาที หากเสียบ CAM และชำระค่าธรรมเนียมการสมัครสมาชิกแล้ว (วิธีการสมัครอาจแตกตางกันไป) คุณจะสามารถดูชองที่มีสัญญาณรบกวนที่สมารทการด CAM

รองรับได **CAM** 

และสมารทการดสามารถใชไดเฉพาะกับทีวีของคุณเทานั้น หากคุณถอด CAM ออก คุณจะไมสามารถดูชองที่มีสัญญาณรบกวนที่ CAM รองรับไดอีก

# **รหัสผานและรหัส PIN**

สำหรับ CAM บางรุน คุณตองปอนรหัส PIN เพื่อดูชองของผูใหบริการ เมื่อคุณตั้งรหัส PIN สำหรับ CAM เราขอแนะนำใหคุณใชรหัสเดียวกันกับที่คุณใชปลอดล็อคทีวี

ในการตั้งรหัส PIN สำหรับ CAM…

#### **1 -** กด  **SOURCES**

**2 -** คลิกประเภทชองที่คุณกำลังใช CAM อยูสำหรับ **รับชมรายการทีวี**

## **3 -** กด  **OPTIONS** และเลือก **อินเตอรเฟซทั่วไป**

**4 -** เลือกผูใหบริการทีวีของ CAM

หนาจอตอไปนี้จะมาจากผูใหบริการรายการทีวี ทำตามคำสั่งบนจอภาพเพื่อหาการตั้งคารหัส PIN

# <span id="page-26-0"></span>7.3**ระบบโฮมเธียเตอร - HTS**

# **เชื่อมตอกับ HDMI ARC**

<span id="page-26-1"></span>ใชสาย HDMI ในการเชื่อมตอระบบโฮมเธียเตอร (HTS) กับทีวี คุณสามารถเชื่อมตอ Philips SoundBar หรือ HTS ดวยเครื่องเลนแผนดิสกในตัว

#### **HDMI ARC**

หากระบบโฮมเธียเตอรของคุณมีการเชื่อมตอ HDMI ARC คุณสามารถใชการเชื่อมตอ HDMI บนทีวีเพื่อเชื่อมตอได ดวย HDMI ARC

คุณไมจำเปนตองเชื่อมตอสายสัญญาณเสียงเพิ่มเติม

การเชื่อมต่อ HDMI ARC จะมีสัญญาณทั้งสอง

การเชื่อมตอ HDMI ทั้งหมดบนทีวีสามารถสงสัญญาณ Audio Return Channel (ARC) ได

แต่เมื่อคุณเชื่อมต่อระบบโฮมเธียเตอร์แล้ว

ทีวีจะสามารถสงเฉพาะสัญญาณ ARC ไปยังการเชื่อมตอ HDMI นี้เทานั้น

## <span id="page-26-2"></span>**การซิงโครไนซเสียงกับวิดีโอ (ซิงค)**

หากเสียงไม่ตรงกับวิดีโอบนหน้าจอ คุณสามารถตั้งค่าดีเลย์บนระ บบโฮมเธียเตอรสวนใหญกับเครื่องเลนแผนดิสกเพื่อใหเสียงและ วิดีโอตรงกันได

# **เชื่อมตอกับ HDMI**

ใชสาย HDMI ในการเชื่อมตอระบบโฮมเธียเตอร (HTS) กับทีวี คุณสามารถเชื่อมตอ Philips SoundBar หรือ HTS ดวยเครื่องเลนแผนดิสกในตัว

หากระบบโฮมเธียเตอร์ไม่มีการเชื่อมต่อ HDMI ARC ใหเพิ่มสายสัญญาณเสียงออปติคอล (Toslink) เพื่อสงสัญญาณเสียงของภาพบนทีวีไปยังระบบโฮมเธียเตอร

## <span id="page-26-3"></span>**การซิงโครไนซเสียงกับวิดีโอ (ซิงค)**

หากเสียงไมตรงกับวิดีโอบนหนาจอ คุณสามารถตั้งคาดีเลยบนระ บบโฮมเธียเตอรสวนใหญกับเครื่องเลนแผนดิสกเพื่อใหเสียงและ วิดีโอตรงกันได

# **ปญหาที่เกิดกับเสียง HTS**

## **เสียงที่มีสัญญาณรบกวนดัง**

หากคุณดูวิดีโอจากแฟลชไดรฟ USB ที่เสียบเขากับเครื่อง หรือจากคอมพิวเตอรที่เชื่อมตอ เสียงจากระบบโฮมเธียเตอรของคุณอาจผิดเพี้ยน โดยอาจมีสัญญาณรบกวนดังกลาวเมื่อไฟลเสียงหรือวิดีโอมีเสียง DTS แตระบบโฮมเธียเตอรไมมีระบบประมวลผลเสียง DTS คุณสามารถแกไขปญหานี้ไดโดยการตั้งคา **รูปแบบสัญญาณดิจิตอลออก** ของทีวีเปน **สเตอริโอ**

## เลือก **การตั้งคา** > **เสียง** > **ขั้นสูง** > **รูปแบบสัญญาณเสียงออก**

## **ไมมีเสียง**

หากคุณไมไดยินเสียงจากทีวีในระบบโฮมเธียเตอรของคุณ ใหตรวจสอบวาคุณเชื่อมตอสาย HDMI กับชองตอ **HDMI ARC** บนระบบโฮมเธียเตอรหรือไม ทั้งหมดบนทีวีเปนชองตอ HDMI  $ARC$ 

## 7.4**สมารทโฟนและแท็บเล็ต**

เพื่อเชื่อมตอสมารทโฟนหรือแท็บเล็ตเขากับทีวี คุณสามารถเชื่อมตอไดทั้งแบบมีสาย และไรสาย

## **ไรสาย**

สำหรับการเชื่อมตอแบบไรสาย บนสมารทโฟนหรือแท็บเล็ต ใหดาวนโหลด Philips TV Remote App from จาก app store โปรดของคุณ

### **เชื่อมตอดวยสาย**

สำหรับการเชื่อมตอดวยสาย ใหใชการเชื่อมตอ HDMI 1 MHL ที่ดานหลังของทีวี

## 7.5 **เครื่องเลน Blu-ray Disc**

#### ใชสายเคเบิล **HDMI**

**ความเร็วสูง** ในการเชื่อมตอเครื่องเลนแผนดิสก Blu-ray เขากับทีวี

หากเครื่องเลน Blu-ray Disc มี EasyLink HDMI CEC คุณจะสามารถควบคุมเครื่องเลนดวยรีโมทคอนโทรลของทีวีได

ใน **วิธีใช** ใหกดปุมสี  **คำหลัก** และคนหา **EasyLink HDMI CEC** สำหรับขอมูลเพิ่มเติม

## 7.6 **เครื่องเลน DVD**

ใชสาย HDMI ในการเชื่อมตอเครื่องเลน Blu-ray Disc กับทีวี

หากเครื่องเลน DVD เชื่อมตอดวย HDMI และมี EasyLink CEC คุณจะสามารถควบคุมเครื่องเลนดวยรีโมทคอนโทลของทีวีได

สำหรับขอมูลเพิ่มเติมเกี่ยวกับ EasyLink ใน **วิธีใช** ใหกดปุมสี  **คำหลัก** และคนหา **EasyLink HDMI CEC**

### **Y Pb Pr** - วิดีโอ Component เปนการเชื่อมตอคุณภาพสูง

คุณสามารถใชการเชื่อมตอ YPbPr สำหรับสัญญาณทีวีแบบความละเอียดสูง (HD)

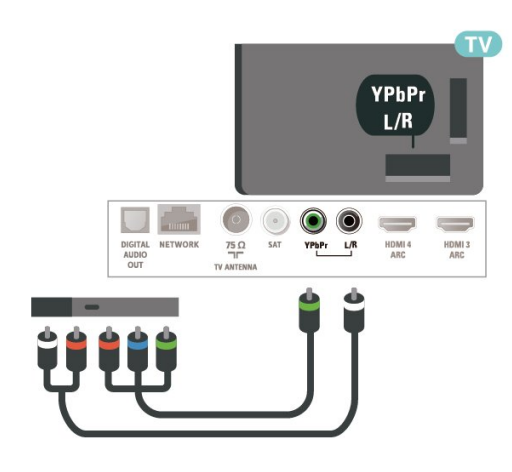

## <span id="page-27-1"></span><span id="page-27-0"></span>7.7 **Bluetooth**

# **การจับคูอุปกรณ**

อานคูมือผูใชของอุปกรณเพื่อดูขอมูลเฉพาะเกี่ยวกับการจับคูแล ะระยะไรสาย ตรวจสอบวาการตั้งคา Bluetooth บนทีวีเปดอยู

เมื่อจับคู่เกมแพดไร้สายแล้ว คุณจะสามารถใช้งานได้ เมื่อจับคูอุปกรณแลว คุณไมจำเปนตองจับคูอีกครั้ง เวนแตคุณจะลบอุปกรณ

หากต้องการจับคู่อุปกรณ์ Bluetooth กับทีวี…

- **1** เปดอุปกรณ Bluetooth แลววางไวในระยะของทีวี
- **2** เลือก **การตั้งคา**
- > **ไรสายและเครือขาย** แลวกด (ขวา) เพื่อเขาสูเมนู
- **3** เลือก **Bluetooth** > **คนหาอุปกรณ Bluetooth** แลวกด **OK**

**4 -** เลือก **เริ่ม** และกด **OK** ทำตามคำแนะนำที่ปรากฏบนหนาจอ คุณจะจับคูอุปกรณกับทีวี และทีวีจะจัดเก็บการเชื่อมตอไว คุณอ าจต้องยกเลิ๊กการจับคู่อุปกรณ์ที่จับคู่แล้วเสียก่อนหากมีอุปกรณ์ที่ จับคูแลวครบจำนวนสูงสุด

- **5** เลือกประเภทของอุปกรณ แลวกด **OK**
- **6** กด (ซาย) ซ้ำๆ หากจำเปน เพื่อปดเมนู
- <span id="page-27-2"></span>\* ทีวีของคุณไมรองรับซับวูฟเฟอร/ลำโพง/หูฟง Bluetooth
- \*\* จำเปนตองมีการเชื่อมตอ HDMI สำหรับซาวดบาร ลำโพง

และอปกรณ์เสียงอื่นๆ

# **เลือกอุปกรณ**

หากต้องการเลือกอุปกรณ์ไร้สาย...

- **1** เลือก **การตั้งคา** > **ไรสายและเครือขาย** แลวกด **OK**
- **2** เลือก **Bluetooth** > **คนหาอุปกรณ**
- **Bluetooth** แลวกด **OK**
- **3** ในรายการ ใหเลือกอุปกรณไรสาย แลวกด **OK**
- **4** กด (ซาย) ซ้ำๆ หากจำเปน เพื่อปดเมนู

## **ลบอุปกรณ**

คุณสามารถเชื่อมตอหรือยกเลิกการเชื่อมตออุปกรณ Bluetooth ้<br>"ไร้สาย คุณยังสามารถลบอุปกรณ์ Bluetooth <sup>ไ</sup>โร้สายได้เช่นกัน หากคุณลบอุปกรณ์ Bluetooth อุปกรณ์จะถูกยกเลิกการจับคู่

้ ในการลบหรือยกเลิกการเชื่อมต่ออุปกรณ์ใร้สาย…

- **1** เลือก **การตั้งคา** > **ไรสายและเครือขาย** แลวกด **OK**
- **2** เลือก **Bluetooth** > **ลบอุปกรณ Bluetooth** แลวกด **OK**
- **3** ในรายการ ใหเลือกอุปกรณไรสาย แลวกด **OK**
- **4** เลือก **ยกเลิกการเชื่อมตอ** หรือ **ลบ** แลวกด **OK**
- **5** เลือก **OK** แลวกด **OK** เพื่อยืนยัน
- **6** กด (ซาย) ซ้ำๆ หากจำเปน เพื่อปดเมนู

## 7.8 **หูฟง**

คุณสามารถเชื่อมต

อชุดหูฟงเขากับชองเสียบ ที่ดานหลังของทีวี ชองเสียบนี้เปน mini-jack 3.5 มม. คุณสามารถปรับระดับเสียงของหูฟงแยกกันได

ในการปรับระดับเสียง…

- **1** กด เลือก **ระดับเสียงหูฟง** แลวกด **OK**
- ี่ 2 กดลูกศร ∧ (ขึ้น) หรือ **∨** (ลง) เพื่อปรับค่า
- **3** กด (ซาย) ซ้ำๆ หากจำเปน เพื่อปดเมนู

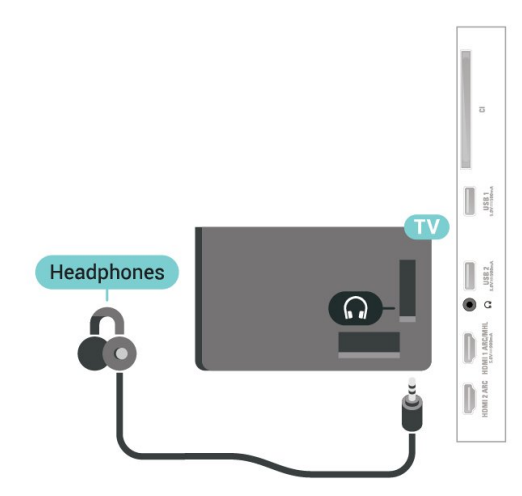

## 7.9 **เครื่องเลนเกม**

## **HDMI**

เพื่อคุณภาพที่ดีที่สุด

ใหเชื่อมตอเครื่องเลนเกมเขากับทีวีดวยสายเคเบิล HDMI ความเร็วสูง

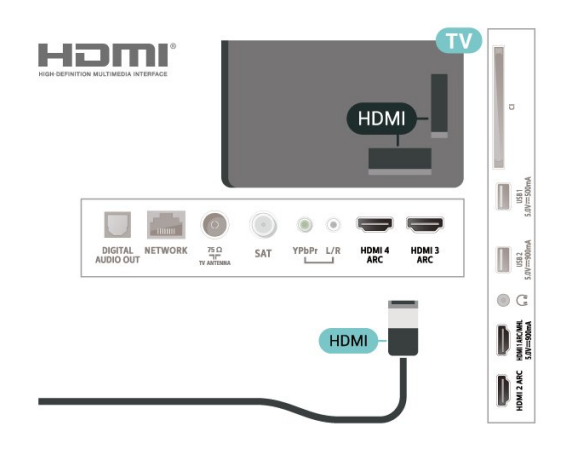

## **Y Pb Pr**

เชื่อมตอเครื่องเลนเกมเขากับ ทีวีดวยสายเคเบิลวิดีโอ Component (Y Pb Pr) และสาย Audio L/R

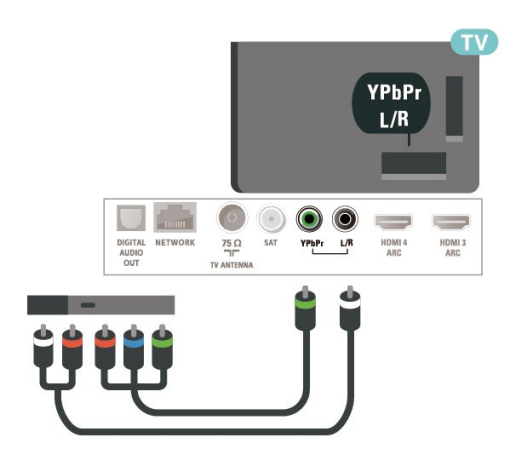

## <span id="page-28-0"></span>7.10 **ฮารดไดรฟ USB**

# **สิ่งที่คุณตองมี**

หากคุณเชื่อมตอฮารดไดรฟ USB คุณสามารถหยุดชั่วคราวหรือบันทึกการถายทอดทีวีดิจิตอลได  $($ การถ่ายทอด DVB หรือที่คล้ายกัน)

**เนื้อที่ดิสกต่ำสุด** • หากต้องการหยุดชั่วคราว เมื่อตองการหยุดการถายทอดชั่วคราว คุณตองใชฮารดไดรฟที่สามารถใชงานไดกับ USB 2.0 ซึ่งมีพื้นที่วางในดิสกขั้นต่ำ 4GB • หากต้องการบันทึก

เมื่อตองการหยุดชั่วคราวและบันทึกการถายทอด คุณตองมีพื้นที่ดิสกขั้นต่ำ 250GB

สำหรับข้อมูลเพิ่มเติมเกี่ยวกับวิธีการติดตั้งฮาร์ดไดรฟ์ USB ใน **วิธีใช** ใหกดปุมสี  **คำหลัก** และคนหา **ฮารดไดรฟ USB, การติดตั้ง**

# **การติดตั้ง**

กอนที่คุณจะสามารถหยุดชั่วคราวหรือบันทึกการถายทอด คุณตองเชื่อมตอและฟอรแมตฮารดไดรฟ USB ทั้งนี้ การฟอรแมตจะลบไฟลทั้งหมดออกจากฮารดไดรฟ USB

**1 -** เชื่อมตอฮารดไดรฟ USB

เขากับชองเสียบ **USB** ชองใดชองหนึ่งบนทีวี หามเชื่อมตออุปกรณ USB อื่นเขากับพอรต USB อีกชองในขณะที่ทำการฟอรแมต

- **2** เปดฮารดไดรฟ USB และทีวี
- **3** เมื่อเปลี่ยนชองทีวีเปนชองทีวีดิจิตอล ใหกด (หยุดชั่วคราว) ความพยายามในการหยุดชั่วคราวจะเริ่มการฟอรแมต
- ปฏิบัติตามคำแนะนำบนหน้าจอ

เมื่อฮารดไดรฟ USB ไดรับการฟอรแมต ใหเชื่อมตอฮารดไดรฟนั้นทิ้งไวถาวร

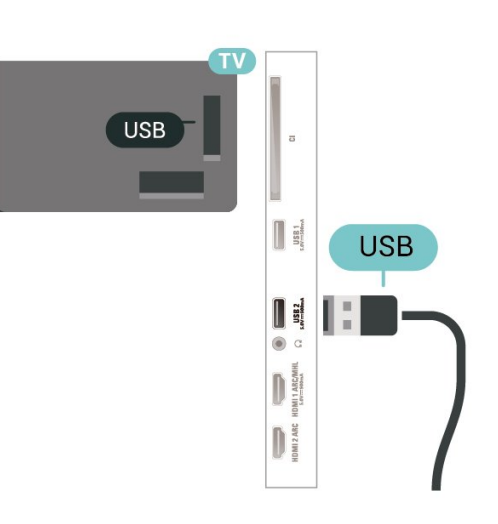

### **คำเตือน**

ฮารดไดรฟ USB

จะถูกฟอรแมตเพื่อใหใชเฉพาะกับทีวีเครื่องนี้เทานั้น คุณไมสามารถใชการบันทึกที่จัดเก็บบนทีวีหรือ PC เครื่องอื่นได หามคัดลอกหรือเปลี่ยนแปลงไฟลที่บันทึกบนฮารดไดรฟ USB ดวยแอปพลิเคชันใดๆ บน PC เนื่องจากอาจทำใหการบันทึกเสียหาย และเมื่อคุณฟอรแมตฮารดไดรฟ USB อีกตัว เนื้อหาบนฮารดไดรฟ USB เดิมจะถูกลบออกทั้งหมด ซึ่งฮารดไดรฟ USB ที่ติดตั้งบนทีวีของคุณจะตองฟอรแมตใหมสำ หรับใชบนคอมพิวเตอรเครื่องนี้

# **การฟอรแมต**

กอนที่คุณจะสามารถหยุดชั่วคราวหรือบันทึกการถายทอด หรือจัดเก็บแอปพลิเคชัน คุณตองเชื่อมตอและฟอรแมตฮารดไดรฟ USB ทั้งนี้ การฟอรแมตจะลบไฟลทั้งหมดออกจากฮารดไดรฟ USB หากคุณ ตองการบันทึกการถายทอดที่มีขอมูลคูมือทีวีจากอินเตอรเน็ต คุณตองตั้งคาการเชื่อมตออินเตอรเน็ตกอน จึงจะติดตั้งฮาร์ดไดรฟ์ USB ได้

#### **คำเตือน**

ฮารดไดรฟ USB

จะถูกฟอรแมตเพื่อใหใชเฉพาะกับทีวีเครื่องนี้เทานั้น ี คุณไม่สามารถใช้การบันทึกที่จัดเก็บบนทีวีหรือ PC เครื่องอื่นได้ หามคัดลอกหรือเปลี่ยนแปลงไฟลที่บันทึกบนฮารดไดรฟ USB ดวยแอปพลิเคชันใดๆ บน PC เนื่องจากอาจทำใหการบันทึกเสียหาย และเมื่อคุณฟอร์แมตฮาร์ดไดรฟ์ USB อีกตัว เนื้อหาบนฮาร์ด ไดรฟ์ USB เดิมจะถูกลบออกทั้งหมด ซึ่งฮารดไดรฟ USB ที่ติดตั้งบนทีวีของคุณจะตองฟอรแมตใหมสำ หรับใชบนคอมพิวเตอรเครื่องนี้

 $\ast$  เชื่อมต่อฮาร์ดไดรฟ์ USB ที่มีขนาดต่ำกว่า 2TB

ในการฟอร์แมตสาร์ดไดรฟ์ เ ISB

**1 -** เชื่อมตอฮารดไดรฟ USB เขากับชองเสียบ **USB** ชองใดชองหนึ่งบนทีวี หามเชื่อมตออุปกรณ USB อื่นเข้ากับพอร์ต USB อีกช่องในขณะที่ทำการฟอร์แมต **2 -** เปดฮารดไดรฟ USB และทีวี **3 -** เลือก **รายการบันทึก** หากคุณตองการทำการ Pause TV และการบันทึก หรือเลือก **แอปพลิเคชัน** เพื่อจัดเก็บแอปพลิเคชัน ปฏิบัติตามคำแนะนำบนหนาจอ **4 -** ไฟลและขอมูลทั้งหมดจะถูกลบออกหลังจากฟอรแมท **5 -** เมื่อฮารดไดรฟ USB ไดรับการฟอรแมต ใหเชื่อมตอฮารดไดรฟนั้นทิ้งไวถาวร

<span id="page-29-1"></span>สำหรับขอมูลเพิ่มเติม ใน **วิธีใช** ใหกดปุมสี **คำหลัก** แลวคนหา **Pause TV การบันทึก** หรือ **แอปพลิเคชัน**

# <span id="page-29-0"></span> $7.11$ **แปนพิมพ USB**

# **เชื่อมตอ**

เชื่อมตอแปนพิมพ USB (ชนิด USB-HID) เพื่อปอนขอความลงบนทีวีของคุณ ใช้ช่องเสียบ **USB** ช่องใดช่องหนึ่งเพื่อเชื่อมต่อ

## **การกำหนดคา**

## **ติดตั้งแปนพิมพ**

ในการติดตั้งแปนพิมพ USB ใหเปดทีวีและเชื่อมตอแปนพิมพ USB เขากับชองเสียบ **USB** ชองใดชองหนึ่งบนทีวี เมื่อทีวีตรวจพบแปนพิมพเปนครั้งแรก คุณสามารถเลือกแบบของ แป้นพิมพ์และทดสอบการเลือกของคุณได้ หากคุณเลือกแบบขอ

งแปนพิมพ Cyrillic หรือ Greek ไวกอนแลว คุณสามารถเลือกแบบแปนพิมพ Latin ไวเปนแบบรองได

ในการเปลี่ยนการตั้งคาแบบของแปนพิมพเมื่อเลือกแบบไปแลว.. .

**1 -** เลือก **การตั้งคา > การตั้งคาทั่วไป** แลวกด (ขวา) เพื่อเขาสูเมนู **2 -** เลือก **การตั้งคาแปนพิมพ USB** และกด **OK** เพื่อเริ่มการตั้งคาแปนพิมพ

## **ปุมพิเศษ**

#### **ปุมสำหรับปอนขอความ**

- $\cdot$  ปุ่ม Enter = ตกลง
- Backspace = ลบตัวอักษรที่อยู่ด้านหน้าเคอร์เซอร์
- ปุ่มลูกศร = เลื่อนดูภายในฟิลด์ข้อความ
- ในการสลับรูปแบบแปนพิมพ หากตั้งคาแบบรองไว ใหกดปุม **Ctrl + สเปซบาร** พรอมกัน

## **ปุมสำหรับแอปพลิเคชันและหนาอินเตอรเน็ต**

## • Tab และ Shift + Tab = ถัดไปและกอนหนา

- Home = เลื่อนไปยังด้านบนของหน้า
- End = เลื่อนไปยังดานลางของหนา
- $\cdot$  Page Up = ไปยังหน้าถัดไป
- Page Down = ไปยังหน้าก่อนหน้านี
- + = ซูมเขาหนึ่งขั้น
- - = ซูมออกหนึ่งขั้น
- \* = ปรับเว็บเพจให้พอดีกับความกว้างของหน้าจอ

## 7.12 **แฟลชไดรฟ USB**

คุณสามารถดูภาพถายหรือเลนเพลงและวิดีโอจากแฟลชไดรฟ USB ได

เสียบแฟลชไดรฟ USB เขากับชองเสียบ **USB**ชองใดชองหนึ่งบนทีวีในขณะที่ทีวีเปดอยู

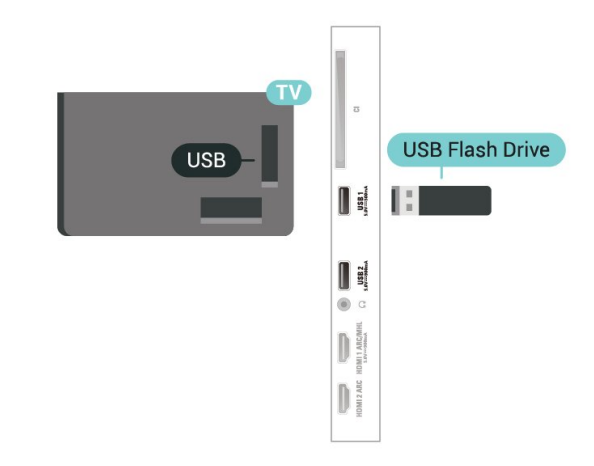

ทีวีจะตรวจจับแฟลชไดรฟและเปดรายการที่แสดงเนื้อหา หากไมมีการแสดงรายการเนื้อหาโดยอัตโนมัติ ใหกด  **SOURCES** และเลือก **USB**

หากต้องการหยุดดูเนื้อหาแฟลชไดรฟ์ USB ใหกด  **EXIT** หรือเลือกกิจกรรมอื่น

หากต้องการยกเลิกการเชื่อมต่อแฟลชไดรฟ์ USB คุณสามารถดึงแฟลชไดรฟออกไดทุกเวลา

#### **Ultra HD จาก USB**

คุณสามารถดูภาพถายดวยความละเอียด Ultra HD ไดจากอุปกรณ USB หรือแฟลชไดรฟที่เชื่อมตอ ทีวีจะลดความละเอียดลงใหเทากับ Ultra HD หากภาพถ่ายมีความละเอียดสงกว่า

สำหรับขอมูลเพิ่มเติมเกี่ยวกับการชมหรือเลนเนื้อหาจากแฟลชไ ดรฟ USB ใน **วิธีใช**

ใหกดปุมสี  **คำหลัก** และคนหา **ภาพถาย วิดีโอ และเพลง**

# <span id="page-30-0"></span> $7.13$ **กลองถายรูป**

ในการดูภาพถายที่เก็บไวใน กลองถายรูป คุณสามารถเชื่อมตอกลองถายรูปเขากับทีวีไดโดยตรง

ใชชองเสียบ **USB** ชองใดชองหนึ่งบนทีวีในการเชื่อมตอ ้<br>เปิดกล้องหลังจากที่ค<sup>ุ</sup>ณได้เชื่อมต่อแล้ว

<span id="page-30-2"></span>หากไมมีการแสดงรายการเนื้อหาโดยอัตโนมัติ ใหกด

#### **SOURCES** และเลือก **USB**

กลองของคุณอาจตองตั้งคาโอนเนื้อหาดวย PTP (Picture Transfer Protocol) โปรดอานคูมือผูใชของกลองถายรูปดิจิตอล

#### **Ultra HD จาก USB**

คุณสามารถดูภาพถายดวยความละเอียด Ultra HD ไดจากอุปกรณ USB หรือแฟลชไดรฟที่เชื่อมตอ ทีวีจะลดความละเอียดลงใหเทากับ Ultra HD หากภาพถ่ายมีความละเอียดสูงกว่า คุณไมสามารถเลนวิดีโอที่มีความละเอียดดั้งเดิมสูงกวา Ultra HD ้ในการเชื่อมต่อ USB ไดๆ

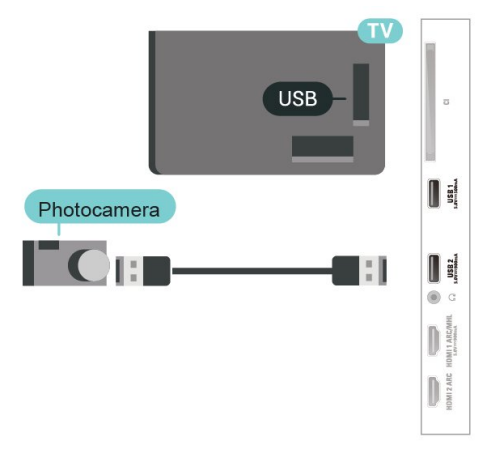

<span id="page-30-1"></span>สำหรับขอมูลเพิ่มเติมเกี่ยวกับการดูภาพถาย ใน **วิธีใช** ใหกดปุมสี  **คำหลัก** และคนหา **ภาพถาย วิดีโอ และเพลง**

## 7.14 ึกล้องวิดี

เพื่อคุณภาพที่ดีที่สุด ใหใชสาย HDMI ในการเชื่อมตอกลองวิดีโอเขากับทีวี

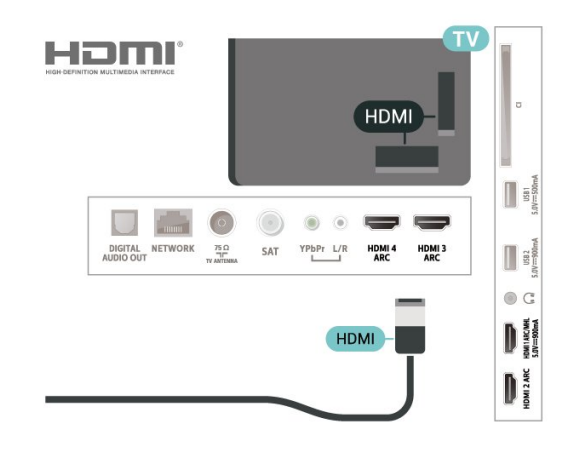

## 7.15 **คอมพิวเตอร**

คุณสามารถเชื่อมตอคอมพิวเตอรของคุณเขากับทีวี ้<br>และใช้ทีวีเป็นหน้าจอ PC ได้

#### **กับ HDMI**

ใชสาย HDMI ในการเชื่อมตอคอมพิวเตอรกับทีวี

#### **กับ DVI เปน HDMI**

นอกจากนี้ คุณสามารถใช้อะแดปเตอร์ DVI to HDMI (แยกจำหนาย) เพื่อเชื่อมตอ PC เขากับ HDMI และสาย Audio L/R (mini-jack 3.5 มม.) เขากับ AUDIO IN L/R ทางดานหลังของทีวี

# <span id="page-31-0"></span>8 **เชื่อมตอ Android TV ของคุณ**

#### <span id="page-31-1"></span> $\overline{8.1}$

# **เครือขายและอินเตอรเน็ต**

# **เครือขายภายในบาน**

เพื่อเพลิดเพลินไปกับความสามารถทั้งหมดของ Philips Android TV ทีวีของคุณต้องเชื้อมต่ออินเตอร์เน็ต

เชื่อมตอทีวีกับเครือขายภายในบานดวยการเชื่อมตออินเตอรเน็ต แบบความเร็วสูง คุณสามารถเชื่อมตอทีวีของคุณแบบไรสายหรือ แบบมีสายเขากับเราเตอรเครือขาย

# เชื่อมต่อกับเครือข่าย

## **การเชื่อมตอไรสาย**

### **สิ่งที่คุณตองมี**

ในการเชื่อมตอทีวีกับอินเตอรเน็ตแบบไรสาย คุณตองใชเราเตอร Wi-Fi ที่มีการเชื่อมตออินเตอรเน็ต

ใชการเชื่อมตออินเตอรเน็ตความเร็วสูง (บรอดแบนด)

### **ทำการเชื่อมตอ**

## **ทำการเชื่อมตอ - ไรสาย**

 การตั้งคา > ไรสายและเครือขาย > มีสายหรือ Wi- Fi > เชื่อมตอกับเครือขาย > ไรสาย

**1 -** ในรายการเครือขายที่พบ ใหเลือกที่เครือขายไรสาย หากเครือขายของคุณไมอยูในรายการ เนื่องจากชื่อเครือขายซอนอยู (คุณปดการถายทอด SSID ของเราเตอร) ใหเลือก ปอนเครือขายใหม เพื่อปอนชื่อเครือขายดวยตัวเอง **2 -** ปอนคียการเขารหัสแบบ WEP, WPA หรือ WPA2 โดยขึ้นอยูกับประเภทเราเตอรของคุณ หากคุณปอนคียการเขารหัสสำหรับเครือขายนี้มากอนแลว คุณสามารถเลือก OK เพื่อทำการเชื่อมตอไดทันที **3 -** ขอความจะปรากฏเมื่อการเชื่อมตอเสร็จสมบูรณ

### **ทำการเชื่อมตอ - WPS**

 การตั้งคา > ไรสายและเครือขาย > มีสายหรือ Wi-  $\overline{F}$ i > เชื่อมต่อกับเครือข่าย > WPS

หากเราเตอรของคุณมี WPS คุณสามารถเชื่อมตอกับเราเตอรโดย ตรงโดยไม่ต้องมีการสแกนเครือข่าย หากคุณมีอุปกรณ์ในเครือข่า ยไร้สายที่ใช้ระบบการเข้ารหัสรักษาความปลอดภัยแบบ WEP คุณจะไมสามารถใช WPS ได

**1 -** ไปที่เราเตอร กดปุม WPS และกลับไปยังทีวีภายใน 2 นาที

- **2** คลิก เชื่อมตอ เพื่อทำการเชื่อมตอ
- **3** ขอความจะปรากฏเมื่อการเชื่อมตอเสร็จสมบูรณ

## **ทำการเชื่อมตอ - WPS ที่มีรหัส PIN**

 **การตั้งคา** > ไรสายและเครือขาย > ไรสายหรือ Wi- Fi > เชื่อมตอกับเครือขาย > WPS ที่มีรหัส PIN

หากเราเตอรของคุณมี WPS ที่มีรหัส PIN คุณสามารถเชื่อมตอกั บเราเตอรโดยตรงโดยไมตองมีการสแกนเครือขาย หากคุณมีอุปก รณในเครือขายไรสายที่ใชระบบการเขารหัสรักษาความปลอดภัย แบบ WEP คุณจะไมสามารถใช WPS ได

1 - จดรหัส PIN ที่เป็นตัวเลข 8 หลักซึ่งแสดงบนหน้าจอ และปอนลงในซอฟตแวรของเราเตอรบน PC ของคุณ โปรดดูคูมือเราเตอรเกี่ยวกับการปอนรหัส PIN ในซอฟตแวรของเราเตอร

- **2** คลิก เชื่อมตอ เพื่อทำการเชื่อมตอ
- **3** ขอความจะปรากฏเมื่อการเชื่อมตอเสร็จสมบูรณ

#### **ปญหา**

#### **ไมพบเครือขายไรสายหรือภาพผิดเพี้ยน**

• เตาอบไมโครเวฟ โทรศัพท DECT หรืออุปกรณ Wi-Fi 802.11b/g/n

- ในบริเวณใกลเคียงของคุณอาจรบกวนเครือขายไรสาย
- ตรวจดูว่าไฟร์วอลล์ในเครือข่ายของคุณยอมให้เข้าใช้งานการเชื่ อมตอไรสายของทีวีหรือไม

• หากเครือข่ายไร้สายยังไม่ทำงานอย่างถูกต้องในบ้านของคุณ ใหลองติดตั้งเครือขายแบบใชสาย

#### **อินเตอรเน็ตไมทำงาน**

• หากการเชื่อมตอกับเราเตอรเปนปกติ

ใหตรวจสอบการเชื่อมตอเราเตอรกับอินเตอรเน็ต

#### **ความเร็วในการเชื่อมตอ PC กับอินเตอรเน็ตต่ำ**

- ดูขอมูลเกี่ยวกับชวงสัญญาณ อัตราถายโอนและปจจัยอื่นๆ
- เกี่ยวกับคุณภาพสัญญาณในคูมือผูใชของเราเตอรไรสาย
- ใช้การเชื่อมต่ออินเตอร์เน็ตความเร็วสูง (บรอดแบนด์)<br>• ใช้การเชื่อมต่ออินเตอร์เน็ตความเร็วสูง (บรอดแบนด์)
- สำหรับเราเตอรของคุณ

#### **DHCP**

• หากการเชื่อมตอลมเหลว คุณสามารถตรวจสอบการตั้งคา DHCP (Dynamic Host Configuration Protocol) ของเราเตอร โดยที่ควรเปด DHCP อยู

#### ใน วิธีใช

ใหกดปุมสี  **คำหลัก** แลวคนหา **การแกปญหา** สำหรับขอมูลเพิ่มเติม

### **การเชื่อมตอแบบใชสาย**

#### **สิ่งที่คุณตองมี**

ในการเชื่อมตอทีวีกับอินเตอรเน็ต คุณตองมีเราเตอรเครือขายที่มี การเชื่อมตออินเตอรเน็ต ใชการเชื่อมตออินเตอรเน็ตความเร็วสูง (บรอดแบนด)

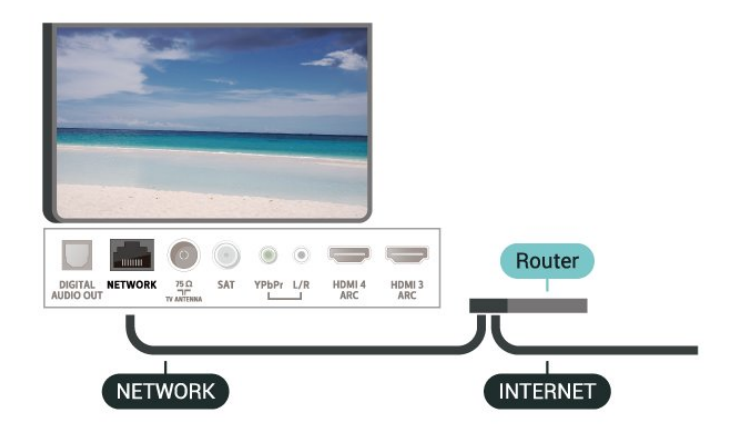

#### **ทำการเชื่อมตอ**

 **การตั้งคา** > ไรสายและเครือขาย > มีสายหรือ Wi- Fi > เชื่อมตอกับเครือขาย > ใชสาย

**1 -** เชื่อมตอเราเตอรกับทีวีดวยสายเคเบิลเครือขาย (สายเคเบิลอีเธอรเน็ต\*\*)

**2 -** ตรวจสอบใหแนใจวาเปดเราเตอรเรียบรอยแลว

**3 -** ทีวีจะคนหาการเชื่อมตอเครือขายอยางตอเนื่อง

**4 -** ขอความจะปรากฏเมื่อการเชื่อมตอเสร็จสมบูรณ

หากการเชื่อมตอลมเหลว คุณสามารถตรวจสอบการตั้งคา DHCP ของเราเตอร์ ไดยทิควรเปิด DHCP อยู่

\*\*เพื่อใหเปนไปตามขอกำหนดของ EMC ใหใชสายอีเธอรเน็ต FTP Cat 5E ที่มีปลอกหุม

# ์ตั้งด่าเครื**่**อข่าย

### **ดูการตั้งคาเครือขาย**

 **การตั้งคา** > ไรสายและเครือขาย > มีสายหรือ Wi-Fi > ดูการตั้งคาเครือขาย

คุณสามารถดูการตั้งคาเครือขายปจจุบันทั้งหมดที่นี่ ไดแก IP และ MAC แอดเดรส ความแรงของสัญญาณ ความเร็ว วิธีการเขารหัส ฯลฯ

#### **การตั้งคาเครือขาย - Static IP**

 **การตั้งคา** > ไรสายและเครือขาย > มีสายหรือ Wi- Fi > การตั้งคาเครือขาย > Static IP

หากคุณคือผูใชขั้นสูงและตองการติดตั้งเครือขายของคุณดวยการ กำหนด Static IP แอดเดรส ใหตั้งคาทีวีเปน Static IP

#### **การตั้งคาเครือขาย - การกำหนดคา Static IP**

 **การตั้งคา** > ไรสายและเครือขาย > มีสายหรือ Wi- Fi > การตั้งคาเครือขาย > การกำหนดคา Static IP

**1 -** คลิก การกำหนดคา Static IP และกำหนดคาการเชื่อมตอ

<span id="page-32-0"></span>**2 -** คุณสามารถตั้งคาตัวเลขสำหรับ ที่อยู

IP, เน็ตมาสก, เกตเวย, DNS 1 หรือ DNS 2

#### **เปดดวย Wi-Fi (WoWLAN)**

 **การตั้งคา** > ไรสายและเครือขาย > มีสายหรือ Wi-Fi > เปดดวย Wi-Fi (WoWLAN)

คุณสามารถเปดทีวีเครื่องนี้จากสมารทโฟนหรือแท็บเล็ตของคุณไ ดีหากที่วิอยู่ในไหมดสแตนด์บาย โดยที่การตั้งค่า เปิดด้วย Wi-Fi (WoWLAN) ต้องปิดอยู่

#### **เปดดวย Chromecast**

 **การตั้งคา** > ไรสายและเครือขาย > มีสายหรือ Wi-Fi > เปดดวย Chromecast

ตั้งเปน **เปด** เพื่อใหเปดทีวีเครื่องนี้จากแอป Chromecast ในโทรศัพทมือถือได ้ พลังงานที่ทีวีใช้ในระหว่างสแตนด์บายจะสูงกว่าขณะที่เปิด คุณควรเปดการตั้งคา Wi-Fi (WoWLAN) กอนจะเปลี่ยนการตั้งคาของการ **เปดดวย Chromecast**

#### **เปดการเชื่อมตอ Wi-Fi**

 **การตั้งคา** > ไรสายและเครือขาย > มีสายหรือ Wi- $Fi$  > เปิด/ปิด Wi-Fi

คุณสามารถ เปิดหรือปิดการเชื่อมต่อ Wi - Fi บนทีวีของคณ

#### **Digital Media Renderer - DMR**

 **การตั้งคา** > ไรสายและเครือขาย > มีสายหรือ Wi-Fi > Digital Media Renderer - DMR

หากไฟลสื่อของคุณไมเลนบนทีวี ตรวจสอบใหแนใจวาเปด Digitial Media Renderer อยู ซึ่งตามการตั้งคาจากโรงงานจะเปด DMR

#### **ชื่อเครือขายทีวี**

 **การตั้งคา** > ไรสายและเครือขาย > มีสายหรือ Wi- Fi > ชื่อเครือขายทีวี

หากคุณมีทีวีมากกวาหนึ่งเครื่องในเครือขายภายในบาน คุณสามารถตั้งคาเฉพาะของทีวีแตละเครื่องได

#### **ลบหนวยความจำอินเตอรเน็ต**

 **การตั้งคา** > ไรสายและเครือขาย > มีสายหรือ Wi-Fi > ลบหนวยความจำอินเตอรเน็ต

ดวยการลบหนวยความจำอินเตอรเน็ต คุณสามารถลบการลงทะเบียนเซิรฟเวอร Philips และการตั้งคาการจัดอันดับของผูปกครอง ล็อกอินแอปพลิเคชันรานวิดีโอ รายการโปรดของคอลเลคชัน Philips TV ทั้งหมด บ๊คมาร์คและประวัติการใช้งานอินเตอร์เน็ต แอปพลิเคชัน MHEG แบบอินเตอรแอคทีฟยังสามารถบันทึก 'คุกกี้' บนทีวีของคุณ คุณสามารถลบไฟลเหลานี้ไดดวยเชนกัน

## $\overline{8.2}$ **Google Account**

# **ลงชื่อเขาใช**

เพื่อเพลิดเพลินไปกับความสามารถเต็มรูปแบบของ Philips Android TV คุณสามารถลงชื่อเขาใช Google ดวย Google Account ของคุณ

การลงชื่อเขาใชจะชวยใหคุณสามารถเลนเกมโปรดผานโทรศัพท แท็บเล็ต และทีวีได คุณยังจะไดรับคำแนะนำเกี่ยวกับวิดีโอและ เพลงที่ปรับแตงแลวบนหนาจอหนาหลักของทีวี รวมทั้งการเขาถึง YouTube, Google Play และแอปพลิเคชันอื่นๆ

## **ลงชื่อเขาใช**

ใช **Google Account** ที่คุณมีอยูในการลงชื่อเขาใช Google บนทีวีของคุณ Google Account

ประกอบดวยอีเมลแอดเดรสและรหัสผาน หากคุณยังไมมี Google Account

ใหใชคอมพิวเตอรหรือแท็บเล็ตของคุณสรางบัญชีนั้นขึ้น (accounts.google.com) ในการเลนเกมดวย Google Play คุณจำเปนตองใชโปรไฟล Google+ หากคุณไมลงชื่อเขาใชระหวางการติดตั้งทีวีครั้งแรก คุณสามารถลงชื่อเขาใชในภายหลังไดเสมอ

ในการลงชื่อเข้าใช้หลังจากที่คุณทำการติดตั้งทีวีแล้ว…

### **1 -** เลือก การตั้งค่า > **การตั้งคา Android** แลวกด **OK**

- **2** กด (ลง) แลวเลือก **สวนตัว** > **เพิ่มบัญชี** แลวกด **OK**
- **3** กด **OK** บน **เขาใช**

4 - ด้วยแป้นพิมพ์บนหน้าจอ ป้อนอีเมล์แอดเดรสของคุณแล้วกด **OK**

**5 -** ปอนรหัสผานของคุณ

แลวกดปุม **OK** ขนาดเล็กเดียวกันเพื่อลงชื่อเขาใช **6 -** กด (ซาย) ซ้ำๆ หากจำเปน เพื่อปดเมนู

# **การตั้งคา Android**

คุณสามารถตั้งคาหรือดูการตั้งคาหรือขอมูลเฉพาะตางๆ ของ Android ได

คุณสามารถคนหารายการแอปพลิเคชันที่ติดตั้งบนทีวีของคุณ ้และ พื้นที่จัดเก็บข้อมูลที่แอปพลิเคชันเหล่านันต้องไช้ได้ คุณสามารถตั้งคาภาษาที่ตองการใชกับการคนหาดวยเสียง (Voice Search) คุณสามารถกำหนดค่าแป้นพิมพ์บนหน้าจอหรืออนุญาตใ หแอปพลิเคชันใชตำแหนงที่ตั้งของคุณ สำรวจการตั้งคา Android แบบตางๆ

ี คุณสามาร<sup>ู</sup>่ถไปที่ <u>www.support.google.com/androidtv</u><br>สำหรับข้อมูลเพิ่มเติมเกี่ยวกับการตั้งค่าเหล่านี้

ในการเปดการตั้งคาเหลานี้…

#### **1 -** เลือก **การตั้งคา** > **การตั้งคา Android** แลวกด **OK**

- **2** สำรวจการตั้งคา Android แบบตางๆ
- <span id="page-33-0"></span>**3 -** กด **BACK** หากจำเปน เพื่อปดเมนู

## 8.3 **หนาแรก**

# **เกี่ยวกับหนาแรก**

เพื่อใหคุณเพลิดเพลินกับคุณประโยชนของ Android TV ของคุณอยางแทจริง ใหเชื่อมตอทีวีกับอินเตอรเน็ต

หนาแรกคือศูนยกลางของทีวี

เชนเดียวกับสมารทโฟนหรือแท็บเล็ต Android ของคุณ ไนหน้าแรก คุณสามารถเลือกได้ว่าจะรับชมอะไรไดยเรียกดูตัวเลิ อกความูบันเทิงจากแอปและทีวีสุด หน้าแรกของคุณมีช่องที่ให้คุ ณพบเนื้อหาที่ยอดเยี่ยมจากแอปโปรดของคุณ คุณยังสามารถเพิ่ม ชองเพิ่มเติมหรือคนหาแอปใหมเพื่อรับเนื้อหาเพิ่มเติมได

หน้าแรกได้รับการจัดวางเป็นแถว…

#### **แอปพลิเคชัน**

แอปโปรดของคุณจะอยูในแถวแรกสุด ในแถวนี้คุณจะพบแอปสำหรับทีวีอยาง**คอลเลคชัน Philips TV**, **รับชมรายการทีวี**, **คูมือทีวี**, **มีเดีย** และอื่นๆ คุณจะหาแ อปเพิ่ม

เติมไดในหนา

แอปซึ่งเปดไดโดยการคลิกที่

ไอคอน**แอป**ที่ดานซายสุดของแถว**แอป** คุณยังเพิ่มแอปเปนรายการโปรดไดจากหนาแอป

หนาแอปมีแอปทั้งหมดที่ติดตั้งไวที่มาพรอมกับทีวีและแอปที่คุณ ติดตั้งจาก **คอลเลคชัน Philips TV** หรือ Google Play™ Store ดวยตนเอง

#### **Live TV**

ี ช่อง Live TV แสดงรายการที่กำลังออกอากาศจากช่องที่ติดตั้ง

#### **ชอง "Play Next"**

คุณทราบไดตลอดวาจะรับชมอะไรตอไปจากชอง **Play Next** ้บนหน้าแรก เริ่มรับชมได้ต่อจากครั้งก่อนและรับการแจ้้งเตือนเกี่ ยวกับตอนใหมในชอง **Play Next** กดปุมเลือกคางไวบนภาพยนตรหรือรายการทีวีเพื่อเพิ่มลงในชอง **Play Next** ไดโดยตรง

#### **Google Play Movies และชองทีวี**

เชาภาพยนตรหรือรายการทีวีในชองนี้จาก **Google Play Movies & TV**

## **ชองวิธีใช**

ชองนี้มีวิดีโอบทเรียน "วิธีใช…" เพื่อใหคุณทราบวิธีการแกะกลอง การเชื่อมต่อกับอุปกรณ์ภายนอก การติดตั้งช่อง และอื่นๆ

#### **ชอง YouTube**

ชองนี้มีวิดีโอแนะนำ วิดีโอจากชองที่กดติดตาม หรือวิดีโอมาแรงใน YouTube

#### **ชองที่กำหนดเอง**

คลิกที่ปุม **CUSTOMIZE CHANNELS** เพิ่มและนำชองออกจากหนาแรกของคุณ

โปรดดูที่ www.support.google.com/androidtv ดวย

# **เปดหนาแรก**

ในการเปดหนาแรกและเปดรายการหนึ่ง…

**1 -** กด **HOME**

**2 -** เลือกรายการหนึ่งแลวกด **OK** เพื่อเปด หรือเริ่ม **3 -** กด **BACK** ซ้ำๆ หรือกด **HOME** เพื่อกลับไปยังหนาแรก

เมื่อเปดหนาแรก

แอปพลิเคชันในพื้นหลัง/การเลนเนื้อหายอนหลังจะหยุดลง คุณต องเลือกแอปพลิเคชันหรือเนื้อหาจากหนาแรกเพื่อดำเนินการตอ

<span id="page-34-0"></span> $8.4$ 

# **แอปคอลเลคชัน Philips TV**

# **หนาแอปพลิเคชันที่แนะนำ**

แอปพรีเมียมทั้งหมดของคุณพรอมใชงานในแอปคอลเลคชัน Philips TV ภายใต้แอปที่แ่นะนำ เปดแอปโดยใชแบนเนอรในแถว**แอป**

แอปคอลเลคชัน Philips TV เหล่านี้สร้างขึ้นเป็นพิเศษสำหรับทีวี การดาวนโหลดและติดตั้งแอปคอลเลคชัน Philips TV ไมมีคาใชจาย แอปในคอลเลคชัน Philips TV อาจแตกตางกันไปในแตละประเทศหรือภูมิภาค คอลเลคชัน Philips TV จะมีรายการแนะนำสำหรับแอปใหมและอื่นๆ ดวย

แอปพลิเคชันบางตัวในคอลเลคชัน Philips TV มีการติดตั้งลวงหนาไวในทีวีของคุณแลว หากตองการติดตั้งแอปพลิเคชันอื่นๆ จากคอลเลคชัน Philips TV เราจะขอใหคุณยินยอมตามเงื่อนไขการใช คุณสามารถตั้งคาการ ตั้งคาความเปนสวนตัวไดตามความตองการของคุณ

หากต้องการติดตั้งแอปจากคอลเลคชัน Philips TV…

#### **1 -** กด **HOME**

**2 -** เลือก  **คอลเลคชัน Philips TV** แลวกด OK การดำเนินการดังกลาวจะเปดสวนแอปพลิเคชันที่แนะนำ **3 -** เลือกแท็บ "ทั้งหมด" แลวกด **OK** ระบบจะแสดงแอปทั้งหมดที่พรอมใชงานสำหรับผูใช รวมถึงแอปที่ติดตั้งไวแลว **4 -** คนหาผานแอปแลวเลือกไอคอนแอปที่ตองการติดตั้ง

จากนั้นกด OK ระบบจะแสดงหน้าข้อมูลแอป **5 -** เลือกปุม**ติดตั้ง**แลวกด OK เพื่อติดตั้งแอป

แอปที่ติดตั้งแลวจะพบไดในหนาแอป ี่ ซึ่งจะเปิดได้จากหน้าแรกของ Android โดยการกดที่ไอคอนแอปทางดานซายสุดของแถว**แอป**

# **เงื่อนไขการใช**

หากต้องการติดตั้งและใช้แอปคอลเลคชัน Philips TV ของ Philips คุณตองยินยอมตามเงื่อนไขการใช หากคุณไมยินยอมตามเงื่อนไ ขเหลานี้ระหวางการติดตั้งทีวีครั้งแรก คุณสามารถยินยอมตามเงื่อนไขในภายหลังไดเสมอ เมื่อคุณยินยอมตามเงื่อนไขการใช แอปพลิเคชันบางตัวจะมีพรอมใชงานไดทันที และคุณสามารถเรียกดูคลัง App ของ Philips เพื่อติดตั้งแอปพลิเคชันอื่นๆ ได

ในการยินยอมตามเงื่อนไขการใชหลังจากการติดตั้งทีวี…

**1 -** กด **HOME** แลวเลือก **คอลเลคชัน Philips TV** และกด **OK** กดปุม**ตัวเลือก**เพื่อเปดเมนูตัวเลือก **2 -** คุณสามารถเลือก **เงื่อนไขการใช** แลวกด **OK** เพื่ออาน

- **3** เลือก **ยอมรับ** แลวกด **OK**
- คุณไมสามารถเลิกทำการอนุมัตินี้ได
- **4** กด **BACK** เพื่อปดเมนู

# **การตั้งคาความเปนสวนตัว**

คุณสามารถตั้งคาการตั้งคาความเปนสวนตัวบางอยางสำหรับแอป คอลเลคชัน Philips TV ได

- คุณสามารถอนุญาตใหสงขอมูลสถิติทางเทคนิคไปยัง Philips
- คุณสามารถอนุญาตใหมีคำแนะนำสวนตัว
- คุณสามารถอนุญาตใหมีคุกกี้
- คุณสามารถเปดระบบปองกันเด็กสำหรับแอปพลิเคชันสำหรับอ ายุ 18 ปขึ้นไป

หากตองการตั้งคาการตั้งคาความเปนสวนตัวของแอปคอลเลคชัน Philips TV…

**1 -** กด **HOME** แลวเลือก **คอลเลคชัน Philips TV** และกด **OK** กดปุม**ตัวเลือก**เพื่อเปดเมนูตัวเลือก **2 -** คุณสามารถเลือก **การตั้งคาความเปนสวนตัว**

แลวกด **OK** ได

**3 -** เลือกการตั้งคาแตละรายการแลวกด **OK** เพื่ออนุญาตหรือไมอนุญาต คุณสามารถอานขอมูลเกี่ยวกับการตั้ง คาแตละรายการโดยละเอียด

**4 -** กด **BACK** เพื่อปดเมนู

# <span id="page-35-0"></span>9 **แอปพลิเคชัน**

## <span id="page-35-1"></span> $\overline{9.1}$ **เกี่ยวกับแอปพลิเคชัน**

คุณสามารถคนหาแอปโปรดบนแถว**แอป**ในเมนูหนาแรก

ทั้งนี้แอปพลิเคชันบนทีวีจะเหมือนกับแอปพลิเคชันบนสมารทโฟ นหรือแท็บเล็ต ซึ่งจะมีฟงกชันเฉพาะเพื่อใหคุณไดรับประสบกา รณทางทีวีอยางเต็มเปยม แอปพลิเคชันตางๆ เชน YouTube, ้ เกมส์, ร้านวิดีโอ หรือพยากรณ์อากาศ (เป็นต้น) คุณสามารถใช้แ ้อปพลิเคชันเบราเซอร์อินเตอร์เน็ตเพื่อท่องอินเตอร์เน็ต

แอปพลิเคชันอาจมาจาก**คอลเลคชัน Philips TV** หรือ Google Play™ Store เพื่อให้คุณเริ่มต้นใช้งาน แอปพลิเคชันที่สามารถใช้ ้.<br>ได้บางตัวจะติดตั้งบนทีวีของคุณไว้ก่อนแล้ว

ในการติดตั้งแอปพลิเคชันจาก**คอลเลคชัน Philips TV** หรือ Google Play™ Store ทีวีจะตองเชื่อมตออินเตอรเน็ต คุณตองยินยอมตามเงื่อนไขการใชเพื่อใช**คอลเลคชัน Philips**  $\dot{T}V$  คุณต้องลงชื่อเข้าใช้ด้วย Google Account เพื่อใช้แอปพลิเคชัน Google Play และ Google Play™ Store

## <span id="page-35-2"></span> $\overline{92}$ **Google Play**

# **ภาพยนตรและทีวี**

ดวย **Google Play Movies & TV** คุณสามารถเชาหรือซื้อภาพยนตรและรายการทีวีเพื่อดูบนทีวีได

## **สิ่งที่คุณตองมี**

- ทีวีของคุณต้องเชื่อมต่อกับอินเตอร์เน็ต
- คุณตองลงชื่อเขาใชดวย Google Account ของคุณบนทีวี
- เพิ่มบัตรเครดิตลงใน Google Account

เพื่อซื้อภาพยนตรและรายการทีวี

ในการเชาหรือซื้อภาพยนตรหรือรายการทีวี…

#### **1 -** กด **HOME**

- **2** เลือก **Google Play Movies & TV**
- **3** เลือกภาพยนตรหรือรายการทีวี แลวกด **OK**
- **4** เลือกการซื้อที่คุณตองการ แลวกด **OK**
- คุณจะเขาสูขั้นตอนการซื้อ

ในการดูภาพยนตรหรือรายการทีวีที่เชาหรือซื้อมา…

#### **1 -** กด **HOME**

**2 -** เลือก **Google Play Movies & TV**

**3 -** เลือกภาพยนตรหรือรายการทีวีจากไลบรารีในแอปพลิเคชัน เลือกชื่อเรื่อง แลวกด **OK**

ี 4 - คุณสามารถใช้ปุ่ม **■** (หยุด), <u>แ</u> (หยุดชั่วคราว), **<<** (ย้อนกลับ) หรือ (เดินหนาอยางเร็ว) บนรีโมทคอนโทรล **5 -** ในการหยุดแอป Movies & TV ใหกด **BACK** ซ้ำๆ

#### หรือกด **EXIT**

หากแอปไม่ได้อย่ในหน้าแรก ้คุณสามารถเพิ่มได้ผ่าน หนาแอปหรือผาน **เพิ่มแอปไปยังรายการโปร** **ด**ในแถว**แอป** ผลิตภัณฑและคุณสมบัติ Google Play บางตัวไมมีใหใชงานในบางประเทศ

คนหาขอมูลเพิ่มเติมใน **support.google.com/androidtv**

## **เพลง**

Google Play Music ชวยใหคุณสามารถเลนเพลงโปรดบนทีวีได

Google Play Music ชวยใหคุณสามารถซื้อเพลงใหมในคอมพิวเต ื่ อร์หรืออุปกรณ์มือถือได้ หรือคุณสามารถลงทะเบียนเข้าใช้ All Access ที่เปนการสมัครสมาชิก Google Play Music บนทีวีของคุ ุณ หรือคุณสามารถเล่นเพลงที่มีอยู่แล้้วที่จัดเก็บในคอมพิวเตอร์ข องคุณ

## **สิ่งที่คุณตองมี**

- 
- ทีวีของคุณต้องเชื่อมต่อกับอินเตอร์เน็ต<br>• คุณต้องลงชื่อเข้าใช้ด้วย Google Account ของคุณบนทีวี
- ใส่บัตรเครดิตลงใน Google Account เพื่อสมัครสมาชิกเพลง

ในการเริ่มใช้ Google Play Music…

- **1** กด **HOME**
- **2** เลือก **Google Play Music**
- **3** เลือกเพลงที่คุณตองการ แลวกด **OK**
- **4** ในการหยุดแอป Music ใหกด **BACK** ซ้ำๆ

 $\n <sup>8</sup>$ หรือกด  $\overline{m}$  EXIT

หากแอปไม่ได้อย่ในหน้าแรก คุณสามารถเพิ่มไดผาน หนาแอปหรือผาน**เพิ่มแอปไปยังรายการโปรด**ในแถว**แอป** ผลิตภัณฑและคุณสมบัติ Google Play บางตัวไมมีใหใชงานในบางประเทศ

คนหาขอมูลเพิ่มเติมใน **support.google.com/androidtv**

### **เกม**

Google Play Games ชวยใหคุณสามารถเลนเกมสบนทีวีได ออนไลนหรือออฟไลน

คุณสามารถดูสิ่งที่เพื่อนของคุณกำลังเลนอยูในขณะนี้ ่ หรือสามารถเข้าร่วมเล่นเกมส์จนจบได้ คุณสามารถติดตามความ สำเร็จของคุณหรือเริ่มจากจุดที่คุณหยุดเลนได

### **สิ่งที่คุณตองมี**

- 
- ทีวีของคุณต้องเชื่อมต่อกับอินเตอร์เน็ต<br>• คุณต้องลงชื่อเข้าใช้ด้วย Google Account ของคุณบนทีวี
- เพิ่มบัตรเครดิตลงใน Google Account เพื่อซื้อเกมส์ใหม่

เริ่มแอปพลิเคชัน Google Play Games เพื่อเลือกและติดตั้งแอปพลิเคชันเกมสใหมบนทีวีของคุณ ้บางเกมส์ไม่มีค่าใช้จ่าย ข้อความจะปรากฏขึ้นหากเกมส์นั้นต้องใ ชัเกมแพดในการเล่นเกมส์

ในการเริ่มหรือหยุด Google Play Game…

- **1** กด **HOME**
- **2** เลือก **Google Play Games**
- **3** เลือกเกมสเพื่อเลน หรือเลือกเกมสใหมเพื่อติดตั้ง แลวกด **OK**

**4 -** เมื่อทำเสร็จ ใหกด **BACK** ซ้ำๆ หรือกด **EXIT**
#### หรือหยุดแอปพลิเคชันดวยปุมออก/หยุดโดยเฉพาะ

หากแอปไม่ได้อยู่ในหน้าแรก คุณสามารถเพิ่มไดผาน หนาแอปหรือผาน**เพิ่มแอปไปยังรายการโปรด**ในแถว**แอป** ผลิตภัณฑและคุณสมบัติ Google Play บางตัวไมมีใหใชงานในบางประเทศ

คนหาขอมูลเพิ่มเติมใน **support.google.com/androidtv**

### **Google Play Store**

จาก Google Play Store คุณสามารถดาวนโหลดและติดตั้งแอปพลิเคชันใหม บางแอปพลิเดชันไม่มีด่าใช้ล่าย

#### **สิ่งที่คุณตองมี**

- ทีวีของคุณต้องเชื่อมต่อกับอินเตอร์เน็ต
- คุณตองลงชื่อเขาใชดวย Google Account ของคุณบนทีวี
- เพิ่มบัตรเครดิตลงใน Google Account เพื่อซื้อแอปพลิเคชัน

ในการติดตั้งแอปพลิเคชันใหม…

#### **1 -** กด **HOME**

- **2** เลือก **Google Play Store** แลวกด **OK**
- **3** เลือกแอปพลิเคชันที่คุณตองการติดตั้ง แลวกด **OK**
- **4** ในการปด **Google Play Store** ใหกด **BACK** ซ้ำๆ หรือกด **EXIT**

#### **การควบคุมโดยผูปกครอง**

ใน Google Play Store คุณสามารถซอนแอปพลิเคชันตามชวงอายุของผูใช/ผูซื้อ คุณจำเปนตองใชรหัส PIN เพื่อเลือกหรือเปลี่ยนระดับชวงอายุ

ในการตั้งคาการควบคุมโดยผูปกครอง…

#### **1 -** กด **HOME**

- **2** เลือก **Google Play Store** แลวกด **OK**
- **3** เลือก **การตั้งคา** > **การควบคุมโดยผูปกครอง**
- **4** เลือกระดับชวงอายุที่คุณตองการ
- **5** ปอนรหัส PIN ตามการรองขอ

**6 -** ในการปด **Google Play Store** ใหกด **BACK** ซ้ำๆ หรือกด **EXIT**

หากแอปไม่ได้อยู่ในหน้าแรก ้คุณสามารถเพิ่มได้ผ่าน หนาแอปหรือผาน**เพิ่มแอปไปยังรายการโปรด**ในแถว**แอป** ผลิตภัณฑและคุณสมบัติ Google Play บางตัวไม่มีให้ใช้งานในบางประเทศ

คนหาขอมูลเพิ่มเติมใน **support.google.com/androidtv**

## **การชำระเงิน**

ในการชำระเงินใน Google Play บนทีวี คุณตองเพิ่มรูปแบบการชำระเงินหรือบัตรเครดิต (เมื่ออยูนอกสหรัฐอเมริกา) ลงใน Google Account เมื่อคุณซื้อภาพยนตรหรือรายการทีวี คุณจะถูกเรียกเก็บเงินจากบัตรเครดิตนี้

ในการเพิ่มบัตรเครดิต…

**1 -** บนคอมพิวเตอร ใหไปที่ **[accounts.google.com](http://accounts.google.com)**

และลงชื่อเข้าใช้ด้วยบัญชี Google ที่คุณจะใช้กับ Google Play บนทีวี

**2 -** ไปที่ **[wallet.google.com](http://wallet.google.com)** เพื่อเพิ่มบัตรลงในบัญชี Google ของคุณ

**3**

**-** ปอนขอมูลบัตรเครดิตของคุณและยอมรับขอกำหนดและเงื่อนไข

### $9.3$ **เริ่มหรือหยุดแอปพลิเคชัน**

คุณสามารถเริ่มตนใชงานแอปพลิเคชันไดจากหนาแรก ในการเริ่มต้นใช้งานแอปพลิเคชัน…

#### **1 -** กด **HOME**

- **2** ไปที่แถว**แอป** เลือกแอปพลิเคชันที่คุณตองการ แลวกด **OK**
- **3** ในการหยุดแอปพลิเคชัน ใหกด **BACK** หรือกด
- **EXIT** หรือหยุดแอปพลิเคชันดวยปุมออก/หยุดโดยเฉพาะ

เมื่อเปดหนาแรก

แอปพลิเคชันในพื้นหลัง/การเลนเนื้อหายอนหลังจะหยุดลง คุณต องเลือกแอปพลิเคชันหรือเนื้อหาจากหนาแรกเพื่อดำเนินการตอ

### $\overline{94}$ **ล็อคแอปพลิเคชัน**

# **เกี่ยวกับการล็อคแอปพลิเคชัน**

คุณสามารถล็อคแอปพลิเคชันที่ไมเหมาะสำหรับเด็กได คุณสาม ารถล็อคแอปพลิเคชันสำหรับอายุ 18 ปีขึ้นไปหรือตั้งค่าโปรไฟล์แบบจ่ำกัดในเมนูหน้าหลัก

### **18 ปขึ้นไป**

การล็อคแอปพลิเคชันสำหรับอายุ 18 ปขึ้นไปจะขอรหัส PIN เมื่อคุณพยายามเริ่มใชงานแอปพลิเคชันสำหรับอายุ 18 ปขึ้นไป การล็อคนี้จะใชไดเฉพาะกับแอปพลิเคชันสำหรับอายุ 18 ปขึ้นไปจากคลัง App ของ Philips เทานั้น

#### **โปรไฟลแบบจำกัด**

คุณสามารถตั้งคาโปรไฟลแบบจำกัดสำหรับเมนูหนาหลักซึ่งจะมีเ ้<br>ฉพาะแอปพลิเคชันที่คุณอนุญาตเท่านั้น คุณจำเป็นต้องป้อนรหัส PIN เพื่อตั้งคาและเปดโปรไฟลแบบจำกัดนี้

#### **Google Play Store - ชวงอายุ**

ใน Google Play Store คุณสามารถซอนแอปพลิเคชันตามชวงอายุของผูใช/ผูซื้อ คุณจำเปนตองใชรหัส PIN เพื่อเลือกหรือเปลี่ยนระดับชวงอายุ ร ะดับชวงอายุจะกำหนดวามีแอปพลิเคชันใดบางที่สามารถติดตั้งไ ด

## **ล็อคแอปพลิเคชันสำหรับอายุ 18 ปขึ้นไป**

คุณสามารถล็อคแอปพลิเคชันสำหรับอายุ 18 ปขึ้นไปจากคลัง App ของ Philips การตั้งคานี้จะควบคุมการตั้งคาสำหรับอายุ 18 ปขึ้นไปในการตั้งคาความเปนสวนตัวของคลัง App ของ Philips

ในการล็อคแอปพลิเคชันสำหรับอายุ 18 ปขึ้นไป…

**1 -** เลือก **การตั้งคา** > **ระบบปองกันเด็ก** เลือก ล็อคแอป แลวกด **OK 2 -** เลือก **เปด** แลวกด **OK 3 -** กด (ซาย) ซ้ำๆ หากจำเปน เพื่อปดเมนู ี สำหรับข้อมลเพิ่มเติม ใน วิ**ธีไช้** 

ใหกดปุมสี  **คำหลัก** และคนหา **ระบบปองกันเด็ก, ล็อคแอพ** เพื่อดูขอมูลเพิ่มเติม

# **โปรไฟลแบบจำกัด**

## **เกี่ยวกับโปรไฟลแบบจำกัด**

้คุณสามารถจำกัดการใช้แอปพลิเคชันบางตัวโดยเปลี่ยนทีวีไปเป็ นโปรไฟลแบบจำกัด

เมนูหนาหลักจะแสดงเฉพาะแอปพลิเคชันที่คุณอนุญาตเทานั้น คุณจำเปนตองใชรหัส PIN

เพื่อเปลี่ยนออกจากโปรไฟลแบบจำกัด

เมื่อเปลี่ยนทีวีไปเปนโปรไฟลแบบจำกัด คุณไมสามารถ…

- คนหาหรือเปดแอปพลิเคชันที่ทำเครื่องหมายไววาไมอนุญาต
- เข้าใช้ Google Play Store
- ซื้อผาน Google Play Movies & TV หรือ Google Play Games
- ใช้แอปพลิเคชันของบุคคลภายนอกที่ไม่ได้ใช้การลงชื่อเข้าใช้ Google

เมื่อเปลี่ยนทีวีไปเปนโปรไฟลแบบจำกัด คุณสามารถ…

- $\bullet$  ดูเนื้อหาที่เช่าหรือซื้อมาแล้วจาก Google Play Movies & TV
- เลนเกมสที่ซื้อและติดตั้งมาแลวจาก Google Play Games
- เขาถึงการตั้งคาตอไปนี้: เครือขาย Wi-Fi, เสียงพูด
- และการเขาถึง

• เพิ่มอุปกรณเสริม Bluetooth

Google Account บนทีวีจะยังคงสถานะเขาสูระบบ การไข้ไปรไฟล์แบบจำกัดจะไม่เปลี่ยนแปลง Google Account

### **ตั้งคา**

ในการตั้งคาโปรไฟลแบบจำกัด…

**1 -** เลือก **การตั้งคา** > **การตั้งคา Android** แลวกด **OK**

- **2** กด (ลง) และเลือก **การกำหนดคาอุปกรณ** >
- **การรักษาความปลอดภัยและข้อจากัด** แล้วกด OK
- **3** เลือก **โปรไฟลแบบจำกัด** แลวกด **OK**
- **4** เลือก **การตั้งคา** แลวกด **OK**
- **5** ปอนรหัส PIN ดวยรีโมทคอนโทรล
- **6** เลือก **แอปพลิเคชันที่อนุญาต** แลวกด **OK**

**7 -** ในรายการแอปพลิเคชันที่มีอยู ใหเลือกแอปพลิเคชัน แลวกด

**OK** เพื่ออนุญาตหรือไมอนุญาตแอปพลิเคชันนั้น

**8 -** กด **BACK** เพื่อกลับไปหนึ่งขั้น หรือกด **EXIT**เพื่อปดเมนู

ตอนนี้คุณสามารถปอนโปรไฟลแบบจำกัดไดแลว

รหัส PIN ชวยใหคุณสามารถเปลี่ยนรหัส PIN หรือแก้ไขรายการแอปพลิเคชันที่อนุญาตหรือไม่อนุญาตได้เสมอ

#### เข้า

ในการเขาสู (เปลี่ยนเปน) โปรไฟลแบบจำกัด…

- **1** เลือก **การตั้งคา** > **การตั้งคา Android** แลวกด **OK**
- **2** กด (ลง)
- และเลือก **สวนตัว** > **การรักษาความปลอดภัยและขอจำกัด** แลวกด **OK**
- **3** เลือก **เขาสูโปรไฟลแบบจำกัด** แลวกด **OK**
- **4** ปอนรหัส PIN ดวยรีโมทคอนโทรล
- **5** กด **BACK** เพื่อกลับไปหนึ่งขั้น หรือกด **EXIT**เพื่อปดเมนู

คุณสามารถดูไดวาคุณเขาสูโปรไฟลแบบจำกัดอยูหรือไมหากมีไ ้อคอนปรากฏในหน้าจอหน้าหลัก เลื่อนลงไปที่  **การตั้งคา** แลวเลื่อนไปทางขวาสุด

#### **ลบ**

หากต้องการลบโปรไฟล์แบบจำกัด

- **1** เลือก **การตั้งคา** > **การตั้งคา Android** แลวกด **OK**
- **2** กด (ลง)
- และเลือก **สวนตัว** >
- **การรักษาความปลอดภัยและขอจำกัด** แลวกด **OK**
- **3** เลือก **ลบโปรไฟลแบบจำกัด** แลวกด **OK**
- **4** ปอนรหัส PIN ทีวีจะลบโปรไฟลแบบจำกัด

## 9.5 **แอปพลิเคชัน, หนวยความจำที่ใชได**

หากคุณหยุดแอปพลิเคชันและย้อนกลับไปยังเมนูหน้าหลัก แอปพลิเคชันจะไมไดหยุดจริงๆ แอปพลิเคชันจะยังคงทำงานอยูเ ้บื้องหลังเพื่อให้พร้อมใช้งานเสมอเมื่อคุณเริ่มใช้อีกครั้ง เพื่อใหทำงานไดคลอง แอปพลิเคชันสวนใหญจำเปนตองบันทึกข อมูลบางสวนไวในหนวยความจำแคชของทีวี อาจเปนเรื่องดีที่หยุดแอปพลิเคชันโดยสมบูรณ หรือลางหนวยความจำแคชของแอปพลิเคชันนั้น เพื่อใหมีประสิทธิภาพการทำงานโดยรวมของแอปพลิเคชันสูงสุด ี และรักษาการใช้หน่วยความจำบน Android TV ให้ตำไว้ นอกจากนี้

สิ่งที่ดีที่สุดคือยกเลิกการติดตั้งแอปพลิเคชันที่คุณไม่ได้ใช้อีกแล้ว

## 9.6**พื้นที่จัดเก็บ**

คุณสามารถดูปริมาณพื้นที่จัดเก็บอยางหนวยความจำทีวีภายในที่คุ ณใชสำหรับแอปพลิเคชัน วิดีโอ เพลง ฯลฯ คุณสามารถดูปริมาณ พื้นที่วางที่ยังคงมีอยูสำหรับติดตั้งแอปพลิเคชันใหม ตรวจสอบพื้น ที่จัดเก็บหากแอปพลิเคชันเริ่มทำงานชาหรือในกรณีแอปพลิเคชั นมีปญหา

ในการดูปริมาณพื้นที่จัดเก็บที่ใช้งานอย่…

- **1** เลือก **การตั้งคา** > **การตั้งคา Android** แลวกด **OK**
- **2** เลือก **อุปกรณ** > **พื้นที่จัดเก็บและรีเซ็ต** แลวกด **OK**
- 3 ดูการไข้พินทิจัดเก็บของหน่วย**ุความจ**ำทีวี
- **4** กด **BACK** เพื่อกลับไปหนึ่งขั้น หรือกด **EXIT**เพื่อปดเมนู

#### **ฮารดไดรฟ USB**

หากคุณเชื่อมต่อฮาร์ดไดรฟ์ USB คุณสามารถไข้ ไดรฟันิช่วยเพิ่ม หนวยความจำทีวีในการจัดเก็บแอปพลิเคชันมากขึ้น ้อนุญาตให้ใช้งานฮาร์ดไดรฟ์ USB

เปนหนวยความจำทีวีเพิ่มเติมระหวางกระบวนการฟอรแมต ทีวีจะพยายามจัดเก็บแอปพลิเคชันใหมบนฮารดไดรฟ USB กอน แอปพลิเคชันบางตัวไมอนุญาตใหจัดเก็บไวบนฮารดไดรฟ USB

หากตองการยายขอมูลที่มีอยู ใหไปที่ **การตั้งคาทั้งหมด** > **การตั้งคา Android** > **อุปกรณ**> **ตัวเก็บขอมูลและรีเซ็ต** แลวเลือก **ฮารดไดรฟ USB**

# $\overline{10}$ **อินเตอรเน็ต**

#### $10.1$ 6 **เริ่มใชอินเตอรเน็ต**

คุณสามารถเรียกดูอินเตอรเน็ตบนทีวีของคุณ คุณสามารถดูเว็บไ ซตทางอินเตอรเน็ตได

แตเว็บไซตสวนใหญไมไดปรับมาเพื่อใหเหมาะกับหนาจอทีวี

- บางปลั๊กอิน (เชน ในการดูหนาหรือวิดีโอ) จะไมมีในทีวีของคุณ
- คุณไมสามารถสงหรือดาวนโหลดไฟลได
- หนาอินเตอรเน็ตจะแสดงเปนหนาเดียวตอครั้งและเต็มจอ

ในการเริ่มใช้เบราเซอร์อินเตอร์เน็ต…

#### **1 -** กด **HOME**

- **2** เลือก **แอป** > **เบราเซอรอินเตอรเน็ต** แลวกด **OK**
- **3** ปอนแอดเดรสอินเตอรเน็ต และเลือกเพื่อยืนยัน

**4 -** หากตองการปดอินเตอรเน็ต ใหกด **HOME** หรือ **EXIT**

\* หมายเหตุ: หาก **เบราเซอรอินเตอรเน็ต** ไมไดอยูในแถว **แอป** คุณสามารถกดไอคอน **+** ที่ทายสุดของชองเพื่อเพิ่มแอป

## $10.2$ **ตัวเลือกเกี่ยวกับอินเตอรเน็ต**

มีคุณสมบัติพิเศษบางอยางสำหรับอินเตอรเน็ต

ในการเปดคุณสมบัติพิเศษ…

- **1** เมื่อเปดเว็บไซตอยู ใหกด **OPTIONS**
- **2** เลือกรายการใดรายการหนึ่ง แลวกด **OK**
- เปดลิงกในแท็บใหม: เพื่อเปดลิงกในแท็บใหม
- ปดแท็บปจจุบัน: เพื่อปดแท็บปจจุบัน
- เพิ่มไปยังหมายเลขดวน: ใชเพื่อปอนแอดเดรสอินเตอรเน็ตใหม
- เพิ่มไปยังบุ๊คมาร์ค: เพิ่มหน้าเป็นบุ๊คมาร์ค

• การรักษาความปลอดภัยของหนา: ใชเพื่อดูระดับการรักษาความ ปลอดภัยของหนาปจจุบัน

- แท็บุส่วนตัวใหม่: เปิ้ดแท็บส่วนตัวใหม่ และเรียกดูแบบส่วนตัว
- การตั้งคา: การตั้งคาสำหรับซูม ขนาดขอความ โหมดการเขาถึง แสดงแถบเมนูเสมอ และลบประวัติ (การเรียกดู)
- วิธีใช: ขอมูลเบราเซอรอินเตอรเน็ต
- ออกจากเบราเซอรอินเตอรเน็ต: ปดเบราเซอรอินเตอรเน็ต

# 11 **เมนูทีวี**

## $11.1$ **เกี่ยวกับเมนูทีวี**

หากทีวีไมสามารถเชื่อมตอกับอินเตอรเน็ต คุณสามารถใช **เมนูทีวี** เปนเมนูหนาหลักของคุณ ในเมนูทีวี คุณจะพบฟงกชันทีวีทุกรายการ

# $\frac{1}{11.2}$ **เปดเมนูทีวี**

ในการเปดเมนูทีวีและเปดรายการใดรายการหนึ่ง…

- **1** กด เพื่อเปดเมนูทีวี
- **2** เลือกรายการหนึ่งแลวกด **OK** เพื่อเปด หรือเริ่ม
- **3** กด **BACK** เพื่อปดเมนูทีวีโดยไมเริ่มสิ่งใด

# 12**ไอคอนอุปกรณ**

## 12.1 **เปลี่ยนไปยังอุปกรณ**

จากรายการแหลงสัญญาณ

คุณสามารถเปลี่ยนเปนอุปกรณที่เชื่อมตอตัวใดก็ได คุณสามารถเปลี่ยนเปนอุปกรณรับสัญญาณเพื่อดูทีวี เปดเนื้อหาของแฟลชไดรฟ USB ที่เชื่อมตอ หรือดูรายการบันทึกที่คุณดำเนินการบนฮาร์ด ไดรฟ์ USB ที่เชื่อมตอ คุณสามารถเปลี่ยนเปนอุปกรณที่เชื่อมตอของคุณเพื่อ ดูโปรแกรมในนั้น เครื่องรับสัญญาณดิจิตอล หรือเครื่องเล่นดิสก์ Blu-ray

ในการเปลี่ยนไปยังอุปกรณที่เชื่อมตอ…

**1 -** กด **SOURCES** เพื่อเปดเมนูแหลงสัญญาณ

- **2**
- เลื

อกรายการใดรายการหนึ่งในรายการแหลงสัญญาณ แลวกด **OK** ทีวีจะแสดงโปรแกรมหรือเนื้อหาของอุปกรณ

#### **การเลนแบบกดปุมเดียว**

เมื่อทีวีอยูในโหมดสแตนดบาย คุณสามารถเปดเครื่องเลนแผนดิส กดวยรีโมทคอนโทรลของทีวีได

หากตองการเปดทั้งเครื่องเลนแผนดิสกและทีวีจากโหมดสแตนด ึบายแล้วเริ่มเล่นแผ่นดิสก์ทันที ให้กด ▶ (เล่น)

บนรีโมทคอนโทรลของทีวี คุณตองเชื่อมตออุปกรณดวยสาย HDMI และทั้งทีวีและอุปกรณจะตองเปด HDMI CEC ไว

## 12.2

# **ตัวเลือกสำหรับสัญญาณเขาจ ากทีวี**

อุปกรณสัญญาณเขาจากทีวีบางตัวมีการตั้งคาเฉพาะ

ในการตั้งคาตัวเลือกสำหรับสัญญาณเขาจากทีวีเฉพาะ…

#### **1 -** กด **SOURCES**

**2 -** เลือกสัญญาณเขาจากทีวีในรายการ แลวกด **OK**

**3 -** กด **OPTIONS** คุณสามารถตั้งคาตัวเลือกสำหรับสัญญาณ เขาจากทีวีที่เลือกไวที่นี่

- **4** กด **OPTIONS** อีกครั้งเพื่อปดเมนูตัวเลือก
- ตัวเลือกที่เป็นไปได้...

## **การควบคุม**

ตัวเลือกนี้ชวยใหคุณสามารถใชงานอุปกรณที่เชื่อมตอดวยรีโมทค ือนโทรลได้ คุณต้องเชื่อมต่ออุปกรณ์ด้วยสาย HDMI และทั้งที่วี่และอุปกรณ์จะต้องเปิด HDMI CEC ไว้

## **ขอมูลอุปกรณ**

เปิดตัวเลือกนี้เพื่อดูข้อมูลเกี่ยวกับอปกรณ์ที่เชื่อมต่อ

## $12.3$ **ชื่อและประเภทของอุปกรณ**

เมื่อคุณเชื่อมตออุปกรณใหมกับทีวี และทีวีตรวจพบอุปกรณ คุณสามารถกำหนดไอคอนที่เหมาะกับประเภทอุปกรณนั้น หากคุณเชื่อมตออุปกรณดวยสายเคเบิล HDMI และ HDMI CEC ทีวีจะตรวจพบประเภทอุปกรณโดยอัตโนมัติ และอุปกรณจะไดรับไอคอนที่เหมาะสม

ประเภทอุปกรณจะกำหนดสไตลของภาพและเสียง คาความละเอียด การตั้งคาเฉพาะ หรือตำแหนงภายในเมนูแหลงสัญญาณ คุณไมตองกังวลเกี่ยวกับการตั้งคาที่เหมาะสม

## **เปลี่ยนชื่อหรือเปลี่ยนประเภท**

คุณสามารถเปลี่ยนชื่อหรือเปลี่ยนประเภทของอุปกรณที่เชื่อมตอ ไดเสมอ

คนหาไอคอน ที่ดานขวาของชื่ออุปกรณในเมนูแหลงสัญญาณ แหลงสัญญาณเขาจากทีวีบางตัวไมอนุญาตใหเปลี่ยนชื่อ

## **ในการเปลี่ยนประเภทอุปกรณ…**

**1 -** เลือกอุปกรณในเมนูแหลงสัญญาณแลวกด  **OPTIONS**

2 - กด  $\leftarrow$  **BACK** เพื่อซ่อนแป้นพิ๊มพ์บนหน้าจอ

่ 3 − กด **↓** (ลง) เพื่อหาประเภทอุปกรณ์ที่มีอยู่ทั้งหมด เลือกประเภทที่คุณตองการ แลวกด **OK**

### **4**

**-**  หากคุณต้องการรีเซ็ตประเภทของอุปกรณ์ให้เป็นประเภทช่องต่อ เดิม ใหเลือก **รีเซ็ต** แลวกด **OK**

**5 -** เลือก **ปด** และกด **OK** เพื่อปดเมนูนี้

## **ในการเปลี่ยนชื่ออุปกรณ…**

- **1** เลือกอุปกรณในเมนูแหลงสัญญาณแลวกด  **OPTIONS**
- **2** ใชแปนพิมพบนหนาจอเพื่อลบชื่อปจจุบัน
- และปอนชื่อใหม กด เพื่อยืนยัน
- 3 กด  $\leftarrow$  **BACK** เพื่อซ่อุนแป้นพิมพ์บนหน้าจอ
- **4** หากคุณตองการรีเซ็ตชื่อของอุปกรณใหเปนชื่อชองตอเดิม
- ใหเลือก **รีเซ็ต** แลวกด **OK**
- **5** เลือก **ปด** และกด **OK** เพื่อปดเมนูนี้

## 12.4 **สแกนการเชื่อมตออีกครั้ง**

คุณสามารถสแกนการเชื่อมตอทีวีทั้งหมดอีกครั้งเพื่ออัพเดตเมนูแ หลงสัญญาณกับอุปกรณที่เพิ่งเชื่อมตอ

ในการสแกนการเชื่อมตออีกครั้ง…

### **1 -** กด  **SOURCES** เพื่อเปดเมนูแหลงสัญญาณ

**2**

**-** กด (ขึ้น) เพื่อเลือกไอคอน

ที่ดานขวาบนของเมนูแหลงสัญญาณ

**3 -** กด **OK** เพื่อเริ่มสแกนการเชื่อมตอ

อุปกรณที่เพิ่งเชื่อมตอจะถูกเพิ่มในเมนูแหลงสัญญาณ

# 13 **เครือขาย**

## 13.1 **เครือขาย**

สำหรับขอมูลเพิ่มเติม ใน **วิธีใช** ใหกดปุมสี  **คำหลัก** และคนหา **เครือขาย**เพื่อดูขอมูลเพิ่มเติมเกี่ยวกับการเชื่อมตอทีวีกับเครือขาย

#### $13.2$ **Bluetooth**

# **การจับคูอุปกรณ**

สำหรับขอมูลเพิ่มเติม ใน **วิธีใช** ใหกดปุมสี  **คำหลัก** และคนหา **Bluetooth, การจับคู** เพื่อดูขอมูลเพิ่มเติมเกี่ยวกับการจับคูอุปกรณไรสาย

# **เลือกอุปกรณ**

สำหรับขอมูลเพิ่มเติม ใน **วิธีใช** ใหกดปุมสี  **คำหลัก** และคนหา **Bluetooth เลือกอุปกรณ**เพื่อดูขอมูลเพิ่มเติมเกี่ยวกับวิธีการเลือกอุปกรณไรสาย

## **ลบอุปกรณ**

สำหรับขอมูลเพิ่มเติม ใน **วิธีใช** ใหกดปุมสี  **คำหลัก** และคนหา **Bluetooth, ลบอุปกรณ** เพื่อดูขอมูลเพิ่มเติมเกี่ยวกับวิธีการยกเลิกการจับคู (ลบ) อุปกรณ Bluetooth ไรสาย

# $\overline{14}$ **การตั้งคา**

#### $14.1$

### **ภาพ**

## **การตั้งคาภาพ**

## **สไตลภาพ**

### **เลือกสไตล**

การตั้งคา > การตั้งคาทั้งหมด > ภาพ > สไตลภาพ

สาหรับการปรับตั้งภาพอยางงาย คุณสามารถเลือกสไตลภาพที่ตั้งคาไวลวงหนาได

- สวนบุคคล การตั้งคาภาพที่คุณตั้งไวเมื่อเริ่มใชงานครั้งแรก
- สดใส เหมาะอยางยิ่งสำหรับการรับชมในตอนกลางวัน
- เปนธรรมชาติ- การตั้งคาภาพเปนธรรมชาติ

 $\cdot$   $\boldsymbol{z}$ ,มาตรฐาน - การตั้งค่าที่ประหยัดพลังงานมากที่สด -การตั้งคาจากโรงงาน

• ภาพยนตร - เหมาะอยางยิ่งสำหรับการรับชมภาพยนตรดวยเอฟเ ฟกตสตูดิโอดั้งเดิม

- เกม\* เหมาะอยางยิ่งสำหรับการเลนเกม
- หน้าจอ\*\* เหมาะอย่างยิ่งสำหรับการแสดงผลของ PC
- **เชา** กลางวัน สำหรับการปรับแต่ง ISF
- กลางคืน สำหรับการปรับแตง ISF

\* สไตลภาพ -

เกมไมพรอมใชงานในแหลงสัญญาณวิดีโอบางแหลง \*\* สไตลภาพ -

หนาจอพรอมใชงานเมื่อสามารถใชแหลงสัญญาณวิดีโอ HDMI ใน PC ไดเทานั้น ไมรองรับ HDR ในโหมดหนาจอ ทีวิสามารถเล่นวิดีโอ HDR ไนโหมดหน้าจอได้ แตจะไมมีการใชการประมวลผล HDR

เมื่อทีวีไดรับสัญญาณ HDR ใหเลือกสไตลภาพดานลาง:

- HDR Personal
- HDR Vivid
- HDR Natural
- HDR Movie
- HDR Game
- **เรา** กลางวัน สำหรับการปรับแต่ง ISF
- กลางคืน สำหรับการปรับแตง ISF

### **เรียกคืนสไตล**

**1 -** เลือกสไตลภาพที่คุณตองการเรียกคืน **2 -** กดปุมสี เรียกคืนสไตล และกด OK สไตลจะไดรับการเรียกคืน

### **ปรับแตงสไตล**

การตั้งคารูปภาพใดๆ ที่คุณปรับแตง เชน สีหรือความเขม จะถูกจัดเก็บไวใน **สไตลภาพ** ที่เลือกไวในปจจุบัน ซึ่งจะทำใหคุณสามารถปรับแตงแตละสไตลได เฉพาะสไตล **สวนตัว** เทานั้นที่สามารถบันทึกการตั้งคาสำหรับอุ ปกรณแตละชิ้นในเมนูแหลงสัญญาณได

### **สี, ความเขม, ความคมชัด, ความสวาง**

**ปรับสีภาพ**

### **การตั้งคา > ภาพ > สี**

กดลูกศร  $\boldsymbol{\mathsf{\sim}}$  (ขึ้น) หรือ  $\boldsymbol{\mathsf{\sim}}$  (ลง) เพื่อปรับค่าความอิ่มตัวสีของภาพ

#### **ปรับความเขมภาพ**

#### **การตั้งคา > ภาพ > ความเขม**

กดลูกศร  $\boldsymbol{\mathsf{\sim}}$  (ขึ้น) หรือ  $\boldsymbol{\mathsf{\sim}}$  (ลง) เพื่อปรับค่าความเข้มของภาพ คุณสามารถลดคาความเขมเพื่อลดพลังงานที่ใช

#### **ปรับความคมชัดภาพ การตั้งคา > ภาพ > ความคมชัด**

กดลูกศร  $\boldsymbol{\mathop{\widehat{A}}\nolimits}$ เข็น) หรือ  $\boldsymbol{\mathop{\smile}}$  (ลง) เพื่อปรับค่าความคมชัดของภาพ

### **ปรับความสวาง**

### **การตั้งคา > ภาพ > ความสวาง**

กดุลูกศร $\boldsymbol{\lambda}$  (ขึ้น) หรือ  $\boldsymbol{\mathsf{v}}$  (ลง) เพื่อตั้งคาระดับความสวางของสัญญาณภาพ

**หมายเหตุ**: การตั้งคาความสวางหางจากคาอางอิงมาก (50) อาจทำใหความเขมลดลง

# **การตั้งคาภาพขั้นสูง**

#### **การตั้งคาสี**

**การตั้งคาสีขั้นสูง**

**การตั้งคา > การตั้งคาทั้งหมด > ภาพ > ขั้นสูง > สี**

### **ปรับการปรับสีใหดีขึ้น**

**\$ การตั้ง**ดา > การตั้งค่าทั้งหมดุ **> ภาพ > ขั้นสูง > สี > การปรับสีใหดีขึ้น**

เลือก **สูงสุด ปานกลาง** หรือ **ต่ำสุด** เพื่อตั้งคาระดับของความเขมสี และรายละเอียดในสีสวาง

## **เลือกอุณหภูมิสีที่ตั้งคาไวลวงหนา**

 **การตั้งคา > การตั้งคาทั้งหมด > ภาพ > ขั้นสูง > สี > อุณหภูมิสี**

เลือก **ปกติ อ่น** หรือ **เย็น** เพื่อตั้งค่าอณหภูมิสีตามความต้องการของคุณ

**กำหนดอุณหภูมิสีเอง การตั้งคา > การตั้งคาทั้งหมด**

## **> ภาพ > ขั้นสูง > สี > อุณหภูมิสีที่กำหนดเอง**

เลือก กำหนดเอง

ในเม

นอุณหภูมิสีเพื่อกำหนดอุณหภูมิสีด้วยตนเอง กดลูกศร  $\boldsymbol{\lambda}$  (ขึ้น)  $\stackrel{\text{\tiny{d}}}{\text{\tiny{d}}}$ หรือ  $\check{\bm{\mathsf{v}}}$  (ลง) เพื่อปรับค่า โดย WP คือจุดสีขาวและ BL คือระดับสีดำ นอกจากนี้ คุณยังสามารถเลือกคาที่ตั้งไวลวงหนาไดในเมนูนี้

### **การตั้งคาสี ISF**

#### **เกี่ยวกับ ISF**

ใชประโยชนจากหนาจอทีวีของคุณอยางเต็มที่ดวย **การปรับแตง ISF®** ขอใหผูเชี่ยวชาญการปรับแตง ISF มาที่บานของคุณและปรับการตั้งคาทีวีใหไดภาพที่ดีที่สุด โปรดสอบถามผูขายสำหรับการปรับแตง ISF

ประโยชน์จากการปรับแต่ง ได้แก่…

- ภาพที่คมชัดและสดใสมากขึ้น
- รายละเอียดที่ดียิ่งขึ้นในสวนที่สวางและมืด
- สีดำที่ลึกและเขมกวาเดิม
- ความบริสุทธิ์และคุณภาพของสีที่ดียิ่งขึ้น

• เพิ่มประสิทธิภาพเอฟเฟกตการดูภาพในบานของคุณทั้งในสภา พเวลากลางวันและกลางคืน

ผู้เชี่ยวชาญการปรับแต่ง ISF จัดเก็บและล็อคการตั้งค่า ISF เปนสองสไตลภาพ

เมื่อการปรับแตง ISF เสร็จสิ้น ใหกด **การตั้งคา > การตั้งคาทั้งหมด >**

ภาพ > สไตลภาพ > **กลางวัน** หรือ **กลางคืน** เลือก กลางวัน เพื่อดูทีวีระหวางสภาพเวลาแสงสวาง หรือเลือก กลางคืน เมื่อมืด

# **ควบคุมสี (สีสัน ความอิ่มตัว และความเขม)**

### **การตั้งคา > ภาพ > ขั้นสูง > สี > ควบคุมสี**

กดลูกศร  $\boldsymbol{\lambda}$  (ขึ้น) หรือ  $\boldsymbol{\nu}$  (ลง) เพื่อปรับค่าของสีสัน ความอิ่มตัว และความเขม ้นมีราว การวัน<br>หรือเลือก รีเซ็ตทั้งหมด เพื่อรีเซ็ตทั้งหมดกลับไปเป็นค่าดีฟอลต์

## **โหมด RGB เทานั้น**

## **การตั้งคา > ภาพ > ขั้นสูง > สี > โหมด RGB เทานั้น**

เลือกแดง เขียว หรือฟา เพื่อสลับภาพเปนสีที่เลือกเทานั้น หรือเลือก ปด เพื่อปดโหมด RGB

### **การตั้งคาความเขมขั้นสูง**

#### **โหมดความเขม**

การตั้งคา > ภาพ > ขั้นสูง > ความเขม > โหมดความเขม

เลือก **ปกติ ปรับแตงสำหรับรูปภาพ** หรือ**ปรับ เห**็เหมาะกับการประหยัดพลังงาน เพื่อตั้งค่าไห้ที่วิลดความเข้มโดยอัตโนมัติ เพื่อภาพที่โดดเด่น หรือเพื่อประสบการณภาพดีที่สุด หรือเลือก ปด

เพื่อปิดการปรับแต่ง

### **การตั้งคา HDR**

หากคุณกำลังดูรายการ HDR - รายการที่บันทึกแบบ HDR - ไมจำเปนตองอัพสเกลเปน HDR และการควบคุมการอัพสเกลเปน HDR จะไมพรอมใชงาน ทีวีจะเปลี่ยนเป็นไหมด HDR ไดยอัตโนมัติพร้อมแสดงสัญลักษณ์

#### ทีวีสามารถเลนรายการ HDR\* จากการเชื่อมตอ **HDMI 1** หรือ **HDMI**

ี**2** การถ่ายทอดจากอินเตอร์เน็ตหรือจากอปกรณ์หน่วยความจำ USB ที่เชื่อมต่อ

\* รองรับเฉพาะ HDR10 และ Hybrid Log Gamma HDR

#### **การอัพสเกลเปน HDR, ความสวางสูง และการแปลง HDR**

 การตั้งคา > การตั้งคาทั้งหมด  $>$  ภาพ > ขั้นสูง > ความเข้ม > การอัพสเกลเป็น HDR /

ความสวางสูง / การแปลง HDR

เลือก เปด เพื่อเพิ่มความสวางและความเขมของภาพ ภาพสวางขึ้ นมากและมีความเปรียบตางที่สูงขึ้นระหวางสวนที่สวางกับสวนที่ มืด HDR Upscaling ทำใหสีดูมีชีวิตชีวาและคมชัด กำหนดระดับของการแปลง HDR หรือดูการสาธิตในวิดีโอสด

#### **หมายเหตุ**:

- $\bullet$  พร้อมใช้งานเมื่อตรวจพบสัญญาณ SDR (Standard Dynamic Range)
- "เมื่อ-"<br>• ไม่พร้อมใช้งานเมื่อเนื้อหาวิดีโอเป็น HDR ที่รองรับ

#### **HDR Plus**

- การตั้งคา > การตั้งคาทั้งหมด
- > ภาพ > ขั้นสูง > ความเขม > HDR Plus

เลือก HDR Plus

เพื่อเอฟเฟกตความเขมและความสวางที่เหนือกวา

**หมายเหตุ**: พรอมใชงานเมื่อตรวจพบสัญญาณ HDR (High-Dynamic Range)

## **ความเขมภาพแบบไดนามิค**

การตั้งคา

> ภาพ > ขั้นสูง > ความเขม > ความเขมภาพแบบไดนามิค

เลือกสูงสุด ปานกลาง หรือต่ำสุด เพื่อตั้งระดับที่ทีวีจะปรับเสริมรายละเอียดในพื้นที่ของภาพที่มืด ปานกลาง และสวางโดยอัตโนมัติ

#### **ความเปรียบตางวิดีโอ, แกมมา**

#### **ความแตกตางภาพ**

 การตั้งคา > ภาพ > ขั้นสูง > ความเขม > ความแตกตางภาพ กดลูกศร  $\boldsymbol{\mathsf{\sim}}$  (ขึ้น) หรือ  $\boldsymbol{\mathsf{\sim}}$  (ลง) เพื่อปรับระดับความแตกต่างภาพ

#### **แกมมา**

 การตั้งคา > ภาพ > ขั้นสูง > ความเขม > แกมมา กดลูกศร  $\boldsymbol{\lambda}$  (ขึ้น) หรือ  $\boldsymbol{\nu}$  (ลง) เพื่อตั้งค่าการตั้งค่าความสว่างและ ความเขมของภาพแบบนอนลิเนียร

#### **ตัวรับแสง**

การตั้งคา > ภาพ > ขั้นสูง > ความเขม > ตัวรับแสง

เลือก เปด เพื่อปรับการตั้งคาภาพโดยอัตโนมัติตามสภาพแสงของหอง

#### **การตั้งคาความคมชัดขั้นสูง**

#### **Ultra Resolution**

 การตั้งคา > ภาพ > ขั้นสูง > ความคมชัด > Ultra Resolution เลือก เปด เพื่อความคมชัดในขอบเสนและรายละเอียดที่ดีขึ้น

#### **ความชัดของภาพ**

#### **การลดสัญญาณรบกวน**

✿

การตั้งคา > ภาพ > ขั้นสูง > ความชัดของภาพ > การลดสัญญาณ รบกวน

เลือก สูงสุด ปานกลาง หรือต่ำสุด เพื่อตั้งคาระดับของการลบสัญ ญาณรบกวนในเนื้อหาวิดีโอ

สัญญาณรบกวนมักปรากฏเปนจุดเคลื่อนไหวขนาดเล็กในภาพบน จอ

#### **การลดจุดรบกวน MPEG**

≎

การตั้งคา > ภาพ > ขั้นสูง > ความชัดของภาพ > การลดจุดรบกว น MPEG

เลือก สูงสุด ปานกลาง ต่ำสุด เพื่อเปลี่ยนระดับของการลดจุดรบก วนในเนื้อหาวิดีโอดิจิตอลสวนใหญแลวจะสามารถเห็นจุดรบกวน MPEG เปนชองเล็กๆ หรือขอบหยักในภาพบนจอ

## **การตั้งคาการเคลื่อนไหว**

#### **Natural Motion**

### **สไตลการเคลื่อนไหว**

การตั้งคา

> ภาพ > ขั้นสูง > เคลื่อนไหว > สไตลการเคลื่อนไหว

สไตลการเคลื่อนไหวมีโหมดการตั้งคาการเคลื่อนไหวที่ผานการป รับสำหรับเนื้อหาวิดีโอตางๆ

เลือกหนึ่งในสไตลการเคลื่อนไหวเพื่อประสบการณการรับชมที่ต างกันในวิดีโอภาพเคลื่อนไหว (ภาพยนตร กีฬา มาตรฐาน

นุมนวล สวนตัว)

ไม่พร้อมใช้งานสำหรับกรณีด้านล่าง:

- การตั้งคา > ภาพ > สไตลภาพ > หนาจอ
- การตั้งคา > ภาพ > สไตลภาพ > เกม

#### **Natural Motion**

การตั้งคา > ภาพ > ขั้นสูง > เคลื่อนไหว > Natural Motion

Natural Motion จะทำใหการเคลื่อนไหวตางๆ นุมนวลและไหลลื่น

เลือกสูงสุด ปานกลาง หรือต่ำสุดเพื่อเปลี่ยนระดับของการลดการสั่นไหว ซึ่งเห็นไดในภาพยนตรในทีวี เลือกต่ำสุด หรือปด เมื่อสัญญาณรบกวนปรากฏในการเลนภาพเคลื่อนไหวบนหนาจอ

หมายเหตุ: พรอมใชงานเมื่อตั้งคาสไตลการเคลื่อนไหวเปน สวนตัว เทานั้น

## **รูปแบบภาพ**

หากภาพไมเต็มหนาจอทั้งหมด หากมีแถบสีดำปรากฏที่ด้านบนหรือด้านล่างหรือทั้งสองด้าน คุณสามารถปรับภาพใหเต็มหนาจออยางสมบูรณได

ในการเลือกการตั้งคาพื้นฐานขอใดขอหนึ่งเพื่อใหเต็มหนาจอ...

- **1** ขณะรับชมทีวี
- ใหเลือก **การตั้งคา** > **รูปแบบภาพ** >

**เต็มหนาจอ**, **พอดีกับหนาจอ, หนาจอกวาง** และ **ตนฉบับ** แลวกด **OK**

**2 -** กด (ซาย) ซ้ำๆ หากจำเปน เพื่อปดเมนู

• **เต็มหนาจอ** – ขยายภาพอัตโนมัติเพื่อใหเต็มหนาจอ ความผิดเพี้ยนของภาพจะไมมีมาก บทบรรยายจะยังสามารถมองเห็นได ไมเหมาะกับอินพุต PC บางเนื้อหาที่เปนภาพอาจยังคงแสดงแถบสีดำอยู อัตราสวนของภาพอาจมีการเปลี่ยนแปลง

• **พอดีกับหนาจอ** –

ซูมภาพเขา เต็มหนาจอโดยอัตโนมัติไมมีผิดเพี้ยน

- อาจเห็นแถบสีดำ ไมเหมาะกับอินพุต PC • **จอกวาง** – ซูมภาพเขาเต็มจอแบบ 16:9 โดยอัตโนมัติ
- อัตราสวนของภาพอาจมีการเปลี่ยนแปลง
- **ต้นฉบับ** ซูมภาพเข้าให้พอดีกับหน้าจอโดยอัตโนมัติด้วยอัตรา สวนภาพตนฉบับ ไมมีเนื้อหาที่สูญเสียไป

ในการจัดรูปแบบภาพดวยตนเอง…

**1 -** ขณะรับชมทีวี เลือก **การตั้งคา** > **รูปแบบภาพ** > **ขั้นสูง** แลวกด **OK**

- 2 ใช้ **ย้ายซูม** และ **ยืด** เพื่อปรับภาพ
- **3** หรือเลือก **เลิกทำ**

เพื่อกลับไปยังการตั้งคาของภาพในตอนที่คุณเปด **รูปแบบภาพ**

- **ขยับ** คลิกที่ลูกศรเพื่อขยับภาพ ทั้งนี้คุณสามารถขยับภาพไดเมื่อซูมเขาเทานั้น
- **ซูม** คลิกที่ลูกศรเพื่อซูมเขา
- **ยืด** คลิกที่ลูกศรเพื่อยืดภาพในแนวตั้งหรือแนวนอน
- **เลิกทำ** คลิกเพื่อกลับไปยังรูปแบบภาพที่คุณเริ่มตน

# **การตั้งคาภาพดวน**

ในระหวางการติดตั้งครั้งแรก

คุณสามารถตั้งคาภาพไดภายในไมกี่ขั้นตอน คุณสามารถทำซ้ำขั้นตอนเหลานี้กับ **การตั้งคาภาพดวน** ได คุณสามารถทำขั้นตอนเหลานี้ซ้ำได โดยใหแนใจวาทีวีสามารถจู นช่องทีวีหรือสามารถแสดงโปรแกรมจากอุปกรณ์ที่เชื่อมต่อได้

ในการตั้งค่าภาพภายในไม่กี่ขั้นตอน

- **1** เลือก **การตั้งคา** > **ภาพ** แลวกด (ขวา) เพื่อเขาสูเมนู
- **2** เลือก **การตั้งคาภาพดวน** แลวกด **OK**
- **3** ใชปุมการเลื่อนดูเพื่อเลือกตัวเลือกของคุณ
- **4** กด (ซาย) ซ้ำๆ หากจำเปน เพื่อปดเมนู

## $\frac{1}{14.2}$ **เสียง**

# **สไตลเสียง**

## **เลือกสไตล**

 การตั้งคา > การตั้งคาทั้งหมด > เสียง > สไตลเสียง สำหรับการปรับตั้งเสียงอย่างง่าย

คุณสามารถเลือกการตั้งคาที่ตั้งไวลวงหนาดวยสไตลเสียง

- ตนฉบับ การตั้งคาเสียงที่เปนกลางที่สุด
- ภาพยนตร เหมาะอยางยิ่งสำหรับการดูภาพยนตร
- เพลง เหมาะอยางยิ่งสำหรับการฟงเพลง
- เกม เหมาะอยางยิ่งสำหรับการเลนเกม
- ขาว เหมาะอยางยิ่งสำหรับเสียงพูด • โหมดผูเชี่ยวชาญ - เขาถึงการตั้งคาเสียงที่ลึกขึ้น

### **เรียกคืนสไตล**

- **1** เลือกสไตลเสียงที่คุณตองการเรียกคืน **2 -** กดปุมสี เรียกคืนสไตล และกด
- OK สไตลจะไดรับการเรียกคืน

# **การตั้งคาโหมดผูเชี่ยวชาญ**

## **DTS TruSurround**

 การตั้งคา > การตั้งคาทั้งหมด > เสียง > การตั้งคาโหมดผูเชี่ยวชาญ > DTS TruSurround กดลูกศร  $\boldsymbol{\lambda}$  (ขึ้น) หรือ  $\boldsymbol{\nu}$  (ลง) เพื่อปรับระดับของ DTS TruSurround

### **Clear dialogue**

 การตั้งคา > การตั้งคาทั้งหมด > เสียง > การตั้งคาโหมดผูเชี่ยวชาญ > Clear dialogue > เปด เลือก เปด เพื่อรับคุณภาพเสียงที่ดียิ่งขึ้นสำหรับเสียงพูดในรายการ

## **อีควอไลเซอร**

การตั้งคา > การตั้งคาทั้งหมด

> เสียง > การตั้งคาโหมดผูเชี่ยวชาญ > อีควอไลเซอร กดลูกศร  $\boldsymbol{\lambda}$  (ขึ้น) หรือ  $\boldsymbol{\triangledown}$  (ลง) เพื่อปรับระดับของอีควอไลเซอร์

# **ระดับเสียงหูฟง**

### **ระดับเสียงหูฟง**

การตั้งคา > เสียง > ระดับเสียงหูฟง

กดุลูกศร $\boldsymbol{\lambda}$  (ขึ้น) หรือ  $\boldsymbol{\mathsf{v}}$  (ลง) เพื่อปรับระดับเสียงของหูฟงที่เชื่อมตอแยกกัน

# **การจัดวางทีวี**

## **การตั้งคา > เสียง > การจัดวางทีวี**

เลือก บนแทนวางทีวี หรือ บนผนัง เพื่อใหเกิดการสรางเสียงที่ดีที่สุดตามการตั้งคา

# **การตั้งคาเสียงขั้นสูง**

### **การควบคุมระดับเสียง**

## **ระดับเสียงอัตโนมัติ**

- **‡** การตั้งคำ > การตั้งค่าทั้งหมด
- > เสียง > ขั้นสูง > ระดับเสียงอัตโนมัติ

เลือก **DTS TruVolume** เพื่อมอบกำลังขับที่สูงและสม่ำเสมอ เลือก **โหมดกลางคืน** เพื่อประสบการณฟงที่เงียบสบายยิ่งขึ้น

## **ชดเชยระดับเสียง**

 การตั้งคา > การตั้งคาทั้งหมด > เสียง > ขั้นสูง > คาเดลตาสำหรับระดับเสียง

กดุลูกศร  $\boldsymbol{\wedge}$  (ขึ้น) หรือ  $\boldsymbol{\vee}$  (ลง) เพื่อปรับคาชดเชยระดับเสียงสำหรับระดับเสียงลำโพงทีวี

\* หมายเหตุ: ค่าเดลต้าสำหรับระดับเสียงจะใช้งานได้เมื่อตั้งค่าแ หลงสัญญาณเขาเปน HDMI หรืออะนาล็อก และตั้งคาสัญญาณเสียงออกเปน **ลำโพงทีวี** หรือ **ระบบเสียง HDMI**

### **การตั้งคาดีเลยสัญญาณเสียงออก**

```
 การตั้งคา > เสียง > ขั้นสูง > สัญญาณเสียงออก
ตั้งใหทีวีเลนเสียงบนทีวีหรือบนระบบเสียงที่เชื่อมตอ
```
คุณสามารถเลือกไดวาคุณตองการฟงเสียงทีวีจากที่ใด

- และคุณตองการควบคุมอยางไร • หากคุณเลือก **ลา โพงทิวิปิด โช้งาน**
- คุณจะปดลำโพงทีวีโดยถาวร
- หากคุณเลือก **ลำโพงทีวี** ลำโพงทีวีจะเปดตลอด

เมื่อเชื่อมตออุปกรณเสียงกับ HDMI CEC

## **การตั้งคาสัญญาณดิจิตอลออก**

การตั้งคาสัญญาณดิจิตอลออกพรอมใชงานสำหรับสัญญาณเสียง ออปติคัลและ HDMI ARC

### **รูปแบบเอาตพุตดิจิตอล**

**#** การตั้งคุำ > การตั้งค่าทั้งหมด > เสียง > ขั้นสูง > รูปแบบเอาตพุตดิจิตอล

ตั้งคาสัญญาณเสียงออกของทีวีเพื่อใหเหมาะกับความสามารถทา งเสียงของระบบโฮมเธียเตอรที่เชื่อมตอ

• **สเตอริโอ (ไม่มีการบีบอัด)**: หากอุปกรุณ์เล่นเสียงของคุณไ มมีการประมวลผลเสียงแบบมัลติแชนเนล ใหเลือกเอาตพุตเนื้อห าแบบสเตอริโอเทานั้นใหกับอุปกรณเลนเสียงของคุณ

• **มัลติแชนเนล**: เลือกเอาตพุตที่มีเนื้อหาเสียงมัลติแชนเนล (สัญญาณเสียงมัลติแชนเนลแบบบีบอัด)

หรือเนื้อหาเสียงแบบสเตอริโอใหกับอุปกรณเลนเสียงของคุณ

- **มัลติแชนเนล (bypass)**:
- เลือกเพื่อสงกระแสขอมูลบิตเดิมจาก HDMI ARC ไปยังระบบเสียง HDMI ที่เชื่อมตอแลว

• **Dolby Digital Plus**: เลือกเอาตพุตเนื้อหา Dolby Digital Plus หรือ DTS ใหกับอุปกรณเลนเสียงหรือระบบโฮมเธียเตอรของคุณ

- ตรวจสอบให้แน่ใจว่าอปกรณ์เล่นเสียงของคุณรองรับคุณสมบัติ Dolby Atmos

- เอาตพุต SPDIF (DIGITAL AUDIO OUT) จะปิดใช้งานในขณะสตรีมมิ่งเนื้อหา Dolby Digital Plus

### **การปรับระดับสัญญาณดิจิตอลออก**

การตั้งคา > การตั้งคาทั้งหมด

> เสียง > ขั้นสูง > การปรับระดับสัญญาณดิจิตอล

ปรับระดับความดังจากอุปกรณที่เชื่อมตอกับเอาตพุตระบบเสียงดิ จิตอล (SPDIF) หรือ HDMI

- เลือก มากขึ้น เพื่อเพิ่มระดับเสียง
- เลือก น้อยลง เพื่อลดระดับเสียง

## **ดีเลยสัญญาณดิจิตอลออก**

**‡** การตั้งคุำ > การตั้งค่าทั้งหมด > เสียง > ขั้นสูง > ดีเลยสัญญาณดิจิตอลออก

สำหรับระบบโฮมเธียเตอร์บางระบบ คุณอาจต้องปรับดีเลย์การซิ งคเสียงเพื่อซิงโครไนซเสียงกับวิดีโอ เลือก ปด หากตั้งคาเสียงดีเลยไวบนระบบโฮมเธียเตอรของคุณ

## **ชดเชยสัญญาณดิจิตอลออก (พรอมใชงานเมื่อตั้งคาเสียงดีเลยเปน เปด เทานั้น)**

**‡** การตั้งค่า > การตั้งค่าทั้งหมด

- > เสียง > ขั้นสูง > ชดเชยสัญญาณดิจิตอลออก
- หากคุณไมสามารถตั้งคาดีเลยบนระบบโฮมเธียเตอร

คุณสามารถตั้งคาใหทีวีซิงคเสียงได คุณสามารถตั้งคาออฟเซ็ตที่ ชดเชยเวลาที่จำเปนสำหรับระบบโฮมเธียเตอรในการประมวลผล เสียงของภาพบนทีวี คุณสามารถตั้งคาชดเชยไดครั้งละ 5 มิลลิวินาที การตั้งคาสูงสุดคือ 60 มิลลิวินาที

## 14.3 **การตั้งคา Ambilight**

# **เปดหรือปด Ambilight**

#### **ปด Ambilight**

กด AMBILIGHT แลวเลือกปด หรือคุณอาจปิดโดยกด ✿ การตั้งค่า > Ambilight > สไตล์ของ Ambilight > ปด

# **สไตลของ Ambilight**

คุณสามารถเลือกวิธีการติดตามของ Ambilight

การตั้งคา > Ambilight > สไตลของ Ambilight > ปด

## **ทำตามวิดีโอ**

 $\bigstar$  การตั้งค่า > Ambilight > ส<sup>ูง</sup>ไตล์ของ Ambilight > ทำตามวิดีโอ เลือกหนึ่งในสไตลที่ติดตามไดนามิกของภาพบนหนาจอทีวีของคุ ณ

- มาตรฐาน เหมาะอย่างยิ่งสำหรับการดูทีวีในแต่ละวัน
- ธรรมชาติ ทำตามภาพหรือเสียงใหสมจริงมากที่สุด
- ฟุตบอล เหมาะอยางยิ่งสำหรับเกมฟุตบอล
- สดใส เหมาะอยางยิ่งสำหรับการรับชมในตอนกลางวัน
- เกม เหมาะอยางยิ่งสำหรับการเลนเกม
- สบาย เหมาะอยางยิ่งสำหรับตอนเย็นอันเงียบสงบ
- ผอนคลาย เหมาะอยางยิ่งสำหรับการทอดอารมณสบายๆ

## **ทำตามเสียง**

การตั้งคา > Ambilight > สไตลของ Ambilight > ทำตามเสียง

เลือกหนึ่งในสไตลที่ติดตามไดนามิกของเสียง

- สวาง ผสมผสานไดนามิกของเสียงกับสีของวิดีโอ
- มีสีสัน ตามไดนามิกของเสียง
- ยอนยุค ตามไดนามิกของเสียง
- สเปกตรัม ตามไดนามิกของเสียง
- สแกนเนอร ตามไดนามิกของเสียง
- จังหวะ ตามไดนามิกของเสียง
- ปารตี้ ผสมผสานสไตลตามเสียงทั้งหมดตอเนื่องทีละแบบ

## **ทำตามสี**

 การตั้งคา > Ambilight > สไตลของ Ambilight > ทำตามสี เลือกหนึ่งในสไตลสีที่ตั้งคาไวลวงหนา

- ลาวารอน เฉดสีแดง
- น้ำลึก เฉดสีฟา

• ธรรมชาติที่สดชื่น - เฉดสีเขียว

- ขาวนวล สีคงที่
- ขาวอมฟา สีคงที่

#### **ติดตามธง**

 การตั้งคา > Ambilight > สไตลของ Ambilight > ติดตามธง ปลอยให Ambilight ทำตามธงของประเทศที่คุณเลือก

#### **ทำตามแอปพลิเคชัน**

 การตั้งคา > Ambilight > สไตลของ Ambilight > ทำตามแอปพลิเคชัน ฟงกชันนี้จะพรอมใชงานเมื่อคุณควบคุม Ambilight ้ ด้วยแอปพลิเคชัน

## **ความสวางของ Ambilight, ความอิ่มตัว**

#### **ความสวาง**

 การตั้งคา > Ambilight > ความสวาง กดลกศร  $\boldsymbol{\lambda}$  (ขึ้น) หรือ  $\boldsymbol{\nu}$  (ลง) เพื่อตั้งค่าระดับความสว่างของ Ambilight

#### **ความอิ่มตัว**

 การตั้งคา > Ambilight > ความอิ่มตัว กดลูกศร  $\boldsymbol{\lambda}$  (ขึ้น) หรือ  $\boldsymbol{\nu}$  (ลง) เพื่อตั้งค่าระดับความอิ่มตัวของ Ambilight

### **Ambilight + Hue**

#### **การกำหนดคา**

 การตั้งคา > Ambilight > Ambilight+hue > การกำหนดคา ตั้งคาหลอด Philips Hue ของคุณใหมีสีสันตาม Ambilight

#### **ปด**

#### **ปด Ambilight+hue**

การตั้งคา > Ambilight > Ambilight+hue > ปด

#### **ความดื่มด่ำ**

การตั้งคา > Ambilight > Ambilight+hue > ความดื่มด่ำ

กดลูกศร  $\boldsymbol{\mathsf{\sim}}$  (ขึ้น) หรือ  $\boldsymbol{\mathsf{\sim}}$  (ลง) เพื่อปรับความแม่นยำของหลอด Hue ใหมีสีสันตาม Ambilight

#### **Lounge Light+hue**

หากคุณติดตั้ง Ambilight+hue คุณสามารถใหหลอด hue ตามแสง Lounge จาก Ambilight ได หลอด Philips hue จะขยายแสง Lounge ไปทั่วทั้งห้อง

#### **เปด/ปดหลอด hue**

การตั้งคา > Ambilight > Ambilight+hue > แสง Lounge+hue

#### **ดูการกำหนดคาหรือรีเซ็ต**

**ดูการตั้งคาปจจุบันของ Ambilight+hue เครือขาย Bridge และหลอดไฟ**

การตั้งคา > Ambilight > Ambilight+hue > ดูการกำหนดคา

#### **รีเซ็ตการตั้งคาปจจุบันของ Ambilight+hue**

#### การตั้งคา

> Ambilight > Ambilight+hue > รีเซ็ตการกำหนดคา

# **การตั้งคา Ambilight ขั้นสูง**

#### **ปรับสมดุลของผลกระทบจากสีของผนังตอสี Ambilight**

การตั้งคา > Ambilight > ขั้นสูง > สีของผนัง

ใหเลือกสีของผนังดานหลังทีวี และทีวีจะแกไขสี Ambilight ใหปรากฏตามที่กำหนด

#### **การจูน ISF**

การตั้งคา > Ambilight > ขั้นสูง > การจูน ISF

การปรับเทียบ ISF จูนและล็อคสีที่ตองการสำหรับ Ambilight ของคุณ เมื่อการปรับเทียบ ISF เสร็จสิ้น ใหเลือก **การตั้งคา** > **Ambilight** > **สไตลของ Ambilight** > **ทำตามสี** > **สีขาวแบบอุน**เพื่อจูน ISF สำหรับ Ambilight

#### **ตั้งคา Ambilight ใหปดทันทีหรือหายไปอยางชาๆ เมื่อคุณปดทีวี**

การตั้งคา > Ambilight > ขั้นสูง > ปดทีวี > คอยๆ ปด/ปดทันที

### 14.4 **การตั้งคา Eco**

#### **ตั้งคาระดับการประหยัดพลังงาน**

การตั้งคา > การตั้งคา Eco > ประหยัดพลังงาน

เลือกสูงสุด ปานกลาง หรือต่ำสุดเพื่อเปลี่ยนระดับสำหรับการประหยัดพลังงาน หรือเลือก ปด เพื่อปดโหมดการประหยัดพลังงาน

## **ตั้งคาปดหนาจอเพื่อประหยัดการใชพลังงาน**

 การตั้งคา > การตั้งคา Eco > ปดหนาจอ เลือก ปดหนาจอ หนาจอทีวีจะปด หากตองการเปดหนาจอทีวี ใหกดปุมใดก็ไดบนรีโมทคอนโทรล

## **เปดเซนเซอรรับแสงโดยรอบในตัว**

การตั้งคา > การตั้งคา Eco > เซนเซอรรับแสง

เลือกตัวรับแสง เซนเซอร Ambient light ในตัวจะลดความสวางของหนาจอทีวีลงเมื่อแสงรอบขางมืดลง เซ นเซอร์ตรวจจับแสงภายในตัวจะปรับภาพให้เข้ากับสภาวะแสงขอ งหองโดยอัตโนมัติ

### **ตั้งคาตัวจับเวลาปดทีวี**

การตั้งคา > การตั้งคา Eco > ตัวจับเวลาปด

กดลูกศร  $\boldsymbol{\wedge}$  (ขึ้น) หรือ  $\boldsymbol{\vee}$  (ลง) เพื่อปรับค่า ทั้งนี้ค่า 0 (ปีด) จะปดการทำงานของตัวจับเวลาปดอัตโนมัติ

เลือกตัวจับเวลาปิด ทีวีจะปิดโดยอัตโนมัติเพื่อประหยัดพลังงาน \* ทีวีจะปดแมไดรับสัญญาณทีวี แตคุณไมกดปุมบนรีโมทคอนโทรลระหวางชวง 4 ชั่วโมง

\* ทีวีจะปดหากไมไดรับสัญญาณทีวี หรือคำสั่งรีโมทคอนโทรลนาน 10 นาที

\* หากคุณใช้ที่วีเป็นหน้าจอคอมพิวเตอร์ หรือเครื่องรับสัญญาณดิจิตอลในการดูทีวี (กลองรับสัญญาณ - STB) และคุณไมไดใชรีโมทคอนโทรลของทีวี คุณควรปดการทำงานของตัวจับเวลาปดอัตโนมัติ เพื่อตั้งคาใหเปน **0**

## 14.5 **การตั้งคาทั่วไป**

# **ฮารดไดรฟ USB**

คุณตองตั้งคาและฟอรแมตฮารดไดรฟ USB กอนคุณบันทึกชอง

การตั้งคา > การตั้งคาทั่วไป > ฮารดไดรฟ USB

กอนที่คุณจะสามารถหยุดชั่วคราวหรือบันทึกการถายทอด หรือจัดเก็บแอปพลิเคชัน

คุณต้องเชื่อมต่อและฟอรู้แมตฮาร์ด ไดรฟ์ USB ทั้งนี้ การฟอรแมตจะลบไฟลทั้งหมดออกจากฮารดไดรฟ USB หากคุณ ตองการบันทึกการถายทอดที่มีขอมูลคูมือทีวีจากอินเตอรเน็ต คุณตองตั้งคาการเชื่อมตออินเตอรเน็ตกอน จึงจะติดตั้งฮารดไดรฟ USB ได

#### **คำเตือน**

ฮารดไดรฟ USB จะถูกฟอรแมตเพื่อใหใชเฉพาะกับทีวีเครื่องนี้เทานั้น คุณไมสามารถใชการบันทึกที่จัดเก็บบนทีวีหรือ PC เครื่องอื่นได หามคัดลอกหรือเปลี่ยนแปลงไฟลที่บันทึกบนฮารดไดรฟ USB ดวยแอปพลิเคชันใดๆ บน PC

เนื่องจากอาจทำใหการบันทึกเสียหาย และเมื่อคุณฟอรแมตฮารดไดรฟ USB อีกตัว เนื้อหาบนฮารดไดรฟ USB เดิมจะถูกลบออกทั้งหมด ซึ่งฮารดไดรฟ USB ที่ติดตั้งบนทีวีของคุณจะตองฟอรแมตใหมสำ หรับใช้บนคอมพิวเตอร์เครื่องนี้

ในการฟอรแมตฮารดไดรฟ USB…

**1 -** เชื่อมตอฮารดไดรฟ USB เขากับชองเสียบ **USB** ชองใดชองหนึ่งบนทีวี หามเชื่อมตออุปกรณ USB อื่นเขากับพอรต USB อีกชองในขณะที่ทำการฟอรแมต **2 -** เปดฮารดไดรฟ USB และทีวี **3 -** เลือก **รายการบันทึก** หากคุณตองการทำการ Pause TV และการบันทึก หรือเลือก **แอปพลิเคชัน** เพื่อจัดเก็บแอปพลิเคชัน ปฏิบัติตามคำแนะนำบนหน้าจอ **4 -** ไฟลและขอมูลทั้งหมดจะถูกลบออกหลังจากฟอรแมท **5 -** เมื่อฮารดไดรฟ USB ไดรับการฟอรแมต

## **การตั้งคาแปนพิมพ USB**

ใหเชื่อมตอฮารดไดรฟนั้นทิ้งไวถาวร

#### **ตั้งคาการจัดวางแปนพิมพสำหรับแปนพิมพ USB ที่ติดตั้ง**

 $\, {\bf s} \,$  การตั้งค่า > การตั้งค่าทั่วไป > การตั้งค่าแป้นพิมพ์ USB

เชื่อมตอแปนพิมพ USB เขากับหนึ่งในชองตอ USB บนทีวี เมื่อทีวีตรวจพบแปนพิมพเปนครั้งแรก คุณสามารถเลือกแ บบของแปนพิมพและทดสอบการเลือกของคุณได

# **บานหรือรานคา**

#### **เลือกตำแหนงของทีวีของคุณ**

การตั้งคา > การตั้งคาทั่วไป > ตำแหนง

เลือก รานคา สไตลภาพจะสลับกลับไปเปน สดใส และสามารถปรับการตั้งคาของรานคา โหมดรานคามีไวสำหรับการโปรโมตในราน

# **การตั้งคาทีวีสำหรับรานคา**

### **ปรับการตั้งคาของรานคา**

การตั้งคา > การตั้งคาทั่วไป > การตั้งคาของรานคา

หากคุณตั้งค่าทีวีเป็น ร้านค้า คุณสามารถำหนดความพร้อมใช้งาน ของการสาธิตที่ตองการสำหรับการใชงานในรานคา

#### **ปรับภาพและเสียง**

 การตั้งคา > การตั้งคาทั่วไป > การตั้งคาของรานคา > **ิภาพและเสียง** 

เลือก **ปรับแตงเพื่อรานคา** หรือ **กำหนดเอง** สำหรับการตั้งคาภาพและเสียง

## **กำหนดโลโกและแบนเนอร**

 การตั้งคา > การตั้งคาทั่วไป > การตั้งคาของรานคา > โลโกและแบนเนอร กำหนดใหแสดง **โลโกคุณสมบัติ** และ **แบนเนอรโปรโมชั่น**

#### **Demo Me เริ่มอัตโนมัติและการสาธิต Ambilight เริ่มอัตโนมัติ**

 การตั้งคา > การตั้งคาทั่วไป > การตั้งคาของรานคา > Demo Me เริ่มอัตโนมัติ / การสาธิต Ambilight เริ่มอัตโนมัติ

เปด/ปด Demo Me / การสาธิต Ambilight เริ่มอัตโนมัติ

### **EasyLink - HDMI CEC**

เชื่อมต่ออุปกรณ์ที่ใช้ร่วมกับ HDMI CEC ไดเขากับทีวีของคุณ **คุณสามารถควบคุมอุปกรณนั้นไดดวยรีโมทคอนโทรล ทีวี**

**EasyLink HDMI CEC จะตองเปดอยูบนทีวีและอุปกรณที่เชื่อมตอ**

**เปด EasyLink** การตั้งคา > การตั้งคาทั่วไป > EasyLink > EasyLink > เปด

#### **ควบคุมอุปกรณที่ใชรวมกับ HDMI CEC ไดดวยรีโมทคอนโทรลทีวี**

**‡** การูตังค่า > การตั้งค่าทั่วไป > EasyLink > EasyLink รีโมทคอนไทรล > เปิด

#### **หมายเหตุ**:

• EasyLink ที่เชื่อมตอ โดย EasyLink อาจใชงานไมไดกับอุปกรณจากยี่หออื่น • ฟงกชันการทำงานของ HDMI CEC มีหลากหลายชื่อในแบรนด์ต่างๆ กัน ตัวอย่างเช่น: ยกตัวอย่างเช่น Anynet, Aquos Link, Bravia Theatre Sync, Kuro Link, Simplink และ Viera Link โดยอาจไม่สามารถใช้ร่วมกับ EasyLink ์ ได้ทุกแบรนด์ ชื่อแบรนด์ HDMI CEC ตัวอย่างนี้เป็นทรัพย์สินของเจ้าของรายนั้นๆ

### **HDMI Ultra HD**

ทีวีนี้สามารถแสดงสัญญาณ Ultra HD ได อุปกรณบางอยางซึ่งเชื่อมตอกับ HDMI จะไมแยกแยะทีวีกับ Ultra HD และอาจทำงานอยางไมถูกตอง หรือแสดงภาพหรือเสียงที่ผิดเพี้ยนจากเดิม

คุณสามารถปรับการตั้งคา **HDMI Ultra HD** เมื่อทีวีใชแหลงสัญญาณ HDMI ี ได้เพื่อหลีกเลี่ยงการทำงานผิดพลาดของอุปกรณ์ดังกล่าว การตั้งคาที่แนะนำสำหรับอุปกรณรุนเกาคือ **มาตรฐาน**

#### **ตั้งคาคุณภาพสัญญาณสำหรับแตละชองตอ HDMI**

 $\bigstar$  การตั้งค่า > การตั้งค่าทั่ว ไป > HDMI Ultra HD > HDMI 1&2 > มาตรฐาน มีประสิทธิภาพมากที่สุด ปด

หากตองการเปลี่ยนการตั้งคา ใหเปลี่ยนไปที่แหลงสัญญาณ HDMI กอน เลือก **มีประสิทธิภาพมากที่สุด** เพื่อเปดใชงานสัญญาณ HDMI คุณภาพสูงสุดสำหรับเนื้อหา 4K Ultra HD และ HDR (4K60 4:4:4, 4K60 10 บิต HDR)

• การตั้งคา **มีประสิทธิภาพมากที่สุด** อนุญาตใหมีการเปดการ ใชงานสัญญาณไดสูงสุดคือสัญญาณแบบ Ultra HD (50 Hz หรือ 60Hz) RGB 4:4:4 หรือ YCbCr 4:4:4/4:4:2/4:2:0

• การตั้งคา **มาตรฐาน** อนุญาตใหมีการเปดการใชงานสัญญาณ ไดสูงสุดคือสัญญาณแบบ Ultra HD (50 Hz หรือ 60Hz) YCbCr 4:2:0

รูปแบบความถี่วิดีโอสูงสุดที่รองรับสำหรับตัวเลือก HDMI Ultra  $HD<sup>2</sup>$ 

- ความละเอียด: 3840 x 2160
- เฟรมเรต (Hz): 50Hz, 59.94Hz, 60Hz
- ขอมูลวันที่วิดีโอซับแซมปลิ้ง (ความลึกของบิต)
- 8 บิต: YCbCr 4:2:0, YCbCr 4:2:2\*, YCbCr 4:4:4\*, RGB 4:4:4\*
- 10 บิต: YCbCr 4:2:0\*, YCbCr 4:2:2\*
- 12 บิต: YCbCr 4:2:0\*, YCbCr 4:2:2\*
- \* รองรับเมื่อตั้งคา **HDMI Ultra**

**HD** เปน **มีประสิทธิภาพมากที่สุด**

เลือก **มาตรฐาน** หรือ **ปด** หากภาพหรือเสียงผิดเพี้ยน

# **ขั้นสูง**

#### **การตั้งคา HbbTV - Hybrid Broadcast Broadband TV**

#### **เปด HbbTV**

 การตั้งคา > การตั้งคาทั่วไป > ขั้นสูง > การตั้งคา HbbTV >  $H$ bbTV > เปิด

#### **ปดการติดตามประวัติ HbbTV**

 $\spadesuit$  การตั้งค่า > การตั้งค่าทั่วไป > ขั้นสูง > การตั้งค่า HbbTV > การติดตามของ HbbTV > ปด

#### **ลบคุกกี้ HbbTV**

 การตั้งคา > การตั้งคาทั่วไป > ขั้นสูง > การตั้งคา HbbTV > คุกกี้ HbbTV > เปด

# **ชื่อโปรไฟล CAM**

### **ตั้งคาชื่อโปรไฟลสำหรับ CI+/CAM ที่ติดตั้ง**

การตั้งคา > การตั้งคาทั่วไป > ชื่อโปรไฟล CAM

# **รีเซ็ตการตั้งคาทีวี และติดตั้งทีวีใหม**

**รีเซ็ตการตั้งคาทั้งหมดเปนการตั้งคาทีวีดั้งเดิม** การตั้งคา > การตั้งคาทั่วไป > การตั้งคาจากโรงงาน

## **ทำการติดตั้งทีวีแบบสมบูรณอีกครั้ง และตั้งคาสถานะทีวีกลับไปเปนครั้งแรกที่คุณเปด**

 การตั้งคา > การตั้งคาทั่วไป > ติดตั้งทีวีใหม ปอนรหัส PIN และเลือก ใช ทีวีจะติดตั้งอีกครั้งอยางสมบูรณ การตั้งคาทั้งหมดจะถูกรีเซ็ต และชองที่ติดตั้งจะเปลี่ยนไป การติดตั้งอาจใชเวลาสองถึงสามนาที

## 14.6 **การตั้งคานาฬิกา ภูมิภาค และภาษา**

## **ภาษา**

การตั้งคา > ภูมิภาคและภาษา > ภาษา

### **เปลี่ยนภาษาของเมนูและขอความบนทีวี**

การตั้งคา > ภูมิภาคและภาษา > ภาษา > ภาษาของเมนู

## **ตั้งคาภาษาเสียงพากยที่ตองการ**

 การตั้งคา > ภูมิภาคและภาษา > ภาษา > เสียงหลัก, เสียงรอง ชองทีวีดิจิตอลสามารถออกอากาศเสียงในสองถึงสามภาษาพูดสำ หรับหนึ่งโปรแกรมได คุณสามารถตั้งคาภาษาเสียงหลักและรองได หากมีเสียงในหนึ่งภาษาเหลานี้อยู ทีวีจะเปลี่ยนไปใชเสียงนี้

## **ตั้งคาภาษาคำบรรยายที่ตองการ**

 การตั้งคา > ภูมิภาคและภาษา > ภาษา > คำบรรยายหลัก, คำบรรยายรอง

ชองดิจิตอลสามารถแสดงภาษาบทบรรยายสำหรับโปรแกรมไดส องถึงสามภาษา คุณตั้งคาภาษาบทบรรยายหลักและรองได หากมีบทบรรยายในหนึ่งภาษาเหลานี้ ทีวีจะทำการแสดงบทบรรยายที่คุณเลือก

## **ตั้งคาเทเลเท็กซภาษาที่ตองการ**

การตั้งคา

> ภูมิภาคและภาษา > ภาษา > ขอความหลัก, ขอความรอง

การถายทอดสัญญาณทีวีดิจิตอลบางประเภทมีขอความภาษาตาง ๆ มากมาย

# **นาฬิกา**

การตั้งคา > ภูมิภาคและภาษา > นาฬิกา

## **แกไขนาฬิกาโดยอัตโนมัติ**

 การตั้งคา > ภูมิภาคและภาษา > นาฬิกา > รูปแบบนาฬิกาอัตโนมัติ

• การตั้งคามาตรฐานสำหรับนาฬิกาทีวีคือ อัตโนมัติ ข้อมูลเวลาจะมาจาก UTC (Coordinated Universal Time) ที่มีการถายทอด • หากนาฬิกาไมถูกตอง คุณสามารถตั้งคานาฬิกาทีวีเปน ขึ้นอยู่กับประเทศ

## **แกไขนาฬิกาดวยตนเอง**

 การตั้งคา > ภูมิภาคและภาษา > นาฬิกา > รูปแบบนาฬิกาอัตโนมัติ > กำหนดเอง

การตั้งคา > ภูมิภาคและภาษา > นาฬิกา > วันที่, เวลา

ไปที่เมนูกอนหนา และเลือก วันที่และเวลา เพื่อปรับคา

#### **หมายเหตุ**:

• หากไม่มีการตั้งค่าอัตโนมัติใดแสดงเวลาได้อย่างถูกต้อง คุณสามารถตั้งเวลาดวยตนเองได • หากคุณกำหนดเวลารายการบันทึกจากคูมือทีวี เราขอแนะนำวาอยาเปลี่ยนเวลาและวันที่ดวยตนเอง

## **ตั้งคาโซนเวลา หรือตั้งคาออฟเซ็ตเวลาสำหรับภูมิภาคของคุณ**

การตั้งคา > ภูมิภาคและภาษา > นาฬิกา > โซนเวลา

## **ตั้งคาทีวีใหเปลี่ยนเปนสแตนดบายโดยอัตโนมัติหลังจา กเวลาที่ระบุไว**

การตั้งคา > ภูมิภาคและภาษา > นาฬิกา > ตัวตั้งเวลาปด

## $\overline{14.7}$ **การตั้งคา Android**

 การตั้งคา > การตั้งคา Android ดูรายการของแอปพลิเคชันที่ติดตั้ง ตรวจสอบพื้นที่วาง เพื่อดาวนโหลดเพิ่มเติม หรือถอนการติดตั้งแอปพลิเคชัน

## 14.8 **การตั้งคาการเขาใชทั่วไป**

การตั้งคา > การตั้งคาทั้งหมด > การเขาใชทั่วไป

เมื่อเปด การเขาใชทั่วไป ้ทีวีจะได้รับการเตรียมสำหรับผ้ที่หหนวก บกพร่องทางการได้ยิน ตาบอด หรือมองเห็นบางสวน

## **เปดการตั้งคาการเขาใชทั่วไป**

 การตั้งคา > การตั้งคาทั้งหมด > การเข้าไข้ทั่วไป > การเข้าไข้ทั่วไป > เปิด

## **การเขาใชทั่วไปสำหรับผูที่มีระบบการไดยินบกพรอง**

 การตั้งคา > การตั้งคาทั้งหมด > การเขาใชทั่วไป > ระบบการไดยินบกพรอง > เปด

• ชองทีวีดิจิตอลบางชองจะถายทอดเสียงพิเศษและบทบรรยายที่

ปรับมาเพื่อผู้ที่บกพร่องทางการได้ยินหรือหูหนวก<br>• เมื่อเปิด

ทีวีจะเปลี่ยนเปนเสียงที่ปรับแลวและคำบรรยายโดยอัตโนมัติ หากมี

### **การเขาใชทั่วไปสำหรับผูที่ตาบอด** หรือมองเห็น **เด**ีบางส่วน

 การตั้งคา > การตั้งคาทั้งหมด > การเขาใชทั่วไป > การบรรยายเสียง > การบรรยายเสียง > เปด

ชองทีวีดิจิตอลอาจออกอากาศเสียงบรรยายพิเศษที่อธิบายถึงสิ่งที่ กำลังเกิดขึ้นบนหน้าจอ

 การตั้งคา > การตั้งคาทั้งหมด > การเขาใชทั่วไป > การบรรยายเสียง > การผสมเสียง, เอฟเฟกตเสียง, เสียงพูด

• เลือกการผสมเสียง

คุณ

สามาร

ถผสมเสียงปกติกับเสียงบรรยายพิเศษได้ กดลูกศร  $\boldsymbol{\mathsf{\sim}}$  (ขึ้น) หรือ  $\bm{\mathsf{\sim}}$  (ลง) เพื่อปรับค่า

• ตั้งคาเอฟเฟกตเสียงเปน เปด

สำหรับเอฟเฟกตเสียงพิเศษในเสียงบรรยายพิเศษ เชน สเตอริโอ หรือการหรี่เสียง

• เลือก เสียงพูด เพื่อตั้งคาการกำหนดคาเสียงพูด, คำอธิบาย หรือดำบรรยาย

## 14.9 **การตั้งคาล็อค**

# **ตั้งคารหัสและเปลี่ยนรหัส**

## **ตั้งคารหัสหรือรีเซ็ตการเปลี่ยนรหัส**

 การตั้งคา > ระบบปองกันเด็ก > ตั้งรหัส, เปลี่ยนรหัส รหัสป้องกันเด็กนั้นใช้สำหรับการล็อคและปลดล็อคช่องหรือรายก าร

### **หมายเหตุ**:

หากคุณลืมรหัส PIN คุณสามารถยกเลิกรหัสปจจุบัน **8888** และปอนรหัสใหมได

# **ล็อคสำหรับรายการ**

การตั้งคา > ระบบปองกันเด็ก > การจัดอันดับของผูปกครอง

# **ล็อคสำหรับแอปพลิเคชัน**

## **ตั้งคาการล็อคในแอป Philips**

การตั้งคา > ระบบปองกันเด็ก > ล็อคแอป

คุณสามารถล็อคแอปพลิเคชันที่ไมเหมาะสำหรับเด็กได คุณสาม ารถล็อคแอปพลิเคชันสำหรับอายุ 18 ปขึ้นไปจากแอป Philips หรือตั้งคาโปรไฟลแบบจำกัดในเมนูหนาหลัก

## **18 ปขึ้นไป**

การล็อคแอปพลิเคชันสำหรับอายุ 18 ปขึ้นไปจะขอรหัส PIN เมื่อคุณพยายามเริ่มใชงานแอปพลิเคชันสำหรับอายุ 18 ปขึ้นไป การล็อคนี้จะใชไดเฉพาะกับแอปพลิเคชันสำหรับอายุ 18 ปขึ้นไปจากคลัง App ของ Philips เทานั้น

## **โปรไฟลแบบจำกัด**

คุณสามารถตั้งคาโปรไฟลแบบจำกัดสำหรับเมนูหนาหลักซึ่งจะมีเ ฉพาะแอปพลิเคชันทิคุณอนุญาตเท่านั้น คุณจำเป็นต้องป้อนรหัส PIN เพื่อตั้งคาและเปดโปรไฟลแบบจำกัดนี้

#### **Google Play Store - ชวงอายุ**

ใน Google Play Store

คุณสามารถซอนแอปพลิเคชันตามชวงอายุของผูใช/ผูซื้อ คุณจำเปนตองใชรหัส PIN เพื่อเลือกหรือเปลี่ยนระดับชวงอายุ ร ้ะดับช่วงอายจะกำหนดว่ามีแอปพลิเคชันใดบ้างที่สามารถติดตั้งไ ด

## **ล็อคสำหรับ CAM**

## **ตั้งคา CAM PIN สำหรับการบันทึก**

การตั้งคา > ระบบปองกันเด็ก > CAM PIN

# 15**วิดีโอ, ภาพถาย และเพลง**

#### 15.1

# **จากคอมพิวเตอรหรือ NAS**

คุณสามารถดูภาพถายหรือเลนเพลงและวิดีโอไดจากคอมพิวเตอร หรือ NAS (Network Attached Storage) ในเครือขายภายในบานของคุณ

ทีวีและคอมพิวเตอรหรือ NAS จะตองอยูในเครือขายภายในบานเ ครือขายเดียวกัน บนคอมพิวเตอรหรือ NAS คุณจะตองติดตั้งซอฟตแวร Media Server โดยคุณจะตองตั้งคา

Media Server ใหแชรไฟลของคุณกับทีวี

ทีวีจะแสดงไฟลและโฟลเดอรของคุณตามที่ Media Server จัดระเบียบไวหรือตามโครงสรางบนคอมพิวเตอรหรือ NAS

ทีวีไมรองรับคำบรรยายในการสตรีมวิดีโอจากคอมพิวเตอรหรือ **NAS** 

หาก Media Server รองรับการคนหาไฟล จะมีฟลดการคนหา

ในการเรียกดูและเลนไฟลบนคอมพิวเตอรของคุณ…

#### **1 -** กด **SOURCES** เลือก **เครือขาย** แลวกด **OK 2 -** เลือก  **อุปกรณ SimplyShare** แลวกด (ขวา)

เพื่อเลือกอุปกรณที่คุณตองการ

**3 -** เมื่อเชื่อมตออุปกรณ SimplyShare แลว รายการ **อุปกรณ SimplyShare** จะถูกแทนที่ดวยชื่ออุปกรณที่เชื่อมตอ

**4 -** คุณสามารถเรียกดูและเลนไฟลของคุณ

**5 -** ในการหยุดเลนวิดีโอ ภาพถาย และเพลง ใหกด **EXIT**

## 15.2 **เมนูโปรด**

**เพิ่มโฟลเดอรหรือไฟลไปยังเมนูโปรด**

**1 -** กด **SOURCES** เลือก  **USB** แลวกด **OK**

2 - เลือก **๔ อุปกรณ์ USB** แล้วเลือกโฟลเดอร์หรือไฟล์

**3 -** กด **ทำเปนรายการโปรด** (เขียว)

เพื่อเพิ่มโฟลเดอรหรือไฟลที่เลือกไปยังเมนูรายการโปรด **ดูไฟลรายการโปรด**

- **1** กด **SOURCES** เลือก  **USB** แลวกด **OK**
- **2** เลือก **รายการโปรด**
- **3** คุณสามารถดูไฟลรายการโปรดทั้งหมดในรายการ

## 15.3 **เมนูยอดนิยมและเมนูที่เลนลา สุด**

**ดูไฟลยอดนิยมหรือลบรายการ**

**1 -** กด **SOURCES** เลือก  **USB** แลวกด **OK**

**2 -** เลือก **อุปกรณ USB** แลวเลือก **ยอดนิยม**

**3 -** เลือกไฟลใดไฟลหนึ่ง แลวกด **OK** เพื่อดูไฟล หรือกด **ลบทั้งหมด** เพื่อลบรายการ

### **ดูไฟลที่เลนลาสุด**

**1 -** กด **SOURCES** เลือก  **USB** แลวกด **OK**

**2 -** เลือก **อุปกรณ USB** แลวเลือก **เลนครั้งลาสุด**

**3 -** เลือกไฟลใดไฟลหนึ่ง

แลวกด **OK** เพื่อดูไฟล หรือกด **ลบทั้งหมด** เพื่อลบรายการ

### 15.4 **จากการเชื่อมตอ USB**

คุณสามารถดูภาพถายหรือเลนเพลงและวีดีโอจากหาแฟลชไดรฟ USB หรือ ฮารดไดรฟ USB ที่เชื่อมตอ

เมื่อเปดทีวีแลว ใหเสียบแฟลชไดรฟ USB หรือฮารดไดรฟ USB เขากับชองตอ USB ชองใดชองหนึ่ง ทีวีจะตรวจพบอุปกรณและจะแสดงรายการไฟลสื่อของคุณ

หากรายการไฟลไมปรากฏโดยอัตโนมัติ…

**1 -** กด **SOURCES** เลือก  **USB** แลวกด **OK**

2 - เลือก **๔ อุปกรณ์ USB** แล้วกด **>** (ขวา) เพื่อเลือกอปกรณ์ USB ที่คุณตองการ

**3**

**-** คุณสามารถเรียกดูไฟลของคุณในโครงสรางโฟลเดอรที่จัดเรียงไว บนไดรฟ

**4 -** กด **เลนทั้งหมด** เพื่อเลนไฟลทั้งหมดในโฟลเดอร USB หรือกด **ทำเปนรายการโปรด**

เพื่อเพิ่มโฟลเดอรที่เลือกไปยังเมนูรายการโปรด - **รายการโปรด**

**5 -** ในการหยุดเลนวิดีโอ ภาพถาย และเพลง ใหกด **EXIT คำเตือน**

หากคุณลองหยุดชั่วคราวหรือบันทึกโปรแกรมโดยที่ฮารดไดรฟ USB เชื่อมตออยู ทีวีจะขอใหคุณฟอรแมตฮารดไดรฟ USB ซึ่งการฟอรแมตนี้จะลบไฟลปจจุบันทั้งหมดบนฮารดไดรฟ USB

## 15.5 **เลนวิดีโอของคุณ**

# **การเลนวิดีโอ**

**การเปดโฟลเดอรวิดีโอ**

**1 -** กด **SOURCES** เลือก  **USB** แลวกด **OK**

2 - เลือก **๔ อุปกรณ์ USB** แล้วกด **>** (ขวา) เพื่อเลือกอฺปกรณ์

USB ที่คุณต้องการ

**3 -** เลือก **วิดีโอ** คุณสามารถ กด

**ทำเปนรายการโปรด**

เพื่อเพิ่มโฟลเดอรวิดีโอไปยังเมนูรายการโปรด

- **รายการโปรด**

**การเลนวิดีโอ**

**1 -** กด **SOURCES** เลือก  **USB** แลวกด **OK**

**2 -** เลือก **อุปกรณ USB** แลวกด (ขวา) เพื่อเลือกอุปกรณ USB ที่คุณต้องการ

**3 -** เลือก **วิดีโอ** แลวเลือกวิดีโอใดวิดีโอหนึ่ง

คุณสามารถ กด **เลนทั้งหมด**

#### เพื่อเลนไฟลทั้งหมดในโฟลเดอร หรือกด **ทำเครื่องหมายเปนราย การโปรด** เพื่อเพิ่มวิดีโอที่เลือกไปยังเมนูรายการโปรด - **รายการโปรด**

#### **แถบควบคุม**

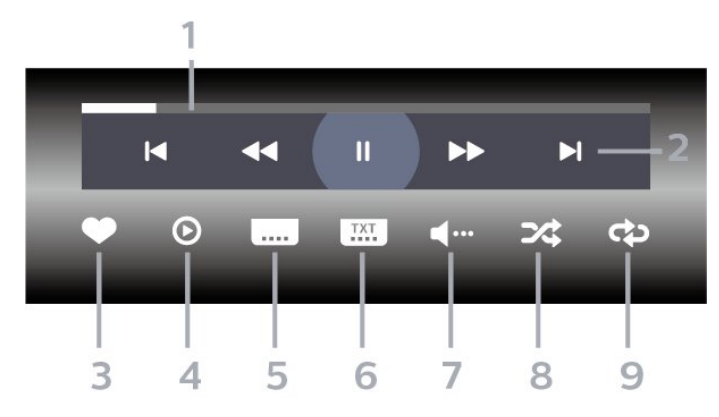

- **1** แถบแสดงความคืบหนา
- **2** แถบควบคุมการเลน
- : ขามไปยังวิดีโอกอนหนาในโฟลเดอร
- : ขามไปยังวิดีโอถัดไปในโฟลเดอร
- : กรอกลับ
- : กรอไปขางหนา
- : หยุดการเลนชั่วคราว
- **3** ทำเครื่องหมายเปนรายการโปรด
- **4** เลนวิดีโอทั้งหมด
- **5** คำบรรยาย: เปดคำบรรยาย ปด หรือเปดระหวางปดเสียง
- **6** ภาษาคำบรรยาย: เลือกภาษาคำบรรยาย
- **7** ภาษาเสียงพากย: เลือกภาษาเสียงพากย
- **8** สุม: เลนไฟลของคุณตามลำดับแบบสุม
- **9** เลนซ้ำ: เลนวิดีโอทั้งหมดในโฟลเดอรนี้หนึ่งครั้งหรือตอเนื่อง

# **ตัวเลือกวิดีโอ**

#### เรียกดูไฟลวิดีโอ...

- **รายการ/ภาพขนาดเล็ก** มุมมองรายการหรือภาพขนาดเล็ก
- **สับเปลี่ยน** เลนไฟลของคุณตามลำดับแบบสุม
- **เลนซ้ำ** เลนวิดีโอทั้งหมดในโฟลเดอรนี้หนึ่งครั้งหรือตอเนื่อง
- **ขอมูล** แสดงขอมูลวิดีโอ
- เลนไฟลวิดีโอ...
- **ทำเครื่องหมายเปนรายการโปรด** –
- ทำเครื่องหมายเพลงเปนรายการโปรด
- **การตั้งคาคำบรรยาย** ตั้งคาขนาดตัวอักษร สี ตำแหนงคำบรรยาย... ฯลฯ
- ขอมูล แสดงขอมูลเพลง

## 15.6 **ดูภาพถายของคุณ**

## **ดูภาพถาย**

**การเปดโฟลเดอรภาพถาย 1 -** กด **SOURCES** เลือก  **USB** แลวกด **OK 2 -** เลือก **อุปกรณ USB** แลวกด (ขวา) เพื่อเลือกอุปกรณ USB ที่คุณต้องการ **3 -** เลือก **ภาพถาย** คุณสามารถกด **ทำเปนรายการโปรด**เพื่อเพิ่มโฟลเดอรภาพถายไปยังเมนูรายการโปรด

#### **ดูภาพถาย**

**1 -** กด **SOURCES** เลือก  **USB** แลวกด **OK** ี่ 2 - เลือก **๔± อุปกรณ์ USB** แล้วกด **>** (ขวา) เพื่อเลือกอุปกรณ์ USB ที่คุณต้องการ **3 -** เลือก **ภาพถาย** แลวเลือกภาพใดภาพหนึ่ง คุณสามารถ กด **สไลดโชว** เพื่อเลนไฟลทั้งหมดในโฟลเดอร หรือกด **ทำเปนรายการโปรด**เพื่อเพิ่มภาพถายที่เลือกไปยังเมนูรายการโปรด

- **รายการโปรด**

#### **แถบควบคุม**

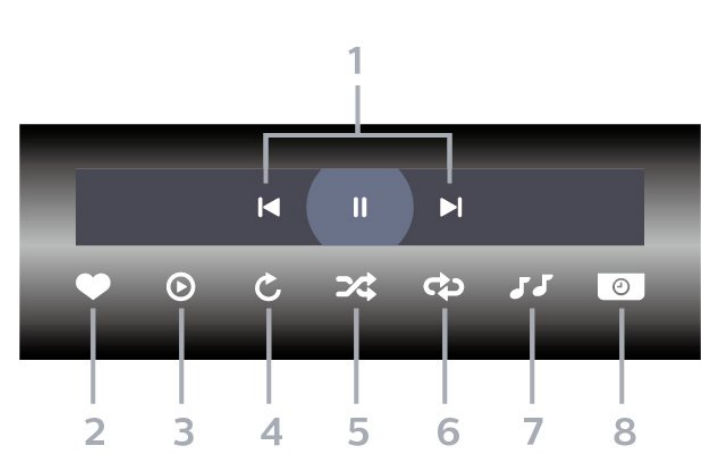

**1 -** แถบควบคุมการเลน

- : ขามไปยังภาพถายกอนหนาในโฟลเดอร
- : ขามไปยังภาพถายถัดไปในโฟลเดอร

- : หยุดการเลนภาพสไลดชั่วคราว

- **2** ทำเครื่องหมายเปนรายการโปรด
- **3** เริ่มภาพสไลด
- **4** หมุนภาพถาย
- **5** สุม: เลนไฟลของคุณตามลำดับแบบสุม
- **6**
	-
- เลนซ้ำ: เลนภาพถายทั้งหมดในโฟลเดอรนี้หนึ่งครั้งหรือตอเนื่อง
- **7** หยุดเลนเพลงที่เลนอยูในพื้นหลัง **8 -** ตั้งคาความเร็วของภาพสไลด
- -

# **ตัวเลือกภาพถาย**

เรียกดูไฟลภาพถาย...

- **รายการ/ภาพขนาดเล็ก** มุมมองรายการหรือภาพขนาดเล็ก
- **สับเปลี่ยน** เลนไฟลของคุณตามลำดับแบบสุม
- **เลนซ้ำ** เลนการแสดงสไลดหนึ่งครั้งหรือตอเนื่อง
- **หยุดเลนเพลง** หยุดเลนเพลงพื้นหลัง
- **ความเร็ว ภาพสไลด** ตั้งความเร็วในการแสดงสไลด
- **ขอมูล** แสดงขอมูลรูปถาย

การเลนไฟลภาพถาย...

• **ทำเครื่องหมายเปนรายการโปรด** – ทำเครื่องหมายภาพถายเปนรายการโปรด

• **ขอมูล** – แสดงขอมูลรูปถาย

# **ดูภาพถาย 360**

**เปดโฟลเดอรภาพถาย 360**

**1 -** กด **SOURCES** เลือก  **USB** แลวกด **OK** ี่ 2 - เลือก **๔± อุปกรณ์ USB** แล้วกด **>** (ขวา) เพื่อเลือกอปกรณ์ USB ที่คุณต้องการ **3 -** เลือก **ภาพถาย 360** คุณสามารถกด **ทำเปนรายการโปรด** เพื่อเพิ่มโฟลเดอรภาพถาย 360 ไปยังเมนูรายการโปรด

#### **ดูภาพถาย 360**

**1 -** กด **SOURCES** เลือก  **USB** แลวกด **OK** ี่ 2 - เลือก **๔∎ อุปกรณ์ USB** แล้วกด **>** (ขวา) เพื่อเลือกอฺปกรณ์ USB ที่คุณต้องการ **3 -** เลือก **ภาพถาย 360** และเลือกภาพถาย คุณยังสามารถกด

 **เลนทั้งหมด**เพื่อเลนไฟลทั้งหมดใน

โฟลเดอรหรือกด

**ทำเปนรายการโปรด**

เพื่อเพิ่มภาพถายที่เลือกไปยังเมนูรายการโปรด

- **รายการโปรด**

#### **แถบควบคุม**

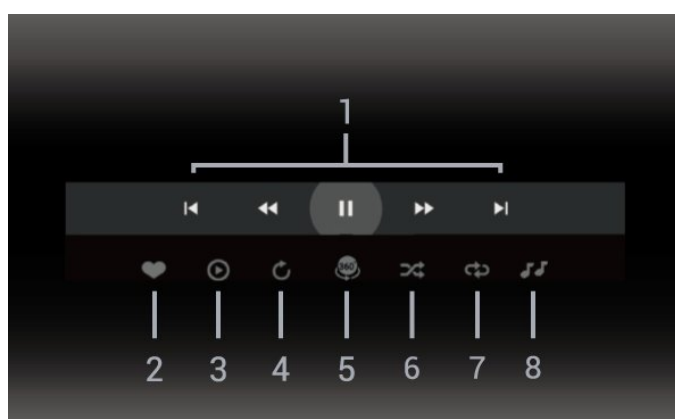

**1 -** แถบควบคุมการเลน

- : ขามไปยังภาพถายกอนหนาในโฟลเดอร
- : ขามไปยังภาพถายถัดไปในโฟลเดอร
	- : กรอไปขางหนาดวยความเร็ว 2x, 4x, 32x  $\blacktriangleright$  : กรอไปข้างหลังด้วยความเร็ว 2x, 4x, 32x
	- : หยุดการเลนชั่วคราว
- **2** ทำเครื่องหมายเปนรายการโปรด
- **3** เลนรายการเดียว / เลนทั้งหมด:

้ 3 - เพิ่น : มีการเพื่อ : / จะตารารุง...<br>เล่นภาพถ่ายเดียวหรือภาพถ่ายทั้งหมดในโฟลเดอร์นี้ **4 -** โหมดกำหนดเอง / โหมดอัตโนมัติ: เมื่อเริ่มตัวเลน 360 แลว ระบบจะแพนภาพถาย 360 ที่เลือกโดยอัตโนมัติจากซายไปขวา (0 ถึง 360 องศา) ในมุมมองแบบ 360 เมื่อใชโหมดกำหนดเอง ตัวเลน 360 จะหยุดแพน/หมุนโดยอัตโนมัติเพื่อใหคุณแพน/หมุน ดวยตนเองโดยใชปุมที่รีโมทคอนโทรล

**5 -** มุมมอง Little Planet: Little Planet คือมุมมองทางเลือกที่สนุกๆ ี่ สำหรับภาพถ่าย 360 เมื่อใช้มุมมอง Little Planet ภาพ 360 จะได้ รับการประมวลผลในมุมมองแบบหมุนรอบเหมือนกับดาวเคราะห **6 -** สุม: เลนไฟลของคุณตามลำดับแบบสุม

**7 -** เลนซ้ำ: เลนภาพถายทั้งหมดในโฟลเดอรนี้หนึ่งครั้งหรือตอเนื่อง **8 -** หยุดเลนเพลงที่เลนอยู

## **ตัวเลือกภาพถาย 360**

เรียกดูไฟลภาพถาย 360...

- **รายการ/ภาพขนาดเล็ก** มุมมองรายการหรือภาพขนาดเล็ก
- **สับเปลี่ยน** เลนไฟลของคุณตามลำดับแบบสุม
- **เลนซ้ำ** เลนไฟลของคุณอีกครั้งหรือตอเนื่อง
- **หยุดเลนเพลง** หยุดเลนเพลงพื้นหลัง

เลนไฟลภาพถาย 360...

- **รีเซ็ตมุมมอง** รีเซ็ตองศาของมุมมอง
- **ขอมูล** แสดงขอมูลรูปถาย 360

## 15.7 **เลนเพลงของคุณ**

## **เลนเพลง**

- **เปดโฟลเดอรเพลง**
- **1** กด **SOURCES** เลือก  **USB** แลวกด **OK**
- **2** เลือก **อุปกรณ USB** แลวกด (ขวา) เพื่อเลือกอุปกรณ
- USB ที่คุณตองการ
- **3** เลือก **เพลง**
- คุณสามารถ กด
- **ทำเปนรายการโปรด**
- เพื่อเพิ่มโฟลเดอรเพลงไปยังเมนูรายการโปรด
- **รายการโปรด**
- **4** คุณสามารถคนหาเพลงไดอยางรวดเร็วโดยใชการจัดหมวดหมู
- **ประเภท ศิลปน อัลบั้ม แทร็ค**

#### **เลนเพลง**

**1 -** กด **SOURCES** เลือก  **USB** แลวกด **OK**

```
ี่ 2 - เลือก ๔ อุปกรณ์ USB แล้วกด > (ขวา) เพื่อเลือกอุปกรณ์
USB ที่คุณตองการ
3 - เลือก
เพลง แลวเลือกการจัดหมวดหมูแบบใดแบบหนึ่งเพื่อดูไฟลเพลง
4 - เลือกเพลง
แลวคุณสามารถ กด  เลนทั้งหมด เพื่อเลนไฟลทั้งหมดในโฟลเดอร
หรือกด  ทำเปนรายการโปรด เพื่อเพิ่มเพลงที่เลือกไปยังเมนูรายการโปรด
-  รายการโปรด
```
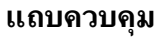

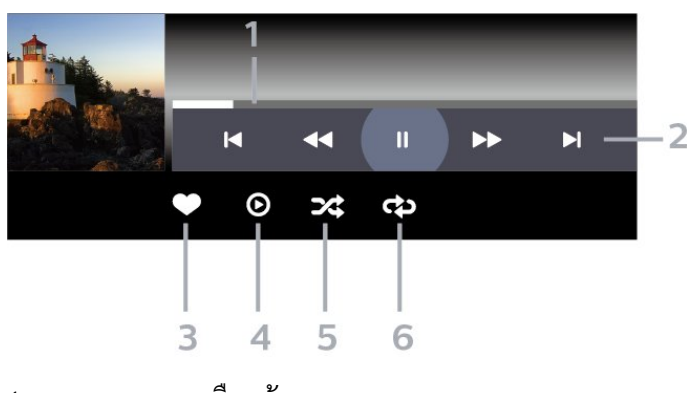

- **1** แถบแสดงความคืบหนา
- **2** แถบควบคุมการเลน
- : ขามไปยังเพลงกอนหนาในโฟลเดอร
- : ขามไปยังเพลงถัดไปในโฟลเดอร
- : กรอกลับ
- : กรอไปขางหนา
- : หยุดการเลนชั่วคราว
- **3** ทำเครื่องหมายเปนรายการโปรด
- **4** เลนเพลงทั้งหมด
- **5** สุม: เลนไฟลของคุณตามลำดับแบบสุม
- **6** เลนซ้ำ: เลนเพลงทั้งหมดในโฟลเดอรนี้หนึ่งครั้งหรือตอเนื่อง

# **ตัวเลือกเพลง**

เรียกดูไฟลเพลง...

- **สุม** เลนไฟลของคุณตามลำดับแบบสุม
- **เลนซ้ำ** เลนเพลงทั้งหมดในโฟลเดอรนี้หนึ่งครั้งหรือตอเนื่อง

เลนไฟลเพลง...

```
• ทำเครื่องหมายเปนรายการโปรด – ทำเครื่องหมายเพลงเปนรายการโปรด
```
# $\overline{16}$ **TV Guide (คูมือทีวี)**

## $16.1$ **สิ่งที่คุณตองมี**

ดวยคูมือทีวี คุณสามารถดูรายการของโปรแกรมทีวีปจจุบันและตา รางการออกอากาศของชองของคุณได ขึ้นอยูกับวาขอมูลคูมือทีวี (ขอมูล) มาจากที่ใด ชองอะนาล็อกและชองดิจิตอล หรือเฉพาะชองดิจิตอลจะปรากฏขึ้น บางชองอาจไมมีขอมูลคูมือทีวี

้ทีวีสามารถรวบรวมข้อมูลคู่มือทีวีสำหรับช่องที่ติดตั้งไว้บนทีวีได้<br>ทีวีจะ ไม่สามารถรวบรวมข้อมูลคู่มือทีวีสำหรับช่องที่มีการรับชมจ ากเครื่องรับสัญญาณดิจิตอลหรือเครื่องถอดรหัสได

## $16.2$ **ขอมูลคูมือทีวี**

คูมือทีวีจะรับขอมูลจากสถานีถายทอด หรือจากอินเตอรเน็ต ์ในบางภูมิภาคและสำหรับบางช่อง อาจไม่มีข้อมูลคู่มือทีวี<br>ทีวีสามารถรวบรวมข้อมูลคู่มือทีวีสำหรับช่องที่ติดตั้งไว้บนทีวีได้ ้ทีวีจะ ไม่สามารถรวบรวมข้อมูลคู่มือทีวีสำหรับช่องที่มีการรับชมจ ากเครื่องรับสัญญาณดิจิตอลหรือเครื่องถอดรหัสได

### ทีวีมาพรอมกับขอมูลที่ตั้งคาเปน **จากสถานีถายทอด**

หากขอมูลคูมือทีวีมาจากอินเตอรเน็ต คูมือทีวีจะสามารถแสดงรายการชองอะนาล็อกถัดจากชองดิจิตอล

### **จากอินเตอรเน็ต**

หากทีวีเชื่อมตอกับอินเตอรเน็ต คุณสามารถตั้งใหทีวีรับขอมูลคูมือทีวีจากอินเตอรเน็ตได

ในการตั้งคาขอมูลคูมือทีวี…

- **1** กด เลือก **การตั้งคาทั้งหมด** แลวกด **OK**
- **2** เลือก **การตั้งคาทั่วไป** แลวกด (ขวา) เพื่อเขาสูเมนู
- **3** เลือก **ขั้นสูง** > **คูมือทีวี** > **จากอินเตอรเน็ต** แลวกด **OK**
- **4** กด (ซาย) ซ้ำๆ หากจำเปน เพื่อปดเมนู **การบันทึกที่หายไป**

เมื่อบันทึกบางรายการดูเหมือนหายไปจากรายการการบันทึก ข้อมูลคู่มือทีวี (ข้อมูล) อาจเปลี่ยนไป การบันทึกที่ไดดำเนินการโดยการตั้งคา

#### **จากสถานีถายทอด**

 จะไมปรากฏในรายการหากคุณเปลี่ยนการตั้งคาเปน ี**จากอินเตอ๊ร์เน็ต** หรือกลับกัน

ทีวีอาจสลับไปเปน **จากอินเตอรเน็ต** โดยอัตโนมัติ หากต้องการทำให้การบันทึกพร้อมใช้งานในรายการการบันทึก ใหเปลี่ยนการตั้งคาที่เลือกไวเมื่อทำการบันทึก

## $16.3$ **การใชคูมือทีวี**

# **เปดคูมือทีวี**

ี หากต้องการเปิดคู่มือทีวี ให้กด **:== TV GUIDE** คูมือทีวีจะแสดงชองของตัวปรับสัญญาณที่เลือก

กด  **TV GUIDE** อีกครั้งเพื่อปด

ครั้งแรกที่คุณเปดคูมือทีวี ทีวีจะสแกนชองทีวีทั้งหมดเพื่อหาขอมูลโปรแกรม ซึ่งอาจใชเวลาสองถึงสามนาที ขอมูลของคูมือทีวีจะถูกจัดเก็บไวบนทีวี

# **จูนโปรแกรม**

จากคูมือทีวี คุณสามารถปรับชองไปดูโปรแกรมปจจุบันได

ี หากต้องการเปลี่ยนไปดูโปรแกรม (ช่อง) เลือกโปรแกรมและกด **OK**

## **ดูรายละเอียดโปรแกรม**

หากต้องการดูรายละเอียดของโปรแกรมที่เลือก…

**1 - กด OPTIONS เลือก รายละเอียดของโปรแกรม แลวกด OK 2 -** กด **BACK** เพื่อปด

## **เปลี่ยนวัน**

คูมือทีวีสามารถแสดงกำหนดการฉายโปรแกรมในวันตอๆ ไปได (สูงสุด 8 วัน)

กดปุมสี **วัน** และเลือกวันที่คุณตองการ

## **ตั้งการเตือน**

คุณสามารถตั้งตัวเตือนสำหรับโปรแกรมได ข้อความจะแจ้งเตือนคุณเมื่อเริ่มโปรแกรม คุณสามารถเปลี่ยนไปดูโปรแกรมนี้ไดทันที

ในคูมือทีวี โปรแกรมที่มีการแจงเตือนจะมีสัญลักษณ (นาฬิกา)

หากต้องการตั้งตัวเตือน…

- **1** กด **TV GUIDE** และเลือกโปรแกรมที่จะฉาย
- **2** กดปุมสี  **ตั้งการเตือน** แลวกด **OK**
- **3** กด **BACK** เพื่อปดเมนู

หากต้องการลบการเตือน…

- **1** กด **TV GUIDE** แลวเลือกโปรแกรมที่มีตัวเตือน
- **2** กดปุมสี  **ลบการเตือน** แลวกด **OK**
- **3** กด **BACK** เพื่อปดเมนู

\* หมายเหตุ: หากเชื่อมตอฮารดไดรฟ USB และพรอมสำหรับการบันทึกแลว ปุมสี **ตั้งการเตือน/ลบการเตือน** จะเปลี่ยนไปเปน **บันทึก/ลบการบันทึก** โปรดดูที่สวน "การบันทึกและหยุดทีวีชั่วคราว" สำหรับข้อมลเพิ่มเติมเกี่ยวกับการบันทึก

## **คนหาตามประเภท**

หากมีข้อมลอย่ คุณสามารถคนหากำหนดการโปรแกรมไดตามประเภท เชน ภาพยนตร กีฬา ฯลฯ

หากต้องการค้นหาโปรแกรมตามประเภท

- **1** กด **TV GUIDE**
- **2** กด **OPTIONS**
- **3** เลือก **คนหาตามประเภท** แลวกด **OK 4 -** เลือกประเภทที่คุณตองการ แลวกด **OK**
- รายการพรอมโปรแกรมที่พบจะปรากฏขึ้น
- **5**

**-** คุณสามารถตั้งการเตือนหรือกำหนดเวลาการบันทึกบนโปรแกรม ที่เลือกได้

**6 -** กด **BACK** เพื่อปดเมนู

สำหรับขอมูลเพิ่มเติมเกี่ยวกับการบันทึก ใหกดปุมสี  **คำหลัก** และคนหา **การบันทึก**

 $\ast$  ไม่พร้อมใช้งานเมื่อเลือกช่อง DVB-S

## **รายการการเตือน**

คุณสามารถดูรายการการเตือนที่ไดตั้งไว

#### **รายการการเตือน**

หากต้องการเปิดรายการการเตือน

**1 -** กด **TV GUIDE 2 -** กดปุมสี  **การบันทึก 3 -** ที่ดานบนสุดของหนาจอ ใหเลือก  **ตารางที่กำหนด** และกด **OK 4 -** ในรายการการบันทึกและการเตือนตามกำหนด ใหเลือกแท็บ **การเตือน** แลวกด **OK** เพื่อดูเฉพาะการเตือน **5 -** กดปุมสี  **ลบ** เพื่อลบการเตือนที่เลือก กดปุมสี  **บันทึก** เพื่อบันทึกโปรแกรมที่เลือก **6 -** กด **BACK** เพื่อปดเมนู

# **ตั้งการบันทึก**

คุณสามารถตั้งการบันทึกไดในคูมือ\*

หากตองการดูรายการการบันทึก ใหกด  **การบันทึก** โปรแกรมที่กำหนด ใหบันทึกจะมีเครื่องหมาย (จุดสีแดง) ที่ดานหนาของชื่อโปรแกรม

หากต้องการบันทึกโปรแกรม…

**1 -** กด **TV**

**GUIDE** แลวเลือกโปรแกรมในอนาคตหรือโปรแกรมที่กำลังฉาย **2 -** กดปุมสี  **บันทึก 3 -** กด **BACK** เพื่อปดเมนู

หากต้องการยกเลิกการบันทึก…

**1 -** กด **TV GUIDE** และเลือกโปรแกรมที่กำหนดไวสำหรับบันทึก **2 -** กดปุมสี  **ลบการบันทึก**

**3 -** กด **BACK** เพื่อปดเมนู

 $\ast$  ในการบันทึกโปรแกรมทีวี คุณต้องมี...

- ฮารดไดรฟ USB ที่เชื่อมตอซึ่งไดรับการฟอรแมตบนทีวีเครื่องนี้
- ติดตั้งชองทีวีดิจิตอลบนทีวีเครื่องนี้
- รับข้อมลช่องสำหรับค่มือทีวีบนหน้าจอ
- การตั้งนาฬิกาทีวีที่เชื่อถือได

หากคุณรีเซ็ตนาฬิกาทีวีด้วยตนเอง การบันทึกอาจล้มเหลว

# $\overline{17}$ **การบันทึกและหยุดที วีชั่วคราว**

#### 17.1 **การบันทึก**

# **สิ่งที่คุณตองมี**

คุณสามารถบันทึกการถายทอดทีวีดิจิตอลและดูในภายหลังได

ในการบันทึกโปรแกรมทีวี คุณตองมี…

- ฮารดไดรฟ USB ที่เชื่อมตอซึ่งไดรับการฟอรแมตบนทีวีเครื่องนี้
- ติดตั้งชองทีวีดิจิตอลบนทีวีเครื่องนี้
- รับข้อมูลช่องสำหรับคู่มือที่วีบนหน้าจอ
- การตั้งนาฬิกาทีวีที่เชื่อถือได

หากคุณรีเซ็ตนาฬิกาทีวีดวยตนเอง การบันทึกอาจลมเหลว

คุณไมสามารถบันทึกไดเมื่อคุณใช การหยุดทีวีชั่วคราว

ภายใตการบังคับใชกฎหมายลิขสิทธิ์ ผูใหบริการ DVB บางรายสามารถนำขอจำกัดอื่นมาใชโดยอยูภายใตเทคโนโลยี DRM (การจัดการลิขสิทธิ์ดิจิตอล) อาจมีการจำกัดการอนุญาตใหบั นทึกและจำนวนการรับชมในกรณีที่มีการถายทอดชองที่ไดรับกา รป้องกัน ไม่อนุญาตให้มีการบันทึกใดๆ ทั้งสิ้น<br>ในกรณีที่มีการพยายามบันทึกการถ่ายทอดที่ได้รับการป้องกัน ้หรือเล่นซ้ำการบันทึกที่หมดอายุแล้ว ขอความแสดงขอผิดพลาดจะปรากฏขึ้น

สำหรับขอมูลเพิ่มเติมเกี่ยวกับการติดตั้งฮารดไดรฟ USB ใน **วิธีใช** ใหกดปุมสี  **คำหลัก** และคนหา **ฮารดไดรฟ USB, การติดตั้ง**

#### **หมายเหตุ:**

ฟงกชันการบันทึกมีไวสำหรับการถายทอดสัญญาณทีวีระบบดิจิต ้อลเท่านั้น ไม่สามารถบันทึกเนื้อหาจากอุปกรณ์ภายนอกได้ (เช่น HDMI)

# **บันทึกโปรแกรม**

### **บันทึกทันที**

ในการบันทึกโปรแกรมที่คุณกำลังดูอยูขณะนี้ ใหกด (บันทึก) บนรีโมทคอนโทรล การบันทึกจะเริ่มทันที

่ ในการเลิกบันทึก ให้กด ■ (หยด)

้เมื่อมีข้อมูลคู่มือทีวี โปรแกรมที่คุณกำลังดูอยู่จะูถูกบันทึกตั้งแต่ต อนที่คุณกดปุมบันทึกจนถึงตอนจบของโปรแกรม หากไมมีขอมูล คูมือทีวี การบันทึกจะมีอายุเพียง 30 นาที คุณสามา

รถปรับเวลาสิ้นสุดการบันทึกไดในรายการของ **รายการบันทึก**

## **ตั้งเวลาบันทึก**

คุณสามารถตั้งกำหนดการการบันทึกสำหรับโปรแกรมที่กำลังจะม าถึงของวันนี้ หรืออีกไมกี่วันถัดไปได (สูงสุด 8 วัน) ทีวีจะใชขอมูลจากคูมือทีวีเพื่อเริ่มและสิ้นสุดการบันทึก

หากต้องการบันทึกโปรแกรม…

- **1** กด **TV GUIDE**
- **2** ในคูมือทีวี

ใหเลือกชองและโปรแกรมที่คุณตองการบันทึก กด (ขวา) หรือ **<** (ซ้าย) เพื่อเลื่อนดูโปรแกรมต่างๆ ของช่อง ใชปุมสี **วัน** และเลือกวันที่คุณตองการ **3 -** เมื่อโปรแกรมถูกไฮไลต ใหกดปุมสี  **บันทึก** โปรแกรมจะตั้งเวลาสำหรับการบันทึก คำเตือนจะปรากฏโดยอัตโนมัติเมื่อมีการตั้งเวลาการบันทึกซอน หากคุณวางแผนที่จะบันทึกโปรแกรมเมื่อคุณไมอยู โปรดอยาลืมใหทีวีอยูในโหมดสแตนดบายและเปดฮารดไดรฟ USB ไว **4 -** ทีวีจะเพิ่มชวงเวลาระยะหนึ่งเมื่อสิ้นสุดโปรแกรม

คุณสามารถปรับชวงเวลานี้ไดดวย **ชวงเวลาจบอัตโนมัติ**

**5 -** กด **BACK** เพื่อปดเมนู

#### **รายการการบันทึก**

คุณสามารถดูและจัดการรายการบันทึกของคุณไดในรายการของ รายการบันทึก ถัดจากรายการของรายการบันทึก จะมีรายการแยก ตางหากของรายการบันทึกและการเตือนตามกำหนด

ในการเปดรายการของรายการบันทึก…

#### **1 -** กด **TV GUIDE**

- **2** กดปุมสี  **การบันทึก**
- **3** ในรายการของรายการบันทึก
- ใหเลือกแท็บ **ใหม รับชมแลว** หรือ **หมดอายุ** แลวกด **OK** เพื่อกรองการดูของคุณ
- **4** ดวยรายการบันทึกที่เลือกไวในรายการ
- คุณสามารถลบรายการบัน
- ทึกดวยปุมสี  **ลบออก**
- หรือหยุดการบันทึ

กที่กำลังดำเนินอยูดวยปุมสี  **หยุดการบันทึก** คุณสามารถเปลี่ยนชื่อรายการบันทึกดวยปุมสี  **เปลี่ยนชื่อ 5 -** กด **BACK** เพื่อปดเมนู

สถานีถายทอดสามารถจำกัดจำนวนวันที่สามารถรับชมรายการที่บั นทึกไว เมื่อระยะเวลานี้หมดลง รายการบันทึกจะถูกทำเครื่องหมายวาหมดอายุ โดยการบันทึกในรายการจะแสดงจำนวนวันที่กอนที่จะ หมดอายุ

เมื่อการบันทึกตามกำหนดถูกปองกันไวโดยสถานีถายทอดหรือเมื่ อการถายทอดถูกขัดจังหวะ

การบันทึกดังกลาวจะถูกทำเครื่องหมายวา **Failed (ลมเหลว)**

### **ความขัดแยงในการบันทึก**

เมื่อรายการบันทึกที่กำหนดไวสองรายการมีเวลาซอนกัน ้จะเกิดความขัดแย้งในการบันทึก ในการแกไขความขัดแยงในการบันทึก คุณสามารถปรับเวลาเริ่ม ตนและสิ้นสุดของรายการบันทึกที่กำหนดไวหนึ่งรายการหรือทั้งส องรายการ

ในการปรับเวลาเริ่มตนและสิ้นสุดของรายการบันทึกที่กำหนดเวล

าไว…

**1 -** กด **TV GUIDE 2 -** กดปุมสี  **การบันทึก** 3 - ที่ด้านบนสดของหน้าจอ ใหเลือก  **ตารางที่กำหนด** และกด **OK 4 -** ในรายการของรายการบันทึกและการเตือนตามกำหนด ใหเลือกแท็บ **รายการบันทึก** แลวกด **OK** เพื่อดูเฉพาะรายการบันทึกตามกำหนด **5 -** เลือกการบันทึกตามกำหนดที่ขัดแยงกับการบันทึกตามกำหนดอีก รายการ แลวกดปุมสี  **ปรับเวลา 6 -** เลือกเวลาเริ่มตนและสิ้นสุด และเปลี่ยนเวลาดวยปุม (ขึ้น) หรือ (ลง) เลือก **ใช** แลวกด **OK 7 -** กด **BACK** เพื่อปดเมนู

#### **ชวงเวลาจบอัตโนมัติ**

คุณสามารถตั้งคาชวงเวลาที่ทีวีจะเพิ่มโดยอัตโนมัติเมื่อสิ้นสุดการ บันทึกตามกำหนดแตละรายการ

ในการตั้งคาชวงเวลาจบอัตโนมัติ…

#### **1 -** กด **TV GUIDE**

**2 -** กดปุมสี  **การบันทึก**

**3 -** กด **OPTIONS** และเลือก **ชวงเวลาจบอัตโนมัติ** แลวกด **OK 4 -** กด (ขึ้น) หรือ (ลง) แลวกด **OK** เพื่อตั้งคาชวงเวลาที่เพิ่มในการบันทึกโดยอัตโนมัติ คุณสามารถเพิ่มเวลาในการบันทึกไดสูงสุด 45 นาที **5 -** กด **BACK** เพื่อปดเมนู

#### **การบันทึกแบบกำหนดเอง**

คุณสามารถตั้งเวลาบันทึกที่ไมเชื่อมโยงกับโปรแกรมทีวี ้คุณต้องตั้งค่าประเภทอุปกรณ์รับสัญญาณ ช่อง และเวลาเริ่มตนและสิ้นสุดดวยตัวเอง

ในการตั้งเวลาบันทึกดวยตนเอง…

- **1** กด **TV GUIDE**
- **2** กดปุมสี  **การบันทึก**
- **3** ที่ดานบนสุดของหนาจอ
- ใหเลือก  **ตารางที่กำหนด** และกด **OK**
- **4** กด **OPTIONS** เลือก **กำหนดการ** แลวกด **OK**
- **5** เลือกอุปกรณรับสัญญาณที่คุณตองการบันทึก แลวกด **OK**
- **6** เลือกชองที่จะบันทึก แลวกด **OK**
- **7** เลือกวันในการบันทึก แลวกด **OK**
- **8** ตั้งคาเวลาเริ่มตนและสิ้นสุดของการบันทึก เลือกปุม  $\mu$ ละใช้ปุ่ม  $\boldsymbol{\lambda}$  (ขึ้น) หรือ  $\boldsymbol{\nu}$  (ลง) เพื่อตั้งค่าชั่วโมงและนาที **9**
- เลือก **บันทึก** แลวกด **OK**
- เพื่อกำหนดการบันทึกแบบกำหนดเอง

รายการบันทึกจะปรากฏในรายการของรายการบันทึกและการเตือ นตามกำหนด

# **ดูการบันทึก**

ในการดูการบันทึก

- **1** กด **TV GUIDE**
- **2** กดปุมสี  **การบันทึก**
- 3 ในรายการของรายการบันทึก เลือกการบันทึกที่คุณต้องการ แลวกด **OK** เพื่อเริ่มดู

```
4
```
- คุณสามารถใชปุม (หยุดชั่วคราว), (เลน),
- (ยอนกลับ), (เดินหนาอยางเร็ว) หรือ (หยุด)
- **5** ในการเปลี่ยนกลับไปดูทีวี ใหกด **EXIT**

## 17.2 **หยุด TV ชั่วคราว**

# **สิ่งที่คุณตองมี**

คุณสามารถหยุดการถายทอดทีวีดิจิตอลชั่วคราวและกลับมาดูตอใ นภายหลัง

ในการหยุดโปรแกรมทีวีชั่วคราว คุณตองมี…

- ฮารดไดรฟ USB ที่เชื่อมตอซึ่งไดรับการฟอรแมตบนทีวีเครื่องนี้
- ติดตั้งชองทีวีดิจิตอลบนทีวีเครื่องนี้
- รับข้อมูลช่องสำหรับคู่มือที่วีบนหน้าจอ

เมื่อเชื่อมตอและฟอรแมตฮารดไดรฟ USB ทีวีจะจัดเก็บการถายทอดทีวีที่คุณกำลังดูอยูอยางตอเนื่อง เมื่อคุณเปลี่ยนเปนชองอื่น การถายทอดชองกอนหนาจะถูกลาง นอกจากนี้ ้ เมื่อคุณเปลี่ยนทีวีไปยังโหมดสแตนด์บาย การถ่ายทอดจะถูกล้าง

คุณไมสามารถใชการหยุดทีวีชั่วคราวขณะที่บันทึกได

สำหรับขอมูลเพิ่มเติม ใน **วิธีใช** ใหกดปุมสี  **คำหลัก** และคนหา **ฮารดไดรฟ USB, การติดตั้ง**

# **หยุดโปรแกรมชั่วคราว**

ในการหยุดการถ่ายทอดชั่วคราวและดูต่อ…

• ในการหยุดการถ่ายทอดรายการชั่วคราว ให้กด แ (หยุดชั่วคราว) แถบความคืบหนาที่ดานลางของหนาจอจะปรากฏขึ้นเปนเวลาสั้น

ๆ • ในการเรียกแถบความคิบหน้าขึ้นมา ให้กด แ (หยุดชั่วคราว) อีกครั้ง

• ในการดูโปรแกรมต่อ ให้กด ▶ (เล่น)

้ เมื่อแถบแสดงความคืบหน้าปรากฏบนหน้าจอ ใหกด (ยอนกลับ) หรือกด (เดินหนา) ้ เพื่อเลือกช่วงที่คุณต้องการเริ่มชมการถ่ายทอดที่หยุดชั่วคราวไว้ กดปุมเหลานี้ซ้ำๆ เพื่อเปลี่ยนความเร็ว

คุณสามารถหยุดการถายทอดชั่วคราวไดเปนระยะเวลาสูงสุด 90 นาที

่ ในการเปลี่ยนกลับไปยังการถ่ายทอดทีวีสด ให้กด ∎ (หยุด)

# **เลนซ้ำ**

เมื่อทีวีจัดเก็บการถายทอดที่คุณกำลังดูอยู โดยสวนใหญแลวคุณจ ะสามารถเลนการถายทอดซ้ำหลังจากเวลาผานไปสองถึงสามวินา ที

ในการเลนการถายทอดปจจุบันซ้ำ…

**1 -** กด (หยุดชั่วคราว) **2 -** กด (ยอนกลับ) คุณสามารถกด ซ้ำๆ เพื่อเลือกบริเวณที่คุณตองการเริ่มดูการถายทอดที่หยุดชั่วคราว กดปุมเหลานี้ซ้ำๆ เพื่อเปลี่ยนความเร็ว ในที่สุด คุณจะมาถึงจุดเริ่มตนการจัดเก็บการถายทอดหรือระยะเวลาสูงสุด **3 -** กด (เลน) เพื่ดูการถายทอดอีกครั้ง **4 -** กด (หยุด) เพื่อดูการถายทอดสด

# 18**สมารทโฟนและแท็บ เล็ต**

#### 18.1

# **Philips TV Remote App**

**Philips TV Remote App** ใหมบนสมารทโฟนหรือแท็บเล็ตขอ งคุณจะเปนคูหูใหมของทีวีของคุณ

TV Remote App ชวยใหคุณจัดการสื่อตางๆ ้ รอบตัวได้อย่างเชี่ยวชาญ ส่งภาพถ่าย เพลง หรือวิดีโอขึ้นไปยังหนาจอทีวีขนาดใหญ คนหาสิ่งที่คุณตองการดูในคูมือทีวี และดูบนทีวีของคุณ ดวย TV Remote App คุณสามารถใชโทรศัพทเปนรีโมทคอนโทรล และสามารถปดหรือเปดทีวีโดยใชโทรศัพทได

ดาวนโหลด Philips TV Remote App จาก App Store โปรดของคุณไดแลววันนี้

Philips TV Remote App มีให้ใช้งานสำหรับ iOS สำหรับ Android และไม่มีค่าใช้จ่าย

## 18.2 **Google Cast**

# **สิ่งที่คุณตองมี**

หากแอปพลิเคชันบนอุปกรณมือถือของคุณมี Google Cast คุณสามารถแคสตแอปพลิเคชันของคุณบนทีวีนี้ ในแอปพลิเคชันมือถือ ให้ค้นหาไอคอน Google Cast ี คุณสามารถใช้อุปกรณ์มือถือเพื่อควบคุมสิ่งที่อยู่บนทีวี Google Cast ทำงานบน Android และ iOS

อุปกรณ์มือถือของคุณต้องเชื่อมต่อกับเครือข่าย Wi-Fi ภายในบานเดียวกันกับทีวีของคุณ

#### **แอปพลิเคชันที่มี Google Cast**

แอปพลิเคชัน Google Cast

ใหมมีใหใชงานทุกวัน คุณสามารถลองใชไดแลวกับ YouTube, Chrome, Netflix, Photowall … หรือ Big Web Quiz สำหรับ Chromecast โปรดดูที่ google.com/cast ดวย

ผลิตภัณฑและคุณสมบัติ Google Play ้างการเพิ่มมีให้ใช้งานในบางประเทศ

คนหาขอมูลเพิ่มเติมใน **support.google.com/androidtv**

## **แคสตไปยังทีวีของคุณ**

ในการแดสต์แอปพลิเดชันไปยังหน้าจอทีวี

- **1** บนสมารทโฟนหรือแท็บเล็ต ใหเปดแอปพลิเคชันที่รองรับ Google Cast
- **2** แตะที่ไอคอน Google Cast
- ่ 3 เลือกที่วีที่คุณอาจต้องการแคสต์ไป
- **4** กดเลนบนสมารทโฟนหรือแท็บเล็ตของคุณ

สิ่งที่คุณเลือกจะเริ่มเลนบนทีวี

## 18.3 **Airplay**

ในการเพิ่มฟงกชัน AirPlay ใน Android TV ของคุณ คุณสามารถดาวนโหลดและติดตั้งแอปพลิเคชัน Android หนึ่งในหลายตัวที่ทำหนาที่เชนเดียวกัน คุณสามารถคนหาแอปพลิเคชันหลายตัวเหลานี้ไดใน Google Play Store

#### 184 **MHL**

ู้ทีวีนี้สามารถใช้งานร่วมกับ MHL™

หากอุปกรณ์มือถือของคุณสามารถใช้งานร่วมกับ MHL ได้ด้วย คุณสามารถเชื่อมตออุปกรณมือถือของคุณดวยสายเคเบิล MHL กับทีวี เมื่อเชื่อมตอสายเคเบิล MHL แลว คุณสามารถแชรสิ่งที่อยูในอุปกรณมือถือของคุณบนหนาจอทีวี อุปกรณมือถือของคุณจะชารจแบตเตอรี่ไดในเวลาเดียวกัน การเชื่อมตอ MHL เหมาะสำหรับการดูภาพยนตรหรือเลนเกมสจา กอุปกรณมือถือของคุณบนทีวีเปนเวลานานขึ้น

#### **การชารจ**

เมื่อเชื่อมตอสายเคเบิล MHL แลว อุปกรณของคุณจะชารจไปดวยขณะเปดทีวี (ไมใชในโหมดสแตนดบาย)

#### **สายเคเบิล MHL**

คุณจำเปนตองใชสายเคเบิล MHL แบบแพสซีฟ (HDMI เขากับ Micro USB) เพื่อเชื่อมตออุปกรณมือถือกับทีวี คุณอาจจำเปนตอง ใชอะแดปเตอรพิเศษเพื่อเชื่อมตออุปกรณมือถือของคุณ ในการเชื่อมตอสายเคเบิล MHL กับทีวี ใหใชการเชื่อมตอ **HDMI 1 MHL**

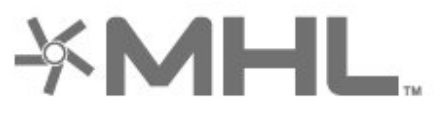

MHL, Mobile High-Definition Link และโลโก MHL เปนเครื่องหมายการคาหรือเครื่องหมายการคาจดทะเบียนของ MHL, LLC

# 19 **เกม**

## 19.1 **สิ่งที่คุณตองมี**

บนทีวีนี้ คุณสามารถเล่นเกมส์ต่างๆ…

- จากคอลเลคชัน Philips TV ในเมนูหนาหลัก
- จาก Google Play Store ในเมนูหนาหลัก
- จากเครื่องเลนเกมสที่เชื่อมตอ

เกมจากคอลเลคชัน Philips TV หรือ Google Play Store ต้องได้รับการดาวน์ไหลดและติดตั้งลงบนทีวีก่อนที่คุณจะเล่นได้ เกมสบางตัวจำเปนตองใชเกมแพดในการเลน

หากต้องการติดตั้งแอปเกมจากคอลเลคชัน Philips TV หรือ Google Play Store ที่วี่จะต้องเชื่อมต่อกับอินเตอร์เน็ต คุณตองยินยอมตามเงื่อนไขการใชเพื่อใชคอลเลคชัน Philips TV คุณตองลงชื่อเขาใชดวย Google Account เพื่อใชแอปพลิเคชัน Google Play และ Google Play Store

# $\overline{192}$

## **เกมแพด**

ในการเลนเกมจากอินเตอรเน็ตบนทีวีเครื่องนี้ คุณสามารถเชื่อมตอเกมแพดไรสายที่คัดสรรไว ทั้งนี้ ทีวีสามารถรองรับเกมแพดที่เชื่อมตอได 2 เครื่องพรอมกัน เมื่อคุณเชื่อมตอเกมแพด คุณก็สามารถใชไดทันที

สำหรับขอมูลเพิ่มเติมเกี่ยวกับการเชื่อมตอเกมแพด ใน **วิธีใช** ใหกดปุมสี  **คำหลัก** และคนหา **เกมแพด, เชื่อมตอ**

### 19.3 **การเลนเกม**

# **จากเครื่องเลนเกม**

```
ในการเริ่มเกมสจากเครื่องเลนเกมส…
1 - เปดเครื่องเลนเกม
2
- กด  SOURCES และเลือกเครื่องเลนเกมหรือชื่อของการเชื่อมตอ
3 - เริ่มเลนเกม
4 - กด  BACK ซ้ำๆ หรือกด 
EXIT หรือหยุดแอปพลิเคชันดวยปุมออก/หยุดโดยเฉพาะ 
สำหรับขอมูลเพิ่มเติมเกี่ยวกับการเชื่อมตอเครื่องเลนเกมส
ใน วิธีใช
ใหกดปุมสี  คำหลัก และคนหา เครื่องเลนเกมส, เชื่อมตอ
```
# $\overline{20}$ **Ambilight**

## $\overline{20.1}$ **สไตลของ Ambilight**

# **ทำตามวิดีโอ**

คุณสามารถตั้งคา Ambilight ใหเปนไปตามไดนามิกของวิดีโอหรือเสียงของโปรแกรมทีวี หรือคุณสามารถตั้งค่า Ambilight

ใหแสดงสไตลสีที่ตั้งคาไวลวงหนา หรือสามารถปด Ambilight ได

หากคุณเลือก **ทำตามวิดีโอ** คุณสามารถเลือกสไตลอยางใดอยา งหนึ่งที่เปลี่ยนไปตามไดนามิกของภาพบนหนาจอทีวีของคุณ

ในการตั้งคาสไตลของ Ambilight…

#### **1 -** กด **AMBILIGHT**

**2 -** เลือก **ทำตามวิดีโอ** แลวกด **OK**

**3 -** เลือกสไตลที่คุณตองการ แลวกด **OK**

**4 -** กด (ซาย) เพื่อกลับไปหนึ่งขั้นตอน หรือกด **BACK** เพื่อปดเมนู

สไตล **ทำตามวิดีโอ** ที่มีอยู ไดแก…

- **มาตรฐาน** เหมาะอย่างยิ่งสำหรับการดูทีวีในแต่ละวัน
- **ธรรมชาติ** ทำตามภาพหรือเสียงใหสมจริงมากที่สุด
- **ฟุตบอล** เหมาะอยางยิ่งสำหรับเกมฟุตบอล
- **สดใส** เหมาะอยางยิ่งสำหรับการรับชมในตอนกลางวัน
- **เกม** เหมาะอยางยิ่งสำหรับการเลนเกม
- **สบาย** เหมาะอยางยิ่งสำหรับตอนเย็นอันเงียบสงบ
- **ผ่อนคลาย** เหมาะอย่างยิ่งสำหรับการทอดอารมณ์สบายๆ

# **ทำตามเสียง**

คุณสามารถตั้งคา Ambilight ใหเปนไปตามไดนามิกของวิดีโอหรือเสียงของโปรแกรมทีวี หรือคุณสามารถตั้งค่า Ambilight ใหแสดงสไตลสีที่ตั้งคาไวลวงหนา หรือสามารถปด Ambilight ได

หากคุณเลือก **ทำตามเสียง** คุณสามารถเลือกสไตลอยางใดอยา งหนึ่งที่ทำตามไดนามิกของเสียง

ในการตั้งคาสไตลของ Ambilight…

#### **1 - กด ( AMBILIGHT**

- **2** เลือก **ทำตามเสียง** แลวกด **OK**
- **3** เลือกสไตลที่คุณตองการ แลวกด **OK**

**4 -** กด (ซาย) เพื่อกลับไปหนึ่งขั้นตอน หรือกด **BACK** เพื่อปดเมนู

สไตล **ทำตามเสียง** ที่มีอยู ไดแก…

- **สวาง** ผสมผสานไดนามิกของเสียงกับสีของวิดีโอ
- **มีสีสัน** ตามไดนามิกของเสียง
- **ยอนยุค** ตามไดนามิกของเสียง
- **สเปกตรัม** ตามไดนามิกของเสียง
- **สแกนเนอร** ตามไดนามิกของเสียง
- **จังหวะ** ตามไดนามิกของเสียง
- **ปารตี้** ผสมผสานสไตลตามเสียงทั้งหมดตอเนื่องทีละแบบ

# **ทำตามสี**

คุณสามารถตั้งคา Ambilight ใหเปนไปตามไดนามิกของวิดีโอหรือเสียงของโปรแกรมทีวี หรือคุณสามารถตั้งคา Ambilight ้<br>ให้แสดงสไตล์สีที่ตั้งค่าไว้ล่วงหน้า หรือสามารถปิด Ambilight <sup>ไ</sup>ด้

หากคุณเลือก **ทำตามสี** คุณสามารถเลือกหนึ่งในสไตลสีที่ตั้งคาไวลวงหนาได

ในการตั้งคาสไตลของ Ambilight…

- **1** กด **AMBILIGHT**
- **2** เลือก **ทำตามสี** และกด **OK**
- **3** เลือกสไตลที่คุณตองการ แลวกด **OK**

**4 -** กด (ซาย) เพื่อกลับไปหนึ่งขั้นตอน หรือกด **BACK** เพื่อปดเมนู

สไตล **ทำตามสี** ที่มีอยู ไดแก…

- **ลาวารอน** เฉดสีแดง
- **น้ำลึก** เฉดสีฟา
- **ธรรมชาติที่สดชื่น** เฉดสีเขียว
- **ขาวนวล** สีคงที่
- **ขาวอมฟา** สีอยูนิ่ง

## **ติดตามธง**

คุณสามารถตั้ง Ambilight ใหเปนไปตามธงประเทศที่เลือกได

# **ทำตามแอปพลิเคชัน**

คุณสามารถตั้งคา Ambilight ใหเปนไปตามไดนามิกของวิดีโอหรือเสียงของโปรแกรมทีวี หรือคุณสามารถตั้งคา Ambilight

ใหแสดงสไตลสีที่ตั้งคาไวลวงหนา หรือสามารถปด Ambilight ได

การตั้งคา**ทำตามแอปพลิเคชัน**จะใชไดก็ตอเมื่อคุณควบคุม Ambilight ดวยแอปพลิเคชัน

### $\overline{20.2}$ **ปด Ambilight**

ในการปด Ambilight…

- **1** กด **AMBILIGHT**
- **2** เลือก **ปด** แลวกด **OK**
- **3** กด (ซาย) เพื่อกลับไปหนึ่งขั้นตอน หรือกด **BACK** เพื่อปดเมนู

## 20.3 **การตั้งคา Ambilight**

สำหรับขอมูลเพิ่มเติม ใน **วิธีใช** ใหกดปุมสี  **คำหลัก** และคนหา **Ambilight, การตั้งคา** เพื่อดูขอมูลเพิ่มเติม

### 20.4 **โหมด Lounge Light**

โหมด Lounge Light ของทีวีใหคุณเปด Ambilight ไดเมื่อทีวีอยูในโหมดสแตนดบาย คุณจึงสามารถทำใหหองสวางไดดวย Ambilight

หลังจากคุณได้ตั้งให้ทีวีของคุณอยู่ในโหมดสแตนด์บายและต้องก ารเปด Lounge Light ของ Ambilight ใหทำตามขั้นตอนดังนี้:

#### **1 -** กด **AMBILIGHT**

**2 -** หลังจากคุณกด **AMBILIGHT**แลว Lounge Light ของ Ambilight จะถูกเปด **3 -** กด **AMBILIGHT** อีกครั้งหากตองการเปลี่ยนเอฟเฟกตแสง **4 -** หากตองการปด Lounge Light ของ Ambilight ใหกด AMBILIGHT จนกว่าไพ**้จะดั้บลง คุณอาจต้องกด** @ **AMBILIGHT** สองถึงสามครั้ง

# 21 **ตัวเลือกยอดนิยม**

## $21.1$ **เกี่ยวกับตัวเลือกยอดนิยม**

ดวย **ตัวเลือกยอดนิยม** ทีวีของคุณจะแนะนำ…

- โปรแกรมทีวีปจจุบันใน **ขณะนี้มีใน TV**
- บริการทีวีออนไลน์ (ทีวีสำหรับดูย้อนหลัง) ใน
- **ทีวีที่คุณตองการ**
- วิดีโอสำหรับเชาลาสุดใน **Video on Demand**

เพื่อเพลิดเพลินกับตัวเลือกยอดนิยม ใหเชื่อมตอทีวีกับอินเตอรเน็ ิต ตรวจสอบว่าคุณเห็นด้วยกับเงื่อนไขการใช้งาน ขอมูลและบริการตัวเลือกยอดนิยมนั้นมีในบางประเทศเทานั้น

# **เงื่อนไขการใช**

ี เพื่อให้ทีวีให้คำแนะนำเหล่านี้ได้ คุณต้องยอมรับเงื่อนไขการใช้<br>เพื่อรับคำแนะนำที่ปรับให้เหมาะกับเฉพาะบุคคลตามอุปนิสัยกา ้รดูของคุณ ตรวจสอบว่าคุณได้เลือกช่องทำเครื่องหมายสำหรับ **ยอมรับบริการคำแนะนำที่ปรับใหเหมาะกับเฉพาะบุคค ล**

ในการเปดเงื่อนไขการใช…

#### **1 -** กด **ตัวเลือกยอดนิยม**

**2 -** กด **OPTIONS** แลวเลือก **เงื่อนไขการใช** แลวกด **OK 3 -** เลือก **การตั้งคาความเปนสวนตัว** แลวกด **OK**

**4 -** เลือก **ยอมรับบริการคำแนะนำที่ปรับใหเหมาะกับเฉพาะบุคค ล** แลวกด **OK** เพื่อเลือกชองทำเครื่องหมาย กด **OK** อีกครั้งเพื่อยกเลิกการเลือก

**5 -** กด **BACK** เพื่อปดเมนู

## $21.2$ **บนทีวีของคุณแลวตอนนี้**

# **เกี่ยวกับ บนทีวีของคุณแลวตอนนี้**

เมื่อเปด  **ขณะนี้มีใน TV** ทีวีจะแนะนำรายการทีวียอดนิยม 10 รายการสำหรับดูในขณะนั้น

ทีวีจะแนะนำโปรแกรมบนทีวีทันที หรือเริ่มภายใน 15 นาที โปรแกรมที่แนะนำจะถูกเลือกจากชองที่คุณติดตั้ง ซึ่งจะทำการเลือกจากชองในประเทศของคุณ นอกจากนี้ คุณยังสามารถให **ขณะนี้มีใน TV** แนะนำโปรแกรมแบบปรับใหเหมาะกับคุณโดยเฉพาะ โดยอางอิงจากโปรแกรมที่คุณชมเปนประจำ

ในการทำให้ข้อมูล บนทีวีของคุณแล้วตอนนี้ พร้อมใช้งาน…

• ขอมูล บนทีวีของคุณแลวตอนนี้

- ตองใชงานไดในประเทศของคุณ
- ที่วีจะต้องติดตั้งช่องไว้
- ทั้งนี้ ทีวีจะตองเชื่อมตออินเตอรเน็ต
- ตองตั้งนาฬิกาทีวีเปน อัตโนมัติ หรือ ขึ้นอยูกับประเทศ

• คุณต้องยอมรับเงื่อนไขการใช้

(คุณอาจยอมรับแลวเมื่อเชื่อมตออินเตอรเน็ต)

ไอคอน จะปรากฏที่ดานบนของหนาจอเมื่อมี Now on TV ใหใช

ทีวีจะไมจัดเก็บการแนะนำกอนหนานี้

# **การใช บนทีวีของคุณแลวตอนนี้**

ในการเปด บนทีวีของคุณแลวตอนนี้…

- **1** กด เพื่อเปด **เมนูดวน**
- **2** เลือก **ตัวเลือกยอดนิยม** เพื่อเปดเมนูรายการยอดนิยม
- **3** เลือก  **ขณะนี้มีใน TV** ที่ดานบนของหนาจอ
- แลวกด **OK**
- **4** กด **BACK** เพื่อปด

เมื่อคุณเปด **ขณะนี้มีใน TV** ทีวีของคุณอาจตองใชเวลาสองถึง สามวินาทีในการรีเฟรชขอมูลหนา

ใน บนทีวีของคุณแลวตอนนี้ คุณสามารถ…

#### • เลือกแลวกด **OK**

- บนไอคอนโปรแกรมเพื่อจูนหาโปรแกรมที่กำลังดำเนินอยู
- เลือกแลวกด **OK** บนไอคอนโปรแกรมตามตารางที่กำหนด เพื่อจูนหาชอง

คุณสามารถใชปุมสีบนรีโมทคอนโทรลเพื่อเริ่ม หยุด หรือลางการบันทึกตามตารางที่กำหนด นอกจากนี้ยังสามารถตั้งคา หรือลบการเตือนที่เตือนเมื่อโปรแกรมเริ่มฉาย

ในการออกจาก ขณะนี้มีใน TV โดยไมตองจูนไปยังชองอื่น ใหกด  **BACK**

# $\overline{21.3}$ **ทีวีที่คุณตองการ**

# **เกี่ยวกับทีวีที่คุณตองการ**

### ดวย  **ทีวีที่คุณตองการ**

 คุณสามารถดูโปรแกรมทีวีที่คุณพลาดไป หรือดูโปรแกรมโปรดไดทุกเมื่อที่คุณสะดวก บริการนี้ยังมีชื่อเรียกวา Catch Up TV, Replay TV หรือ Online TV โปรแกรมที่มีบนทีวีที่คุณตองการสามารถรับชมไดฟรี

้ คุณยังสามารถให้ทีวีที่คุณต้องการแนะนำโปรแกรมที่ปรับให้เหมา ะกับคุณโดยเฉพาะได

โดยอางอิงจากการติดตั้งทีวีและโปรแกรมที่คุณดูเปนประจำ

ไอคอน จะปรากฏที่แถบดานบนของเมนูหนาหลักเมื่อทีวีที่คุ ุณต้องการพร้อมไข้งานเท่านั้น

# **การใชทีวีที่คุณตองการ**

การเปิดทีวีที่คุณต้องการ…

- **1** กด เพื่อเปด **เมนูดวน**
- **2** เลือก **ตัวเลือกยอดนิยม** เพื่อเปดเมนูรายการยอดนิยม
- **3** เลือก  **ทีวีที่คุณตองการ** ที่ดานบนของหนาจอ

แลวกด **OK**

- ี่ 4 กด **∨** (ลง) เพื่อเปิดหน้าแบบเต็มหน้าจอ
- **5** คุณสามารถเลือกสถานีถายทอดจำเพาะ ถามีมากกวาหนึ่งแหง

**6 -** เลือกไอคอนโปรแกรม แลวกด **OK** เพื่อเริ่มดู **7 -** กด **BACK** เพื่อปด

เมื่อคุณเปด **ทีวีที่คุณตองการ** ทีวีของคุณอาจตองใชเวลาสองถึ งสามวินาทีในการรีเฟรชขอมูลหนา

้เมื่อโปรแกรมเริ่มขึ้น คุณสามารถใช้ปุ่ม ▶ (เล่น) และ (หยุดชั่วคราว)

## 21.4 **วิดีโอที่คุณตองการ**

# **เกี่ยวกับวิดีโอที่คุณตองการ**

ดวย  **Video on Demand** คุณสามารถเชาภาพยนตร จากรานใหเชาวิดีโอออนไลนได

อีกทั้งยังสามารถใหวิดีโอที่คุณตองการทำการแนะนำภาพยนตรที่ ปรับใหเหมาะกับเฉพาะบุคคลได โดยอางอิงจากประเทศ การติดตั้งทีวี และโปรแกรมที่คุณดูเปนประจำ

ไอคอน จะปรากฏที่แถบดานบนของเมนูหนาหลักเมื่อ **Video on Demand** พร้อมไข้งานเท่านั้น

#### **การชำระเงิน**

เมื่อคุณเชาหรือซื้อภาพยนตร คุณสามารถชำระเงินใหรานวิดีโออ อนไลนไดอยางปลอดภัยดวยบัตรเครดิต รานวิดีโอสวนใหญจะข อใหคุณสรางบัญชีล็อกอินในครั้งแรกที่คุณเชาภาพยนตร

#### **ความหนาแนนของขอมูลในเครือขายอินเตอรเน็ต**

#### **(Internet Traffic)**

การสตรีมมิ่งหรือการดาวนโหลดวิดีโอหลายๆ เรื่องอาจทำใหความ หนาแนนของขอมูลในเครือขายอินเตอรเน็ตของคุณเกินขีดจำกัด รายเดือน

# **การใช Video on Demand**

การเปด Video on Demand…

- **1** กด เพื่อเปด **เมนูดวน**
- **2** เลือก **ตัวเลือกยอดนิยม** เพื่อเปดเมนูรายการยอดนิยม **3 -** เลือก  **Video on Demand** ที่ดานบนของหนาจอ
- แลวกด **OK** ี 4 - ใช้ปุ่มการนำทางเพื่อเลือกโปสเตอร์ภาพยนตร์
- **5** กด **BACK** เพื่อปด

เมื่อคุณเปด **วิดีโอที่คุณตองการ** ทีวีของคุณอาจตองใชเวลาส ้องถึงสามวินาทีในการรื้เฟรชข้อมูลหน้า

คุณสามารถเลือกรานวิดีโอเฉพาะถามีมากกวาหนึ่งราน

ในการเช่าภาพยนตร์…

```
1 - เลื่อนแถบสีไปตามโปสเตอรภาพยนตร
จะแสดงขอมูลอยางจำกัดเปนเวลาสองหรือสามวินาที
2 - กด OK เพื่อเปดหนาภาพยนตรของรานวิดีโอ เพื่อดูขอมูลสรุปของภาพยนตร
3 - ยืนยันการสั่งซื้อของคุณ
4 - ทำการชำระเงินบนทีวี
้ 5 - เริ่มการดูวิดีโอ โดยคุณสามารถใช้ปุ่ม ► (เล่น)
และ  (หยุดชั่วคราว)
```
# $\overline{22}$ **Netflix**

หากคุณสมัครเป็นสมาชิก Netflix คุณสามารถเพลิดเพลินไปกับ Netflix บนทีวีนี้ได ทีวีของคุณตองเชื่อมตอกับอินเตอรเน็ต ู้ในภูมิภาคของคุณ อาจสามารถไข้งาน Netflix ไดจากการอัพเดทซอฟตแวรในอนาคต

้ไนการเปิด Netflix ให้กด <mark>NETFLIX</mark> เพื่อเปิดแอปพลิเคชัน Netflix คุณสามารถเปด Netflix ไดทันทีจากทีวีในโหมดสแตนดบาย

www.netflix.com

# 23 **Alexa**

## 23.1 **เกี่ยวกับ Alexa**

ทีวีของคุณรองรับการควบคุมดวยเสียง Amazon Alexa\*

#### **เกี่ยวกับ Alexa**

Alexa เปนบริการเสียงที่มีขอมูลจาก Cloud ที่ใชงานไดในอุปกรณ Alexa Echo จาก Amazon และผูผลิตอุปกรณ ดวยการทำงานของ Alexa ในทีวี คุณสามารถปด/เปดทีวี เปลี่ยนชอง ปรับระดับเสียง และอื่นๆ

ี หากต้องการใช้ Alexa ในการควบคุมที่วี่ของคุณ คุณจะต้องมี...

- Philips Android Smart TV ที่รองรับ Alexa
- อุปกรณ Amazon Echo
- บัญชี Google
- อุปกรณเคลื่อนที่ เชน โทรศัพท หรือแท็บเล็ต
- เครือขาย Wi-Fi

#### **เกี่ยวกับความสามารถ Alexa**

Alexa ใช้ความสามารถ Alexa เพื่อเพิ่มการรับรู้คำสั่งการด้วยเสียง ความสามารถเหลานี้ชวยเพิ่มสิ่งที่ Alexa ทำได ้ซึ่งช่วยเพิ่มประสบการณ์การใช้งานที่เหมาะกับคุณในทีวีที่ใช้งาน Alexa ความสามารถ "การควบคุมดวยเสียง Philips Smart TV" พบได้ในร้านค้าความสามารถ Alexa ซึ่งมีคำสั่งการด้วยเสียงต่างๆ ที่ไช้งานกับ Philips Android Smart TV  $\mathrm{N}$ ด้

 $\,^*$  Alexa ไม่พร้อมใช้งานในทุกประเทศและภาษา Amazon, Alexa และโลโกที่เกี่ยวของทั้งหมดเปนเครื่องหมายการคาของ Amazon.com, Inc. หรือบริษัทในเครือ

## $23.2$ **การใช Alexa**

หากต้องการใช้ Alexa คุณจะต้องติดตั้งบริการ Alexa ใน Philips Android Smart TV ก่อน เริ่มการติดตั้งได้โดยเปิดใช้งานแอป "Amazon Alexa" จากหน้าจอหลักของที่วี ทำตามขั้นตอนตอไปนี้ใหเสร็จสิ้น:

- เลือกชื่อของ Android Smart TV เพื่อให Alexa จดจำ
- เลือกบัญชี Google แล้วลงชื่อเข้าใช้
- กลับมาที่ความสามารถนี้ในแอป Alexa ในโทรศัพท์แล้วเปิดใช้งาน เชื่อมโยงบัญชี
- และคนหาอุปกรณของคุณ
- กลับไปยังทีวีของคุณเพื่อทำการติดตั้งใหเสร็จสิ้น

#### **ติดตั้งบนทีวีสำหรับ Alexa**

1 - กด **△ HOME** แล้วเปิดแอป "Amazon Alexa" **2 -** คุณตองมีอุปกรณ Amazon Echo และแอปเสริม Alexa (ในอุปกรณ์เคลื่อนที่หรือเวอร์ชันใช้งานบนเว็บ) เพื่อใหพรอมในการเริ่มตนติดตั้ง **3**

**-** ปฏิบัติตามคำแนะนำบนหนาจอเพื่อยอมรับนโยบายความเปนสว นตัว ตั้งชื่อทีวี แลวลงชื่อเขาใชในบัญชี Google ของคุณ

คุณตองใชบัญชี Google ในการจับคูกับอุปกรณ Alexa **4 -** ลงชื่อเขาใชบัญชี Google เดียวกันในอุปกรณเคลื่อนที่ของคุณผานแอปเสริม Alexa **5 -** ทำตามขั้นตอนตอไปนี้ในแอปเสริม Alexa ี ก่อนอื่นให้เปิดใช้ความสามารถ "การควบคุมด้วยเสียง Philips Smart TV" จากนั้นเชื่อมโยงบัญชี Google แลวคนหาอุปกรณ **6 -** เลือก **เปดใชงาน** หรือ **ปดใชงาน** สำหรับการตั้งคาใหเปดทีวี คุณใช Alexa เพื่อเปด/ปดทีวีโดยใชคำสั่งเสียงได **7 -** ในหนาสุดทายของการติดตั้ง คุณสามารถเลือก **เสร็จสิ้น** เพื่อเริ่มตนใชงาน Alexa เลือก **จัดการทีวี** เพื่อจัดการทีวีที่จับคูกับ Alexa แลวหรือยกเลิกการจับคูทีวีกับ Alexa

ไปที่ alexa.amazon.com แลวคลิกที่ความสามารถ และคนหาคำวา "การควบคุมดวยเสียง Philips Smart TV" ความสามารถจะแสดงอยูในผลลัพธ

# $\overline{24}$ **ซอฟตแวร**

## $\frac{1}{24.1}$

# **อัพเดตซอฟตแวร**

## **อัพเดตจากอินเตอรเน็ต**

หากทีวีเชื่อมตออินเตอรเน็ต คุณอาจไดรับขอความใหอัพเดตซอฟตแวรทีวี คุณอาจตองมีการเชื่อมตออินเตอรเน็ตความเร็วสูง (บรอดแบนด) หากคุณไดรับขอความ เราขอแนะนำใหคุณดำเนินการอัพเดต

เมื่อขอความปรากฏบนหนาจอ ใหเลือก **อัพเดต** และปฏิบัติตามคำแนะนำบนหนาจอ

้ คุณยังสามารถค้นหาอัพเดตซอฟต์แวร์ด้วยตัวเองได้อีกด้วย

ระหวางอัพเดตซอฟตแวร จะไมมีภาพและทีวีจะปดและเปดอีกครั้ง โดยอาจเกิดขึ้นหลายครั้ง การอัพเดตอาจใชเวลาสองถึงสามนาที รอจนกวาภาพบนทีวีจะกลับคืนมา อย่ากดสวิตช์ปิด/เปิด ฌ บนทีวีหรือบนรีโมทคอนโทรลระหวางอัพเดตซอฟตแวร

ในการค้นหาการอัพเดตซอฟต์แวร์ด้วยตนเอง…

### **1 -** เลือก **การตั้งคา** >

#### **อัพเดตซอฟตแวร** > **คนหาการอัพเดต** แลวกด **OK**

- **2** เลือก **อินเตอรเน็ต (แนะนำ)** แลวกด **OK**
- **3** ทีวีจะคนหาอัพเดตบนอินเตอรเน็ต
- **4** หากมีการอัพเดต คุณสามารถอัพเดตซอฟตแวรไดทันที
- 5 อัพเดตซอฟต์แวร์อ<sup>่</sup>าจใช้เวลาหลายนาที
- ้อย่ากดป่ม **o** บนทีวีหรือรีโมทคอนโทรล
- **6** เมื่ออัพเดตเสร็จ ทีวีจะยอนกลับไปยังชองที่คุณกำลังดูอยู

## **อัพเดตจาก USB**

#### คุณอาจจำเปนตองอัพเดตซอฟตแวรทีวี

ซึ่งตองใชคอมพิวเตอรที่มีการเชื่อมตออินเตอรเน็ตความเร็วสูงแล ะแฟลชไดรฟ USB ในการอัพโหลดซอฟตแวรบนทีวี ไห้ไข้แฟลช ไดรฟ์ USB ที่มีพื้นที่ว่างอย่างน้อย 2Gb โปรดตรวจสอบใหแนใจวาการปองกันการเขียนปดอยู

ในการอัพเดตซอฟตแวรทีวี…

**1 -** เลือก **การตั้งคา** > **อัพเดตซอฟตแวร** > **คนหาการอัพเดต** แลวกด **OK 2 -** เลือก **USB** แลวกด **OK ระบุทีวี 1 -** เสียบแฟลชไดรฟ USB เขากับชองเสียบ USB ชองใดชองหนึ่งของทีวี **2 -** เลือก **เขียนไปที่ USB** แลวกด **OK** ไฟลระบุจะเขียนลงในแฟลชไดรฟ USB **ดาวนโหลดซอฟตแวร 1 -** เสียบแฟลชไดรฟ USB เขาไปในคอมพิวเตอร **2 -** ในแฟลชไดรฟ USB

ใหคนหาไฟล **update.htm** และดับเบิลคลิกที่ไฟลนั้น

- **3** คลิก **สง ID**
- **4** หากมีซอฟตแวรใหม ใหดาวนโหลดไฟล .zip
- **5** หลังจากการดาวนโหลด ให unzip

ไฟลและคัดลอกไฟล **autorun.upg** ลงบนแฟลชไดรฟ USB โปรดอยางวางไฟลนี้ไวในโฟลเดอร

**อัพเดตซอฟตแวรทีวี**

**1 -** เสียบแฟลชไดรฟ USB เขากับทีวีอีกครั้ง

การอัพเดตจะเริ่มโดยอัตโนมัติ

**2 -** อัพเดตซอฟตแวรอาจใชเวลาหลายนาที ือย่ากดป่ม **o** บนทีวีหรือรีโมทคอนโทรล อย่าถอดแฟลชไดรฟ์

USB

**3 -** เมื่ออัพเดตเสร็จ ทีวีจะยอนกลับไปยังชองที่คุณกำลังดูอยู

หากเกิดไฟฟาดับระหวางการอัพเดต หามถอดแฟลชไดรฟ USB ออกจากทีวี เมื่อไฟฟากลับเปนปกติ การอัพเดตจะดำเนินการตอ

เพื่อปองกันไมใหมีการอัพเดตซอฟตแวรทีวีโดยไมเจตนา ใหลบไฟล autorun.upg ออกจากแฟลชไดรฟ USB

## **คนหาการอัพเดต OAD**

สแกนเพื่อค้นหาการอัพเดตซอฟต์แวร์แบบ OAD (การดาวนโหลดแบบไรสาย)

หากต้องการดันหาการอัพเดต OAD

#### **1 -** เลือก **การตั้งคา** > **อัพเดตซอฟตแวร** > **คนหาการอัพเดต** > **คนหาการอัพเดต OAD 2 -** ปฏิบัติตามคำแนะนำบนหนาจอ

 $*$  หมายเหตุ: การอัพเดตซอฟต์แวร์แบบ OAD มีใหใชงานในบางประเทศเทานั้น

### $\frac{1}{242}$ **เวอรชันซอฟตแวร**

ในการดูเวอรชันปจจุบันของซอฟตแวรทีวี

**1 -** เลือก **การตั้งคา**

**> อัพเดตซอฟตแวร** >

**ขอมูลซอฟตแวรปจจุบัน** แลวกด **OK**

**2 -** เวอรชัน บันทึกรีลีส และวันที่สรางจะแสดงขึ้น นอกจากนี้ หมายเลข ESN ของ Netflix จะแสดงขึ้นดวย หากมี **3 -** กด (ซาย) ซ้ำๆ หากจำเปน เพื่อปดเมนู

## 24.3 **อัพเดตซอฟตแวรอัตโนมัติ**

หากต้องการเปิดการอัพเดตซอฟต์แวร์อัตโนมัติเพื่ออัพเดตซอฟต์ ้<br>แวร์ทีวีของคุณโดยอัตโนมัติ ให้ตั้งค่าทีวีในโหมดสแตนด์บาย

**1 -** เลือก **การตั้งคา**

> **อัพเดตซอฟตแวร** >

#### **อัพเดตซอฟตแวรอัตโนมัติ** แลวกด **OK**

- 2 ปฏิบัติตามค*ำ*แนะนำบนหน้าจอ
- **3** กด (ซาย) ซ้ำๆ หากจำเปน เพื่อปดเมนู

เมื่อเปดใชงานการตั้งคานี้ การอัพเกรดจะถูกดาวนโหลดเมื่อเปดทีวีอยู และติดตั้งหลังจากทีวีไดสแตนดบายไปแลว 15 นาที

(ตราบเทาที่ไมมีรายการบันทึกหรือการเตือนอื่นๆ ที่ตั้งเวลาไวในตารางที่กำหนด) เมื่อการตั้งคานี้ถูกปดใชงาน OSD "อัพเกรดตอนนี้" / "ภายหลัง" จะปรากฏขึ้น

หรือเลือกประกาศตัวใดตัวหนึ่งที่มี **3 -** กด (ซาย) ซ้ำๆ หากจำเปน เพื่อปดเมนู

### 24.4 **ซอฟตแวรโอเพนซอรส**

โทรทัศนรุนนี้มีซอฟตแวรโอเพนซอรส เมื่อมีการรองขอ TP Vision Europe B.V. จึงจะสงสำเนาซอรสโคดที่สอดคลองโดยสมบู รณสำหรับชุดซอฟตแวรโอเพนซอสที่ไดรับลิขสิทธิ์ที่ใชในผลิตภั ณฑ์นี้สำหรับการร้องขอการอนุญาตดังกล่าว

ขอเสนอนี้มีผลเปนเวลาสามปหลังจากการซื้อผลิตภัณฑตามขอมู ลที่ปรากฏในใบเสร็จรับเงิน

ในการรับซอรสโคด โปรดสงคำขอเปนภาษาอังกฤษไปที่ . .

**[open.source@tpv-tech.com](mailto:open.source@tpv-tech.com)**

## 24.5 การอนุญาต **เห**็ เชสิทธิ์ เอเพน **ซอรส**

## **เกี่ยวกับการอนุญาตใหใชสิทธิโอเพนซ อรส**

README สำหรับซอรสโคดของอะไหลจาก TP Vision Netherlands B.V. ซอฟตแวรทีวีที่อยูภายใตสิทธิโอเพนซอรส

นี่คือเอกสารที่อธิบายถึงการเผยแพรซอรสโคดที่ใชในทีวี TP Vision Netherlands B.V. ซึ่งเปนของ GNU General Public License (the GPL) หรือ GNU Lesser General Public License (the LGPL) หรือสิทธิการไข้งานโอเพนซอรัสอินๆ คุณสามารถดูค ำแนะนำในการรับซอฟต์แวรนี้ได้ในคำแนะนำการไข้งาน

 ${\tt T}$ P Vision Netherlands B.V. ไม่รับประกันไม่ว่ากรณีใด ทั้งโดยชัดแจงหรือโดยปริยาย รวมถึงการรับประกันใดๆ ในการจำหน่ายสินค้า

ความเหมาะสมตอวัตถุประสงคที่เฉพาะเจาะจง

เกี่ยวกับซอฟตแวรนี้ TP Vision Netherlands B.V. ไมมีบริการสนับสนุนซอฟตแวรนี้ ขอความกอนหนานี้ไมมีผลตอ การรับประกันและสิทธิโดยธรรมเกี่ยวกับผลิตภัณฑใดๆ ของ TP Vision Netherlands B.V. ที่คุณซื้อ

ข้อความก่อนหน้านี้มีผลกับซอร์สโค้ดนี้ที่นำเสนอต่อคุณเท่านั้น

## $\frac{2}{24.6}$ **ประกาศ**

คุณสามารถรับประกาศเกี่ยวกับซอฟตแวรทีวีใหมที่มีใหดาวนโหล ดหรือซอฟตแวรอื่นๆ ที่เกี่ยวของกับปญหา

ในการอ่านประกาศเหล่านี้

#### **1 -** เลือก **การตั้งคา** > **อัพเดตซอฟตแวร** > **ประกาศ** แลวกด **OK**

**2 -** หากมีประกาศ คุณสามารถอานได
## <span id="page-72-0"></span> $\overline{25}$ **ขอมูลจำเพาะผลิตภั ณฑ**

## $25.1$ **ดานสิ่งแวดลอม**

## **European Energy Label**

### **European Energy Label**

้มีข้อมูลเกี่ยวกับประเภทการประหยัดพลังงานของผลิตภัณฑ์นี้ หากประเภทการประหยัดพลังงานของผลิตภัณฑมีสีเขียว ี แสดงว่าผลิตภัณฑ์นี้ใช้พลังงานน้อย บนปายกำกับ คุณสามารถดูขอมูลประเภทการประหยัดพลังงาน ี ค่าเฉลี่ยการสิ้นเปลืองพลังงานของผลิตภัณฑ์นี้<br>และค่าเฉลี่ยการสิ้นเปลืองพลังงานในระยะเวลา 1 ปี นอกจากนี้ ้ คุณสามารถดูข้อมูลเกี่ยวกับค่าการสิ้นเปลืองพลังงานของผลิตภัณ ฑนี้ไดในเว็บไซตของ Philips สำหรับประเทศของคุณที่ **www.philips.com/TV**

## **Product Fiche**

### **43PUS73x3**

- ระดับการประหยัดพลังงาน: สวย
- พื้นที่แสดงภาพบนหนาจอ : 108 ซม. / 43 นิ้ว
- การใช้พลังงานโหมดเปิดใช้งาน (W) : 71 W
- การใชพลังงานตอป (kWh) \* : 104 kWh
- การใชพลังงานขณะสแตนดบาย (W) \*\*: 0.3 W
- ความละเอียดของจอแสดงผล (พิกเซล) : 3840 x 2160p

### **50PUS73x3**

- ระดับการประหยัดพลังงาน: สวย
- พื้นที่แสดงภาพบนหน้าจอ : 126 ซม. / 50 นิ้ว
- การใช้พลังงานโหมดเปิดใช้งาน (W) : 78 W
- $\bullet$  การใช้พลังงานต่อปี (kWh)  $^*$  : 114 kWh
- การใช้พลังงานขณะสแตนด์บาย (W) \*\*: 0.3 W
- ความละเอียดของจอแสดงผล (พิกเซล) : 3840 x 2160p

### **55PUS73x3**

- ระดับการประหยัดพลังงาน: A+
- พื้นที่แสดงภาพบนหน้าจอ : 139 ซม. / 55 นิ้ว
- การใช้พลังงานโหมดเปิดใช้งาน (W) : 86 W
- การใช้พลังงานต่อปี (kWh) \* : 126 kWh
- การใช้พลังงานขณะสแตน่ด์บาย (W) \*\*: 0.3 W
- ความละเอียดของจอแสดงผล (พิกเซล) : 3840 x 2160p

### **65PUS73x3**

- ระดับการประหยัดพลังงาน: A+
- พื้นที่แสดงภาพบนหนาจอ : 164 ซม. / 65 นิ้ว
- การใช้พลังงานโหมดเปิดใช้งาน (W) : 105 วัตต์
- การใช้พลังงานต่อปี (kWh) \* : 154 kWh
- การใช้พลังงานขณะสแตน*์*ด์บาย (W) \*\*: 0.3 W
- ความละเอียดของจอแสดงผล (พิกเซล) : 3840 x 2160p

\* การใชพลังงาน kWh ตอป

อิงกับการใชพลังงานของโทรทัศนที่เปดใชงาน 4 ชั่วโมงตอวัน 365 วัน การใชพลังงานที่แทจริง

## ์ขึ้นอยู่กับว่ามีการใช้โทรทัศน์อย่างไร

\*\* เมื่อปดทีวีดวยรีโมทคอนโทรล และไมมีฟงกชันใดกำลังทำงาน พลังงานที่ใชในโหมดสแตนดบายเต็มรูปแบบ < 0.3W ทีวีจะใชเ วลาหลายนาทีในการเปลี่ยนเปนการสแตนดบายเต็มรูปแบบ

## หมดอายุการใช้งาน

## **การทิ้งผลิตภัณฑและแบตเตอรี่เกาของคุณ**

ผลิตภัณฑของคุณไดรับการออกแบบ และผลิตดวยวัสดุ และสวนประกอบที่มีคุณภาพสูงซึ่งสามารถนำมารีไซเคิล และใชใหมได

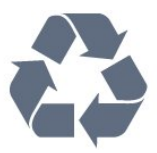

ผลิตภัณฑที่มีสัญลักษณรูปถังขยะและมีกากบาทขีดทับอยู คือผลิตภัณฑ์ที่อยู่ภายใต้ข้อบังคับ European Directive 2012/19/EU

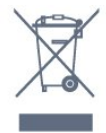

โปรดศึกษาระเบียบการในทองถิ่นวาดวยการแยกเก็บผลิตภัณฑไ ฟฟาและอิเล็กทรอนิกส

โปรดปฏิบัติตามขอบังคับของทองถิ่น

และหามทิ้งผลิตภัณฑเกาของคุณรวมกับขยะภายในบาน การกำ จัดผลิตภัณฑเกาของคุณอยางถูกตองจะชวยปองกันผลสืบเนื่องท ำงลบที่อาจเกิดขึ้นกับสิ่งแวดล้อม และสุขภาพของมนุษย์

ผลิตภัณฑของคุณมีแบตเตอรี่ภายใต European Directive 2006/66/EC ซึ่งไมสามารถทิ้งรวมกับขยะจากครัวเรือนทั่วไปได

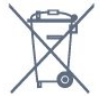

โปรดทราบถึงกฎในทองถิ่นวาดวยการแยกเก็บแบตเตอรี่เนื่องจาก การกำจัดที่ถูกตองจะชวยปองกันมิใหเกิดผลกระทบดานลบตอสิ่ง แวดลอมและสุขภาพของมนุษย

## $25.2$ **กำลังไฟ**

ข้อมูลจำเพาะของผลิตภัณฑ์อาจเปลี่ยนแปลงได้โดยไม่ต้องแจ้งใ หทราบลวงหนา

สำหรับรายละเอียดขอมูลจำเพาะเพิ่มเติมของผลิตภัณฑนี้ โปรดดูที่ <u>[www.philips.com/TVsupport](http://www.philips.com/support)</u>

### **กำลังไฟ**

- แหลงจายไฟหลัก : AC 220-240V +/-10%
- อุณหภูมิแวดลอม : 5°C ถึง 35°C
- คุณสมบัติประหยัดพลังงาน : โหมด Eco, ปิดเสียงภาพ
- (สำหรับวิทยุ), ตั้งเวลาปดอัตโนมัติ, เมนูการตั้งคา Eco

สำหรับขอมูลการใชพลังงาน ดูบท **Product Fiche**

## 25.3 **ระบบปฏิบัติการ**

ระบบปฏิบัติการ Android:

Android Oreo 8

## $25.4$ **การรับสัญญาณ**

- อินพุตสายอากาศ: โคแอกเชียล 75 โอหม (IEC75)
- คลื่นที่รับสัญญาณได : Hyperband, S-Channel, UHF, VHF
- DVB : DVB-T2, DVB-C (เคเบิล) QAM
- การเลนวิดีโอแบบอะนาล็อก : SECAM, PAL
- การเลนวิดีโอแบบดิจิตอล : MPEG2 SD/HD (ISO/IEC
- 13818-2), MPEG4 SD/HD (ISO/IEC 14496-10), HEVC
- การเลนระบบเสียงดิจิตอล (ISO/IEC 13818-3)
- อินพุตสายอากาศดาวเทียม : 75 ohm F-type
- ชวงความถี่อินพุต : 950 ถึง 2150MHz
- ชวงระดับอินพุต : 25 ถึง 65 dBm
- DVB-S/S2 QPSK, การจัดอันดับสัญลักษณ์ 2 เป็นสัญลักษณ์ 45M, SCPC และ MCPC

• LNB : รองรับ DiSEqC 1.0, 1 ถึง 4 LNBs, การเลือกให้ถูกต้อง 13/18V, การเลือกชวงความถี่ 22kHz, โหมด Tone burst, LNB current 300mA สูงสุด

## $25.5$ **ประเภทการแสดงผล**

### **ขนาดจอวัดตามเสนทแยงมุม**

- 108 ซม. / 43 นิ้ว
- 126 ซม. / 50 นิ้ว
- 139 ซม. / 55 นิ้ว

### **ความละเอียดของจอ**

 $• 3840 \times 2160$ 

## 25.6 **ความละเอียดอินพุตของจอแส ดงผล**

### **ความละเอียดอินพุตที่สนับสนุน - วิดีโอ**

ความละเอียด — อัตรารีเฟรช

- 480i 60 Hz
- 480p 60 Hz
- 576i 50 Hz
- 576p 50 Hz
- 720p 24 Hz, 25 Hz, 30 Hz, 50 Hz, 60 Hz
- 1080i 50 Hz, 60 Hz
- 1080p 24 Hz, 25 Hz, 30 Hz, 50 Hz, 60 Hz
- 2160p 24 Hz, 25 Hz, 30 Hz, 50 Hz, 60 Hz

### **หมายเหตุ:**

• ความละเอียดและความถี่ที่รองรับของวิดีโอรวมฟลด/เฟรมเรต

23.976Hz, 29.97Hz และ 59.94Hz ดวย • ความละเอียดบางค่าอาจไม่รองรับในบางแหล่งสัญญาณเข้า

### **ความละเอียดอินพุตที่สนับสนุน - คอมพิวเตอร (แหลงสัญญาณเขา HDMI เทานั้น)**

ความละเอียด (ระหวางกลุมอื่น)

- 640 x 480p 60 Hz
- 800 x 600p 60 Hz
- 1024 x 768p 60 Hz
- 1280 x 1024p 60 Hz
- 1920 x 1080p 60 Hz
- 3840 x 2160p 24 Hz, 25 Hz, 30 Hz, 50 Hz, 60 Hz

## 25.7 **การเชื่อมตอ**

### **ดานขางของทีวี**

- ชองเสียบการดสำหรับการเชื่อมตอแบบปกติ: CI+/CAM
- USB 1 USB 2.0
- USB 2 USB 3.0
- หูฟง Stereo mini-jack 3.5 มม.
- HDMI 1 in ARC MHL Ultra HD HDR
- HDMI 2 in ARC Ultra HD HDR

### **ดานลางของทีวี**

- เสียงออก ออปติคัล Toslink
- LAN เครือขาย RJ45
- YPbPr, L/R
- HDMI 4 in ARC
- HDMI 3 in ARC
- เสาอากาศ (75 โอหม)
- อุปกรณรับสัญญาณดาวเทียม

## 25.8 **ขนาดและน้ำหนัก**

### **43PUS73x3**

• ไมรวมขาตั้งทีวี: กวาง 971.3 มม. - สูง 573.5 มม. - ลึก 67.1 มม. - น้ำหนัก ± 8.7 กก. • รวมขาตั้งทีวี: กวาง 971.3 มม. - สูง 627.2 มม. - ลึก 223.8 มม. - น้ำหนัก ± 9.3 กก.

### **50PUS73x3**

• ไมรวมขาตั้งทีวี: กวาง 1128.4 มม. - สูง 663 มม. - ลึก 68.2 มม. - น้ำหนัก ± 12.8 กก. • รวมขาตั้งทีวี: กวาง 1128.4 มม. - สูง 771.6 มม. - ลึก 266.3 มม. - น้ำหนัก ± 13.6 กก.

### **55PUS73x3**

• ไมรวมขาตั้งทีวี: กวาง 1244.2 มม. - สูง 729 มม. - ลึก 68.2 มม. - น้ำหนัก ± 15.3 กก. • รวมขาตั้งทีวี:

กวาง 1244.2 มม. - สูง 781.2 มม. - ลึก 266.3 มม. - น้ำหนัก ± 16.1 กก.

**65PUS73x3**

• ไมรวมขาตั้งทีวี:

กว้าง 1462.3 มม. - สูง 852 มม. - ลึก 71.4 มม. - น้ำหนัก ± 24.5 กก.

• รวมขาตั้งทีวี: กวาง 1462.3 มม. - สูง 905.8 มม. - ลึก 279.1 มม. - น้ำหนัก ± 25.2 กก.

## $75.9$ **เสียง**

- พลังขับเสียง (RMS) : 20W
- Dolby Audio
- DTS-HD Premium Sound ™

## 25.10 **มัลติมีเดีย**

### **การเชื่อมตอ**

- USB 2.0 / USB 3.0
- Ethernet LAN RJ-45
- Wi-Fi 802.11a/b/g/n
- BT 4.2 (\* ทีวีของคุณไมรองรับซับวูฟเฟอร/ลำโพง/หูฟง

Bluetooth)

### **ระบบไฟล USB ที่รองรับ**

• FAT 16, FAT 32, NTFS

### **รูปแบบการเลน**

• รูปแบบ: PS, TS, M2TS, TTS, AVCHD, MP4, M4V, MKV, ASF, AVI, 3GP, Quicktime

• การเขารหัสวิดีโอ : AVI, MKV, HEVC, H264/MPEG-4 AVC,

MPEG-1, MPEG-2, MPEG-4, VP9

• การเข้ารหัสออดิโอ : AAC, MP3, WAV, WMA (v2 up to v9.2), WMA-PRO (v9 and v10)

• คำบรรยาย :

- รูปแบบ: SRT, SUB, TXT, SMI
- การเข้ารหัสอักขระ : UTF-8, ยุโรปกลางและยุโรปตะวันออก (Windows-1250), ซีริลลิค (Windows-1251), กรีซ
- (Windows-1253), ตุรกี (Windows-1254), ยุโรปตะวันตก

(Windows-1252)

**•** การเข้ารหัสภาพ : JPEG, GIF, PNG, BMP

• ข้อจากัด :

- อัตราบิตรวมที่รองรับสูงสุดสำหรับไฟลสื่อ 30Mbps
- อัตราบิตวิดีโอที่รองรับสูงสุดสำหรับไฟลสื่อ 20Mbps
- รองรับ MPEG-4 AVC (H.264) มากถึง High Profile @ L5.1
- รองรับ H.265 (HEVC) มากถึง Main / Main 10 Profile มากถึง Level 5.1

### **ซอฟตแวร Media Server ที่รองรับ (DMS)**

• คุณสามารถใชซอฟตแวร Media Server ที่มีการรับรอง DLNA V1.5 (DMS class) ได

• คุณสามารถใชแอปพลิเคชัน Philips TV Remote (iOS และ Android) บนอปกรณ์เคลื่อนที่ได้

ประสิทธิภาพอาจแปรผันไปตามคุณสมบัติของอุปกรณมือถือและ ซอฟตแวรที่ใช

## <span id="page-75-0"></span>26**วิธีใชและความชวย เหลือ**

## $26.1$ **ลงทะเบียนทีวี**

ลงทะเบียนเพื่อรับสิทธิประโยชน์ต่างๆ รวมทั้งข้อมูลสนับสนุนผลิตภัณฑ์ (และดาวน์โหลดข้อมูล) สิทธิในการดูขอมูลผลิตภัณฑใหม ขอเสนอและสวนลดพิเศษ การจับรางวัล

และโอกาสเขารวมการสำรวจความคิดเห็นเกี่ยวกับผลิตภัณฑใหม

ไปที่ **[www.philips.com/TVsupport](http://www.philips.com/TVsupport)**

## $26.2$ ้<sup>\*</sup>ำรใช้วิธีใช้

ทีวีนี้มีวิธีใช้บนหน้าจอ 2

## **เปด วิธีใช**

กดปุม (สีฟา) เพื่อเปดวิธีใชทันที วิธีใช้จะเปิดบทที่เกี่ยวข้องกับสิ่งที่คุณกำลังทำอยู่ หรือสิ่งที่เลือกบนทีวี ในการคนหาหัวขอเรียงตามลำดับอักษร ใหกดปุมสี  **คำหลัก**

ในการอานวิธีใชในรูปแบบหนังสือ ใหเลือก **หนังสือ**

คุณยังสามารถเปด  **วิธีใช** ในเมนูหนาหลักหรือเมนูทีวีไดดวย

้ก่อนจะทำตามคำแนะนำในวิธีใช้ ให้ปิด วิธีใช้ ี หากต้องการปิดวิธีใช้ ให้กดปุ่มสี **— ปิด** 

สำหรับบางกิจกรรม เชน ขอความ (เทเลเท็กซ) ปุมสีตางๆ จะมีฟงกชันเฉพาะและไมสามารถเปดวิธีใชได

## **วิธีใชทีวีบนแท็บเล็ต สมารทโฟน หรือคอมพิวเตอร**

ในการจัดลำดับเพิ่มเติมของคำแนะนำใหงายขึ้น คุณสามารถดาวนโหลดวิธีใชทีวีในรูปแบบ PDF เพื่ออานบนสมารทโฟน แท็บเล็ต หรือคอมพิวเตอรของคุณได หรื อคุณอาจพิมพหนาวิธีใชที่เกี่ยวของจากคอมพิวเตอร เพื่อดาวนโหลดวิธีใช (คูมือผูใช) ไปที่ **[www.philips.com/TVsupport](http://www.philips.com/TVsupport)**

### (เมนูทีวี) **> วิธีใช**

คุณสามารถใช้ฟังก์ชันวิธีใช้อื่นๆ เพื่อวินิจฉัยและรับขอมูลเพิ่มเติมเกี่ยวกับทีวีของคุณ

• **ขอมูลทีวี - ดูชื่อรุน หมายเลขผลิตภัณฑ และเวอรชันซอฟตแวรของทีวี** • **วิธีการ - คุณสามารถดูคำแนะนำในการติดตั้งชอง จัดเรียงชอง อัพเดตซอฟตแวรทีวี เชื่อมตออุปกรณภายนอก และใชฟงกชัน Smart บนทีวีของคุณได**

• **ตรวจสอบทีวี** - คุณสามารถตรวจสอบวาภาพ เสียง และ

Ambilight ทำงานตามปกติหรือไม

- **ตรวจสอบเครือขาย** ตรวจสอบการเชื่อมตอเครือขาย
- **อัพเดตซอฟตแวร** ตรวจสอบการอัพเดตซอฟตแวรที่มีอยู
- **คูมือผูใช** อานคูมือผูใชเพื่อดูขอมูลเพิ่มเติมเกี่ยวกับทีวี
- **การแก้ปัญหา<sub>~</sub> ค้นหา**โซลูชันสาหรับคำถามทิพบบ่อย
- **การตั้งคาจากโรงงาน** -
- รีเซ็ตการตั้งคาทั้งหมดเปนการตั้งคาจากโรงงาน • **ติดตั้งทีวีใหม**:
- ติดตั้งและดำเนินการติดตั้งทีวีใหสมบูรณอีกครั้ง
- **ขอมูลการติดตอ** แสดงหมายเลขโทรศัพท
- หรือที่อยูเว็บสำหรับประเทศหรือภูมิภาคของคุณ

## $26.3$ **การแกปญหา**

## **การเปดและรีโมทคอนโทรล**

## **ทีวีไมเปดเครื่อง**

• ถอดุปลักสายเพาเวอร์จากเต้ารับ

รอหนึ่งนาทีแลวเสียบปลั๊กอีกครั้ง

• ตรวจสอบวาสายเพาเวอรเสียบแนนหนาดีแลว

### **เสียงเอี๊ยดเมื่อเปดเครื่องหรือปดเครื่อง**

เมื่อคุณเปด ปด หรือปรับทีวีเปนสแตนดบาย คุณจะไดยินเสียงเอี๊ยดจากโครงเครื่องทีวี เสียงเอี๊ยดนั้นมาจากการหดและขยายตัวตามปกติของทีวี เมื่อเย็นตัวหรืออุนเครื่อง ซึ่งไมมีผลตอประสิทธิภาพการทำงาน

## **ทีวีไมตอบสนองกับรีโมทคอนโทรล**

ทีวีจะใชเวลาสักครูในการเริ่มทำงาน ในระหวางนี้ ทีวีจะไมตอบสนองรีโมทคอนโทรลหรือการควบคุมทีวี ซึ่งถือเปนเรื่องปกติ คุณสามารถตรวจสอบไดวารีโมทคอนโทรลทำงานหรือไม โดยใช้กล้องโทรศัพท์มือถือ ใช้โหมดกล้องของโทรศัพท์ และชี้รีโมทคอนโทรลไปที่เลนสกลอง หากคุณกดปุมบนรีโมทคอนโทรล และคุณสังเกตเห็น LED อินฟราเรดสั่นไหวผานกลอง แสดงวารีโมทคอนโทรลทำงานอยู ใหตรวจสอบทีวี หากคุณไมสังเกตเห็นการสั่นไหว รีโมทคอนโทรลอาจชำรุด หรือแบตเตอรี่ออน วิธีการตรวจสอบรีโมทคอนโทรลนี้ไมสามารถใชกับรีโมทคอนโทร ลที่จับคูกับทีวีแบบไรสายได

### **ทีวีจะกลับไปสแตนดบายหลังจากแสดงหนาจอเริ่มตน Philips แลว**

เมื่อทีวีสแตนดบาย หนาจอเริ่มตน Philips จะปรากฏ จากนั้นทีวีจะกลับไปอยูในโหมดสแตนดบาย ซึ่งถือเปนเรื่องปกติ เมื่อทีวีไมไดเชื่อมตอกับแหลงจายไฟ และเชื่อมตอใหม หนาจอเริ่มตนจะปรากฏเมื่อเริ่มตนครั้งตอไป ในการเปดทีวีจากสแตนดบาย ใหกด บนรีโมทคอนโทรลหรือบนทีวี

## **ไฟสแตนดบายกะพริบไมหยุด**

้ถอดปลักสายเพาเวอร์จากเต้ารับ รอุ 5 นาทีกอนจะเสียบสายพาวเวอรอีกครั้ง หากการกะพริบเกิดขึ้นอีก ให้ติดต่อฝ่ายบริการลูกค้าที่วีของ Philips

## <span id="page-76-0"></span>**ชอง**

## **ไมพบชองดิจิตอลระหวางการติดตั้ง**

ดูข้อมูลทางเทคนิคเพื่อตรวจสอบว่าทีวีของคุณรองรับ DVB-T<br>หรือ DVB-C ในประเทศขุองคุณ ี ตรวจสอบว่าสายทั้งหมดเชื่อมต่ออย่างถูกต้อง และเลือกเครือข่ายที่ถูกต้องแล้ว

## **ชองที่ติดตั้งไวกอนหนาจะไมอยูในรายการชอง**

ตรวจสอบว่าเลือกรายการช่องที่ถูกต้องแล้ว

### **ภาพ**

## **ไมมีภาพ / ภาพผิดเพี้ยน**

• ตรวจสอบว่าเชื่อมต่อเสาอากาศกับทีวีอย่างถูกต้อง

• ตรวจสอบว่าเลือกอุปกรณ์ที่ถูกต้องเป็นแหล่งการแสดงผล

• ตรวจสอบว่าอุปกรณ์ภายนอก

หรือแหล่งการแสดงผลเชื่อมต่ออย่างถูกต้อง

### **มีเสียงแตไมมีภาพ**

• เปลี่ยนเปนแหลงสัญญาณวิดีโออื่นแลวเปลี่ยนกลับเปนแหลงสั ญญาณปัจจุบัน จากนั้นให้คินค่าสไตล์ภาพในการตั้งค่าภาพ หรือรีเซ็ตเปนการตั้งคาจากโรงงานในตัวเลือกการตั้งคาทั่วไป

### **การรับสัญญาณเสาอากาศไมดี**

• ตรวจสอบวาเชื่อมตอเสาอากาศกับทีวีอยางถูกตอง

• ลำโพง อปกรณ์เสียงที่ไม่ได้ติดตั้งบนพื้น ไฟนีออน ตึกสูง และวัตถุขนาดใหญอื่นๆ อาจมีผลตอคุณภาพของการรับสัญญาณ หากเปนไปได ใหลองปรับปรุงคุณภาพของการรับสัญญาณโดยก ารเปลี่ยนทิศทางของเสาอากาศ หรือขยับอุปกรณออกหางจากทีวี • หากการรับสัญญาณไมดีบนชองเดียวเทานั้น ใหคนหาคลื่นชองนั้น

### **ภาพจากอุปกรณไมดี**

• ตรวจสอบว่าเชื่อมต่ออุปกรณ์อย่างถูกต้อง ตรวจสอบว่าการตั้งค่ าเอาตพุตวิดีโอของอุปกรณถูกตั้งเปนความละเอียดสูงสุดหากสาม ารถทำได

• คืนคาสไตลภาพหรือเปลี่ยนเปนสไตลภาพอื่น

## **การตั้งคาภาพจะเปลี่ยนหลังจากผานไปสักครู**

ตรวจสอบวาตั้งคา **ตำแหนง** เปน **บาน** แลว คุณสามารถเปลี่ยนและบันทึกการตั้งคาในโหมดนี้ได

## **แบนเนอรโฆษณาปรากฏขึ้น**

ตรวจสอบวาตั้งคา **ตำแหนง** เปน **บาน** แลว

## **ภาพไมเต็มหนาจอ**

• เปลี่ยนเปนรูปแบบภาพอื่น

• เปลี่ยน **รูปแบบภาพ** เปน **ตนฉบับ**

### **ตำแหนงภาพไมถูกตอง**

• สัญญาณภาพจากบางอุปกรณ์อาจไม่เต็มหน้าจอ

ให้ตรวจสอบเอาต์พุตสัญญาณของอุปกรณ์ที่เชื่อมต่อ

## • เปลี่ยน **รูปแบบภาพ** เปน **ตนฉบับ**

### **ภาพจากคอมพิวเตอรไมเสถียร**

• ตรวจสอบวา PC

ของคุณใชความละเอียดและอัตรารีเฟรชที่รองรับ

• ตรวจสอบวาแหลงสัญญาณวิดีโอ HDMI ไมไดรองรับเนื้อหา **HDR** 

## **เสียง**

## **ไมมีเสียงหรือคุณภาพเสียงไมดี**

หากไมพบสัญญาณเสียง ทีวีจะปดเอาตพุตเสียงโดยอัตโนมัติ ซึ่งไมใชการทำงานผิดปกติ

- ตรวจสอบว่าตั้งค่าการตั้งค่าเสียงอย่างถูกต้อง
- ตรวจสอบว่าเชื่อมต่อสายทั้งหมดุอย่างถูกต้อง
- ตรวจสอบว่าไม่ได้ปิดเสียง หรือตั้งค่าระดับเสียงเป็นศูนย์
- ตรวจสอบวาเอาตพุตเสียงทีวีเชื่อมตอกับอินพุตเสียงบนระบบโ ฮมเธียเตอร
- เสียงควรดังออกจากลำโพง HTS
- บางอุปกรณอาจตองการใหคุณเปดใชเอาตพุตเสียง HDMI

้ด้วยตนเอง หากเปิดใช้เสียง HDMI อยู่แล้ว

แตคุณยังไมไดยินเสียง

ใหลองเปลี่ยนรูปแบบเสียงดิจิตอลของอุปกรณเปน PCM (Pulse Code Modulation)

ใหดูคำแนะนำจากเอกสารที่มาพรอมกับอุปกรณของคุณ

## **HDMI และ USB**

### **HDMI**

• โปรดทราบวาการรองรับ HDCP (High-bandwidth Digital Content Protection)

อาจดีเลยเวลาที่ทีวีใชเพื่อแสดงเนื้อหาจากอุปกรณ HDMI • หากทีวีไม่แยกแยะอุปกรณ์ HDMI และไม่แสดงภาพ ใหสลับแหลงสัญญาณจากอุปกรณหนึ่ง ไปอีกอุปกรณ และสลับกลับอีกครั้งหนึ่ง

• หากสัญญาณภาพและเสียงของอุปกรณที่เชื่อมตอกับ HDMI ผิดเพี้ยน ใหเชื่อมตออุปกรณพอรต HDMI อื่นของทีวี แลวเปดอุปกรณแหลงสัญญาณใหมอีกครั้ง

• หากภาพและเสียงของอปุกรณที่เชื่อมตอกับ HDMI ผิดเพี้ยนไป ใหตรวจสอบวาการตั้งคา **HDMI Ultra HD** อื่นสามารถแก้ไขปัญหานี้ได้หรือไม่ ใน วิธีใช้

ใหกดปุมสี  **คำหลัก** และคนหา **HDMI Ultra HD** • หากเสียงมีการหยุดชะงักเปนระยะๆ

ให้ตรวจสอบว่าการตั้งค่าเอาต์พุตจากอุปกรณ์ HDMI ถูกต้อง • หากคุณใชอะแดปเตอร HDMI-to-DVI หรือสาย HDMI-to-DVI ใหตรวจสอบวาสายสัญญาณเสียงเพิ่มเติมเชื่อมตอกับ AUDIO IN (mini-jack เทานั้น) หากมี

### **HDMI EasyLink ไมทำงาน**

• ตรวจสอบว่าอุปกรณ์ HDMI ของคุณใช้ร่วมกับ HDMI-CEC ได้ คุณสมบัติ EasyLink ทำงานรวมกับอุปกรณที่ใชรวมกับ HDMI- CEC ไดเทานั้น

### **ไอคอนเสียงไมแสดง**

• เมื่ออุปกรณเสียง HDMI-CEC เชื่อมตอแลว และคุณใชรีโมทค อนโทรลของทีวีในการปรับระดับเสียงจากอุปกรณ ลักษณะเชนนี้ถือเปนเรื่องปกติ

### **ภาพ วิดีโอ และเพลงจากอุปกรณ USB ไมแสดง**

• ตรวจสอบวาตั้งคาอุปกรณเก็บขอมูลแบบ USB ้เป็นใช้ร่วมกับกลุ่มอุปกรณ์เก็บข้อมูลได้

- ตามที่อธิบายในเอกสารของอุปกรณเก็บขอมูล
- ตรวจสอบว่าอุปกรณ์เก็บข้อมูลแบบ USB ใช้ร่วมกับทีวีได้
- ตรวจสอบวาทีวีรองรับรูปแบบไฟลเสียงและภาพ

### **การเลนไฟล USB กระตุก**

• ประสิทธิภาพการถายโอนของอุปกรณเก็บขอมูลแบบ USB ้อาจจำกัดอัตราการถ่ายโอนข้อมูลไปยังทีวี ซึ่งทำให้การเล่นไม่ดี

## <span id="page-77-0"></span>้เครื**่อข่าย**

### **ไมพบเครือขาย Wi-Fi หรือผิดเพี้ยน**

• เตาอบไมโครเวฟ โทรศัพท DECT หรืออุปกรณ Wi-Fi 802.11b/g/n

ในบริเวณใกลเคียงของคุณอาจรบกวนเครือขายไรสาย

• ตรวจดูว่าไฟร์วอลล์ในเครือข่ายของคุณยอมให้เข้าใช้งานการเชื่ อมตอไรสายของทีวีหรือไม

• หากเครือข่ายไร้สายยังไม่ทำงานอย่างถูกต้องในบ้านของคุณ ให้ลองติดตั้งเครือข่ายแบบใช้สาย

### **อินเตอรเน็ตไมทำงาน**

• หากการเชื่อมตอกับเราเตอรเปนปกติ ใหตรวจสอบการเชื่อมตอเราเตอรกับอินเตอรเน็ต

**ความเร็วในการเชื่อมตอ PC กับอินเตอรเน็ตต่ำ** • ดูขอมูลเกี่ยวกับชวงสัญญาณ อัตราถายโอนและปจจัยอื่นๆ เกี่ยวกับคุณภาพสัญญาณในคูมือผูใชของเราเตอรไรสาย

• ใช้การเชื่อมต่ออินเตอร์เน็ตความเร็วสูง (บรอดแบนด์) สำหรับเราเตอรของคุณ

### **DHCP**

• หากการเชื่อมตอลมเหลว คุณสามารถตรวจสอบการตั้งคา DHCP (Dynamic Host Configuration Protocol) ของเราเตอร โดยที่ควรเปด DHCP อยู

## **ภาษาเมนูไมถูกตอง**

### **ภาษาเมนูไมถูกตอง**

เปลี่ยนภาษากลับเปนภาษาของคุณ

### **1 -** กด **HOME เพื่อไปที่หนาแรก**

2 - เลือกไอคอน**ุ ✿** (การตั้งค่า)

- จากแถบระบบที่อยูดานบนของหนาแรแลวกด **OK**
- **3** กด (ลง) 5 ครั้ง
- **4** กด (ขวา) 3 ครั้ง เลือกภาษาของคุณ และกด **OK**
- **5** กด BACK เพื่อปดเมนู

## 26.4 ้วิธีใช้ออนไลน์

ในการแกปญหาเกี่ยวกับทีวี Philips คุณสามารถปรึกษาฝายสนับสนุนออนไลนของเราได โดยเลือกภาษาของคุณและปอนหมายเลขรุนผลิตภัณฑ

## ไปที่ **[www.philips.com/TVsupport](http://www.philips.com/TVsupport)**

บนเว็บไซตสนับสนุน คุณจะสามารถคนหาหมายเลขโทรศัพทของประเทศของคุณได เพื่อติดตอกับเราและสามารถอานคำตอบสำหรับคำถามที่พบบอย (FAQ) ในบางประเทศ คุณอาจสนทนากับผูรวมงานคนหนึ่งของเราและสอบถามโดยตรง หรือสงคำถามผานทางอีเมล คุณอาจดาวนโหลดซอฟตแวรทีวีใหมหรือคูมือในคอมพิวเตอรมา อานได

## $26.5$ **การสนับสนุนและซอมแซม**

สำหรับการสนับสนุนและซอมแซม ใหติดตอสายดวนฝายดูแลลูกคาในประเทศของคุณ ้วิศวกรซ่อมบำรุงจะดูแลการซ่อมแซม หากจำเป็น

คนหาหมายเลขโทรศัพทในเอกสารที่มาพรอมกับทีวี หรือปรึกษาเว็บไซตของเรา **[www.philips.com/TVsupport](http://www.philips.com/TVsupport)** และเลือกประเทศของคุณหากจำเป็น

### **หมายเลขรุนทีวีและหมายเลขผลิตภัณฑ**

คุณอาจไดรับการขอใหระบุหมายเลขรุนทีวีและหมายเลขผลิตภั ณฑ ดูหมายเลขเหลานี้ไดบนฉลากของผลิตภัณฑ หรือบนป้ายพิมพ์ด้านหลังหรือข้างใต้ที่วี

### **คำเตือน**

อยาพยายามซอมแซมทีวีดวยตัวเอง เนื่องจากอาจทำใหเกิดการบาดเจ็บรุนแรง ทำใหทีวีเสียหายจนซอมแซมไมได หรือทำใหการรับประกันของคุณเปนโมฆะ

# <span id="page-78-0"></span>**ความปลอดภัยและก ารดูแลรักษา**

## $27.1$ **ปลอดภัย**

## **ขอสำคัญ**

อ่านและทำความเข้าใจคำแนะนำด้านความปลอดภัยทั้งหมดก่อน ใชทีวี

หากเกิดความเสียหายอันเนื่องมาจากการไมปฏิบัติตามคำแนะนำ จะไมถือรวมในการรับประกัน

## **ความเสี่ยงของการเกิดไฟฟาช็อตหรือเ พลิงไหม**

• ห้ามไม่ให้ทีวีเปียกฝนหรือน้ำ ห้ามวางภาชนะที่มีของเหลว เช่น<br>แจกัน ใกล้กับทีวี

หากของเหลวหกรดหรือน้ำเข้าทีวี

ให้ถอดสายทีวีออกจากเต้าเสียบไฟทันที

ติดต่อฝ่ายบริการลูกค้าทีวีของ Philips

เพื่อตรวจสอบทีวีกอนเริ่มใช • หามไมใหทีวี รีโมทคอนโทรล

หรือแบตเตอรี่สัมผัสกับความรอนสูง หามวางใกลเปลวเทียน

เปลวไฟ รวมถึงแสงอาทิตยโดยตรง

• หามใสวัตถุใดๆ

ลงในชองระบายความรอนหรือชองที่เปดไดอื่นๆ ใน TV

• หามวางวัตถุที่มีน้ำหนักมากทับบนสายไฟ

• ระวังอย่าให้มีแรงดึงที่ปลั๊กไฟ ปลั๊กไฟที่เสียบไม่แน่นอาจทำให้ เกิดประกายไฟหรือไฟลุกไหมได

ระวังไมใหสายตึงมากเกินไปเมื่อคุณหมุนจอทีวี

• ในการถอดสายทีวีออกจากแหลงจายไฟหลัก

จะตองถอดปลั๊กไฟของทีวีออก โดยในการถอดสาย ควรดึงที่ตัวปลั๊กไฟเสมอ หามถึงที่สายโดยเด็ดขาด ตรวจสอบใหแนใจวาคุณสามารถเขาถึงปลั๊กไฟ สายไฟ และเตารับไดตลอดเวลา

## **ความเสี่ยงของการบาดเจ็บหรือความเสี ยหายที่มีตอทีวี**

• เมื่อตองการยกและเคลื่อนยายทีวีที่มีน้ำหนักเกิน 25 กิโลกรัมหรือ 55 ปอนด ตองมีผูยกสองคน

• หากคุณติดตั้งทีวีบนแทนวางทีวี

์ ให้ใช้เฉพาะขาตั้งที่ให้มาเท่านั้น ยึดขาตั้งเข้ากับทีวีให้แน่น<br>วางทีวีบนพื้นราบและได้ระดับสม่ำเสมอที่สามารถรองรับน้ำหนัก ทีวีและแทนวางได

• เมื่อติดตั้งบนผนัง

ให้มั่นใจว่าตัวยึดติดผนังสามารถรับน้ำหนักของชุดทีวีได้ TP Vision ไมรับผิดชอบตอการติดตั้งบนผนังที่ไมเหมาะสมซึ่งทำใหเ กิดอุบัติเหตุ การบาดเจ็บ หรือความเสียหาย

• ส่วนประกอบของผลิตภัณฑ์ทำจากแก้ว โยกทีวีด้วยความระมัดร

### ะวังเพื่อหลีกเลี่ยงการไดรับบาดเจ็บหรือความเสียหาย **ความเสี่ยงตอความเสียหายที่มีตอทีวี!**

กอนที่คุณจะเชื่อมตอทีวีกับเตาเสียบไฟ ตรวจดูใหแนใจวาแรงดั นไฟฟาตรงกับคาที่พิมพบนดานหลังของทีวี อยาเสียบปลั๊กทีวีหากคาแรงดันไฟฟาแตกตางกัน

## **ความเสี่ยงตอการบาดเจ็บของเด็ก**

ปฏิบัติตามขอควรระวังเพื่อปองกันไมให TV ลมลงและทำใหเด็กๆ ไดรับบาดเจ็บ

- หามวาง TV บนพื้นผิวที่มีผาคลุมหรือวัสดุอื่นๆ ที่สามารถดึงออกได
- ตรวจดูใหแนใจวาไมมีชิ้นสวนของทีวี ยื่นออกมาจากขอบมุม
- หามวางทีวีบนเฟอรนิเจอรที่มีความสูงมาก เชน ชั้นหนังสือ โดยไมมีการยึดทั้งเฟอรนิเจอรและทีวี
- เขากับผนังหรือสวนรองรับที่เหมาะสม

• อธิบายให้เด็กๆ เข้าใจเกี่ยวกับอันตรายที่เกิดขึ้นเมื่อปืนขึ้นไปบ นเฟอรนิเจอรเพื่อเอื้อมใหถึงทีวี

## **อันตรายของการกลืนกินแบตเตอรี่ !**

รีโมทคอนโทรลอาจบรรจุแบตเตอรี่แบบเหรียญซึ่งเด็กเล็กสามาร ถกลืนไดโดยงาย โปรดเก็บแบตเตอรี่ใหพนจากมือเด็กตลอดเวลา

## **ความเสี่ยงดานความรอนสูงเกินไป**

หามติดตั้งทีวีในพื้นที่ที่จำกัด ควรใหมีพื้นที่เหลือรอบตัวเครื่องอยางนอย 10 ซม. หรือ 4 นิ้วรอบๆ ทีวีเพื่อระบายอากาศ ตรวจดูใหแนใจวาผามานหรือวัตถุอื่นๆ ไมบังชองระบายอากาศของทีวี

## **พายุฝนฟาคะนอง**

ิถอดสายทีวีออกจากเต้าเสียบไฟและเสาอากาศก่อนที่จะมีพายุฝ<br>นฟ้าคะนอง ้ขณะเกิดพายุฝนฟ้าคะนอง อย่าสัมผัสส่วนหนึ่งส่วนใดของทีวี สายไฟ หรือสายของเสาอากาศ

## **ความเสี่ยงตออันตรายตอการไดยิน**

หลีกเลี่ยงการใชหูฟงหรือเฮดโฟนในระดับเสียงที่สูงหรือฟงตอเนื่ องนานๆ

## **อุณหภูมิต่ำ**

หากมีการขนยายทีวีในอุณหภูมิที่ต่ำกวา 5°C หรือ 41°F ใหยกทีวีออกจากบรรจุภัณฑ และรอจนกวาอุณหภูมิของทีวีจะเทากับอุณหภูมิหอง กอนที่จะเชื่อมตอทีวีเขากับเตาเสียบ

## <span id="page-79-0"></span>**ความชื้น**

อาจมีหยดน้ำเล็กนอยภายในกระจกดานหนาของทีวี (บางรุน) ซึ่งเกิดขึ้นไมบอยนักขึ้นอยูกับอุณหภูมิและความชื้น เพื่อเปนการปองกันไมใหเกิดหยดน้ำ ให้วางทีวีห่างจากการโดนแสงแดดโดยตรง ความร้อน หรือความชื้นสูง หากมีหยดน้ำ หยดน้ำนั้นจะหายไปเองเมื่อเปิดทีวีสองสามชั่วโมง<br>ความชื้นซึ่งทำให้เกิดหยดน้ำจะไม่เป็นอันตรายต่อทีวีหรือทำให้ที วีทำงานผิดปกติ

### 27.2

## **การดูแลรักษาจอภาพ**

- หามสัมผัส ดัน ถู หรือกระแทกที่หนาจอดวยวัตถุใดๆ ก็ตาม
- ถอดปลั๊กออกจากทีวีกอนทำความสะอาด
- ทำความสะอาดทีวีและกรอบดวยผานุมหมาดๆ หลิกเลี้ยงการสัมผัส Ambilight LED ที่ด้านหลังของทีวี ห้ามไข้สาร เชน แอลกอฮอล สารเคมี
- หรือน้ำยาทำความสะอาดภายในบานทำความสะอาดทีวี
- ในการหลีกเลี่ยงการเปลี่ยนรูปรางหรือสีซีดจาง
- ใหเช็ดหยดน้ำบนเครื่องออกโดยเร็วที่สุด
- หลีกเลี่ยงไมใหมีภาพนิ่ง
- ภาพนิ่งคือภาพที่หยุดนิ่งบนหนาจอเปนระยะเวลานาน
- ภาพนิ่งบนจอประกอบดวยเมนูบนหนาจอ, แถบสีดำ,
- การแสดงเวลา ฯลฯ หากคุณตองใชภาพนิ่ง
- ใหลดความเขมและความสวางของหนาจอ เพื่อใหไดภาพที่คมชัด

## <span id="page-80-0"></span>28**เงื่อนไขการใช**

## $28.1$ <sup>284</sup> เงื่อนไขการใช้ - ทีวี

2018 © TP Vision Europe B.V. สงวนลิขสิทธิ์

ผลิตภัณฑนี้จัดจำหนายโดย TP Vision Europe B.V. หรือหนึ่งในบริษัทในเครือ ซึ่งจะเรียกว่า TP Vision ี่ ซึ่งเป็นผ้ผลิตผลิตภัณฑ์นี้ TP Vision เปนผูรับรองทีวีที่มาพรอมกับคูมือฉบับนี้ Philips และ Philips Shield Emblem เปนเครื่องหมายการคาจดทะเบียนของ Koninklijke Philips N.V.

ขอมูลจำเพาะอาจเปลี่ยนแปลงไดโดยไมตองแจงใหทราบลวงหน า เครื่องหมายการคาเปนทรัพยสินของ Koninklijke Philips N.V หรือเจาของรายนั้น TP Vision

ขอสงวนสิทธิ์ในการเปลี่ยนแปลงผลิตภัณฑไดตลอดเวลา โดยไม มีข้อผูกพันที่จะต้องดำเนินการปรับเปลี่ยนผลิตภัณฑ์ก่อนหน้านั้น ใหเหมือนกัน

เอกสารที่เปนลายลักษณอักษรซึ่งอยูในบรรจุภัณฑทีวี และคูมือที่จัดเก็บอยูในหนวยความจำของทีวี หรือคู่มือที่ดาวน์โหลดจากเว็บไซต์ของ<br>Philips <u>www.philips.com/TVsupport</u>

ได้รับความเชื่อมั่นว่าเพียงพอสำหรับการใช้ระบบตามวัตถประส งคที่กำหนด

้ข้อมูลในคู่มือการใช้งานนี้ถือว่าเพียงพอสำหรับการใช้ระบบตามวั ตถุประสงค หากผลิตภัณฑ หรือระบบหรือกระบวนใดๆ ของผลิตภัณฑถูกใชนอกเหนือจากวัตถุประสงคที่กลาวไวในที่นี้ จะตองไดรับการยืนยันถึงความถูกตองและความเหมาะสมในการ ใชตามวัตถุประสงคดังกลาว TP Vision

ขอรับประกันวาเอกสารฉบับนี้ไมไดละเมิดสิทธิบัตรใดๆ ของสหรัฐอเมริกา และจะไมมีการรับประกันใดๆ นอกเหนือจากนี้ ทั้งโดยการแสดงออกอย่างชัดแจ้งหรือโดยนัย TP

Vision ไมมีสวนรับผิดชอบตอขอผิดพลาดใดๆ

ในเนื้อหาของเอกสารนี้ รวมทั้งปญหาใดๆ

ก็ตามที่เปนผลของเนื้อหาในเอกสารนี้ ขอผิดพลาดที่รองเรียนถึง **Philips** 

จะไดรับการแกไขและตีพิมพในเว็บไซตฝายสนับสนุนของ Philips โดยเร็วที่สุด

เงื่อนไขการรับประกันความเสี่ยงตอการบาดเจ็บ ความเสียหายตอทีวี หรือการรับประกันเปนโมฆะ! อยาพยายามซอมแซมทีวีดวยตัวคุณเอง ใช้ทีวีและอุปกรณ์เสริมตามที่ผู้ผลิตตั้งใจไว้เท่านั้น สัญลักษณ์ข้อ ควรระวังที่พิมพอยูดานหลังของทีวีบงบอกถึงความเสี่ยงตอการถูก ไฟฟาช็อต หามเปดฝาครอบทีวีโดยเด็ดขาด และติดต่อตัวแทนฝ่ายบริการลูกค้าของ Philips ทุกครั้งสำหรับบริการหรือการซอมแซม คนหาหมายเลขโทรศัพท ไดในเอกส ารที่มาพรอมกับทีวี หรื ้อดูเว็บไซต์ของเรา <u>[www.philips.com/TVsupport](http://www.philips.com/tvsupport)</u> และเลือกประเทศของคุณหากจำเปน ทุกการทำงานที่หามอยางชัดเจน หรือการปรับแตง และกระบวนการประกอบที่ไมไดแนะนำ หรือได้รับอนุญาตในคู่มือนี้จะทำให้การรับประกันเป็นโมฆะ

ลักษณะของพิกเซล

ผลิตภัณฑทีวีนี้มีจำนวนพิกเซลสีในปริมาณสูง ้ แม้ว่าประสิทธิภาพของพิกเซลจะอยู่ที่ 99.999% หรือมากกว่า แตจุดดำหรือจุดสวาง (แดง, เขียว หรือฟา) อาจปรากฏขึ้นอยางตอเนื่องบนหนาจอ นี่ถือเปนคุณสมบัติทางโครงสรางของจอแสดงผล (ในมาตรฐานอุตสาหกรรมทั่วไป) และไมใชการทำงานที่ผิดปกติแตอยางใด

การปฏิบัติตามขอบังคับ CE

TP Vision Europe B.V. ขอประกาศใหทราบวาโทรทัศนรุนนี้ไดม าตรฐานตามขอกำหนดที่สำคัญ และเงื่อนไขที่เกี่ยวของอื่นๆ ของ Directives 2014/53/EU (RED), 2009/125/EC (การออกแบบเพื่อสิ่งแวดลอม) และ 2011/65/EC (RoHS)

TP Vision Europe B.V. ผลิตและจำหนายผลิตภัณฑจำนวนมากที่ มีผูบริโภคเปนกลุมเปาหมาย โดยผลิตภัณฑดังกลาวสามารถปลอ ยและรับคลื่นแมเหล็กไฟฟาไดเชนเดียวกันกับอุปกรณอิเล็กทรอ นิกสทั่วไป

โดยปฏิบัติตามมาตรฐาน EMF

หนึ่งในหลักการดำเนินธุรกิจที่สำคัญของ TP Vision คือการกำหน ดมาตรการดานสุขภาพและความปลอดภัยที่จำเปนทั้งหมดสำหรับ ้ ผลิตภัณฑ์ของเรา การปฏิบัติตามข้อกำหนดกฎหมายทั้งหมด และมาตรฐาน Electro Magnetic Field (EMF) ที่ตองใชในชวงเวลาผลิตสำหรับผลิตภัณฑนั้นๆ

TP Vision มุงมั่นในการพัฒนา ผลิต และทำการตลาดผลิตภัณฑที่ไมกอใหเกิดผลทางลบตอสุขภาพ TP Vision ยืนยันวา

้ตราบใดที่ผลิตภัณฑ์ถูกใช้อย่างเหมาะสมตามวัตถุประสงค์ ผู้ใช้จ ้ ะสามารถใช้ผลิตภัณฑ์ได้อย่างปลอดภัยตามข้อพิสูจน์ทางวิทยาศ าสตรในปจจุบัน TP Vision มีบทบาทสำคัญในการพัฒนา EMF และมาตรฐานความปลอดภัยสากล ซึ่งทำให TP Vision มีสวนรวม ในการพัฒนามาตรฐานเพิ่มเติมเพื่อนำมาใช้กับผลิตภัณฑ์ได้อย่า งรวดเร็ว

## 28.2 ้<sup>\*\*</sup><br>เงื่อนไขการใช้ - Smart TV

คุณสามารถดูเงื่อนไขการใช นโยบายคุมครองขอมูลสวนบุคคล รวมถึงตั้งคาการตั้งคาความเปนสวนตัวของ Smart TV ของคุณได

ในการเปิดหน้าเงื่อนไขการใช้ของ Smart TV…

- ี่ **1 กด △ HOME** เพื่อเปิดเมนูหน้าแรก
- **2** เลือก **แอปพลิเคชัน** เพื่อเปดแอปพลิเคชัน

## 28.3 ้<sup>เ</sup>งื้อนไขการใช้ - คอลเลคชัน **Philips TV**

ใน วิธีใช ใหกดปุมสี  **คำหลัก** แลวคนหา **เงื่อนไขการใชคอลเลคชัน Philips TV** เพื่อดูขอมูลเพิ่มเติม

### 29 $\epsilon$ **ลิขสิทธิ์**

### $79.1$

## **MHL**

### **MHL**

MHL, Mobile High-Definition Link และโลโก MHL เปนเครื่องหมายการคาหรือเครื่องหมายการคาจดทะเบียนของ MHL, LLC

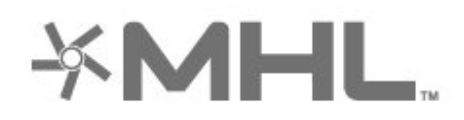

## 29.2 **HDMI**

### **HDMI**

ข้อความว่า HDMI และ HDMI High-Definition Multimedia Interface และโลโก HDMI

เปนเครื่องหมายการคาหรือเครื่องหมายการคาจดทะเบียนของ HDMI Licensing LLC ในสหรัฐอเมริกาและประเทศอื่นๆ

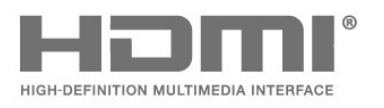

## 29.3 **Dolby Audio**

### **Dolby Audio**

โดย Dolby, Dolby Audio และสัญลักษณ double-D เป็นเครื่องหมายการค้าของ Dolby Laboratories ผลิตภายใตลิขสิทธิ์จาก Dolby Laboratories Confidential unpublished works. Copyright © 1992-2015 Dolby Laboratories. สงวนลิขสิทธิ์

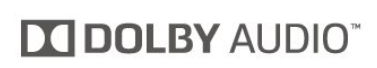

## 29.4 **DTS-HD Premium Sound ™**

### **DTS-HD Premium Sound ™**

สำหรับสิทธิบัตรของ DTS โปรดดู http://patents.dts.com ผลิตภายใตสิทธิจาก DTS Licensing Limited DTS, ตัวสัญลักษณ และ DTS

ที่ปรากฏพรอมสัญลักษณเปนเครื่องหมายการคาจดทะเบียน และ  $D$ TS Premium Sound เป็นเครื่องหมายการค้า ของ DTS, Inc. © DTS, Inc. สงวนลิขสิทธิ์

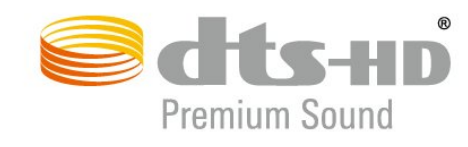

### 29.5 **Wi-Fi Alliance**

### **เครือขายไรสาย**

**Wi-Fi®**, โลโก Wi-Fi CERTIFIED, โลโก Wi-Fi เปนเครื่องหมายการคาจดทะเบียนของ Wi-Fi Alliance

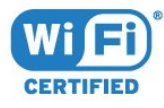

## 29.6 **Kensington**

### **Kensington**

(ถามี)

Kensington และ Micro Saver เปนเครื่องหมายการคาจดทะเบียนในสหรัฐอเมริกาของ ACCO World Corporation ซึ่งออกการจดทะเบียน และรอการดำเนินการการขอรับการจดทะเบียนในประเทศอื่นๆ ทั่วโลก

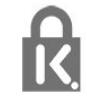

## 29.7 **เครื่องหมายการคาอื่น**

เครื่องหมายการคาอื่นทั้งที่จดทะเบียนและไมไดจดทะเบียนถือเป นทรัพยสินของเจาของเครื่องหมายการคานั้นๆ

## 30 **ขอความปฏิเสธความ รับผิดชอบเกี่ยวกับก ารบริการและ/หรือซ อฟตแวรที่เสนอขาย โดยบุคคลอื่น**

การบริการและ/หรือซอฟตแวรที่เสนอขายโดยบุคคลอื่นอาจมีการ เปลี่ยนแปลง ระงับใหบริการชั่วคราว หรือยกเลิกโดยไม่มีการแจ้งให้ทราบล่วงหน้า TP Vision จะไมรับผิดชอบใดๆ หากเกิดกรณีเชนนี้ขึ้น

## **ดัชนี**

### **A**

[Alexa](#page-69-0) *70* [Ambilight+hue, การกำหนดคา](#page-48-0) *49* [Ambilight+hue, ความดื่มด่ำ](#page-48-0) *49* [Ambilight+hue, เปดหรือปด](#page-48-0) *49* [Ambilight, การตั้งคา](#page-47-0) *48* [Ambilight, สไตลของ Ambilight](#page-64-0) *65* [Azerty](#page-8-0)  *9*

### **ก**

[กลองถายรูป, เชื่อมตอ](#page-30-0) *31* [กลองวิดีโอ, เชื่อมตอ](#page-30-0) *31* [การกำจัดทีวีและแบตเตอรี่](#page-72-0) *73* [การคัดลอกรายการสถานี](#page-22-0) *23* [การจัดวางทีวี](#page-4-0)  *5* [การจัดอันดับของผูปกครอง](#page-12-0) *13* [การดูแลรักษาจอภาพ](#page-79-0) *80* [การตรวจสอบการใชพลังงาน](#page-48-0) *49* [การตั้งคา Android](#page-33-0) *34* [การตั้งคา Eco](#page-48-0) *49* [การตั้งคาสไตลภาพ](#page-43-0) *44* [การตั้งคาเครือขาย](#page-32-0) *33* [การติดตั้งชอง](#page-19-0) *20* [การติดตั้งดาวเทียม](#page-17-0) *18* [การติดตั้งดวยตนเอง](#page-21-0) *22* [การติดตั้งทีวี](#page-20-0) *21* [การติดตั้งเครือขาย](#page-31-0) *32* [การบันทึก](#page-59-0) *60* [การบันทึก, ขอมูลคูมือทีวี](#page-57-0) *58* [การปรับระดับเสียงอัตโนมัติ](#page-46-0) *47* [การลดจุดรบกวน MPEG](#page-45-0) *46* [การสนับสนุน, ออนไลน](#page-77-0) *78* [การสนับสนุนออนไลน](#page-77-0) *78* [การอัพสเกล HDR](#page-44-0) *45* [การเขาถึงสากล](#page-51-0) *52* [การเชื่อมตอ, การเชื่อมตอดาวเทียม](#page-5-0)  *6* [การเชื่อมตอเสาอากาศ](#page-5-0)  *6* [การเปดสวิตช](#page-10-0) *11* [การเลนเกม](#page-63-0) *64* [การแกปญหา](#page-75-0) *76*

### **ข**

[ขนาดขั้นความถี่](#page-21-0) *22* [ขอความการอัพเดตชอง](#page-19-0) *20* [ขอความดิจิตอล](#page-15-0) *16*

### **ค**

[ความคมชัด, การลดจุดรบกวน MPEG](#page-45-0) *46* [ความถี่เครือขาย](#page-21-0) *22* [ความเขม, ความเขมภาพแบบไดนามิค](#page-44-0) *45* [ความเขม, โหมดความเขม](#page-44-0) *45* [คอมพิวเตอร, เชื่อมตอ](#page-30-0) *31* [คัดลอกรายการชอง, คัดลอก](#page-22-0) *23* [คัดลอกรายการชอง, อัพโหลด](#page-22-0) *23* [คัดลอกรายการชอง, เวอรชันปจจุบัน](#page-22-0) *23* [คำแนะนำดานความปลอดภัย](#page-78-0) *79* [คุณภาพการรับ](#page-21-0) *22* [คูมือการเชื่อมตอ](#page-24-0) *25* [คูมือทีวี, การเตือน](#page-57-0) *58* [คูมือทีวี, ขอมูล](#page-57-0) *58*

#### **ช**

[ชื่อเครือขาย](#page-32-0) *33* [ชอง, การติดตั้งดาวเทียม](#page-17-0) *18* [ชอง, การติดตั้งเสาอากาศ](#page-19-0) *20* [ชอง, คูมือทีวี](#page-57-0) *58* [ชอง, ตัวเลือก](#page-12-0) *13* [ชอง, ติดตั้งอีกครั้ง](#page-20-0) *21* [ชอง, ระดับอายุ](#page-12-0) *13* [ชอง, อัพเดตชองดวยตนเอง](#page-20-0) *21* [ชอง, อัพเดตชองอัตโนมัติ](#page-19-0) *20* [ชอง, เปลี่ยนชอง](#page-12-0) *13* [ชอง, เปลี่ยนไปที่](#page-12-0) *13* [ชองเสียบการดสำหรับการเชื่อมตอแบบปกติ](#page-25-0) *26*

#### **ซ**

[ซอฟตแวร, อัพเดต](#page-70-0) *71* [ซอฟตแวรโอเพนซอรส](#page-71-0) *72* [ซอมแซม](#page-77-0) *78*

#### **ด**

[ดาวเทียม, ติดตั้งดวยตนเอง](#page-19-0) *20* [ดาวเทียม, ลบดาวเทียม](#page-18-0) *19* [ดาวเทียม, อัพเดตชองดวยตนเอง](#page-18-0) *19* [ดาวเทียม, เพิ่มดาวเทียม](#page-18-0) *19* [ดาวเทียม, แพ็คเกจชอง](#page-18-0) *19* [ดาวเทียม, Unicable](#page-18-0) *19*

#### **ต**

[ตัวเลือกบนชอง](#page-12-0) *13* [ติดตั้งทีวีใหม](#page-20-0) *21* [ติดตอ Philips](#page-77-0) *78*

### **ท**

[ทดสอบการรับสัญญาณ](#page-21-0) *22* [ทีวีที่คุณตองการ](#page-66-0) *67*

### **่ง**

[บกพรองทางการไดยิน](#page-51-0) *52* [บทบรรยาย](#page-12-0) *13* [บนทีวีของคุณแลวตอนนี้](#page-66-0) *67*

### **ป**

[ประกาศ](#page-71-0) *72* [ปญหา, การเชื่อมตอ HDMI](#page-76-0) *77* [ปญหา, การเชื่อมตอ USB](#page-76-0) *77* [ปญหา, การเชื่อมตอ, อินเตอรเน็ต](#page-77-0) *78* [ปญหา, การเชื่อมตอ, Wi-Fi](#page-77-0) *78* [ปญหา, ชอง](#page-76-0) *77* [ปญหา, ภาพ](#page-76-0) *77* [ปญหา, รีโมทคอนโทรล](#page-75-0) *76* [ปญหา, เสียง](#page-76-0) *77* [ปญหาภาษาเมนูไมถูกตอง](#page-77-0) *78* [ปุมตางๆ บนทีวี](#page-10-0) *11*

### **ฝ**

[ฝายดูแลลูกคา](#page-77-0) *78*

### **ภ**

[ภาพ, การตั้งคาดวน](#page-46-0) *47* [ภาพ, รูปแบบภาพ](#page-45-0) *46* [ภาพถาย วิดีโอ และเพลง](#page-53-0) *54* [ภาษาขอความ, รอง](#page-16-0) *17* [ภาษาขอความ, หลัก](#page-16-0) *17* [ภาษาคำบรรยาย](#page-13-0) *14* [ภาษาคำบรรยาย, รอง](#page-13-0) *14*

[ภาษาคำบรรยาย, หลัก](#page-13-0) *14* [ภาษาเสียงพากย](#page-13-0) *14* [ภาษาเสียงพากย, รอง](#page-13-0) *14* [ภาษาเสียงพากย, หลัก](#page-13-0) *14*

#### **ม**

[มองเห็นบางสวน](#page-51-0) *52* [มีเดีย](#page-53-0) *54*

#### **ร**

[ระดับอายุ](#page-12-0) *13* [ระบบปองกันเด็ก, ล็อคแอปพลิเคชัน](#page-52-0) *53* [ระบบปองกันเด็กเลน](#page-52-0) *53* [ระบบโฮมเธียเตอร, ปญหา](#page-26-0) *27* [ระยะการรับชม](#page-4-0)  *5* [รายการ HDR](#page-44-0) *45* [รายการชอง, คนหา](#page-11-0) *12* [รายการชอง, ตัวกรอง](#page-11-0) *12* [รายการสถานี](#page-11-0) *12* [รายการสถานี, เกี่ยวกับ](#page-11-0) *12* [รายการสถานี, เปด](#page-11-0) *12* [รูปภาพ, การอัพสเกล HDR](#page-44-0) *45* [รูปแบบความถี่เครือขาย](#page-21-0) *22*

#### **ล**

[ลงทะเบียนผลิตภัณฑของคุณ](#page-75-0) *76* [ลบหนวยความจำอินเตอรเน็ต](#page-32-0) *33* [ล็อคแอพ](#page-36-0) *37*

**ว** [วิดีโอที่คุณตองการ](#page-67-0) *68*

#### **ส**

[สถานีวิทยุ](#page-11-0) *12* [สายเพาเวอร](#page-4-0)  *5* [สี, การควบคุมสี](#page-44-0) *45* [สแกนความถี่](#page-21-0) *22* [สแตนดบาย](#page-10-0) *11* [สไตลภาพ](#page-43-0) *44* [สไตลเสียง](#page-46-0) *47*

#### **ห**

[หนาหลัก](#page-33-0) *34* [หมดอายุการใชงาน](#page-72-0) *73* [หยุด TV ชั่วคราว](#page-59-0) *60* [หลอด hue](#page-48-0) *49* [หูฟง, เชื่อมตอ](#page-27-0) *28*

#### **อ**

[อัพเดตชองอัตโนมัติ](#page-19-0) *20* [อินเตอรแอคทีฟทีวี](#page-16-0) *17* [อินเตอรแอคทีฟทีวี, เกี่ยวกับ](#page-16-0) *17*

### **ฮ**

[ฮารดไดรฟ USB, พื้นที่ดิสก](#page-28-0) *29*

#### **เ**

[เกมแพด, เชื่อมตอ](#page-27-0) *28* [เครือขาย, มีสาย](#page-31-0) *32* [เครือขาย, เชื่อมตอ](#page-31-0) *32* [เครือขาย, ไรสาย](#page-31-0) *32* [เครือขายแบบมีสาย](#page-31-0) *32* [เครือขายไรสาย](#page-31-0) *32* [เครื่องเลน DVD](#page-27-0) *28* [เครื่องเลนเกม, เชื่อมตอ](#page-28-0) *29* [เครื่องเลนแผนดิสก Blu-ray, เชื่อมตอ](#page-26-0) *27* [เงื่อนไขการใช](#page-80-0) *81* [เงื่อนไขการใชคอลเลคชัน Philips TV](#page-34-0) *35* [เชื่อมตอ, แฟลชไดรฟ USB](#page-29-0) *30*

[เทเลเท็กซ](#page-15-0) *16* [เสาอากาศ, ติดตั้งดวยตนเอง](#page-21-0) *22*

#### **แ**

[แชนเนล](#page-11-0) *12* [แปนพิมพ USB](#page-29-0) *30* [แปนพิมพ USB, เชื่อมตอ](#page-29-0) *30* [แปนพิมพรีโมทคอนโทรล](#page-8-0)  *9* [แอปพลิเคชัน](#page-35-0) *36* **โ** [โปรแกรม, การแนะนำ](#page-66-0) *67* **ไ** [ไดรฟ USB, การติดตั้ง](#page-28-0) *29* [ไฟลสื่อ, จากคอมพิวเตอรหรือ NAS](#page-53-0) *54* [ไฟลสื่อ, จากไดรฟ USB](#page-53-0) *54*

#### **B**

[Bluetooth, การจับคู](#page-27-0) *28* [Bluetooth, ลบอุปกรณ](#page-27-0) *28* [Bluetooth, เลือกอุปกรณ](#page-27-0) *28*

### **C**

[CAM ดาวเทียม](#page-17-0) *18* [CAM, Conditional Access Module](#page-25-0) *26* [CI+](#page-25-0) *26*

### **D**

[DVB \(Digital Video Broadcast\)](#page-20-0) *21*

#### **E**

[EasyLink HDMI CEC](#page-50-0) *51* [European Ecolabel](#page-72-0) *73*

### **H**

[HbbTV](#page-16-0) *17* [HDMI MHL](#page-24-0) *25* [HDMI Ultra HD](#page-50-0) *51* [HDMI, ARC](#page-24-0) *25*

#### **H**

[hue Bridge](#page-48-0) *49*

### **I**

[iTV](#page-16-0) *17*

### **L**

[Lounge Light](#page-65-0) *66*

### **P**

[Product Fiche](#page-72-0) *73*

### **Q**

[Qwerty](#page-8-0)  *9*

### **S**

[Smart Card, CAM](#page-25-0) *26*

### **T**

[TV Guide \(คูมือทีวี\)](#page-57-0) *58*

#### **U** [Unicable](#page-18-0) *19*

### **W**

[Wi-Fi](#page-31-0) *32*

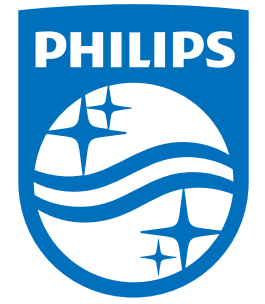

All registered and unregistered trademarks are property of their respective owners.<br>Specifications are subject to change without notice.<br>Philips and the Philips' shield emblem are trademarks of Koninklijke Philips N.V.<br>and

philips.com